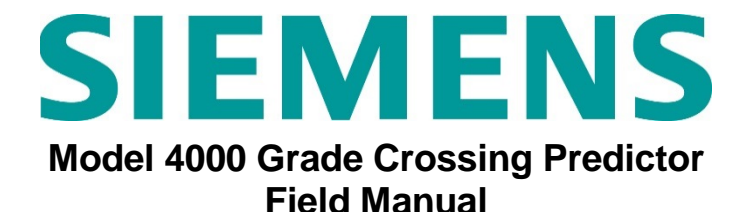

**Document Number: SIG-00-12-68, Version: A5 June 2013, Revised September 2018**

#### **PROPRIETARY INFORMATION**

The material contained herein constitutes proprietary and confidential information, and is the intellectual property of Siemens Mobility, Inc. protected under United States patent, copyright and/or other laws and international treaty provisions. This information and the software it describes are for authorized use only, and may not be: (i) modified, translated, reverse engineered, decompiled, disassembled or used to create derivative works; (ii) copied or reproduced for any reason other than specific application needs; or (iii) rented, leased, lent, sublicensed, distributed, remarketed, or in any way transferred; without the prior written authorization of Siemens Mobility, Inc. This proprietary notice and any other associated labels may not be removed.

#### **TRANSLATIONS**

The manuals and product information of Siemens Mobility, Inc. are intended to be produced and read in English. Any translation of the manuals and product information are unofficial and can be imprecise and inaccurate in whole or in part. Siemens Mobility, Inc. does not warrant the accuracy, reliability, or timeliness of any information contained in any translation of manual or product information from its original official released version in English and shall not be liable for any losses caused by such reliance on the accuracy, reliability, or timeliness of such information. Any person or entity who relies on translated information does so at his or her own risk.

#### **WARRANTY INFORMATION**

Siemens Mobility, Inc. warranty policy is as stated in the current Terms and Conditions of Sale document. Warranty adjustments will not be allowed for products or components which have been subjected to abuse, alteration, improper handling or installation, or which have not been operated in accordance with Seller's instructions. Alteration or removal of any serial number or identification mark voids the warranty.

See Back Cover for contact information

Copyright © 2013-2018 Siemens Mobility, Inc. All rights reserved.

# **TABLE OF CONTENTS**

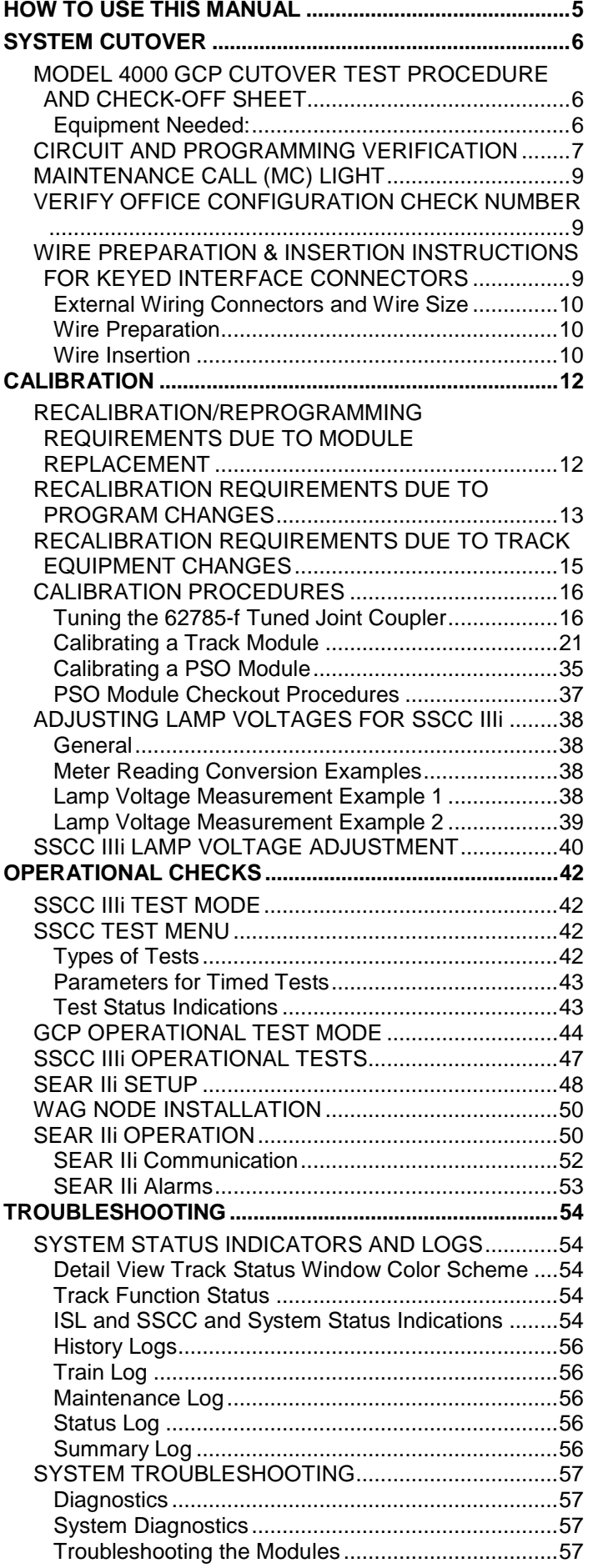

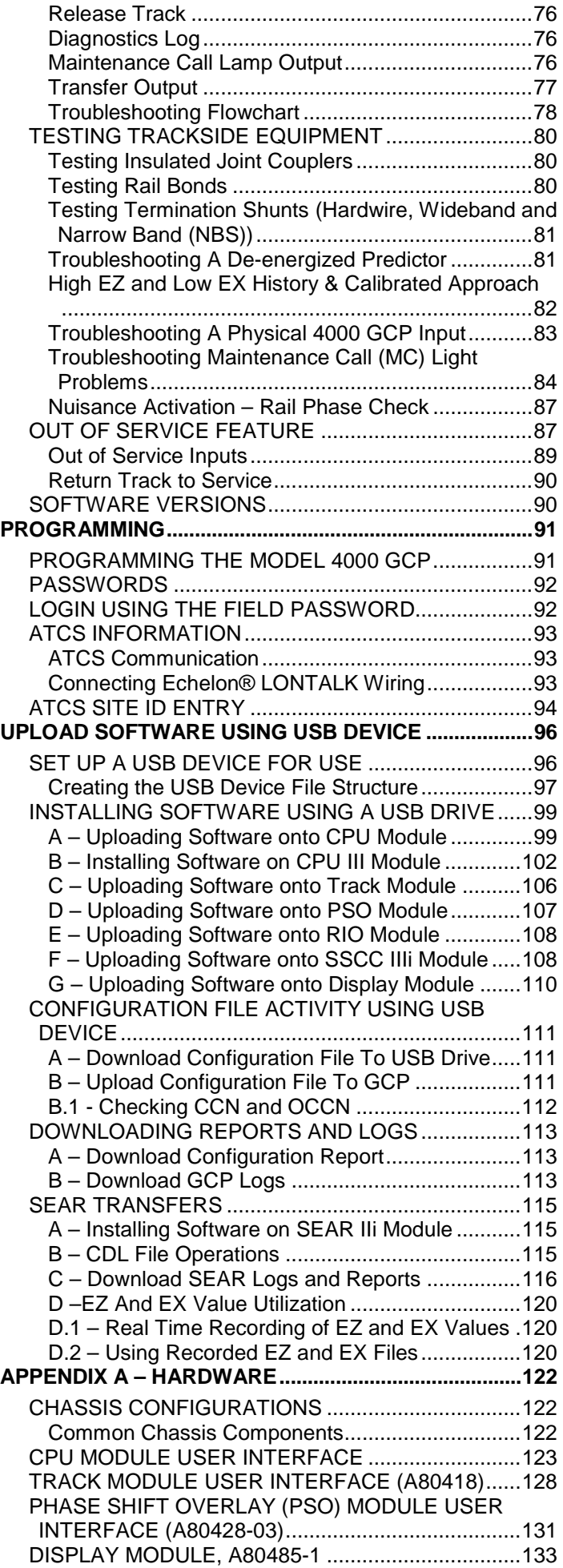

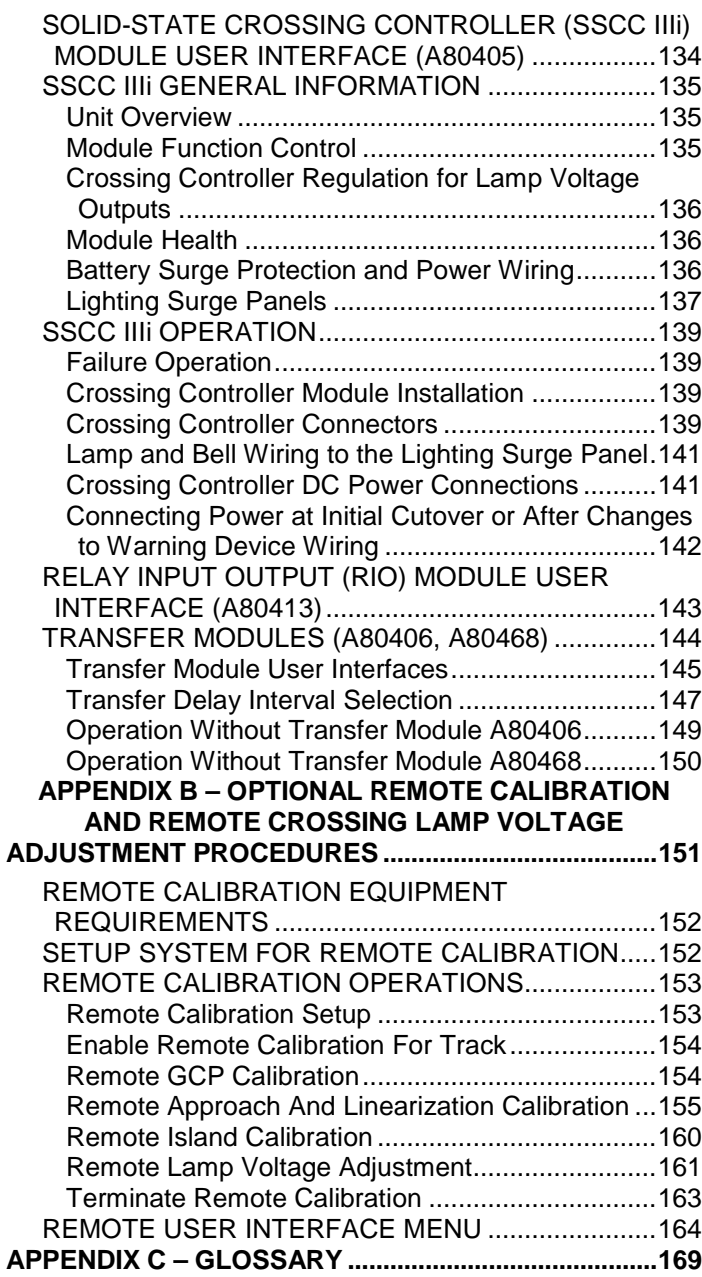

## **HOW TO USE THIS MANUAL**

This handbook is intended to provide guidance to maintenance personnel. Information is provided in the indicated locations for the listed purpose:

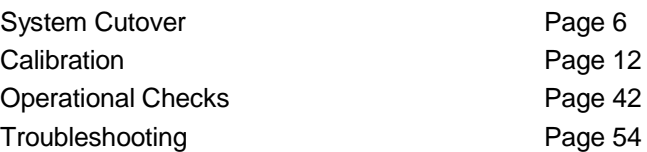

#### **WARNING**

**RAILROADS OR AGENCIES ARE RESPONSIBLE FOR ENSURING ONLY PROPERLY TRAINED AND/OR PERSONNEL ACCESS TO THE MODEL 4000 GCP.**

**TRACKS MUST BE VERIFIED TO BE FREE OF ANY AND ALL TRACK RELATED ISSUES PRIOR TO BEING PLACED IN SERVICE. ANY TRACK RELATED ISSUES THAT ARE IDENTIFIED MUST BE CORRECTED AND VERIFIED TO BE CORRECT PRIOR TO PLACING MODEL 4000 GCP INTO SERVICE.**

**PROGRAM CHANGES MUST BE PERFORMED IN ACCORDANCE WITH RAILROAD PROCEDURES.**

**VERIFY THAT MODEL 4000 GCP HAS ALL PROPER COMPONENTS AND IS PROGRAMMED AS SPECIFIED BY THE RAILROAD'S OR AGENCY'S APPROVED WIRING OR INSTALLATION DIAGRAM. FAILURE TO DO SO MAY LEAD TO INCORRECT OR UNSAFE OPERATION OF THE TRACK CIRCUIT.** 

**AFTER INSTALLATION OF A UNIT, OR WHENEVER A CHANGE IS MADE TO THE SOFTWARE OR THE CONFIGURATION, THE INSTALLATION SHOULD BE FULLY OPERATIONALLY TESTED TO ENSURE SAFETY.**

**SYSTEM OPERATION MUST BE VERIFIED PRIOR TO PLACING SYSTEM IN SERVICE OR FOLLOWING PROGRAMMING, HARDWARE CHANGES, OR WIRING CHANGES.**

**DURING INSTALLATION, CUTOVER, MODULE CHANGE OUT, MODULE SOFTWARE UPDATES, REBOOT AND CALIBRATION PROCEDURES,<br>DEVICES MAY NOT WARNING OPERATE AS INTENDED. TAKE ALTERNATE MEANS TO VEHICULAR TRAFFIC, PEDESTRIANS, AND EMPLOYEES.**

## <span id="page-5-0"></span>**SYSTEM CUTOVER**

#### **MODEL 4000 GCP CUTOVER TEST PROCEDURE AND CHECK-OFF SHEET**

The Cutover Test Procedure Check-off Sheet should be used when initially installing, modifying, or after disarrangement of a GCP 4000 system and includes the SEAR IIi and SEAR IIi appliances (i.e., MTSS (Mini Track Side Sensors), Intelligent Light Out Detectors (iLODs), VHF Communicators, Ground Fault Tester (GFT), external Islands, external SSCCs, etc.)

#### **NOTE**

This procedure does not supersede procedures of the maintaining railroad. This procedure is designed to supplement railroad procedures. In case of conflicts between procedures, the most restrictive procedure should govern.

While the Diagnostic Terminal (DT) cannot be used to control the SEAR interface, SEAR programming may be accomplished through the use of a terminal emulation program. The computer is connected to the User Port on the SEAR via a male-tofemale straight through cable.

Results of the tests may be documented on the GCP 4000 System Cutover Test Form, SIG-00-08-14, which is found in the rear of the Microprocessor Based Grade Crossing Predictor Model 4000 Family Application Guidelines, SIG-00-08-06.

Unless otherwise noted, the term 'activate crossing' means activating the flashing light signals and gates by deenergizing AND 1 XR. Do not use an Emergency Activation input unless instructed to do so.

#### **Equipment Needed:**

- Hardwire test shunt
- 0.06 ohm test shunt
- Stop watch
- GCP 4000 Display, Web User Interface (WebUI), or PC with Diagnostic Terminal (DT) software for CPU II+ only.
- Volt meter Either a Agilent U1252A or equivalent with a True RMS AC + DC scale or a conventional volt-meter, which requires use of the conversion chart found in [Table](#page-37-0)  [17.](#page-37-0)

## **NOTE**

It is not necessary to remove power from the GCP case before installing or removing modules. Disconnect lamp load before removing or inserting SSCC IIIi modules.

#### **CIRCUIT AND PROGRAMMING VERIFICATION**

Verify the GCP 4000 modules shown on the circuit plans are properly inserted and secured into their appropriate slots (main/standby).

#### **WARNING**

**THE SSCC3I MODULES SHALL BE SECURED WITH THE BUILT IN SCREW FASTENERS.**

**REMOVAL OF A SSCC IIII WILL CAUSE THE GATES TO DESCEND IMMEDIATELY (WITHOUT GATE DELAY) AND THE LIGHTS WILL NOT ACTIVATE.**

STEP 1

- Remove all connectors (green screw type and orange cage-clamp) to the GCP 4000.
- Close battery buss to 4000 system case.
- Verify the voltage and polarity of the B and N wiring to the GREEN plug connectors for the GCP and SSCC.
- Insert only the GREEN power plug connector above the CPU module and verify programming after system boots.
- If used, set the GCP 4000 Transfer Timer Module 80406 or Transfer Timer Assembly 80468 timer transfer switch to MAIN.
- Review the program in the GCP 4000 by using the left or right arrows and scrolling to the Program View screen, then scrolling down to or selecting option 3 to open the GCP Programming menu on the Display.
- Verify the programming per the text document in the circuit plans. Field measured parameters (approach, DAX offset and island distances, etc.) are added at this time.
	- If used, verify that the ATCS (SIN) number is per the circuit plan.
	- If used verify the office configuration check number is per the circuit plan.

#### **NOTE**

The main and standby modules do not require independent programming. Both sets of modules operate from the same stored application program. However, the main and standby modules must be individually calibrated.

#### STEP 2

- If used, verify the Echelon LAN wiring and termination is in place.
	- Before connecting power to other GCP connectors, verify wiring to GCP 4000 system, case wiring, wiring to surge panels, track, warning devices, and cable circuits to other locations.
- Connect track cable at house termination points.
- Connect other cable circuits at house termination points.

#### **WARNING**

**DURING THE SSCC IIIi BOOT-UP PROCESS AND AFTER ALL WIRING IS CONNECTED:**

**THE CROSSING GATES WILL BE DOWN WITH CROSSING LAMPS FLASHING AND BELLS RINGING.** 

**A80405 MODULE(S) WILL NOT BE RESPONSIVE TO CROSSING CONTROL INPUT FROM THE MODEL 4000 GCP.**

**TAKE ADEQUATE PRECAUTIONS TO WARN ANY PEDESTRIANS, PERSONNEL, TRAINS, AND VEHICLES IN THE AREA UNTIL PROPER SYSTEM OPERATION IS VERIFIED.**

#### **CAUTION**

THE SSCC IIIi MODULE HAS ACTIVE INTERNAL SHORT CIRCUIT PROTECTION FOR LAMP, BELL AND GATE CONTROL OUTPUTS THAT IS EFFECTIVE ONLY AFTER THE SSCC IIIi HAS BOOTED UP. THEREFORE, AT THE INITIAL CUTOVER IT IS IMPORTANT TO BOOT UP THE SYSTEM PRIOR TO CONNECTING EXTERNAL LOADS. SEE CONNECTION SEQUENCE BELOW IN STEP 3. DO NOT INSERT THE GCP 4000 SSCC IIIi GREEN CONNECTORS FOR B, N, L1, L2, GC'S, BELLS, AND INPUTS UNTIL DIRECTED TO DO SO AT THE PROPER STEP. DO NOT CLOSE THE LAMP, GATE CONTROL, GP/GD, OR BELL INPUTS UNTIL THE MODULE HEALTH LED IS FLASHING AT A 1 HZ RATE, INDICATING THAT THE MODULE IS HEALTHY AND READY FOR OPERATION.

STEP 3

- The SSCC IIIi connectors and wiring to loads must be applied in the following sequence to avoid damage:
- Open the lamp, gate GC control, GP inputs, GD inputs and bell circuits at the surge panel(s).
- Verify battery polarity on GREEN power plugs and ORANGE input plug connector(s).
- Connect the screw-lock power connector for each SSCC IIIi module and lock by tightening screws.
- Wait approximately 40 seconds for SSCC IIIi module(s) to boot up.
- Connect the GC/bell and GP/GD ORANGE Input cage– clamp plug connectors to the appropriate SSCC IIIi.
	- Close the lamp, gate control, GP/GD inputs and bell circuits on the surge panel(s).
	- Connect warning device wiring and cables at house termination points.
- Connect all other connectors to GCP 4000 system.
- Connect all other electronic equipment to the battery busses.

#### **Crossing Controller Failure Alarm**

- Temporarily remove a SSCC IIIi to generate Crossing Controller Failure alarm
- Restore SSCC IIIi for a Crossing Controller Normal message.

#### **False Detection Alarm**

- Activate the crossing using test switch (or other method shown on plans) allowing the gates to drop and then cancel activation.
- After 30 minutes a False Detection alarm will be generated.
- If a normal train move occurs prior to the 30 minutes, a Pre-Ring alarm will be generated.

### **AC Power Off For 20 Minutes Alarm**

- Turn off AC power for at least 20 minutes and this alarm will be generated.
- AC Power Back On

• Restore power and wait at least 1 minute.

This completes the SEAR IIi setup. Proceed to Maintenance Call (MC) light.

### **MAINTENANCE CALL (MC) LIGHT**

Verify that the Maintenance Call (MC) Light, if used: Verify that the MC extinguishes when:

- If used, Deenergizing the MAINT CALL RPT Input (observe input on I/O view).
- Restore MAINT CALL RPT input and MC lights.
- If power-off relay used to control MC light
- deenergize POK relay
- Restore POK relay and MC lights.

### **VERIFY OFFICE CONFIGURATION CHECK NUMBER**

Verify that the office configuration check number is per the circuit plan.

- From the System View screen, scroll left or right to the **Alarms and Reports** screen
- When the Alarms and Reports screen opens, select **3 Program Report**.
- When the report opens, select **2 MCF** and Template Selection.
- When the Reports and Logs screen opens, scroll down until the Check Numbers come into view.

This completes the 4000 system check out procedure.

#### **WIRE PREPARATION & INSERTION INSTRUCTIONS FOR KEYED INTERFACE CONNECTORS**

#### **WARNING**

**INCORRECT WIRING AND INSTALLATION WILL LEAD TO UNSAFE FUNCTIONING OF THE GCP. THE USER CORRECT INSTALLATION PROCEDURES AND PERFORM INSTALLATION TESTING TO CORRECTNESS OF THE WIRING AND SYSTEM PROGRAMMING PARAMETERS BEFORE PLACING THE GCP IN SERVICE.**

#### **External Wiring Connectors and Wire Size**

All external wiring to a 4000 GCP Assembly is by means of plug-in connectors.

The orange cage-clamp connectors for the signal circuits should use 16 to 12 AWG wire.

The orange cage-clamp connector for the Echelon Lon Talk should use communication grade twisted wires of at least 20 AWG.

The green Screw-Lock connectors for the CPU and the SSCC should use 10 AWG wire.

#### **Wire Preparation**

Strip insulation from the end of the wire as indicated in [Figure 1](#page-9-0) below.

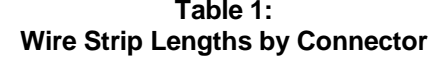

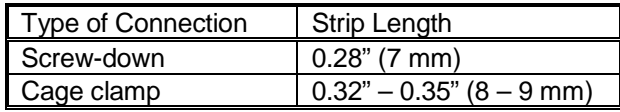

It is recommended that a stripping tool be used which allows the strip length to be set accurately. The addition of ferrules is not required. Prepare all wires in this fashion.

### **Wire Insertion**

For screw-down type connectors:

- Insert stripped end of a wire into the wire receptor of the connector until it stops.
- Verify that no portion of the wire insulation is in contact with the wire receptor.
- Tighten screw to a torque of 4.5 inch pounds  $(0.5 0.6)$ Nm). (About the same tightness as required when tightening a signal terminal nut.)
- Pull on wire to determine that it does not move within the connector. (Pull with about the same amount of force as when tightening boot laces.)
- If a wire is suspected of moving when pulled, remove the wire and run the wire receptor through its full range of motion. Repeat the above steps for this wire.
- Repeat the above steps for each wire being attached to the connector.

If any wire receptor fails to hold the wire securely, replace the screw-type connector with an appropriate cage-clamp style connector.

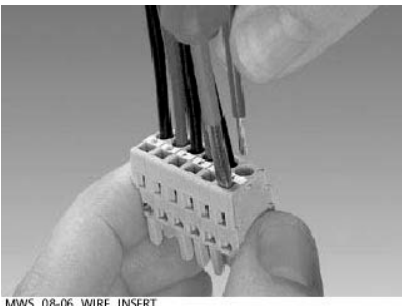

MWS\_08-06\_WIRE\_INSERT<br>04-15-08

**Figure 1: Inserting Wire in Cage Clamp Type Connector**

#### **CAUTION**

<span id="page-9-0"></span>USE THE CORRECT SCREWDRIVER SIZE TO PREVENT DAMAGE TO THE CONNECTOR.

#### **NOTE**

The recommended flat-bladed screwdriver blade size is 0.10" wide, 0.020" thick (2.5mm x 0.5mm).

For cage clamp type connectors:

- Insert blade of appropriate sized flat bladed screwdriver in rectangular slot in connector next to the wire receptor (see [Figure 1\)](#page-9-0).
- Lever the wire cage clamp open by pressing straight down on the screwdriver.
- Insert the stripped end of a wire into the fully-open wire receptor until it stops.
- Hold the wire in place and remove the screwdriver blade from the slot. The wire clamp closes down on the stripped end of the wire.

## <span id="page-11-0"></span>**CALIBRATION**

The Model 4000 GCP is programmed using the A80485-1 Display Module, the Web User Interface (WebUI), or the Diagnostic Terminal (DT) (CPU II+). The DT is operated via laptop connection to the Diag Port on the top half of the case. DT is only compatible with CPU II+ operation. The WebUI is connected via the Laptop port on the front of the CPU III unit, using an Ethernet cable, or connected to an Ethernet port on the front of the Display, note, however, that reduced menus will be available on the CPU III WebUI if the Display is also active on a unit. Use of WebUI is required if product being used with a CPU III (A80903).

Model 4000 GCP System Calibration consists of GCP calibration, SSCC lamp adjustment, and system checkout.

#### **WARNING**

## **IF ISLAND STATUS IS CHANGED FROM TO INTERNAL, RECALIBRATION MAY BE REQUIRED.**

## **NOTE**

If the CPU module MCF or either the Track Module or PSO Module MEF are changed, requisite programming and recalibration will be required. For additional information, reference the following tables.

#### **RECALIBRATION/REPROGRAMMING REQUIREMENTS DUE TO MODULE REPLACEMENT**

The recalibration requirements due to the replacement of a module are shown in the following table.

## **NOTE**

When using MCF gcp-t6x-02-2.mcf or newer, Tables 2, 3, and 4 have been<br>updated to include reprogramming updated to include instructions for the new PSO module.

#### **Table 2: Recalibration & Reprogramming Requirements Due to Module/Chassis Replacements**

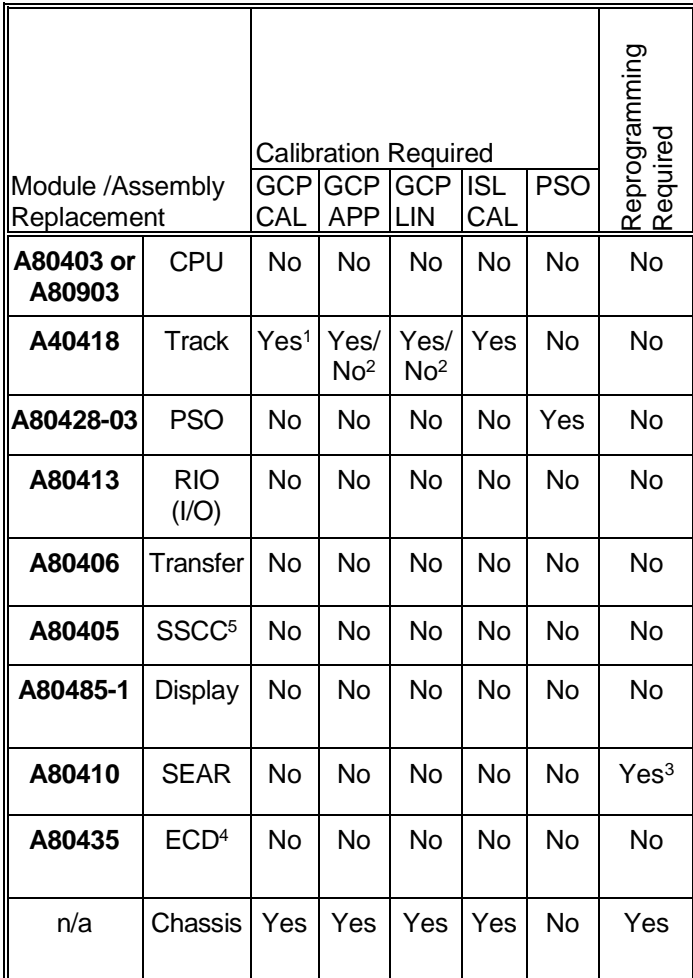

Notes:

1. For track with changed A80418.

2. May be bypassed using **BYPASS** button instead of the **START** button in calibration procedure.

3. Site Setup required and customer CDLs will need to be reloaded.

4. Plug-in located on chassis behind CPU Module. Requires same MCF as previously in use. 5. SSCC lamp voltages must be readjusted

### **RECALIBRATION REQUIREMENTS DUE TO PROGRAM CHANGES**

The GCP program changes that require track recalibration are indicated in the following table.

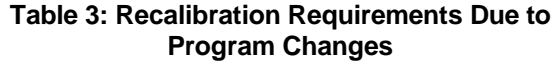

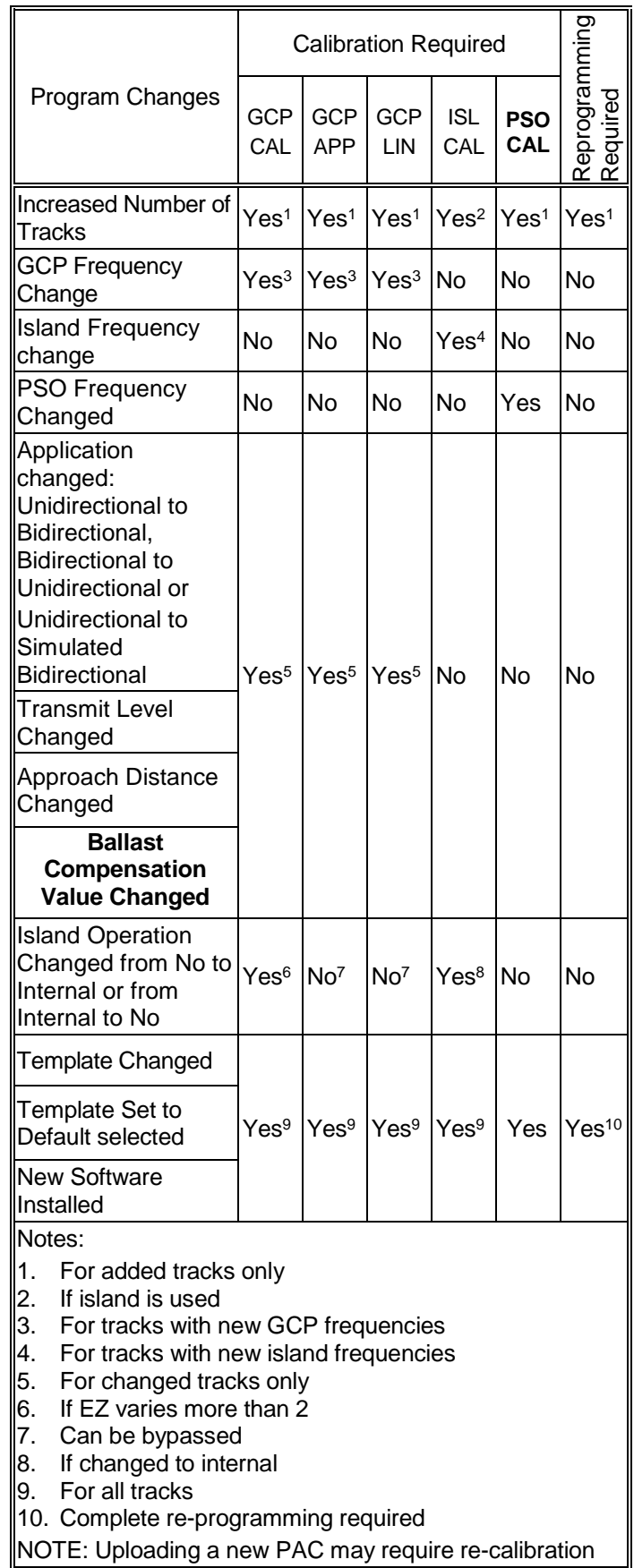

NOTE: Uploading a new PAC may require re-calibration

#### **RECALIBRATION REQUIREMENTS DUE TO TRACK EQUIPMENT CHANGES**

Changes made to the existing track equipment that require track recalibration are shown in the following table.

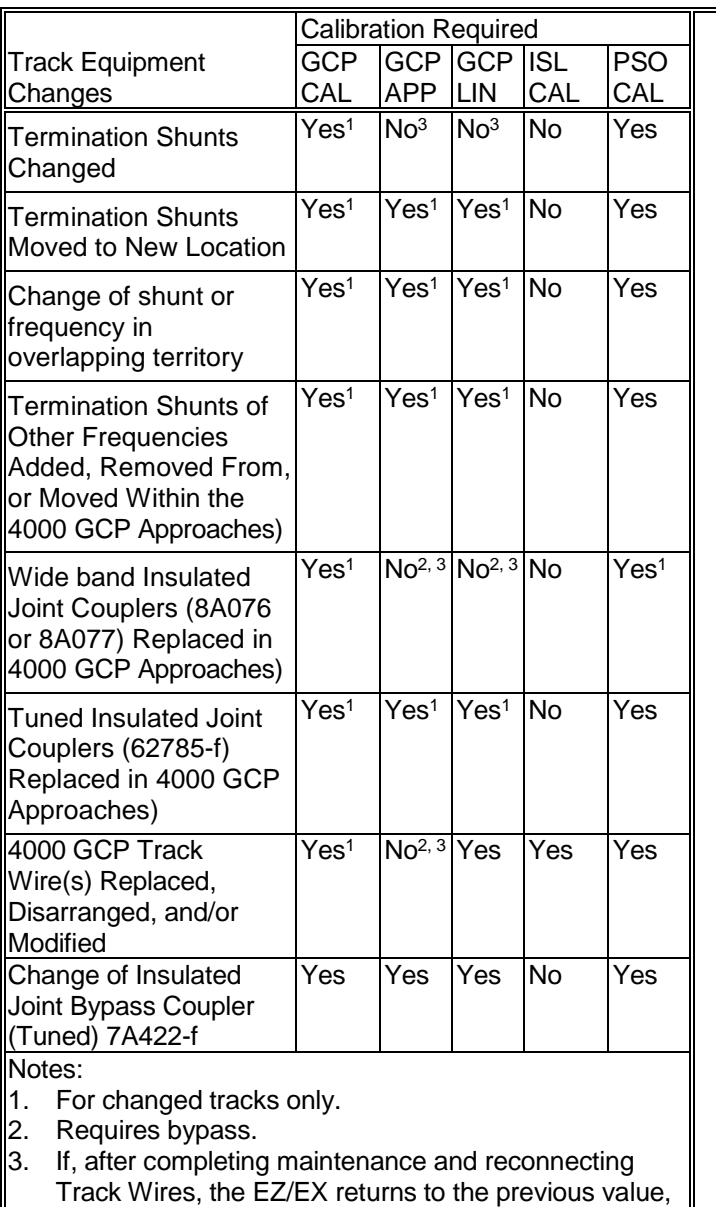

## **Table 4: Recalibration Requirements Due to Track Equipment Changes**

## **NOTE**

approach or linearization recalibrations are not required. But if the values are different, recalibrate the

approach or linearization.

Approach distance in the Program menu must be changed to reflect the new approach distance prior to start of track calibration. Otherwise, the system will prompt for recalibration.

#### **CALIBRATION PROCEDURES**

#### **WARNING**

**GCP TRACKS MUST BE VERIFIED TO BE FREE OF ANY AND ALL TRACK RELATED ISSUES PRIOR TO BEING PLACED IN SERVICE. ANY TRACK RELATED ISSUES THAT ARE IDENTIFIED MUST BE CORRECTED AND VERIFIED TO BE CORRECT PRIOR TO FINAL CALIBRATION AND LINEARIZATION.**

#### **NOTE**

If the outlined procedures fail, they should be repeated once. If the error repeats, refer to the Troubleshooting section.

GCP calibration is divided into the following procedures:

- Tuning the Tuned Joint Coupler (TJC)
- GCP Calibration (GCP)
- Approach Distance Calibration (Approach)
- Linearization Steps Calibration (Linearization)
- Island Calibration (Island)

#### **WARNING**

**THE APPROACH AND LINEARIZATION PROCEDURES REQUIRE THE RECORDING OF THE COMPUTED APPROACH DISTANCES IN FEET (NOT THE EZ VALUE).**

**WHEN EDITING THE COMPUTED APPROACH DISTANCES, ENTER THE VALUE IN FEET (NOT THE EZ VALUE).** 

**FAILURE TO ENTER DISTANCES IN FEET MAY RESULT IN SHORTER WARNING TIMES THAN INTENDED.**

**PERFORM THE FOLLOWING TUNING PROCEDURES ON THE TUNED JOINT COUPLER PRIOR TO BEGINNING THE LINEARIZATION PROCESS.**

#### **Tuning the 62785-f Tuned Joint Coupler**

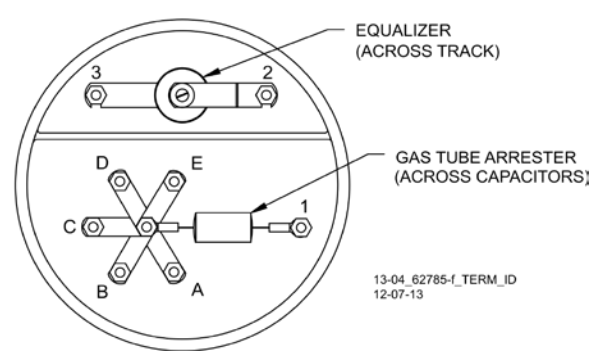

<span id="page-15-0"></span>**Figure 2: Tuned Joint Coupler, 62785-f**

The Tunable Insulated Joint Bypass Coupler, 62785-f is the only tuned bypass coupler to be used with the Model 4000 GCP for bypassing insulated joints in DC coded track. The 62785-f Coupler is available in standard Siemens frequencies of 156 Hz through 970 Hz. The -f on the part number is the coupler's frequency and must match the frequency specified in the circuit book. This coupler is tuned during commissioning to pass the GCP 4000 operating frequency (f) around insulated rail joins in DC or coded DC track circuits.

#### **WARNING**

**INSULATED JOINT BYPASS COUPLERS, 62531-F AND 62631-F, MUST NOT BE USED WITH THE 4000 GCP.**

**THE MINIMUM DISTANCES TO THE INSULATED JOINTS SPECIFIED IN [TABLE 5](#page-18-0) APPLY TO THE 3000/4000 GCP ONLY; NOT TO ANY EARLIER SIEMENS GCP'S (MODELS 660, 600, 400, AND 300).**

**WHEN THE 4000 GCP IS PROGRAMMED AS A PREDICTOR, THE 62785-F COUPLER CANNOT BE USED TO BYPASS INSULATED JOINTS WITHIN THE INNER TWO-THIRDS OF AN APPROACH, EXCEPT AS SPECIFIED IN [TABLE 5.](#page-18-0)**

**THE TUNED JOINT COUPLER MUST BE TUNED PRIOR TO PERFORMING SETUP FOR APPROACH LENGTH AND LINEARIZATION PROCEDURES DURING THE TRACK CALIBRATION PROCESS.**

**62785-F TUNED BYPASS COUPLERS MUST ONLY BE USED TO BYPASS INSULATED JOINTS IN CODED OR NON-CODED DC TRACK CIRCUITS.**

The application guidelines for Tunable Insulated Joint Bypass Coupler, 62785-f when used only with the 4000 GCP have been expanded as follows:

- In DC coded track circuits, the insulated joints within an approach may be bypassed using the Siemens 62785-f Tunable Insulated Joint Bypass Coupler, provided the minimum distances specified in [Table 5](#page-18-0) are observed.
- The 62785-f Coupler must be field tuned to pass the 4000 GCP operating frequency (f) around insulated joints in DC or coded DC track circuits.
- Field tuning of the Coupler enables precise frequency adjustment for track and joint parameters.
- The Coupler must be located within 10 ft. (3.04 m) of the insulated joints that it is coupling.
- The minimum distance to the insulated joints is generally a function of the 4000 GCP operating frequency; i.e., the lower the operating frequency, the longer the minimum distance.

Two sets of insulated joints may be coupled in any single approach, provided the minimum operating distances specified in [Table 5](#page-18-0) are observed.

[Table 5](#page-18-0) indicates the minimum operating distances (in feet/meters) to the first and second set of insulated joints that are coupled with 62785-f couplers for 4000 GCP operation.

#### **WARNING**

**AT THE COMPLETION OF FIELD TUNING THE 62785-F BYPASS COUPLERS, ENSURE THAT A STANDARD AREMA NUT IS TIGHTENED SECURELY AGAINST EACH GOLD NUT ON TERMINALS A THROUGH E, INCLUDING THE TERMINALS THAT ARE NOT TIGHTENED DOWN.**

#### **NOTE**

While field tuning the 62785-f Bypass Coupler, tightening the nut on terminal E produces maximum change in EZ value. Tightening the nut on terminal A produces minimum change.

The 62785-f Coupler is tuned by means of five standard AREMA binding posts

- AREMA binding posts are labeled A through E (see [Figure 2\)](#page-15-0)
- AREMA binding posts are equipped with special gold AREMA adjustment nuts

<span id="page-17-0"></span>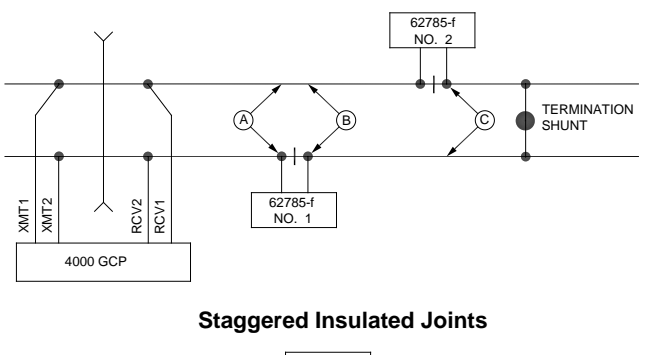

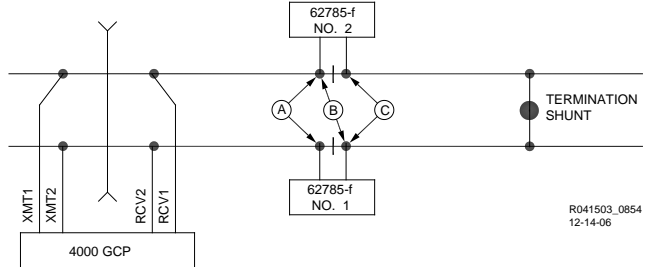

**Non-Staggered Insulated Joints**

#### **Figure 3: Shunt Placement For 62785-f Bypass Coupler**

## <span id="page-18-0"></span>**Table 5: Tuned Joint Coupler, 62785-f Minimum Distances**

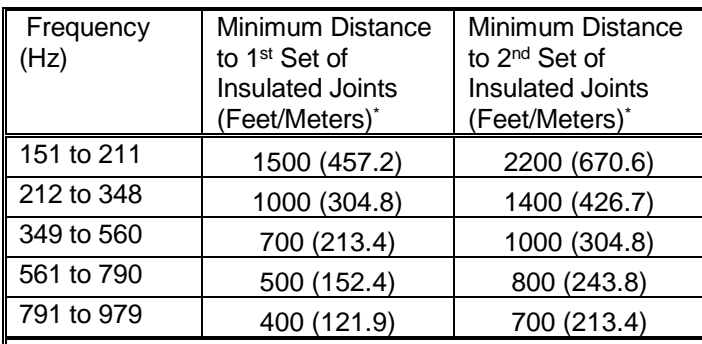

Distance applies to insulated joints located on the same side of the crossing.

NOTE: Frequencies of 86 and 114 Hz are not available with the 62785-f coupler. Contact Siemens Rail Technical Support (1-800-793-7233) for these applications.

## **Table 6: Method 1 for Tuning the 62785-f Tuned Joint Coupler**

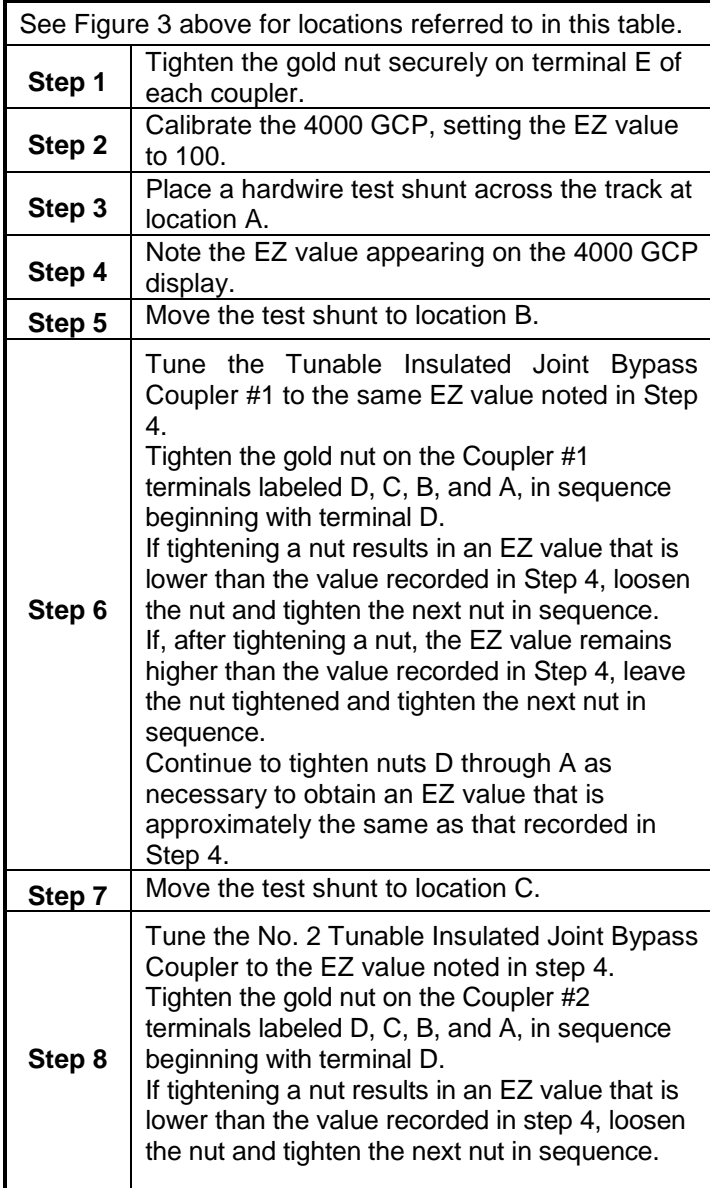

## **Table 6: Method 1 for Tuning the 62785-f Tuned Joint Coupler**

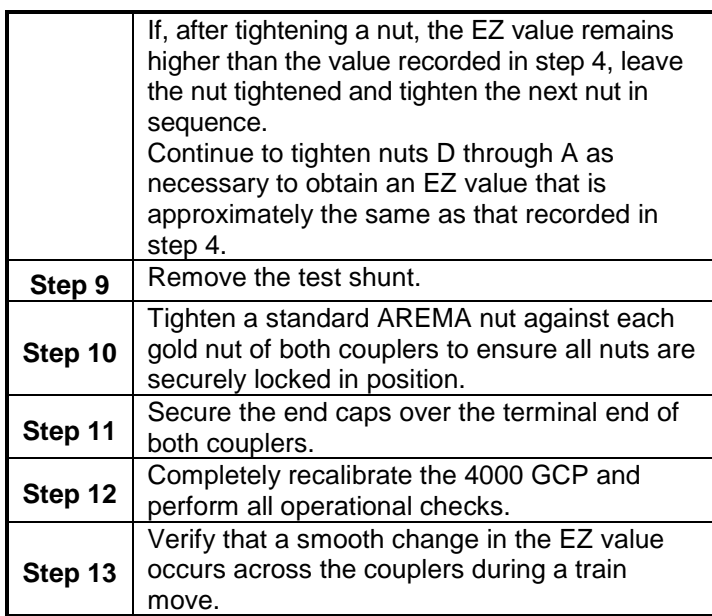

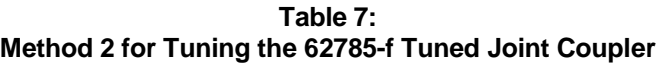

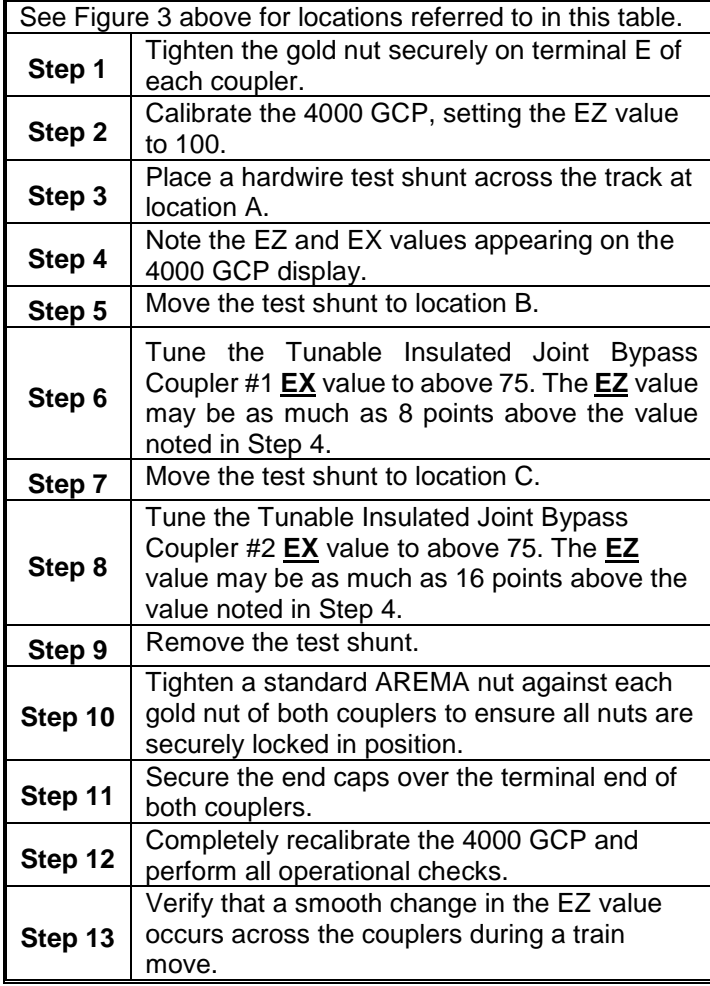

#### **WARNING**

**DO NOT RECALIBRATE IF AN IN-SERVICE TRACK SUDDENLY HAS A LARGE JUMP IN EZ OR HIGH SIGNAL ERROR. THE CAUSE MAY BE A TRACK, BOND, COUPLER OR SHUNT RELATED PROBLEM WHICH MUST BE INVESTIGATED AND CORRECTED BEFORE CONSIDERING RECALIBRATION. BEFORE STARTING CALIBRATION, ENSURE THAT TRACK BONDING IS GOOD, THAT ALL TERMINATION SHUNTS, INSULATED COUPLERS, AND TRACK ISOLATION DEVICES ARE INSTALLED AND THAT NO TRAINS ARE IN THE GCP APPROACHES.**

#### **NOTE**

During approach calibration of the Model 4000 GCP, when the island is deenergized, the EX value is locked to 100. During a new installation, an upgrade, or a Track Card replacement, with the EX locked at 100 the EZ may appear abnormally low. Once the island is energized, the EX unlocks and the EX and EZ display actual approach values based upon field conditions. The island for a given track module does not necessarily have to be on that particular module (or any module if an external island), depending upon circuit arrangement.

Track Module calibration is required if the Display's:

- Track Detail screen depicts:
	- GCP Calib Req
	- Island Calib Req
- On the Calibration screens depict:
	- GCP Calib Req
	- Approach Calib Req
	- Linearization Calib Req
	- Island Calib Req
- During Calibration, the Track Module 4-character display shows one of the following:
	- GCAL
	- GAPP
	- GLIN
	- ICAL

The Calibration screen indicates which calibrations are required with an empty box in each calibration select button. A check mark is displayed in the box when the indicated calibration is complete.

**Table 8: GCP Calibration**

| Step 1 | If system has a transfer module, set the transfer<br>switch to <b>MAIN.</b>                                                                                                    |
|--------|----------------------------------------------------------------------------------------------------|
| Step 2 | If a 60 or 100 Hz Cab Signal is in use, turn it off<br>at this time.                                                                                                    |
| Step 3 | From the System View menu, select the track to<br>calibrate, i.e., $1 - 6$ by entering that number on<br>the keypad. The menu shows only enabled<br>tracks.                                                                                                    |
| Step 4 | From the Track Options menu,<br>3)<br>select<br><b>Calibration.</b><br>The Track "N" Window appears, depicting the<br>Calibration status of:<br>1) GCP, along with EZ and EX values<br>2) Approach, along with Computed Distance<br>3) Linearization, along with Linearization Steps<br>4) Island, along with Island Status and Z Level<br>If Calib Required appears on any of the above<br>lines, calibration is required.                                                                                                    |
| Step 5 | Select 1) GCP.<br>The Track "N" GCP Calibration Window opens,<br>listing 1) Start Calibration and 2) Add Comment.<br>Select 1) Start Calibration. The display depicts<br>Initiating, then In Progress messages during<br>the calibration.<br>If calibration is successful:<br>• Passed, please wait appears in the window.<br>• EZ should be 98 to 102 and the 1) GCP line<br>has a green check next to <b>Calibrated</b> .<br>If calibration is not successful, the display shows<br>a Failed message. If a Failed message is<br>received, try the calibration again. If it fails a<br>second time, verify that the wiring is correct. |
| Step 6 | To record the reason for the recalibration in the<br>Maintenance log, select 3) Calibration.<br>• The Track "N" Window appears.<br>• Select 2) Add Comment.<br>• On the Enter Text tile, type any notes<br>concerning the reason and select Enter.                                                                                                    |
| Step 7 | If the cab signal was turned off in Step 2, turn it<br>on.                                                                                                    |

The linearization procedure compensates for lumped loads in the Model 4000 GCP approach that can affect the linearity of EZ over the length of the approach as a train approaches the crossing. The linearization is essential to improving warning time accuracy. Linearization may be affected by: narrow band shunts in other frequencies, which may occur when other GCP approaches overlap the GCP approach circuit; other track equipment in the GCP approach such as audio frequency overly track circuits, coded track circuits, etc.; and missing or incorrect track battery chokes.

#### **WARNING**

**USE THE FOLLOWING BYPASS PROCEDURE ONLY IF THE CURRENT COMPUTED APPROACH DISTANCE AND LINEARIZATION VALUES ARE KNOWN TO BE CORRECT.**

#### **NOTE**

If an in-service 4000 GCP requires only that the GCP Calibration procedure be performed, the BYPASS procedure must be completed for both **Approach** and **Linearization**.

#### **Table 9:**

#### **Approach & Linearization Calibration Bypass Procedure**

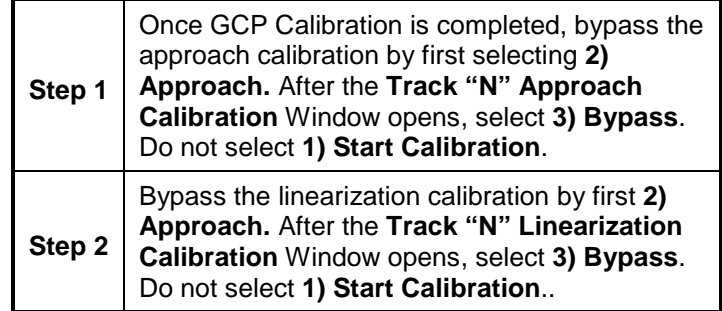

#### **WARNING**

**THE APPROACH AND LINEARIZATION PROCEDURES REQUIRE THE RECORDING OF THE COMPUTED APPROACH DISTANCES IN FEET (NOT THE EZ VALUE). FAILURE TO ENTER DISTANCES IN FEET MAY RESULT IN SHORTER WARNING TIMES THAN INTENDED.**

#### **NOTE**

Calibration Distance and Linearization Steps values are site historical data and must be recorded as specified in [Table 10](#page-23-0) in [Figure 5](#page-26-0) & 6 in this manual as well as in Figures 1 & 2 on both the History Card and the Site Cutover form.

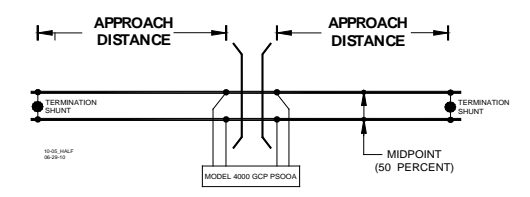

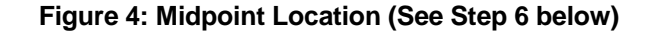

<span id="page-23-0"></span>**Step 1** the end of this procedure. Temporarily place a Record the EZ and EX values for the track (before installing hardwire shunt) in the **Step 1** Step 2 column (**Calibrated Values**) on [Figure 5](#page-26-0) form at hardwire shunt across the termination shunt. For bidirectional installations, use the termination shunt furthest from the crossing. **Step 2** Record the EZ and EX values for the track in the **Step 2** column on Figure 5 **First Approach, Step 2** column on [Figure 5.](#page-26-0) **Step 3 Calibration** Window opens, listing **1) Start**  Select **2) Approach**. The **Track "N" Approach Calibration, 2) Edit** and **3) Add Comment**. **Step 4** • The Computed Distance value appears and the Select **1) Start Calibration**. The display reports **Initiating,** then **In Progress** during the calibration. If calibration is successful: • **Passed, please wait** appears in the window, followed by **Calibrated**. **2) Approach** line has a green check next to **Calibrated**. If calibration is not successful, the display shows a **Failed** message. **Step 5** Record the computed approach distance in feet for the track in the **First Approach, Step 5** column (**Computed Distance**) on [Figure 5](#page-26-0) at the end of this procedure. **Step 6** longest approach and move the hardwire shunt to Accurately (within 1%) locate the midpoint of the that point on the rails. **Step 7** Select **3) Linearization**. The **Track "N" Linearization Calibration** Window opens, listing **1) Start Calibration, 2) Edit, 3) Bypass** and **4) Add Comment**. **Step 8** Select **1) Start Calibration**. The display reports **Initiating,** then **In Progress** during the calibration. If calibration is successful: • **Passed, please wait** appears in the window, followed by **Calibrated**. The Linearization Steps value appears and the **3) Linearization** line has a green check next to **Calibrated**. If calibration is not successful, the display shows a **Failed** message. **Step 9** (**Linearization Steps**) on [Figure 5a](#page-26-0)t the end of Record the linearization step value for the track in the **First Approach, Step 9** column this procedure. The value should be between 68 and 132. If not, refer to Troubleshooting. **Step 10** linearization steps (**Linearization Steps, Step 9**) **Verify** that the computed approach distance in feet (**Computed Distance, Step 5**) and the values recorded [Figure 5](#page-26-0) are the same as the values displayed on the **Track "N"** window. **Step 11** Remove the hardwire shunt from the track.

#### **Table 10: Approach Distance and Linearization Calibration**

**Step 12** If the approach is unidirectional or simulated bidirectional, go to step 31. If the track is bidirectional and the measured distance to the other termination shunt is within 10 % of the first approach distance, go to step 13. If the distance is clearly shorter, go to step 31. **Step 13** Temporarily place a hardwire shunt across the Step 13 **Apple 13** Female approach termination shunt of the other approach. **Step14** Record the EZ and EX values for the track in the Step14 Connect Approach Step 14 column Figure 6 **Second Approach, Step 14** column [Figure 6.](#page-26-1) **Step 15 Calibration** Window opens, listing **1) Start**  Select **2) Approach**. The **Track "N" Approach Calibration, 2) Edit** and **3) Add Comment**. **Step 16** • The Computed Distance value appears and the Select **1) Start Calibration**. The display reports **Initiating,** then **In Progress** during the calibration. If calibration is successful: • **Passed, please wait** appears in the window, followed by **Calibrated**. **2) Approach** line has a green check next to **Calibrated**. If calibration is not successful, the display shows a **Failed** message. **Step 17** the **Second Approach, Step 17** column on Figure Record the computed approach distance in feet in [6](#page-26-1) at the end of this procedure. **Step 18** approach and move the hardwire shunt to that Accurately (within 1%) locate the midpoint of this point on the rails. **Step 19** Select **3) Linearization**. The **Track "N" Linearization Calibration** Window opens, listing **1) Start Calibration, 2) Edit, 3) Bypass** and **4) Add Comment Step 20** • The Linearization Steps value appears and the Select **1) Start Calibration**. The display reports **Initiating,** then **In Progress** during the calibration. If calibration is successful: • **Passed, please wait** appears in the window, followed by **Calibrated**. **2) Approach** line has a green check next to **Calibrated**. If calibration is not successful, the display shows a **Failed** message. **Step 21** Record the linearization (**Linearization Steps**) value (between 68 and 132) for the track in the **Second Approach, Step 21** column (**Linearization Steps**) on [Figure 6a](#page-26-1)t the end of this procedure. Verify that the computed approach distance in feet (**Computed Distance**, step 17) and the linearization steps (**Linearization Steps**, step 21) values recorded are the same as the values displayed on the **Calibration Select** window. **Step 22** Remove the hardwire shunt from the track.

**Table 10: Approach Distance and Linearization Calibration**

|         | Approach Distance and Lineanza                                                                                                    |
|---------|----------------------------------------------------------------------------------------------------|
| Step 23 | If the Linearization Steps value for the second<br>approach (step 21, Figure 6) is greater than or the<br>same as the Linearization Steps value recorded<br>for the first approach (step 9, Figure 5), go to step<br>31. If the Linearization Steps value for the second<br>approach (step 21, Figure 6) is less than the value<br>recorded for the first approach (step 9, Figure 5),<br>go to step 24.                                                                                                    |
| Step 24 | Select 3) Linearization. The Track "N"<br>Linearization Calibration Window opens, listing<br>1) Start Calibration, 2) Edit, and 3) Add<br><b>Comment</b>                                                                                                    |
| Step 25 | Select 2) Edit<br>• The New value dialog box appears.                                                                                                    |
|         | Enter the Linearization Steps value recorded on<br>Figure 5 for the first approach (step 9) into the<br>Step 26 New Value field using the keypad numbers and<br>select <b>ENTER.</b><br>The entered value appears on 3) Linearization.                                                                                                    |
|         | Select 2) Approach. The Track "N" Approach<br>Step 27 Calibration Window opens, listing 1) Start<br>Calibration, 2) Edit and 3) Add Comment.                                                                                                    |
|         | Step 28 Select 2) Edit. The New value box appears.                                                                                                    |
|         | Enter the computed approach distance value<br>recorded for the first approach (step 5, Figure 5)<br>Step 29 into the New Value field using the keypad<br>numbers and select ENTER.<br>• The entered value appears on 2) Approach.                                                                                                    |
| Step 30 | Verify that the computed approach distance<br>(Computed Distance, step 5) and the<br>linearization steps (Linearization Steps, step 9)<br>values recorded on Figure 5 for the first approach<br>are the same as those displayed on the Track<br>"N" window.                                                                                                    |
| Step 31 | Transfer the information written in Figure 5 and<br>Figure 6 below onto Figure 1 and Figure 2 of the<br>Model 4000 GCP Application History Card, SIG-<br>00-04-21 and Figure 1 and Figure 2 of the Model<br>4000 GCP System Cutover Test Procedure and<br>Check Off Sheet, both of which are found at the<br>back of the Model 4000 GCP Family Application<br>Guidelines Manual, SIG-00-08-10. If the initial<br>settings of the GCP were changed or equipment<br>changes were made such that require<br>recalibration of the GCP, Approach, and<br>Linearization, place the updated Computed<br>Distance and Linearization Steps data in Figure 3<br>and Figure 4 of the History Card. |
|         | To record the reason for the Calibration and store<br>it in the Maintenance log, select 3) Linearization<br>Step 32 and then 3) Add Comment.<br>• Type any notes about the calibration and select<br>Enter to save the entry.                                                                                                    |

**Table 10: Approach Distance and Linearization Calibration**

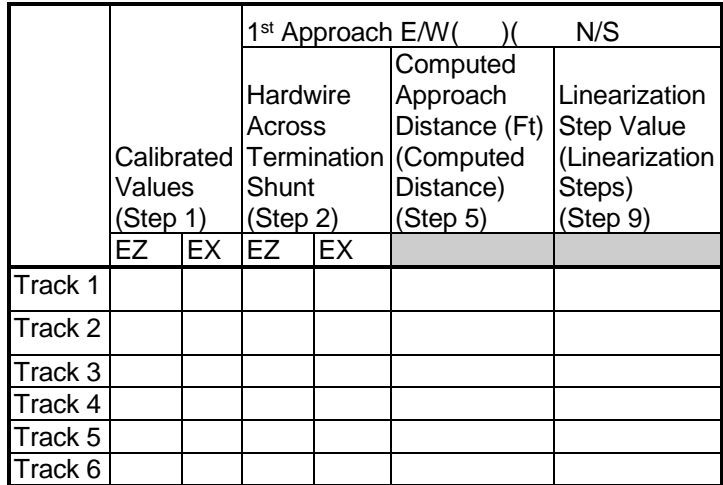

<span id="page-26-0"></span>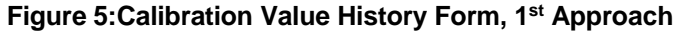

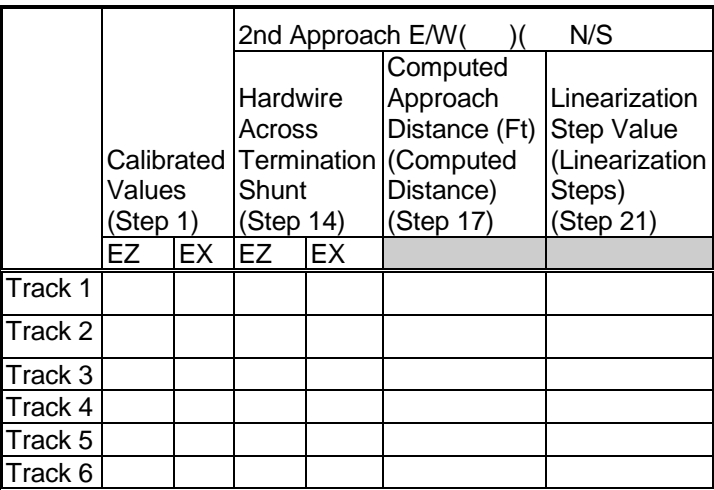

<span id="page-26-1"></span>**Figure 6:Calibration Value History Form 2nd Approach**

#### **NOTE**

This completes **Approach and Linearization Calibration**. If the system includes an internal island, proceed to **Island Calibration (Island).** If not, proceed to [Table 14.](#page-29-0)

The island can be calibrated to respond to a shunting sensitivity of 0.12, 0.3, 0.4, or 0.5 ohms. A hardwire shunt is used for calibration.

#### **NOTE**

Island track circuit calibration is generally performed using 0.12 ohm shunting sensitivity. In an area where poor shunting is experienced or anticipated, a minimum of<br>0.3 ohm shunting sensitivity is sensitivity is recommended.

In areas of passenger operation, a minimum of 0.3 ohm shunting sensitivity is recommended.

**Table 11: Island Calibration**

<span id="page-27-2"></span>

| Step<br>1                                                                                                    | If an Island circuit is used, select 4) Island from<br>the Track Menu.<br>The <b>ISLAND CALIBRATION</b> Window<br>appears.                                                     |      |     |     |     |       |
|----------------------------------------------------------------------------------------------------|----------------------------------------------------------------------------------------------------|------|-----|-----|-----|-------|
|                                                                                                    | Temporarily install a hardwire shunt beyond the<br>island receiver rail connections at the<br>appropriate distance specified below the<br><b>Calibration Required message.</b> |      |     |     |     |       |
| Shunt distances for island frequencies are<br>Step<br>provided in the table following the Island<br>2<br>Calibration procedure. The appropriate ones<br>for the configured island frequency are also<br>shown on the calibration screen as shown in<br>Figure 7.<br>Ensure EZ value is less than or equal to 5.<br>See Figure 8. |                                                                                                    |      |     |     |     |       |
|                                                                                                    | <b>Track 1 Island Calibration</b><br><b>Track</b>                                                                                                    |      |     |     |     | ck 28 |
|                                                                                                    | GCP<br><b>Start Calibration</b>                                                                                                    |      |     |     |     |       |
|                                                                                                    | Ca <sub>2</sub><br><b>Add Comment</b>                                                                                                    |      |     |     |     |       |
| 21                                                                                                    | Appro<br>$\overline{J}$ Ca                                                                                                    |      |     |     |     |       |
| $3$ Linea                                                                                                    |                                                                                                    |      |     |     |     |       |
|                                                                                                    | . ∕ Ca<br>Z Level:                                                                                                    |      |     |     |     |       |
|                                                                                                    | Island<br>Sens.(ohm)                                                                                                    | 0.12 | 0.3 | 0.4 | 0.5 |       |
|                                                                                                    | $\bm{\times}$ Ca<br>Shunt(ft)                                                                                                    | 17.0 | 43  | 58  | 72  |       |

**Figure 7 Island Calibration Window**

<span id="page-27-0"></span>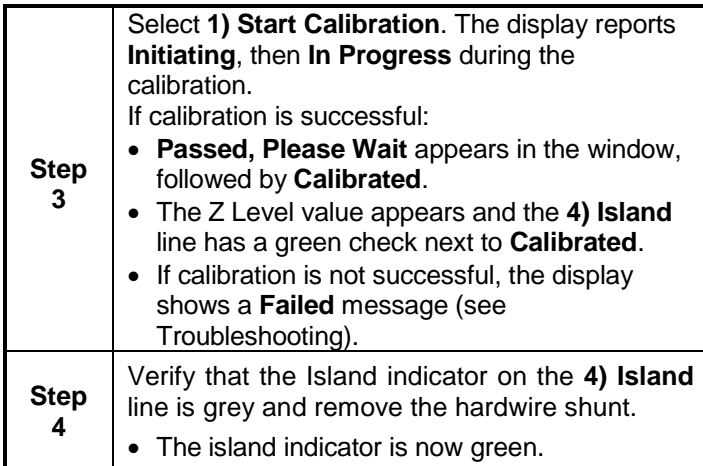

| <b>Track 2</b><br>Track 1 | Track 28          |
|---------------------------|-------------------|
| <b>GCP</b>                | EZ: 1             |
| Calibrated                | EX: 105           |
| Approach                  | Computed          |
| Calibrated                | Distance: 2977    |
| Linearization             | Linearization     |
| Calibrated                | <b>Steps: 100</b> |
| Island                    | Island: $•$       |
| Calibrated                | Z Level: 5        |

<span id="page-27-1"></span>**Figure 8 Track Detail View EZ Level and Island Z Level**

**[Table 11:](#page-27-2) Island Calibration**

| Step 5            | Ensure that no external equipment is connected<br>to the serial port on the track board.                                                                                                    |
|-------------------|----------------------------------------------------------------------------------------------------|
| Step 6            | Following railroad policies concerning the use of<br>jumper wires. Place a jumper wire across the<br>RCV1 and RCV2 receiver wires at the main<br>terminal board and verify the EZ value is less<br>than or equal to 5. If the EZ value is greater than<br>5 and the jumper is confirmed to be securely<br>connected, use additional jumper wires in parallel<br>until an EZ less than or equal to 5 is achieved.<br>The crossing should activate. Note the Island Z<br>value with the jumper applied. See Figure 8. |
| Step 7            | Remove the jumper(s) and allow the crossing to<br>recover.                                                                                                    |
| Step 8            | Following railroad policies concerning the use of<br>jumper wires. Place a jumper wire across the<br>XMT1 and XMT2 transmitter wires at the main<br>terminal board and verify the EZ value is less<br>than or equal to 5. If the EZ value is greater than<br>5 and the jumper is confirmed to be securely<br>connected, use additional jumper wires in parallel<br>until an EZ less than or equal to 5 is achieved.<br>The crossing should activate. Note the Island Z<br>value with the jumper applied.            |
| Step 9            | Remove the jumper(s) and allow the crossing to<br>recover.                                                                                                    |
| <b>Step</b><br>10 | If either Island Z value is 40 or greater, remove<br>the board from service and contact Siemens Rail<br>Automation Technical Support at (800) 793-7233<br>Option 1. Inform the operator you have a track<br>board that failed functional checks for Island Z<br>value. Be prepared to provide the following<br>information:<br>1. Your contact information<br>2. Part number<br>3. Serial number and hardware version<br>4. The EZ and Island Z values recorded during the<br>test.                                 |

## **Table 12: Island Shunt Distance**

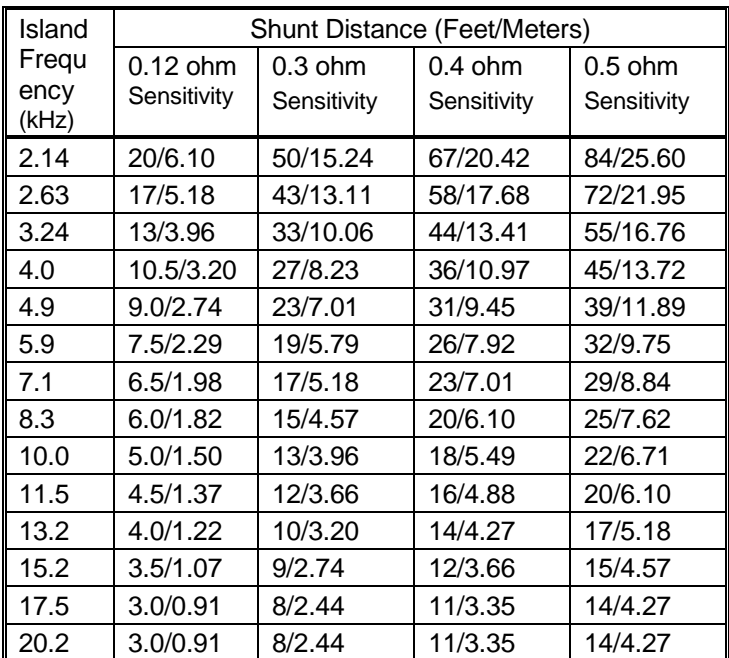

Unrestricted **29**

#### **WARNING**

**WHEN USING SSCC IIIi MEF XNG02\_00 OR EARLIER, GATES WILL BEGIN TO LOWEDIATELY GATE DELAY TIME) WHEN THE TRANSFER SWITCH IS USED TO SWAP BETWEEN HEALTHY UNITS. USE CAUTION WHEN TRANSFERRING CONTROL TO AVOID GATES HITTING VEHICLES OR PEDESTRIANS.**

## **NOTE**

Under normal conditions in the AUTO Transfer mode, gate delay time will run when the gates initially operate. If the trouble continues, the gates will already be lowered when the Transfer Module later swaps units.

Repeat all GCP, Approach, Linearization, and Island calibration steps for each MAIN side track module installed.

<span id="page-29-0"></span>

| Step 1 | On Transfer module A80406 (A80468), set the<br>transfer switch to STBY.                                                                                                    |
|--------|----------------------------------------------------------------------------------------------------|
| Step 2 | If a 60 or 100 Hz Cab Signal is in use, turn it off<br>at this time.                                                                                                    |
| Step 3 | From the System View menu, select the track<br>to calibrate, i.e., $1 - 6$ by entering that number<br>on the keypad. The menu shows only enabled<br>tracks.                                                                                                    |
| Step 4 | From<br>the Track Options menu,<br>3)<br>select<br>Calibration.<br>The Track "N" Window appears, depicting the<br>Calibration status of:<br>1) GCP, along with EZ and EX values<br>2) Approach, along with Computed Distance<br>3) Linearization, along with Linearization Steps<br>4) Island, along with Island Status and Z Level<br>If Calib Required appears on any of the above<br>lines, calibration is required.                                                                               |
| Step 5 | Select 1) GCP.<br>The Track "N" GCP Calibration Window opens,<br>listing 1) Start Calibration and 2) Add Comment.<br>Select 1) Start Calibration. The display depicts<br>Initiating, then In Progress messages during<br>the calibration.<br>If calibration is successful:<br>Passed, please wait appears in the window.<br>• EZ should be 98 to 102 and the 1) GCP line<br>has a green check next to <b>Calibrated</b> .<br>If calibration is not successful, the display shows<br>a Failed message. |
| Step 6 | To record the reason for the recalibration in the<br>Maintenance log, select 3) Calibration.<br>The Track "N" Window appears.<br>• Select 2) Add Comment.<br>On the Enter Text tile, type any notes<br>concerning the reason and select Enter.                                                                                                    |

**Table 13: Standby Modules Calibration**

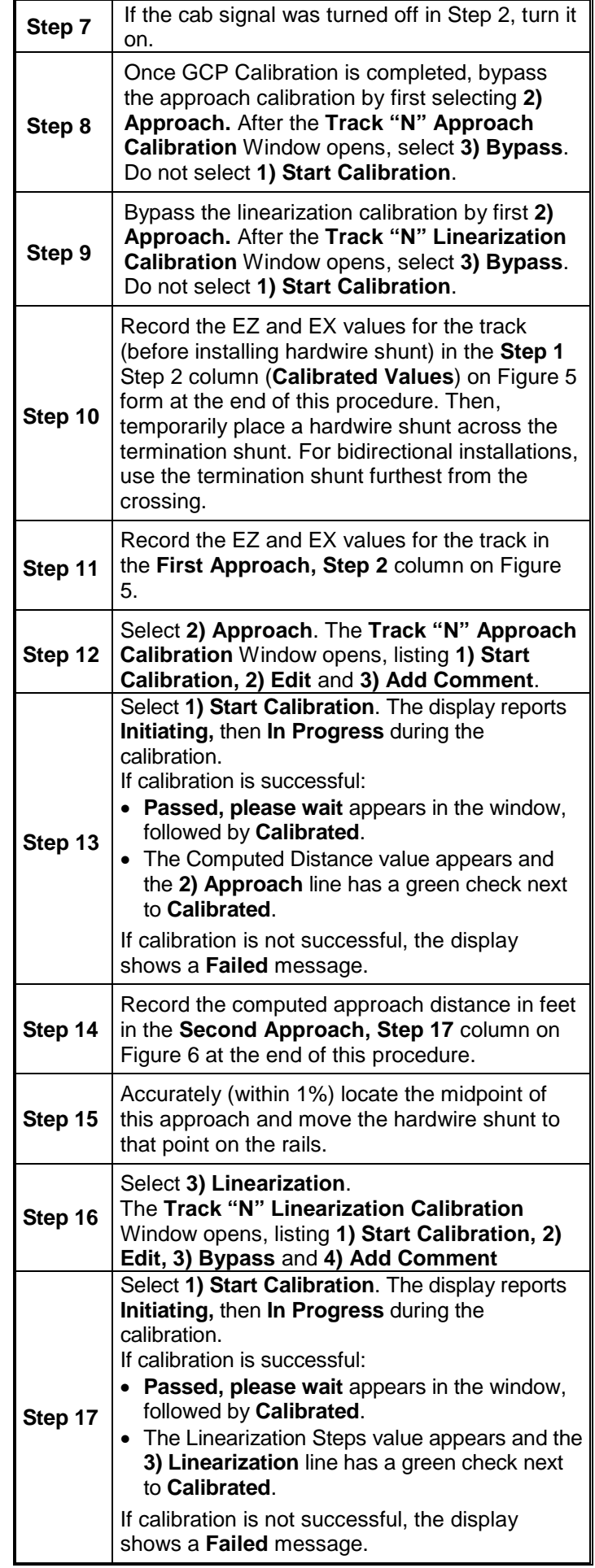

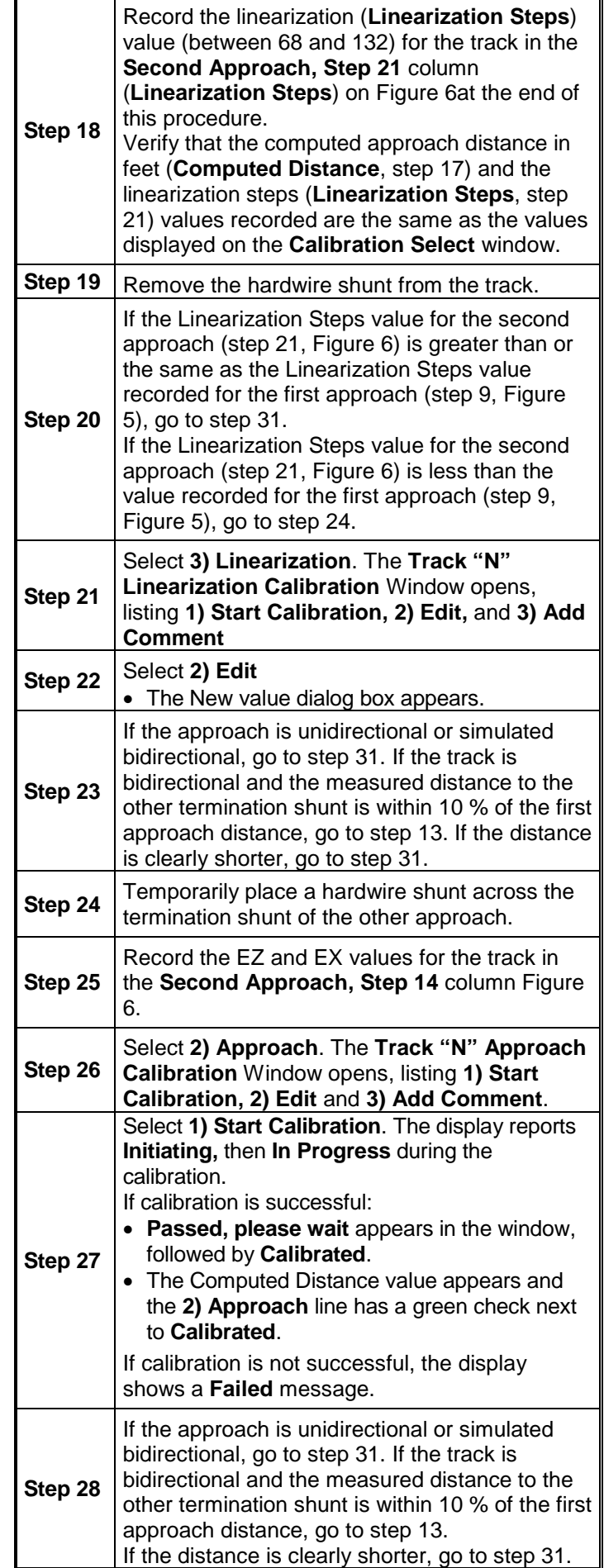

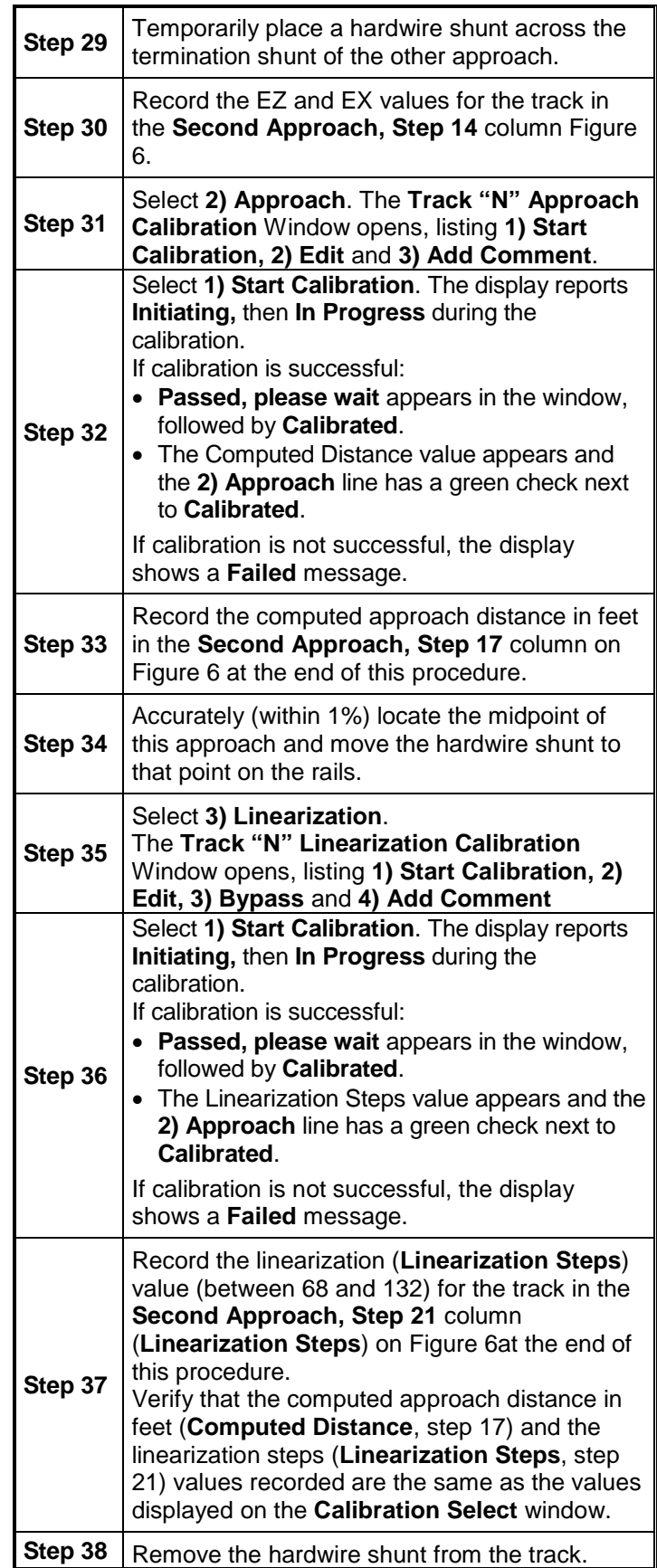

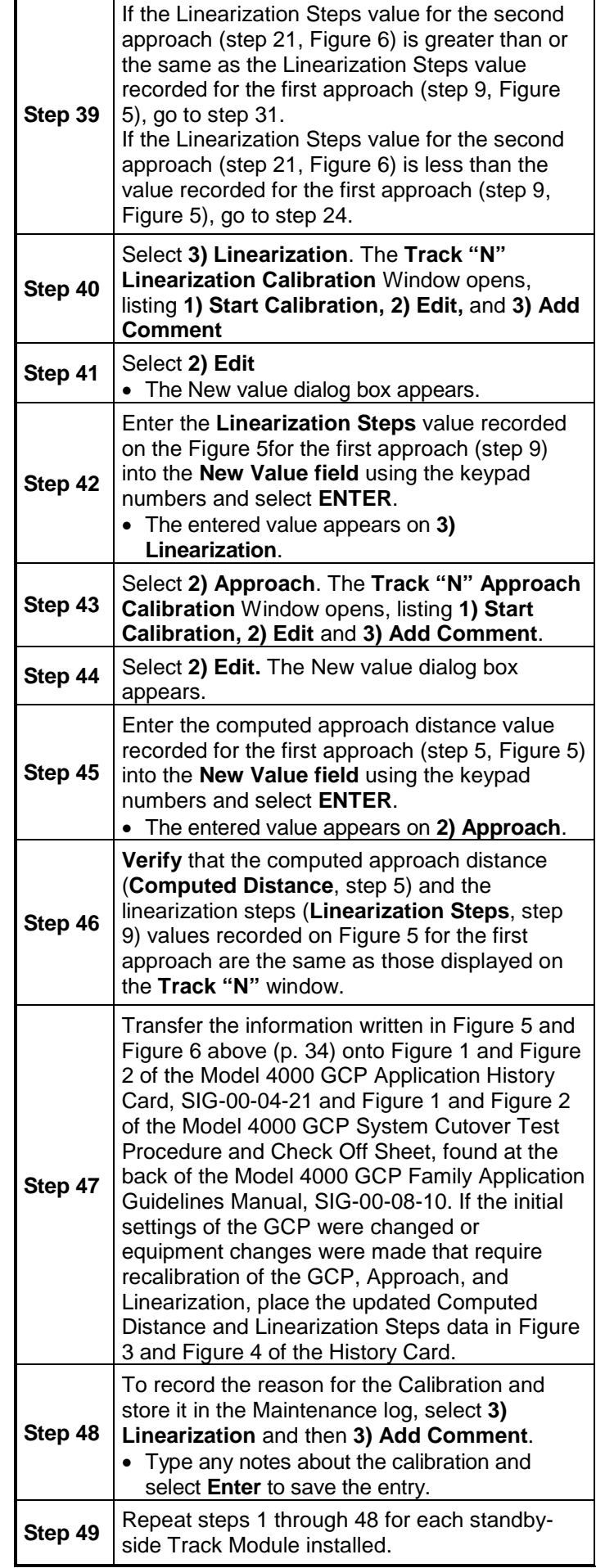

## **Calibrating a PSO Module**

With the PSO Module properly installed and programmed per the railroad's or agency's written instructions, calibrate the receiver (RX1 or RX2) as follows:

## **Table 14: PSO Module Calibration**

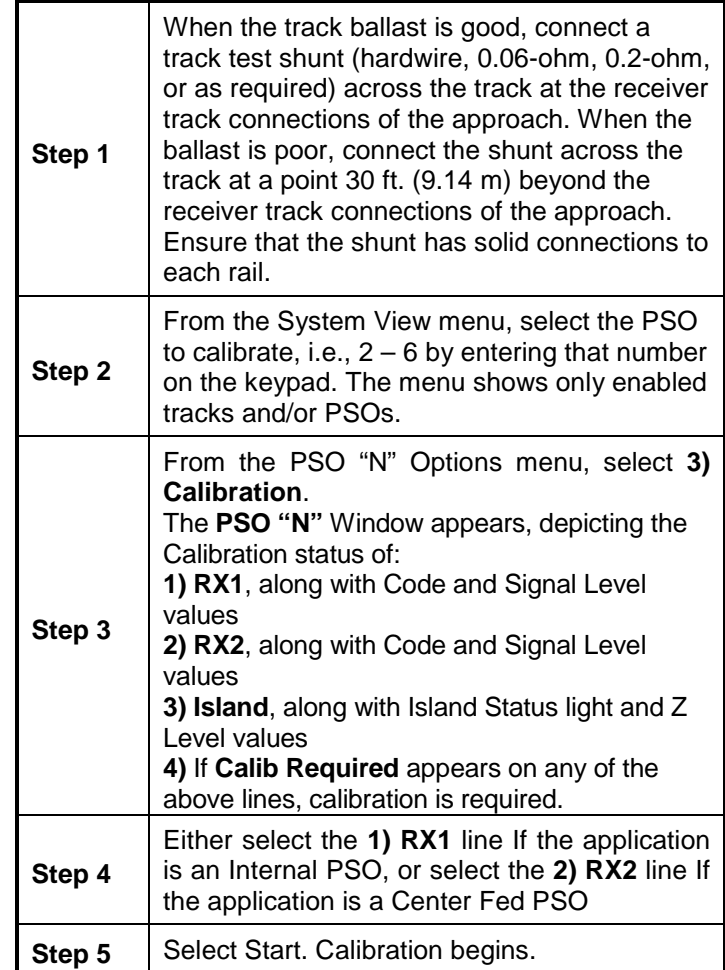

**Table 14: PSO Module Calibration** 

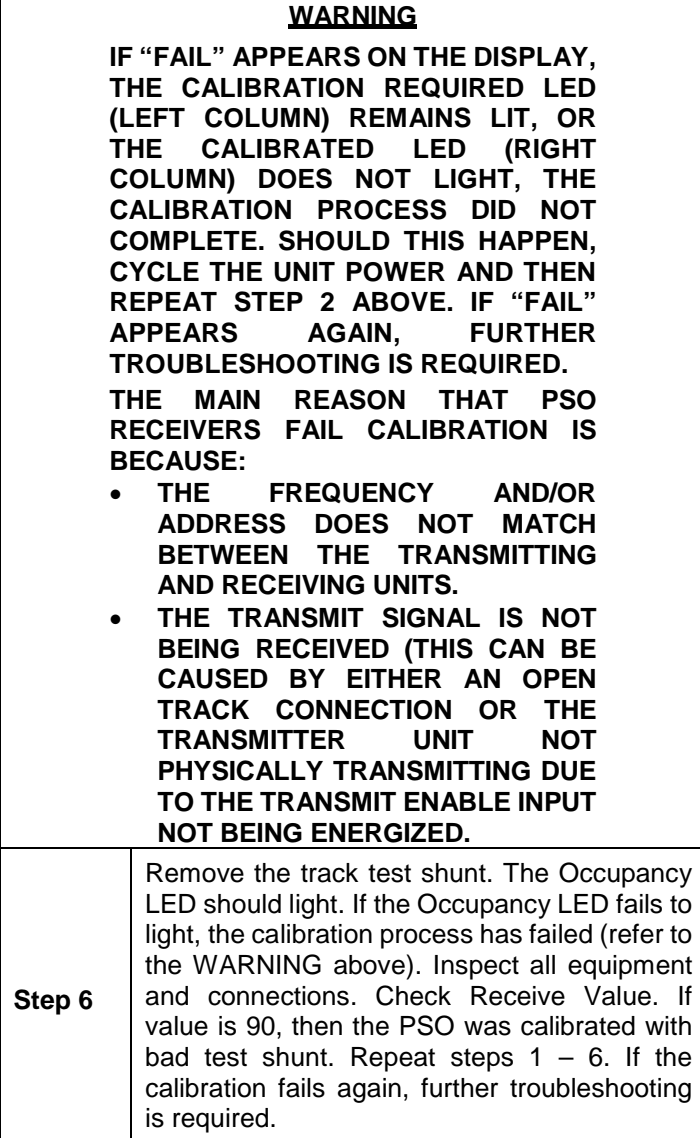

#### **WARNING**

**VERIFY THAT THE PSO MODULE'S SOFTWARE, FREQUENCY, AND ADDRESS FORMATS ARE AS SPECIFIED BY THE RAILROAD'S OR AGENCY'S APPROVED WIRING OR INSTALLATION DIAGRAM. FAILURE TO DO SO MAY LEAD TO INCORRECT OR UNSAFE OPERATION OF THE TRACK CIRCUIT.**

**IF ANY RECEIVER IS CALIBRATED IN POOR BALLAST CONDITIONS, IT MUST BE RE-CALIBRATED WHEN BALLAST CONDITIONS IMPROVE.**

**FAILURE TO FOLLOW THE RAILROAD'S APPROVED WIRING OR INSTALLATION GUIDELINES REGARDING RECEIVER SETTINGS AND CALIBRATION MAY LEAD TO POSSIBLE UNSAFE OPERATION OF THE TRACK CIRCUIT.**
**AFTER CALIBRATION, VERIFY THAT THE TRACK CIRCUIT DE-ENERGIZES WHEN THE TRACK CIRCUIT IS SHUNTED WITH THE APPROPRIATE CALIBRATION RESISTANCE (0.06, 0.2, 0.3, 0.4, OR 0.5 OHMS). FAILURE TO DO SO MAY LEAD TO INCORRECT OR UNSAFE OPERATION OF THE TRACK CIRCUIT.**

**FOLLOWING INSTALLATION OR RECEIVER MENU<br>E BEEN MADE, CHANGES HAVE RECALIBRATE THE RECEIVER AND TEST FOR PROPER OPERATION PER THE REQUIREMENTS SPECIFIED IN TABLE 2 AND TABLE 4.**

**PSO Module Checkout Procedures** 

**Table 15: PSO Module Calibration** 

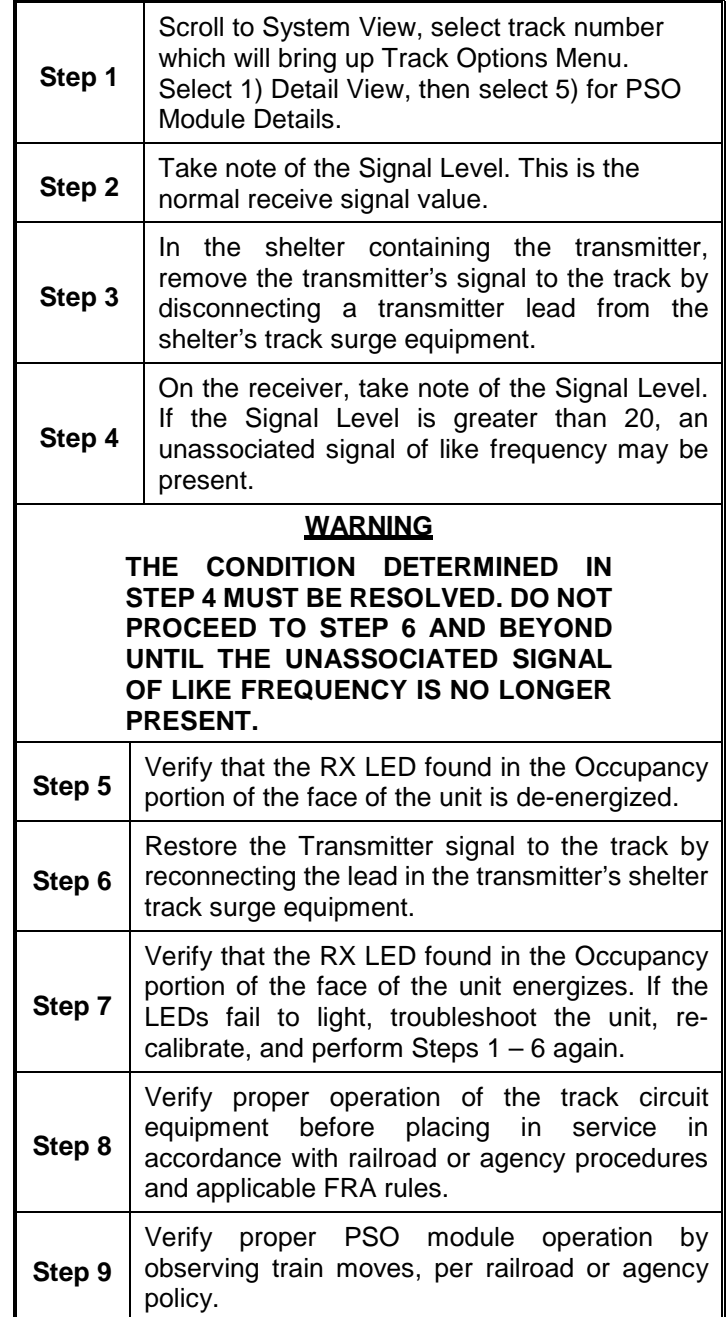

#### **ADJUSTING LAMP VOLTAGES FOR SSCC IIIi**

(When a "True RMS AC + DC" meter is not available) **General**

#### **WARNING**

## **TO PREVENT AN OVER-VOLTAGE CONDITION AT THE LAMPS, USE A VOLTMETER WITH A "TRUE RMS AC + DC" SCALE AND MAKE ALL MEASUREMENTS USING THAT SCALE.**

To accurately read the crossing lamp voltages, a "True RMS AC + DC" multimeter (e.g., Agilent U1252A digital multimeter or equivalent) is preferred, however, a conventional multimeter may be used, but the voltage reading will be lower than "True RMS AC + DC" values. The variance is not a set percentage and is dependent on battery voltage. A conversion table for several conventional meters is provided in the table below.

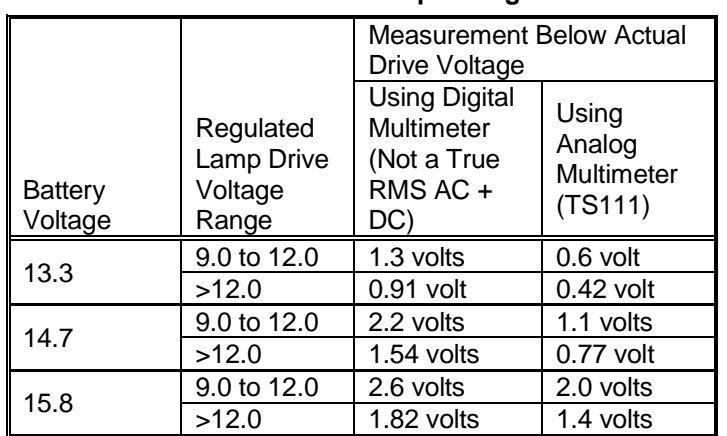

## <span id="page-37-0"></span>**Table 16: Multimeter Reading Variance From Actual Incandescent Lamp Voltage**

## **NOTE**

The variance table applies to incandescent lamps and only LED lamps that present a resistive load to the SSCC IIIi. For other kinds of LED lamps, it is recommended that the voltage measured by a meter which is set to "True RMS AC + DC" be considered as correct.

## **Meter Reading Conversion Examples**

Following are two examples of how to measure the lamp voltages using a conventional meter. In both examples:

- Battery bank voltage is 14.7 volts
- Multimeters are set to read DC

#### **Lamp Voltage Measurement Example 1**

When setting crossing lamp voltages to 9.5 volts, the conventional meter reading is determined by subtracting the meter variance given in [Table 17](#page-37-0) from the desired lamp voltage.

When using a **digital multimeter** (Not True RMS AC + DC):

- Desired lamp voltage  $=$  9.5
- Meter variance for 14.7 volt battery= $-2.2$
- Meter reading = **7.3**

When using an **analog multimeter** (e.g. TS111):

- Desired lamp voltage  $=$  9.5
- Meter variance for 14.7 volt battery =  $-1.1$
- Meter reading  $=$  8.4

#### **Lamp Voltage Measurement Example 2**

In this example, it is desired to check that lamp voltage is greater than 8.5 volts and the battery voltage is 13.3 volts.

When verifying that the lamp voltages are greater than 8.5 VDC, the conventional meter reading is determined by subtracting the meter variance given in [Table 17](#page-37-0) from the minimum lamp voltage threshold.

When using a **digital multimeter** (Not True RMS AC + DC):

- Minimum lamp voltage threshold  $=$  8.5
- Meter variance for 13.3 volt battery =  $-1.3$
- Minimum meter reading = **7.2**

When using an **analog multimeter** (e.g. TS111):

- Minimum lamp voltage threshold  $=$  8.5
- Meter variance for 13.3 volt battery =  $-0.6$
- Minimum meter reading = **7.9**

#### **SSCC IIIi LAMP VOLTAGE ADJUSTMENT**

#### **WARNING**

**TO BE ACCURATE, LAMP VOLTAGES MUST BE MEASURED AT THE LAMP. THE VOLTAGE ON THE DISPLAY IS THE VOLTAGE AT THE SSCC CONNECTOR. INACCURATE MEASUREMENTS MAY RESULT IN DIM LAMPS OR EARLY LAMP FAILURE.**

#### **NOTES**

Before performing Lamp Voltage Adjustment procedure, the crossing controllers must be inactive; i.e., gates up, lights off and bell off. If a train approaches during lamp adjustment, the crossing controllers will activate and the lamps will flash. Restart Lamp Voltage Adjustment Procedure following completion of train move.

The regulated output is a pulse-width modulated output that produces a square wave. A "True RMS AC + DC" meter is required to accurately measure the voltage See [Table 17](#page-37-0) when using a conventional meter.

If SSCC IIIi modules are included in the system, proceed to **SSCC IIIi LAMP VOLTAGE ADJUSTMENT** and **SSCC LAMP TESTS**. Otherwise, proceed to **OPERATIONAL CHECKS**. Regardless of the actual location of the SSCC IIIi board on the physical case of the GCP, the tabs on the Lamp Setup Window depicts the two choices as Slot 8 SSCC IIIi and Slot 9 SSCC IIIi.

When "far gate" lamps and "near gate" lamps are driven from the same output, first adjust the lamp voltage on the far gate. Then adjust the lamp voltage on the near gate using adjustment resistors.

On the Lamp Setup screen dV indicates tenths of a volt (decivolt). 100 dV is equal to 10.0 volts.

| <b>Crossing Controller Lamp Voltage Adjustments</b> |                                                                                                    |  |  |  |
|-----------------------------------------------------|----------------------------------------------------------------------------------------------------|--|--|--|
| Step 1                                              | From the System View menu, select the<br>number that appears to the left of the SSCC line<br>at the bottom of the screen.<br>• The SSCC Menu appears                                                                                                    |  |  |  |
| Step 2                                              | Select 1) Lamp Adjust<br>The SSCC/SL8 window appears                                                                                                    |  |  |  |
| Step 3                                              | Select the Lamp 1 Voltage value by pressing<br><b>ENTER.</b><br>The illustration of the gate appears with a<br>white background and depicts Lamp 1 as lit.<br>Lamp 1: reports On<br>• The Set Voltage tile opens.                                                                                                    |  |  |  |
| Step 4                                              | Set the Lamp 1 Voltage field to the output<br>voltage required to set the correct voltage at the<br>lamps.<br>Select the voltage by either:<br>Scrolling to the desired voltage reading in<br>1 dV (0.1 V) steps by using the up or<br>down arrows on the keypad or<br>Enter the numeric value using the<br>keypad.<br>Measure voltage at the actual lamps. |  |  |  |
| Step 5                                              | When the meter displays the correct voltage,<br>select the <b>Enter</b> button.<br>The new voltage value is saved.<br>• Lamp 1: reports Off<br>Corresponding lamp output is turned off.<br>The Lamp 2 Voltage value is highlighted                                                                                                    |  |  |  |
| Step 6                                              | Select the <b>ENTER</b> .<br>The Set Voltage tile opens.<br>The illustration of the gate continues to appear<br>with a white background and now depicts<br>Lamp 2 as lit.<br>Lamp 2: reports On<br>Corresponding lamp output is turned on.                                                                                                    |  |  |  |
| Step 7                                              | Set the Lamp 2 Voltage field to the output<br>voltage required to set the correct voltage at the<br>lamps.<br>Select the voltage by either:<br>Scrolling to the desired voltage reading in<br>1 dV (0.1 V) steps by using the up or<br>down arrows on the keypad or<br>Enter the numeric value using the<br>keypad.<br>Measure voltage at the actual lamps. |  |  |  |
| Step 8                                              | When your meter reads the correct voltage,<br>select the <b>Enter</b> button<br>The Lamp 2 Voltage field deactivates.<br>Lamp2: reports Off<br>The new voltage value is saved.<br>Corresponding lamp output is turned off.                                                                                                    |  |  |  |
| Step 9                                              | Select the <b>SSCC/SL9</b> by scrolling using the<br>right or left arrows.                                                                                                    |  |  |  |
| Step 10                                             | Repeat steps 3 through 8 for the second SSCC<br>Illi module.                                                                                                    |  |  |  |

**Table 17:**

## **OPERATIONAL CHECKS**

#### **SSCC IIIi TEST MODE**

#### **WARNING**

## **THE SSCC TEST MODE WILL NOT PREEMPT TRAFFIC SIGNALS. VERIFY THAT VEHICLES ARE CLEAR OF THE WARNING DEVICES BEFORE ACTIVATING THE SIGNALS.**

#### **NOTE**

While in Test Mode, if a train approaches (XR input logic de-energizes), the test is cancelled and the crossing activates normally. When the train departs, the system remains in normal operation.

#### **Table 18: Crossing Controller Lamp Test Selection**

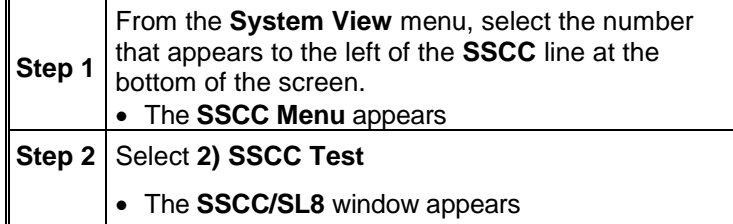

The operation of each Solid State Crossing Controller (SSCCIIIi) can be tested from this window.

Select the Crossing controller using the right or left arrow to scroll to either

- Slot 8 SSCC IIIi
- Slot 9 SSCC IIIi

The **SSCC/SL8 Menu** appears with the **Select Test** field highlighted. When the **ENTER** button is selected, the **SSCC Test** menu opens

## **SSCC TEST MENU**

The following SSCC tests may be performed:

- **1) Bell**: Turn on the bell output
- **2) Lamp 1**: Turn on Lamp 1 output
- **3) Lamp 2**: Turn on Lamp 2 output
- **4) Flash the Lamps:** Test the lamp outputs on both controllers
- **5) Test the crossing**: Flash the lights, ring the bell, run the gate delay, and then drop the gate.
- **6) Perform a Timed Test**
- **7) Perform a Repeat Test**

#### **Types of Tests**

**Timed Tests**: When the Timed Test is started, the GCP performs the following sequence:

- pauses for the programmed **Lamp Test Delay** time
- flashes the lamps for the programmed **Lamp Test On** time
- turns the lamps off
- stops the test.

**Repeat Tests**: When the Repeat Test is started, the GCP performs the following sequence:

- pauses for the programmed Lamp Test Delay time
- flashes the lamps for the programmed Lamp Test On time
- turns the lamps off for twice the programmed Lamp Test Delay time
- flashes the lamps for the programmed Lamp Test On time
- turns the lamps off
- stops the test.

#### **Parameters for Timed Tests**

Parameters for each SSCC timed test are set in the fields below the **Select Test:** field.

The **Lamp Test On** field designates the duration of the Lamp On test.

Select the **Enter** button to the right of the field to open the **Lamp Test On (sec)** dialog box. This **Lamp Test On (sec)** dialog box allows the test duration timer to be modified.

- Default value: **15 sec**
- Valid entry range: **15** to **60** seconds

The **Lamp Test Delay** field designates the time between test selection and test start. Select the **ENTER** button to the right of the field to open the **Lamp Test Delay (sec)** dialog box. This **Lamp Test Delay (sec)** dialog box allows the **Lamp Test Delay** timer to be modified.

- Default value: **30 sec**
- Valid entry range: **30** to **120** seconds

The **Lamp Test Cancel** field designates the automatic test termination time following test initiation. Select the **ENTER** button to the right of the field to open the **Lamp Test Cancel (min)** dialog box. This the **Lamp Test Cancel (min)**dialog box allows the **Lamp Test Cancel** timer to be modified.

- Default value: **5 min**
- Valid entry range: **1** to **15** minutes

## **Test Status Indications**

The status of the SSCC IIIi module appears in the gate display field at the bottom of the window during tests. Four status notations appear during operational tests:

- **Off** indicates that the SSCC IIIi lamp drive outputs are off.
- **Ringing** indicates that the SSCC IIIi module bell output is energized.
- **Flashing** indicates that the SSCC IIIi module lamp outputs are alternately energizing (flashing).
- **Failed** indicates that a bell, lamp, or crossing gate output failure has been detected.

#### **GCP OPERATIONAL TEST MODE**

Prior to placing a system in service, tests must be performed to verify proper system operation and I/O wiring. Proceed to next step if a feature is not used.

#### **WARNING**

**AFTER INITIAL PROGRAMMING OR PROGRAMMING, MODULE, TRACK, OR WIRING CHANGES, TESTS MUST BE PERFORMED TO VERIFY PROPER OPERATION OF THE GCP PRIOR TO PLACING A SYSTEM IN SERVICE.**

## **WARNING**

**IF A RAPID CHANGE OCCURS IN THE VALUE OF EZ AT ANY TIME THE TRAIN IS MOVING WITHIN THE TERMINATION DISCONTINUITY CAUSED BY A HIGH RESISTANCE BOND OR A DEFECTIVE COUPLER IS INDICATED. LOCATE AND CORRECT THE PROBLEM IMMEDIATELY.**

**THE RAILROAD PROCEDURES GOVERNING HOW TO TAKE A TRACK CIRCUIT OUT OF SERVICE SHALL BE FOLLOWED. THE INSTRUCTIONS IN THIS SECTION MAY BE FOLLOWED ONLY IF ALLOWED BY THE RAILROAD.**

**Table 19: GCP Operational Tests**

<span id="page-43-0"></span>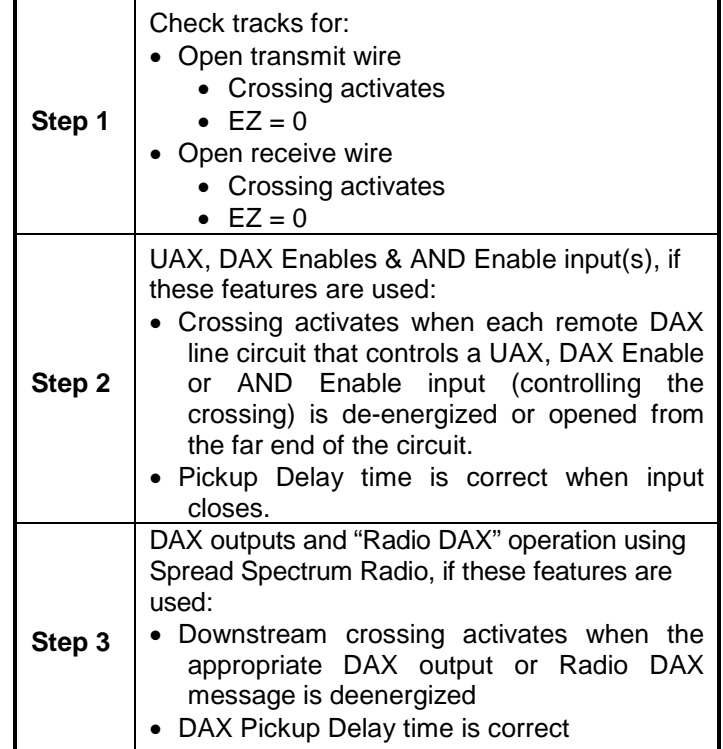

**Table 19: GCP Operational Tests**

| Step 4 | Wrap logic, if this feature is used:<br>· Wrap logic W is displayed on Main status<br>screen for each corresponding wrapped<br>track (when Wrap inputs are energized as<br>seen on system I/O view).<br>W is removed from corresponding track on<br>Main status screen when:<br>Corresponding track with wrap is shunted or<br>• Corresponding wrap input is deenergized<br>Measure Wrap LOS pick-up delay from the time<br>the wrap input is energized until the W is<br>displayed on corresponding track status screen.<br>Verify the LOS pickup delay time (minimum of 5<br>seconds).                                                                                                    |
|--------|----------------------------------------------------------------------------------------------------|
| Step 5 | Override logic, if this feature is used.<br>There may be one or up to three Override<br>inputs used depending on Override<br>programming. The Override options are: ALL<br>PREDICTORS Override or DAX A, DAX B and<br>DAX C Override.<br>When corresponding Override input is<br>energized, Override Input Status is GREEN on<br>System I/O view.<br>• Observe that corresponding Override input<br>changes to RED when:<br>• Corresponding switch in GCP approach is<br>reversed or<br>• Corresponding signal field apparatus<br>is<br>changed from energized to deenergized or<br>deenergized to energized depending on<br>field signal logic for Override.                                                                                                    |
| Step 6 | Traffic Signal Preemption, if this feature is used:<br>The preempt output deenergizes:<br>$\bullet\,$ When<br>the<br>prime<br>deenergizes<br>for<br>simultaneous preemption<br>• At the programmed preemption warning time<br>for advance preemption<br>• The warning devices activate when the prime<br>predictor predicts, or after the Advance<br>Preempt Delay timer times out, whichever is<br>sooner. Time should be equal to Adv<br>Preemption timer value or shorter.<br>When used, Advance Preempt IP input open<br>causes Preempt Output to de-energize and<br>activates warning devices after the Advance<br>Preempt Delay Timer times out. (Observe input<br>on I/O view).<br>When used, Preemption Health IP input open<br>activates warning devices immediately (without<br>advance preempt Delay time interval). (Observe<br>input on I/O view).<br>When used, Traffic Signal Health open initiates<br>simultaneous preemption, rather than advance<br>preemption, upon train detection. |

# **Table 19: GCP Operational Tests**

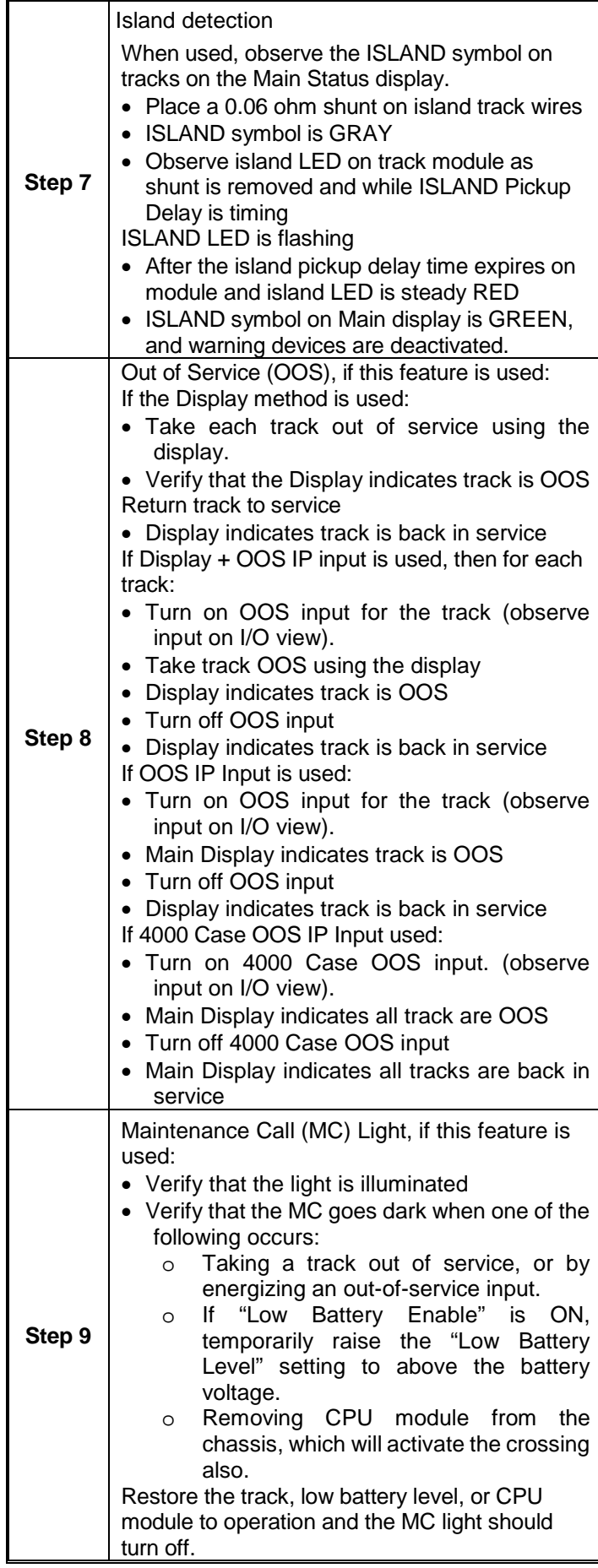

**Table 19: GCP Operational Tests**

| <b>Step</b> | If Positive Start, Advanced Approach<br>Prediction, and/or Sudden Shunt Detection are<br>used: |  |  |
|-------------|------------------------------------------------------------------------------------------------|--|--|
| 10          | • Shunt at the appropriate point                                                               |  |  |
|             | • Take the required measurements                                                               |  |  |
|             | • Reprogram EZ threshold levels as required                                                    |  |  |

Finishing Step 9 or, if required, Step 10 completes the GCP operational checks / tests. Proceed to SSCC IIIi Operational Tests for SSCC calibration and operational checks / tests.

## **SSCC IIIi OPERATIONAL TESTS**

After the system has been programmed, GCP calibrated and the lamp voltages have been adjusted, tests must be performed to verify the operation of the SSCC prior to placing the system in service. In addition to the operational tests required by the maintaining railroad, the SSCC operation should be further tested and verified as described in the SSCC Operational Tests procedure provided below.

## **WARNING**

**AFTER INITIAL PROGRAMMING OR PROGRAMMING, MODULE, OR WIRING CHANGES, TESTS MUST BE PERFORMED TO VERIFY PROPER OPERATION OF THE SSCC PRIOR TO PLACING THE SYSTEM IN SERVICE.**

## **NOTE**

While in Test Mode, if a train approaches (XR input logic de-energizes, the test is cancelled and the crossing activates normally. When the train departs, the system remains in normal operation.

If advance preemption is used, the preemption output and warning devices will operate as follows for the indicated method of activation:

- For a train move:
	- Preemption Output de-energizes at the preempt warning time.
	- Activation of the warning devices will be delayed until the Advance Preempt Timer times out, or the Prime Warning time is reached.
- Advance Preempt Input de-energized:
	- Preemption Output de-energizes
	- Activation of the warning devices will be delayed until the Advance Preempt Timer times out.
- AND 1 Enable Input de-energized:
	- Preemption Output de-energizes
	- Activation of the warning devices occurs simultaneously (no advance preempt time).
- "Test the Crossing" Test Mode;
	- Preemption Output de-energizes
	- Activation of the warning devices occurs simultaneously (no advance preempt time).

## **Table 20: SSCC Operational Tests**

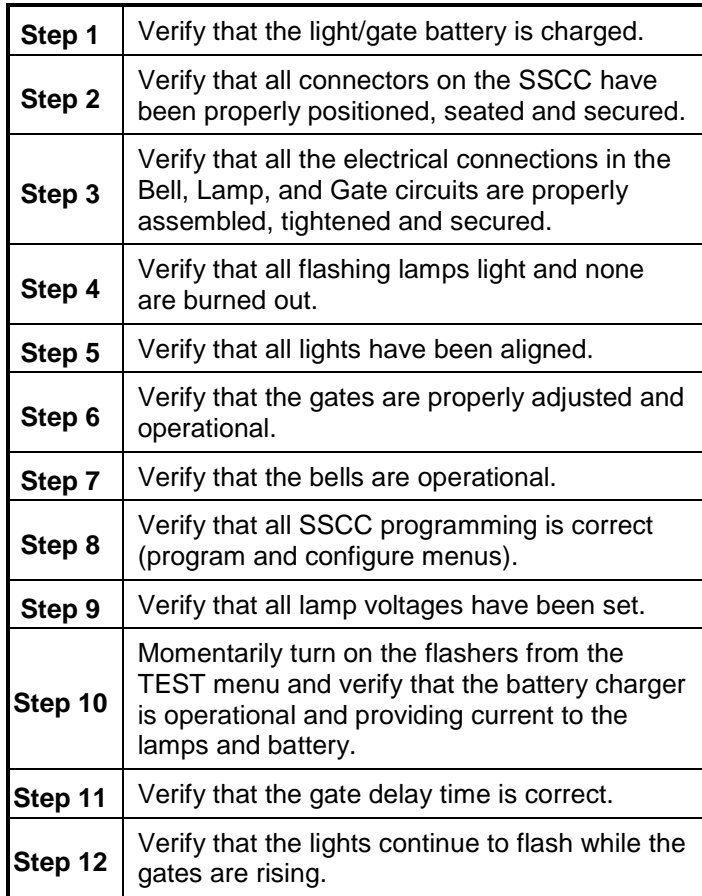

After performing SSCC Lamp Mode Tests, GCP Operational Tests, and SSCC Operational Tests, verify proper Train Detection, Warning Times and Crossing Operation.

## **Table 21: Train Detection, Warning Times and Crossing Operation**

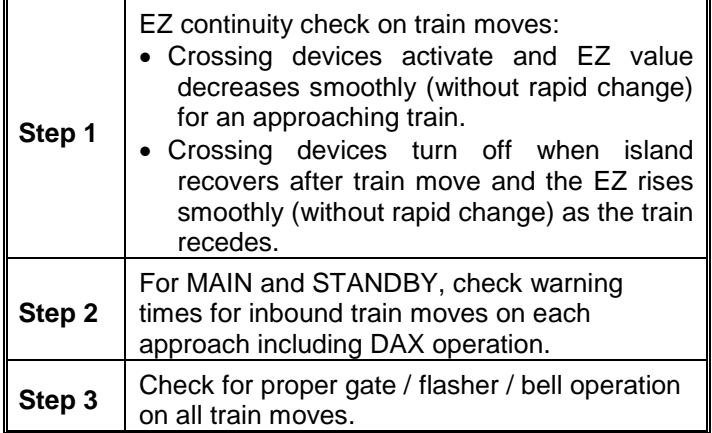

## **SEAR IIi SETUP**

Review the program in the GCP 4000 by using the left or right arrows and scrolling to the Program View screen, then scrolling down to or selecting option 2 to open the SEAR Programming menu.

#### **NOTE**

The SEAR interface may be accessed only from the A80485-1 Display and not on the PC based DT.

Refer to SEAR IIi Configuration Summary document for details of application CDL program, LEDs, and Alarms. ATCS address must be entered prior to SEAR IIi communicating with GCP

Prior to beginning SEAR IIi setup procedure have circuit plans showing SEAR IIi setup page available for reference.

Site Setup must be run in its entirety directly from the SEAR Interface on the GCP 4000 Display. Filling in certain fields via laptop and other interfaces does not accomplish setup and cannot be substituted for Site Setup.

STEP 1:

Select **SEAR Programming on Program View screen.** 

- Step through the 3 stages of site setup by answering each question as indicated by the SEAR IIi setup page in the crossing's circuit plans.
	- Stage 1 will cover Date/Time, Site Identification Information, addressing, and serial port configuration. Refer to circuit plans for the specific answers such as ATCS address assignments. If plans do not have proper ATCS addresses, some portions of configuration cannot be completed.
	- Press **ENTER** to accept each step, or after revising each step.
	- Each stage will automatically compile when the end of the stage is reached.
- After stage 3 has compiled, the user will be prompted to install peripheral equipment on the Echelon<sup>®</sup> network. (This step assigns the ATCS subnode address of each device)

This may include VHF communicators, iLODs, Analog/Digital I/O units, etc. If a Wayside Access Gateway (WAG) is used for communication protocol conversion, the WAG will be setup separately.

- When prompted, push the  $E$ chelon<sup>®</sup> service button on the side of each device and watch for "installed" to be shown on the display.
	- The button only needs to be depressed for approximately a second. The yellow LED next to the button will turn on during that time.

STEP 2:

The next step in the site setup process is battery calibrations.

- At this point, the user will be prompted to turn off AC power and select **ENTER**.
- The batteries will settle for 3 minutes.
- The voltage of each battery channel is shown and the user will press **ENTER** for each if the voltages are correct.
- Then, a prompt will instruct to turn AC power back on.

STEP 3:

The last step is lamp calibration.

- The first calibration requires AC to be on.
- Activate the warning devices by opening the AND 1XR input or by disconnecting the GC/Bell WAGO connector for a SSCC IIIi module.
	- This step requires that the SEAR Interface screen be displayed
	- Once the gates are horizontal (gate tip sensors on), press "enter".
	- After 15 seconds the user is asked how many bulbs are on each sensor, if the correct amount is not shown, enter that value, when the correct number is shown press *ENTER*.

Next, the SEAR IIi will prompt for the same calibration steps but with AC power off.

## **WAG NODE INSTALLATION**

If a Wayside Access Gateway, WAG, is used as a protocol converter to Internet protocol, it will need to be installed as a module to the SEAR IIi.

From the A80485-1 keypad, select **0 Main Menu**.

- Press **down arrow** until you come to **CONFIGURATION**. • Press *ENTER* on the keypad to select it.
- Press **down arrow** until you come to **MODULES**.
- Press **ENTER** on the keypad to select it.
- **ADD MODULE** will be the first menu item displayed.
- Press **ENTER** to select it.
- The screen will read **MODULE TYPE**.
	- Press the Down Arrow key until *WAG* appears.
	- Press *ENTER* to Select it.
	- Use the number/letter keys on the keypad to spell the Module Name. (Similar to the way you add a name on a cell phone.)
	- Press *ENTER* to enter the name you typed.
- Refer to site plans and enter proper NODE assignment. • Set NODE to 1, if assignment is not on plans.
- You will be returned to **MODULE MENU** at the **ADD MODULE** prompt.
- Press **EXIT** to return to the **CONFIGURATION** at the **MODULES** prompt.
- Press **EXIT** again.
- You will be prompted with **SAVE CONFIGURATION CHANGES? YES**. (You can press the UP or DOWN arrow to scroll between YES and NO.)
	- Press *ENTER* to select *YES*.

• The unit will recompile and save the changes. Ensure the AUX Serial Port is set to the baud rate shown on circuit plans.

## **SEAR IIi OPERATION**

Unrestricted **50** Now that site setup is complete, peripheral devices, as well as items onboard the SEAR IIi will be checked for proper operation. This ensures that the SEAR IIi is receiving all the information it needs for proper alarming and execution of the SEAR Application Program. Unless specified, all items below will be described assuming a laptop is present with a Terminal Emulator connection to the SEAR IIi's USER port. All items in this section can be done through similar menus from the GCP 4000 display module. Once Terminal Emulator is running, enter **CTRL+L** on the computer to initiate the communication session with the SEAR IIi.

The following screen will be displayed. To select a menu item, press the letter corresponding to the menu item. All peripheral equipment on the  $E$ chelon<sup>®</sup> network will need to be checked for good communication with the SEAR IIi. All of those modules can be checked in one screen by choosing, **Main>Monitor>Module Comm. status.** The type of module will be shown on the left and the communication status will be on the right. The status of each module should be "GOOD".

Verify iLOD operation by the following:

- Once good communication is verified, further checks of the iLOD can verify that it is seeing normal amperage/flash rates.
- To view these values in real time, select **Main>Monitor>Module I/O>** and then choose the iLOD unit to view.
	- In that screen both sensors are shown, the first iLOD unit will show EB1, EN1. When the lamps are flashed, both sensors should display that lamps are on, the amperage reading, and the flash rate in flashes per minute.
	- These values are shown in real time; they should be steady and not fluctuate. If the value fluctuates, the lighting circuit will need to be checked for intermittent operation.
- Verify operation of Ground Fault Testers (GFTs):
	- All LEDs on the GFT units should be on steady. If the BAT 1 Fault or BAT 2 Fault LEDs are slow flashing then they have detected a ground condition.
	- The GFT can be monitored at *Menu>Monitor>Onboard I/O>* and then use the right arrow keys until the GFT input is displayed. If the input shows STUCK LOW, that indicates the data wire between the GFT and SEAR IIi is open and will need to be repaired.

If the data connection is good, the following would be displayed for GFT1:

- GFT1: HL=G MD=N B1=0 B2=0
- HL=G indicates that the GFT health is good.
- MD=N indicates that test mode=no
- B1 & B2 = 0 shows that there are no ground faults on BAT 1 or BAT 2.
- A ground can be simulated on those inputs by running a wire from the ground input of the GFT to each BAT input, one at a time. The state of each BAT input will change to '1' if a ground is present.

Verify MTSS/gate tip/bell sensor:

• The MTSS can be monitored in the same screen as the GFT: *Menu>Monitor>Onboard I/O>.* As with the GFT, if the input shows STUCK LOW, then the data wire between the MTSS and SEAR IIi is open and will need to be repaired.

If the data connection is good, the following would be displayed for TSS1:

- $\bullet$  TSS1: U=1 D=0 T=0 A=0 P=0
- U=Gate Up
- D=Gate Down
- T=Gate Tip Sensor
- A=Bell Audio
- P=Bell Power

### **NOTE**

These items can be either 1 or 0. In the example, U=1 so the gate up contact is energized. The other items are all deenergized. Dropping the gates to horizontal will activate the tip sensors and deenergize the gate up contact, changing the MTSS data to U=0 and T=1. Activating the bell will check the bell sensor, A & P should both equal 1 when the bell is on.

The SEAR IIi relays must function properly in order to run automated inspection tests. These outputs are most easily tested using the SEAR menu on the GCP 4000 display module.

- Verify SEAR IIi relays:
	- Go to MENU > DIAG/MONITOR > RELAYS > GndFltTest and press ENTER.
	- Then press '1' to energize the relay output. Both BAT FAULT LEDs on the Ground Fault Testers should be flashing.
	- Now press '0' to deenergize the relay. The LEDs should go on steady.
	- Press EXIT and then ENTER to get back into the RELAYS menu.
	- Select AC Control. Press '1' to energize the relay output. AC power to the chargers should go off, or Press '0' to deenergize the relay and be sure that AC power to the chargers is restored.

Press "exit" until the date/time main screen is visible.

## **SEAR IIi Communication**

Testing communications to the office can be accomplished using a menu function to generate a test alarm and by creating events that generate alarms. Before testing the SEAR IIi by sending alarms to the office, the unit must be configured for communications in the Site Setup. Once a SEAR IIi is configured thru Site Setup and communication established, the location will register itself with the WAMS office.

Test Communications with SEAR option on the display menu.

- In the SEAR Interface menu, select MENU.
	- Press the down arrow to DIAG/Monitor press ENTER
	- Press the down arrow to FIELD COMM, press ENTER. TX: waiting… RX: waiting will be displayed. (If site is to hop data to, or receive data from, another crossing. To send a test packet to the other crossing Press 4).
	- Enter ATCS address of the other crossing.
- To send a test packet to the WAMS office:
	- Press 5
	- Enter railroad specific office address.
	- Refer to circuit plans for office address.

Typically, the office ATCS address is 2.RRR.00.0000, where RRR is the ATCS number assigned to the railroad.

#### **SEAR IIi Alarms**

Alarm Generation is the final step in checking out the SEAR IIi/WAMS interface. The following procedure tests the wiring of the various components in the SEAR/ WAMS subsystem.

#### **Ground Fault Alarm**

- A ground fault can be simulated on those inputs by running a wire from the ground input of the GFT to each BAT input, one at a time.
- Each Battery's LED will flash when ground fault is detected and a "Ground Fault Detected on xxx" alarm will be generated where xxx represents the Battery name.

#### **Ground Fault Clear**

• Removing the wire that simulates the ground will generate a Ground Fault Cleared message.

#### **Analyzer Failure Alarm**

• Remove the connector that powers the GFT or that MTSS unit inside the gate mechanism. Doing so on either unit will cause an "Analyzer Failure" alarm.

#### **Analyzer Normal**

• Restoring the connector will generate an Analyzer Normal message.

## **WARNING**

**AT CROSSINGS USING MEFs XNG02\_00.MEF AND EARLIER, GATES WILL BEGIN TO LOWER IMMEDIATELY (WITHOUT GATE DELAY TIME) WHEN THE TRANSFER SWITCH IS USED TO SWAP BETWEEN HEALTHY UNITS. USE CAUTION WHEN TRANSFERRING CONTROL TO AVOID GATES HITTING VEHICLES OR PEDESTRIANS.**

## **GCP Transferred Alarm**

- Force the GCP to switch to Standby by the transfer switch on the Transfer Module.
- This will create a GCP Transferred Alarm.
- Forcing it to switch back will cause another GCP Transferred message.

#### **WARNING**

**TAKE ALTERNATE MEANS TO WARN VEHICULAR TRAFFIC, PEDESTRIANS AND EMPLOYEES. REMOVAL OF A SSCC IIIi WILL CAUSE THE GATES TO DESCEND IMMEDIATELY (WITHOUT GATE DELAY); HOWEVER, THE LIGHTS WILL NOT ACTIVATE.**

## **TROUBLESHOOTING**

The GCP Display is the main diagnostic tool available to maintenance personnel.

The EZ and EX are shown for each track. A track status area is displayed for each track module in the system (up to six). The approximate speed of a train approaching the crossing is shown as a positive (+) number. The approximate speed of a train moving away from the crossing is shown as negative (-) number.

## **NOTE**

If the Display is replaced, the logs remain on the removed Display, and any logs stored on the new Display will be shown when called.

Whenever any files are being saved using the Display they may be saved either to another computer or to a USB Device.

## **SYSTEM STATUS INDICATORS AND LOGS**

#### **Detail View Track Status Window Color Scheme**

The status window background color indicates track status in Detail View:

- Red: The Track Module is not installed, or the Track Module is unhealthy
- Gray: The Track Module is healthy, and no train is in the approach
- White: The Track Module is healthy, and a Train is in the approach
- Flashing blue: The GCP or the island on the Track Module is out of service.

## **Track Function Status**

The status of optional track functions is displayed at the end of each row depicting active tracks.

- Wrap Circuit Status
	- "W" indicates Wrap input energized.
	- "W" is displayed only when Wrap input is energized and when "Track # Wrap Used" is set to YES.
- Enhanced Detection
	- "ed" indicates enhanced detection has been activated for the current train movement.
	- "ed" is only displayed when "Enhanced Detection Used" is set to YES and inbound poor shunting is detected.
- Motion Sensor Restart
	- "m" indicates that the predictor switched to a motion sensor due to motion sensor control input being low or MS restart timer is running.

## **ISL and SSCC and System Status Indications**

## **ISL:**

- Gray symbol  $=$  island occupied
- Green symbol = island unoccupied or, if used, Wrap input energized regardless of occupancy state.
- $\bullet$  No symbol = not used

#### **AND:**

- Status Bar indicates which AND functions are programmed as shown by a colored block depicting either XR or a number.
- Gray block = the AND function is de-energized and not Wrapped (if used).
- Green block = the AND function is energized and not Wrapped (if used).
- Yellow block  $=$  the AND function is Wrapped regardless of state of AND function logic.
- Flashing blue background  $=$  the AND functions are out of service. Reference Step 8 of [Table 20](#page-43-0) for 4000 Case OOS which will take AND functions out of service.

#### **SSCC:**

- Status bar Indicates which SSCC IIIi are used as shown by circled number.
	- Green block = not activated (lamps not flashing)
	- Grey circle = signals are activated (lamps flashing)
	- Red circle = signals are activated (lamps flashing)
	- Number not visible = not used

#### **System:**

- No Red DIAG triangle on top row = all tracks are calibrated
	- track conditions are within normal operating parameters
	- system is fully functional
- Red DIAG triangle on top row = unhealthy system or track condition exists.
	- displays system status
	- status window for affected track also displays red

Additional information is obtained by selecting the item number, which opens the Track "N" Options window and selecting 1) DETAIL VIEW. The Module Details window opens.

The 2) ALARMS, 3) CALIBRATION, 4) REMOTE SETUP and 5) OUT OF SERVICE menus are also available when the track section is tapped in the main status window.

#### **NOTE**

The recorder speed information is intended solely as a maintenance tool.

The train speeds are relative and may be affected by track parameters that include:

- Insulated joint proximity
- Insulated joint couplers
- Overlapping termination shunts
- Lumped ballast loads

The speed values are only intended to assist maintenance personnel in:

- Identifying slow versus fast train movements
- Distinguishing between accelerating, decelerating, and relatively constant speed train movements

The primary function of the recording is to document warning time.

Speed values are secondary and may not be consistent with recordings made by devices specifically designed to record train speed.

## **History Logs**

#### **NOTE**

If the Display is replaced, the logs remain on the removed Display, and any logs stored on the new Display will be shown when called.

Four history logs may be accessed as shown below:

#### **Train Log**

Separate log for Main and Standby, with all Logs stored on the Display.

Each Log contains:

- Date and time of move
- Crossing warning time (**WT**)
- Detection (**Det**) speed
- Island (**Isl**) speed

Each move listing is designated by either an **X** (crossing) or **T** (track) to the right of the time entry.

Selecting the **ONLY** button selects only the crossing moves for display.

Select a train move entry and then the **VIEW** button to display the Train Move History Detail screen which includes:

- Average speed of the train move
- Route of the train move which is useful when multiple track circuits are used.

#### **Maintenance Log**

- Combines entries for both Main and Standby
- Maintenance Log is stored on the system.
- Information from Main and Standby CPUs stored in same log.
- Contains programming changes
- Contains Calibration information
- Contains user entered maintenance notes (ADD LOG ENTRY). For instance Maintainer can add notes about weather, periodic tests, or reason for calibration.
- Can be cleared by maintainer after review.

#### **NOTE**

The Status Log and Summary Log show fewer events per screen when viewed on the Model 4000 GCP Display than on the WebUI.

#### **Status Log**

- Separate log for Main and Standby
- Status Log stored on CPU Module
- Main log on main CPU
- Standby log on standby CPU
- Contains all system events

#### **Summary Log**

- Provides a summary of the significant events from the status log.
- Separate log for Main and Standby (log is stored on the Display)
- Contains error events.
- Can be cleared by maintainer after review

#### **SYSTEM TROUBLESHOOTING**

This subsection describes the method of troubleshooting a problem in a system that has previously been in service. The first step in troubleshooting a problem is to determine whether the components of a 4000 GCP system have detected a problem. When the 4000 GCP system is healthy, it shows the following:

- Track status line text is gray (or white if a train has been detected) on the Display.
- System Status bar on Status Screen is green.
- Health LEDs on all modules (CPU, Track, RIO, and SSCC IIIi) are flashing slowly (1HZ).
- Transfer Module display is not counting down.
- SEAR Alarm LED's indicate that no alarms are present.
- CPU LED **1** is lit, indicating that the Maintenance Call output is on.
- CPU LED **2** is lit, indicating that the transfer signal is being generated.
- Power LEDs on all modules are on and steady.

If the system has detected a problem, use the System Diagnostics or the Track Diagnostics to locate the problem.

## **Diagnostics**

Each module also has diagnostic LEDs, and may have a four-character display, that assists in setup, calibration, diagnostics and trouble-shooting. Refer to the Table of Contents at the front of this handbook to locate the exact Module required for LED and four-character display information.

When an unhealthy system or track condition exists, the System status bar is displayed red. The status window for the affected track module will also be displayed red as shown below.

## **System Diagnostics**

System Diagnostics Window can be accessed in two ways:

- Select the track by pressing the requisite button, then select **2) Alarms.** The DIAG screen opens.
- Scroll to the **ALARMS** top level menu, then select **1) DIAG**. The DIAG screen opens, displaying any errors.
	- Selecting one of the displayed error descriptions displays the diagnostic detail screen shown on the following page.

This screen lists the cause and remedies for the selected error. Use the UP and DOWN buttons as needed to view all of the data.

## **Troubleshooting the Modules**

Use the following tables to troubleshoot the individual modules.

# **Table 22: Diagnosing CPU Module Problems**

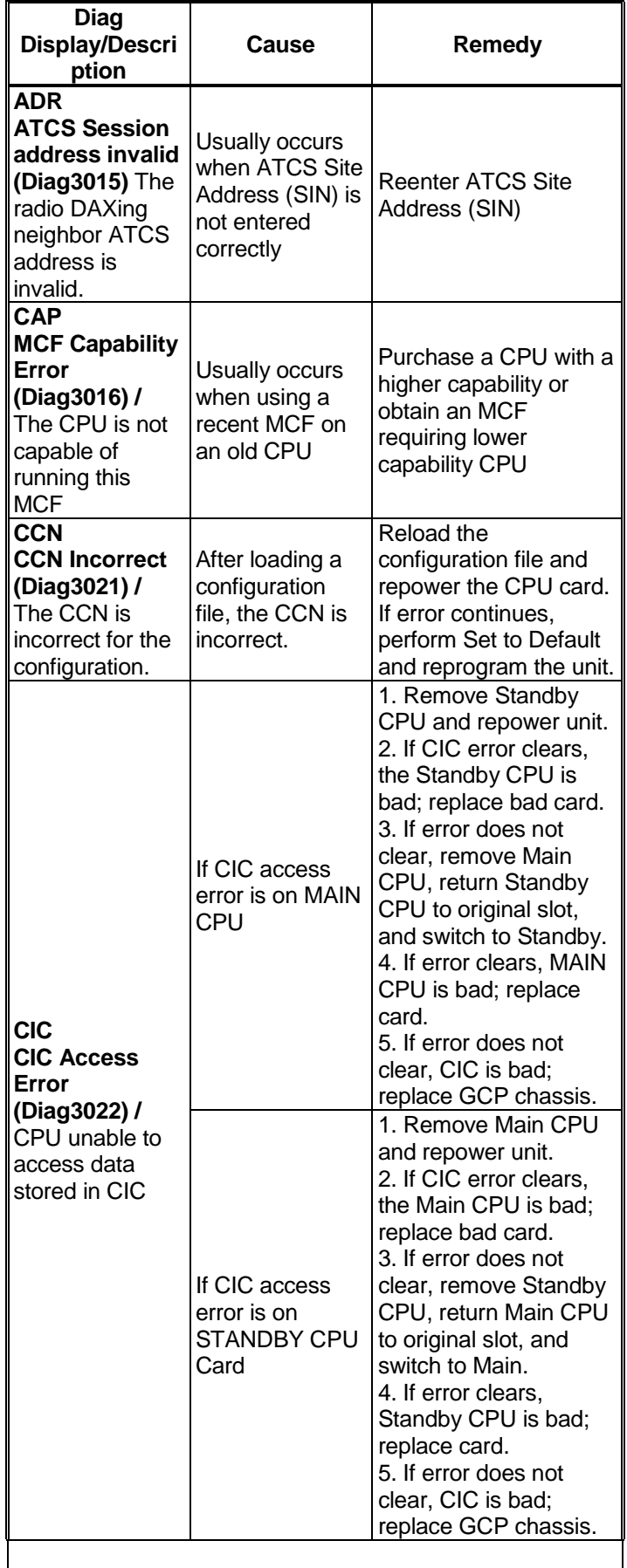

# **Table 22: Diagnosing CPU Module Problems**

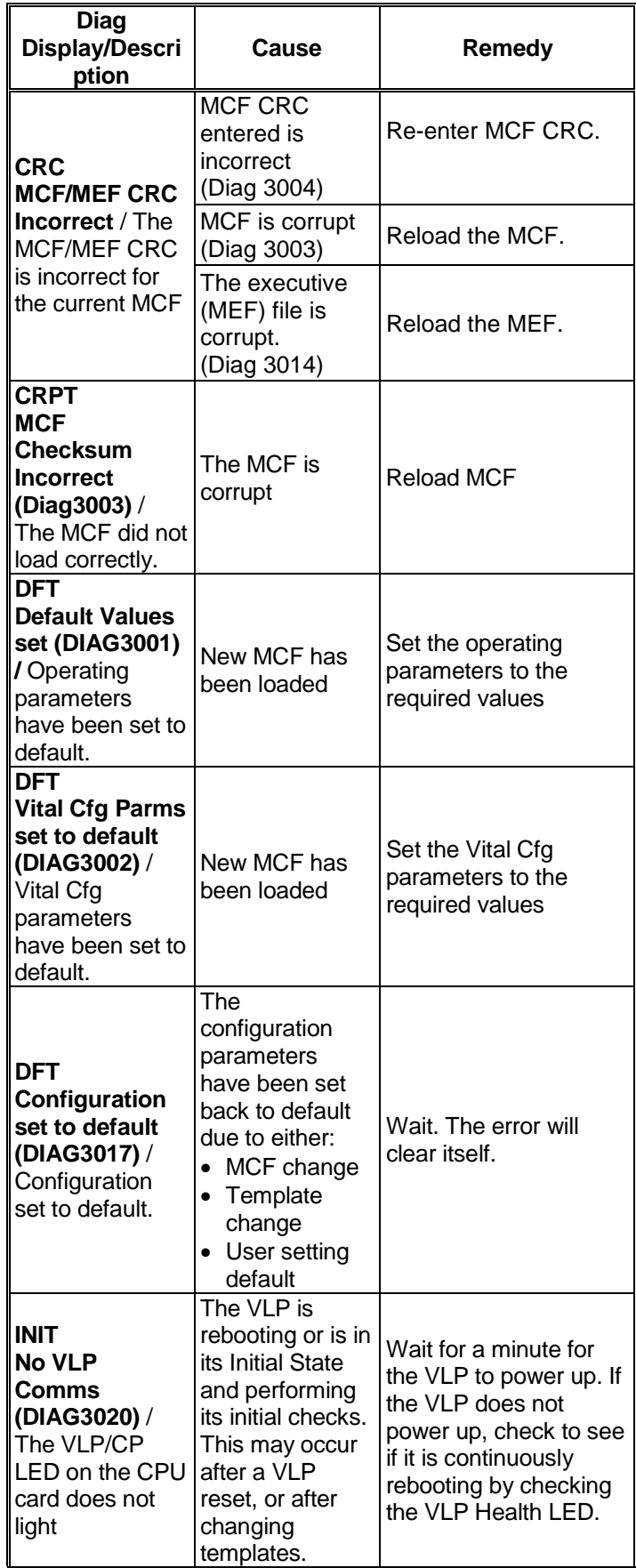

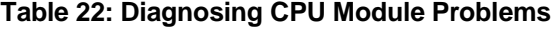

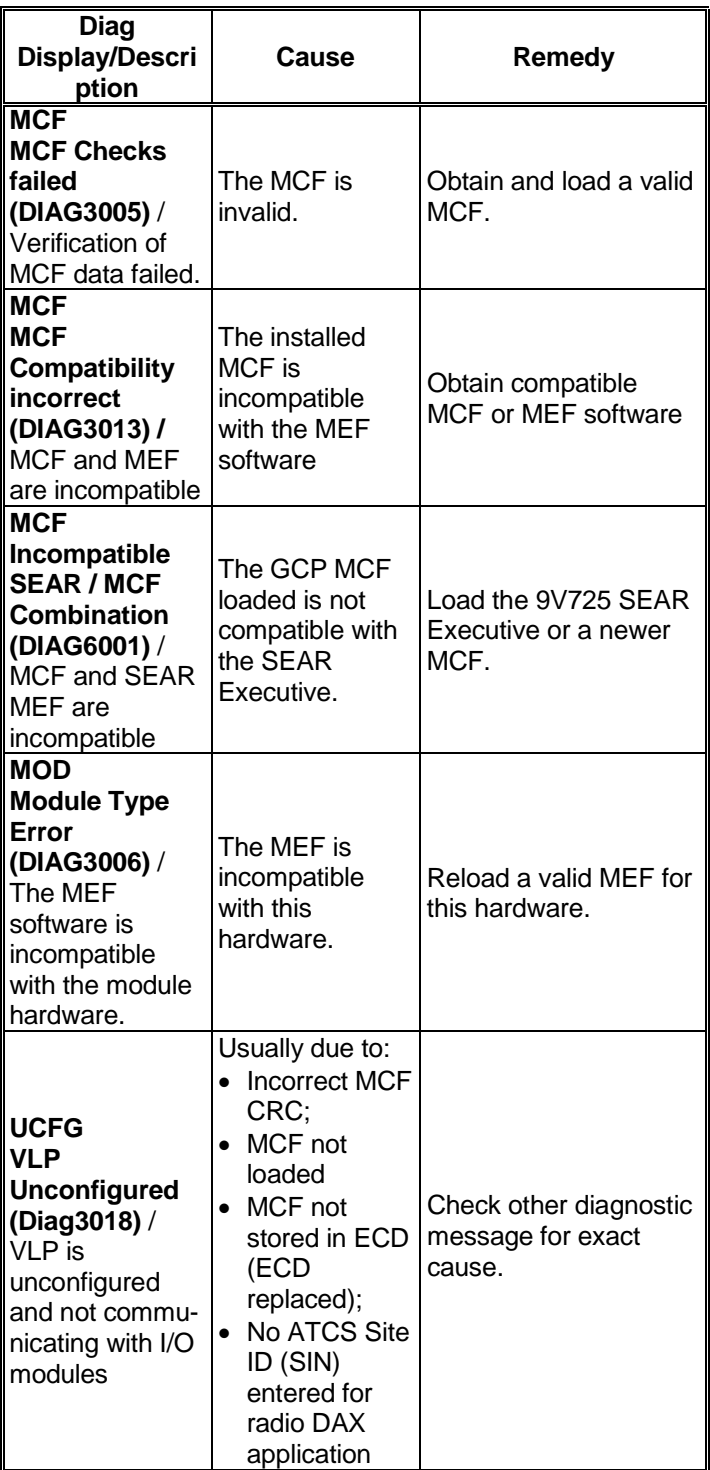

| <b>Indication</b>                                                                      | <b>Meaning</b>                                                                                                    | <b>Module State</b>                                                                   |
|----------------------------------------------------------------------------------------|----------------------------------------------------------------------------------------------------|---------------------------------------------------------------------------------------|
|                                                                                        | The receive wire EZ                                                                                                    |                                                                                       |
| CHK1                                                                                   | reading is very low in<br>comparison with the<br>check wire EZ                                                                                         | All predictors are<br>de-energized                                                    |
|                                                                                        | The check wire EZ                                                                                                    |                                                                                       |
| CHK <sub>2</sub>                                                                       | reading is very low in<br>comparison with the<br>receive wire EZ                                                                                       | All predictors are<br>de-energized                                                    |
|                                                                                        | The receiver and check                                                                                                    |                                                                                       |
| CHK3                                                                                   | wires have low reading<br>(train at EZ=0), but island<br>is not occupied. (Only<br>shows when GCP and<br>Island share same pair of<br>transmit wires). | All predictors are<br>de-energized                                                    |
|                                                                                        | The check wire and                                                                                                    |                                                                                       |
| CHK4                                                                                   | receive wire readings are<br>more than 50 points<br>different                                                                                          | All predictors are<br>de-energized                                                    |
| The check wire phase is<br><b>CKEX</b><br>incorrect                                    |                                                                                                    | All predictors are<br>de-energized                                                    |
| <b>GAPP</b>                                                                            | <b>GCP Approach</b>                                                                                                    | All predictors are                                                                    |
|                                                                                        | Calibration is required                                                                                                    | de-energized                                                                          |
| <b>GCAL</b>                                                                            | <b>GCP Calibration is</b><br>required                                                                                                    | All predictors are<br>de-energized                                                    |
| <b>GEXP</b>                                                                            | <b>GCP</b> detected<br>decreasing phase which<br>could be a bad bond                                                                                   | All predictors are<br>de-energized                                                    |
| <b>GFRQ</b>                                                                            | GCP frequency not set                                                                                                    | All predictors are<br>de-energized                                                    |
| <b>GHWR</b>                                                                            | <b>GCP</b> hardware error                                                                                                    | All predictors are<br>de-energized                                                    |
| Enhanced detection is<br><b>GIPS</b><br>turned on and the GCP<br>detects poor shunting |                                                                                                    | Prime and<br>Preempt de-<br>energized (any<br>zero offset<br>predictors)              |
|                                                                                        | EZ or check EZ is below<br>3 after GCP has booted                                                                                                    |                                                                                       |
| <b>GLCK</b>                                                                            | <b>up</b><br>Refer to the Trouble-<br>shooting section                                                                                                 | All predictors are<br>de-energized                                                    |
| <b>GLIN</b>                                                                            | <b>GCP Linearization</b><br>Calibration is required                                                                                                    | All predictors are<br>de-energized                                                    |
| <b>GOFS</b>                                                                            | MS/GCP Operation is<br>Out of Service                                                                                                    | All used predictors<br>are energized<br>All unused<br>predictors are de-<br>energized |

**Table 23: Track Module Indications (Module States)**

| <b>Indication</b>                                                    | <b>Meaning</b>                                                                                                    | <b>Module State</b>                |
|----------------------------------------------------------------------|----------------------------------------------------------------------------------------------------|------------------------------------|
| <b>GPRM</b>                                                          | The Track Module is<br>configured to expect an<br>island and the prime has<br>a non-zero offset value<br>Set the prime to zero<br>offset, if applicable<br>If island is used at<br>remote location, use a<br>DAX not the prime<br>Set the Island<br>Connection to No Islands<br>if no island is intended | All predictors are<br>de-energized |
| <b>GPSO</b>                                                          | PSO UAX down after<br>PSO fail timer expires or<br>a train is stopped on the<br>track.                                                                                                    | All predictors are<br>de-energized |
| <b>GRCV</b>                                                          | GCP receiver error                                                                                                    | All predictors are<br>de-energized |
| <b>GSLV</b>                                                          | GCP slaving error                                                                                                    | No effect on<br>predictors         |
| <b>GSTB</b>                                                          | GCP is stabilizing after<br>transmitter was turned on                                                                                                    | All predictors are<br>de-energized |
| <b>GXMT</b>                                                          | <b>GCP</b> transmitter error                                                                                                    | All predictors are<br>de-energized |
| <b>HIEZ</b>                                                          | High EZ (>115) detected<br>on main or check wires                                                                                                    | All predictors are<br>de-energized |
| <b>ICAL</b>                                                          | <b>Island Calibration is</b><br>required                                                                                                    | Island is de-<br>energized         |
| <b>ICON</b>                                                          | <b>Island Connect Error.</b><br>The GCP Island<br>Connection indicates an<br>island is connected, but<br>no island is turned on.                                                                                                    | All predictors are<br>de-energized |
| <b>IFRQ</b>                                                          | Island frequency not set                                                                                                    | Island is de-<br>energized         |
| <b>IOFS</b>                                                          | Island Operation is Out of<br>Service                                                                                                    | Island energized                   |
| <b>ISTB</b>                                                          | Island is stabilizing after<br>transmitter has been<br>turned on                                                                                                    | Island<br>deenergizes              |
| <b>IXMT</b>                                                          | Island transmitter error.                                                                                                    | Island<br>deenergizes              |
| Low EX detected<br><b>LWEX</b><br>Low EX Adjustment is<br>usually 39 |                                                                                                    | All predictors are<br>de-energized |
| <b>LWEZ</b>                                                          | Low EZ detection is<br>turned on and EZ has<br>remained below the low<br>detection level for longer<br>than the low EZ detection<br>time.                                                                                                    | All predictors are<br>de-energized |
| <b>RECV</b><br>(Recovery)                                            | The GCP is running a 30<br>second Recovery Time-<br>out after an error has<br>cleared.                                                                                                    | All predictors are<br>de-energized |
| <b>RECV</b><br>(Recovery)                                            | The Island is running a<br>30 second Recovery<br>Time-out after an error<br>has cleared.                                                                                                    | Island is occupied                 |

**Table 23: Track Module Indications (Module States)**

**Indication Meaning Module State RXEX** The receive wire phase is incorrect All predictors are de-energized **UCFG** Track module is unconfigured All predictors are de-energized; Island is deenergized; Outputs are deenergized; Inputs are deenergized **VOER OUT** Output hardware failure detected. Output is commanded on but is detected as off Failed output(s) de-energized

**Table 23: Track Module Indications (Module States)**

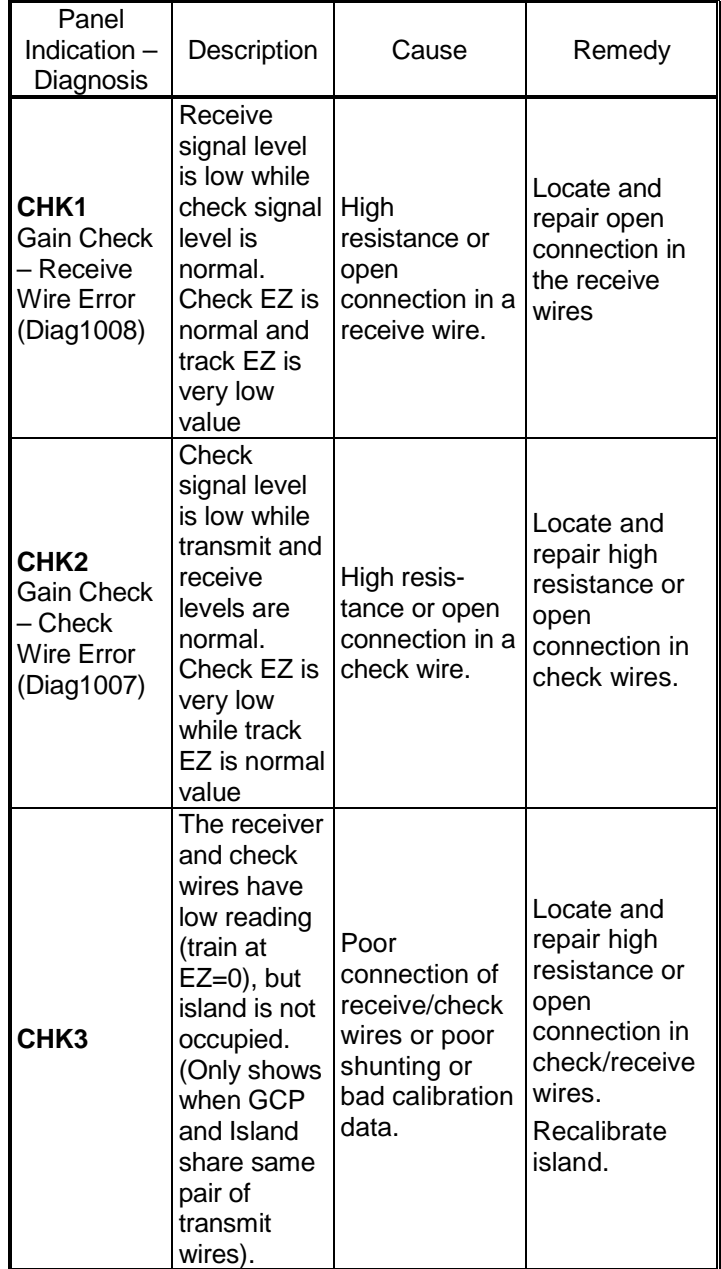

| Panel<br>Indication -<br>Diagnosis                                | Description                                                                                                    | Cause                                                                                                    | Remedy                                                                                                    |
|-------------------------------------------------------------------|----------------------------------------------------------------------------------------------------|----------------------------------------------------------------------------------------------------|----------------------------------------------------------------------------------------------------|
| CHK4<br><b>Gain Check</b><br>Error<br>(Diag1010)                  | Receiver<br>and check<br>signal levels<br>differ by a<br>significant<br>amount                                                       | If a train is<br>present:<br>High<br>$\bullet$<br>resistance in<br>transmitter<br>track wires                                      | Locate and<br>repair:<br>High<br>$\bullet$<br>resistance<br>connections<br>in transmit-<br>ter track<br>wires                                                       |
| CHK4<br><b>Gain Check</b><br>Error<br>(Diag1010)                  | Receiver<br>and check<br>signal levels<br>differ by a<br>significant<br>amount                                                       | If no train is<br>present:<br>High<br>resistance in<br>receiver or<br>check<br>receiver<br>track wires<br>open track<br>connection | Locate and<br>repair:<br>High<br>resistance<br>connections<br>in receive or<br>check track<br>wires<br>open<br>connections<br>in receive or<br>check track<br>wires |
| <b>CKEX</b><br><b>Check Wire</b><br><b>EX Error</b><br>(Diag1006) | <b>Check wires</b><br>and transmit<br>wires are<br>out of phase<br>Generally<br>occurs at<br>cutover with<br>6-wire<br>installations | The check<br>wires and<br>transmit wires<br>are misphased.                                                                         | Change the<br>check wires<br>connections so<br>that:<br>T1 & C1 are<br>tied together<br>T2 and C2 are<br>tied together                                              |

**Table 24: Track Module Indications (Remedies)**

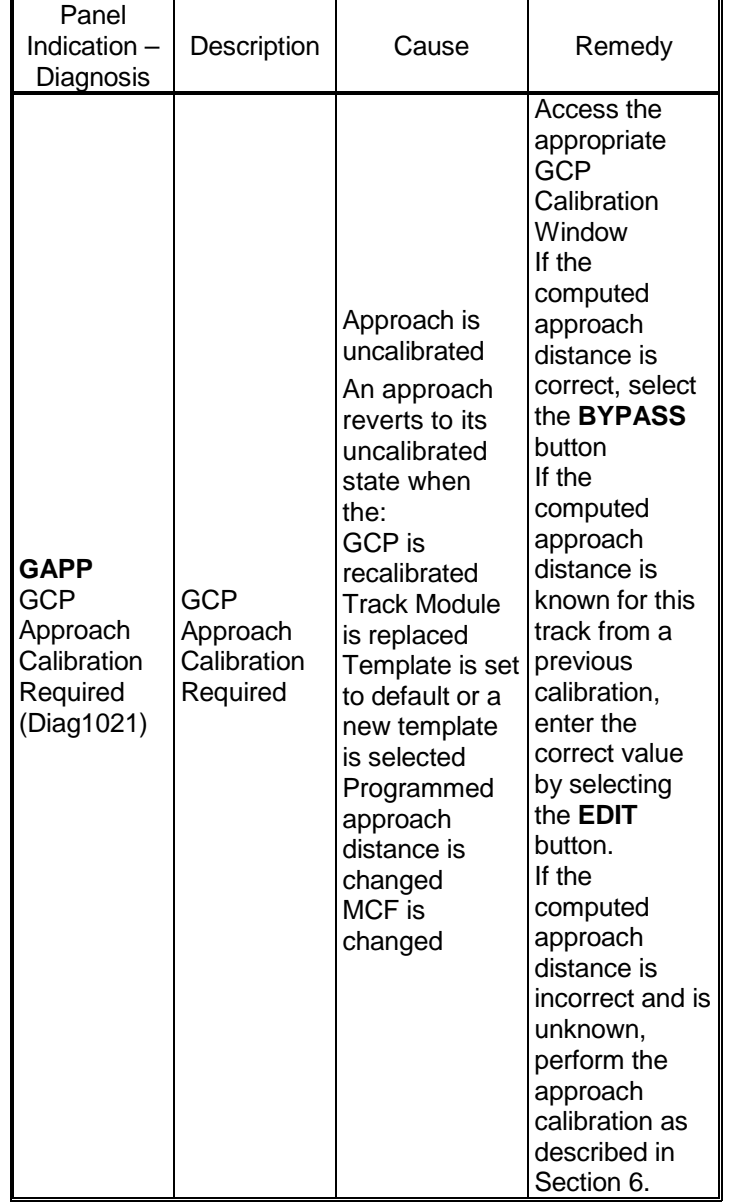

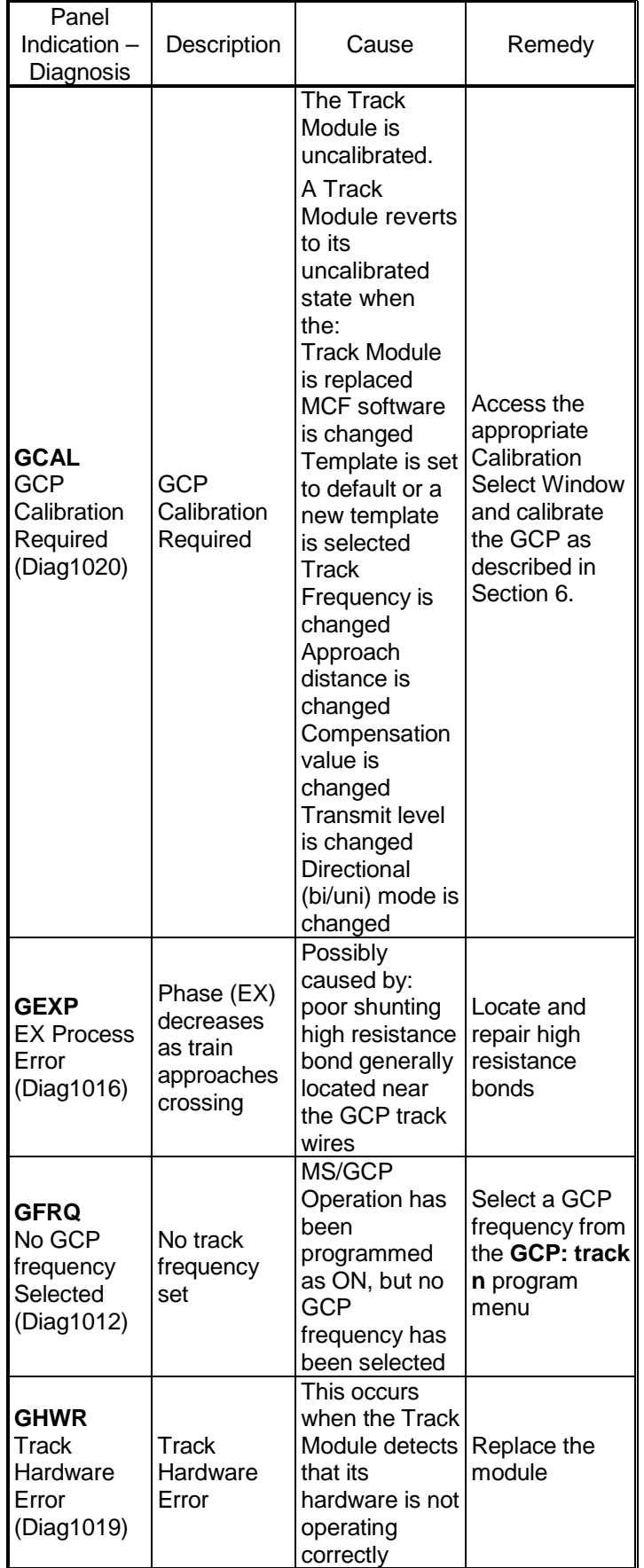

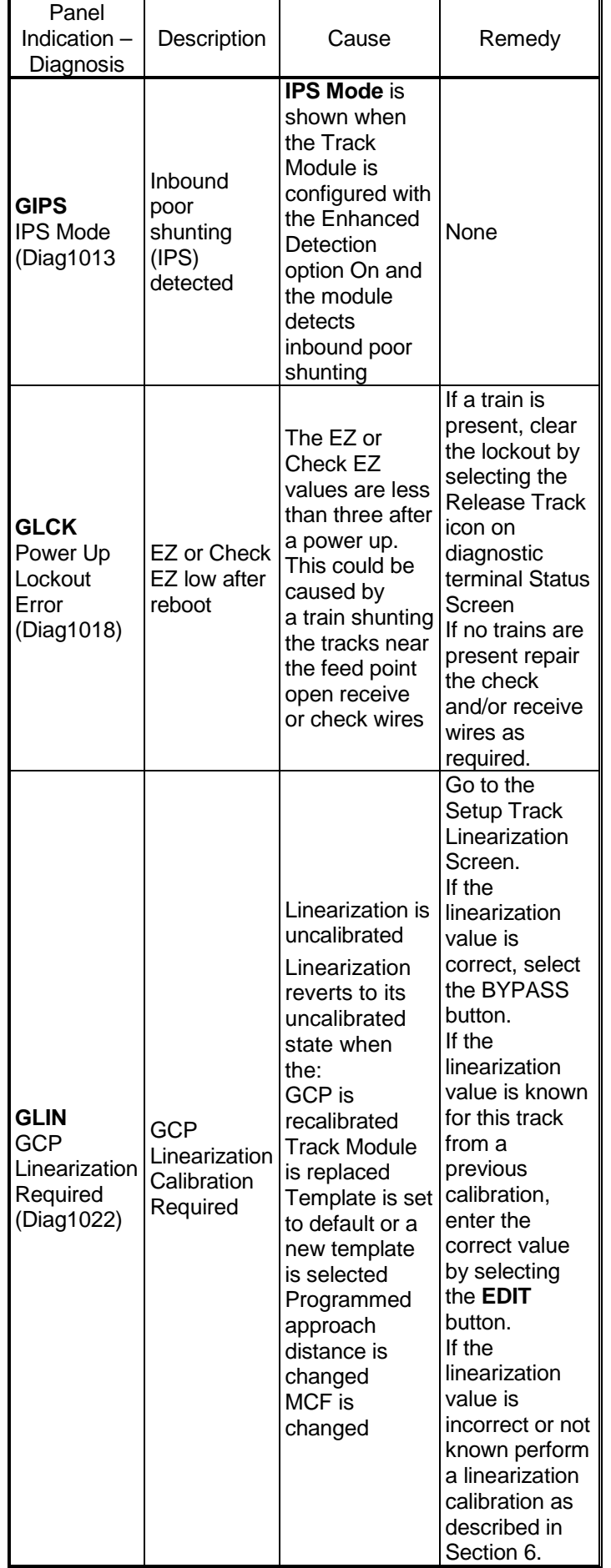

| Panel<br>Indication -<br>Diagnosis                                   | Description                                                                                                    | Cause                                                                                                    | Remedy                                                                                                    |
|----------------------------------------------------------------------|----------------------------------------------------------------------------------------------------|----------------------------------------------------------------------------------------------------|----------------------------------------------------------------------------------------------------|
| <b>GOFS</b><br>Out of<br>Service<br>Error                            | MS/GCP<br>Operation is<br>Out of<br>Service                                                                           |                                                                                                    |                                                                                                    |
| <b>GPRM</b><br>Program-<br>Error                                     | The Track<br>Module is<br>configured<br>to expect an<br>island and<br>the prime<br>has a non-<br>zero offset<br>value | Prime is set<br>not set to zero.                                                                                                    | Set the prime<br>to zero offset, if<br>applicable.<br>If island is<br>used at remote<br>location, use a<br>DAX not the<br>prime.<br>Set the Island<br>Connection to<br>NO Islands if<br>no island is<br>intended.   |
| <b>GRCV</b><br>Receiver<br>Error<br>(Diag1014)<br>or<br>(Diag1015)   | Track<br>Module<br>internal<br>receiver<br>channels<br>differ                                                         | Unacceptable<br>difference<br>between the<br>redundant<br>receivers on<br>the Track<br>Module is<br>detected                                                                                 | Replace Track<br>Module                                                                                                    |
| <b>GSLV</b><br><b>GCP Slave</b><br><b>Signal Error</b><br>(Diag1023) | Slaving<br>Error                                                                                                    | The Track<br>Module is not<br>receiving clock<br>sync from the<br><b>Primary Track</b><br>Module.<br>The primary<br><b>Track Module</b><br>is normally the<br>module in the<br>Track 1 Slot. | If only one<br><b>Track Module</b><br>is reporting the<br>error, replace<br>that module.<br>If all Track<br>Modules are<br>reporting the<br>error, replace<br>the primary<br><b>Track Module</b><br>(generally T1). |
| GSTB<br><b>GCP</b><br>Stabilizing<br>(Diag1001)                      | 20 sec.<br>stabilization<br>period prior<br>to start of<br>normal<br>operation.                                       | System startup                                                                                                    | Wait                                                                                                    |
| GXMT<br>Transmitter<br>Error<br>(Diag1011)                           | Transmitter<br>cannot<br>maintain a<br>constant<br>current                                                            | All installation:<br>High<br>resistance or<br>open<br>transmit<br>track wire<br>High<br>$\bullet$<br>resistance or<br>open track<br>wire rail<br>connection                                  | Locate and<br>repair open<br>transmit wires<br>or high<br>resistance<br>transmit wires<br>connections.                                                                                                    |

**Table 24: Track Module Indications (Remedies)**

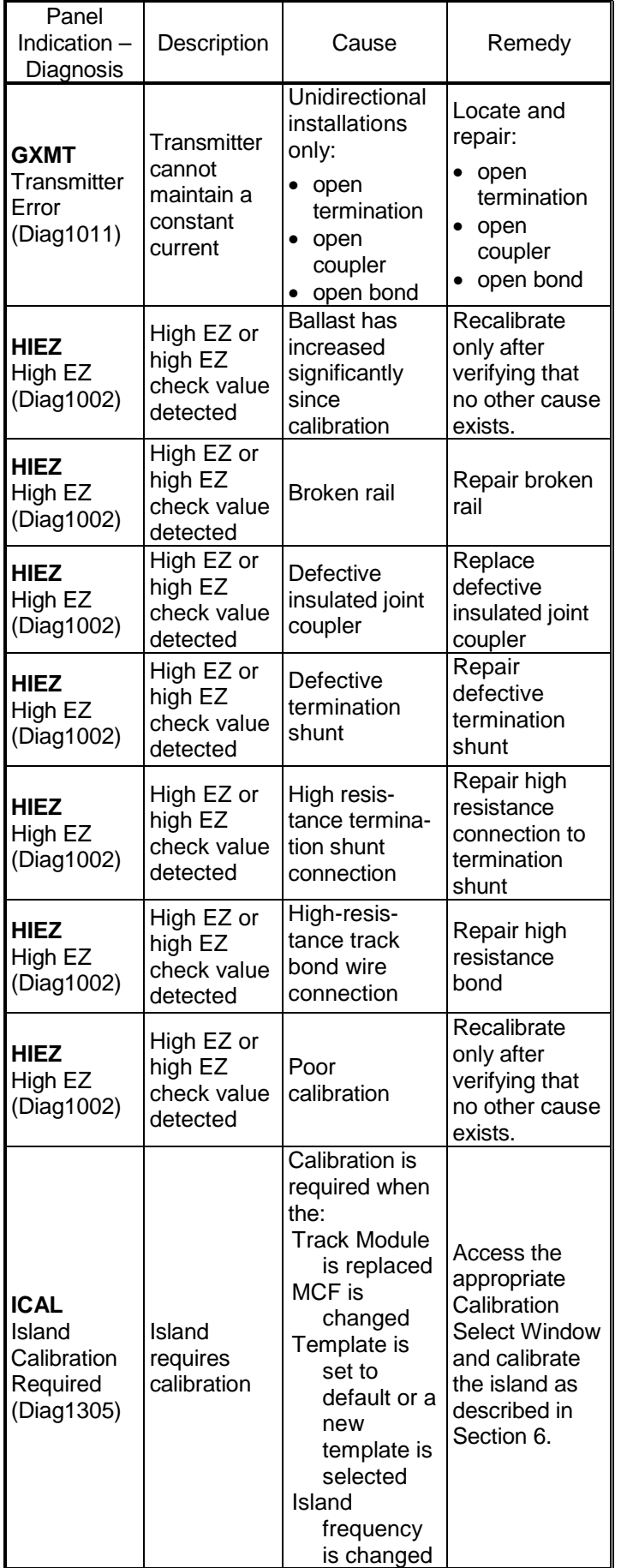

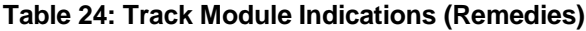

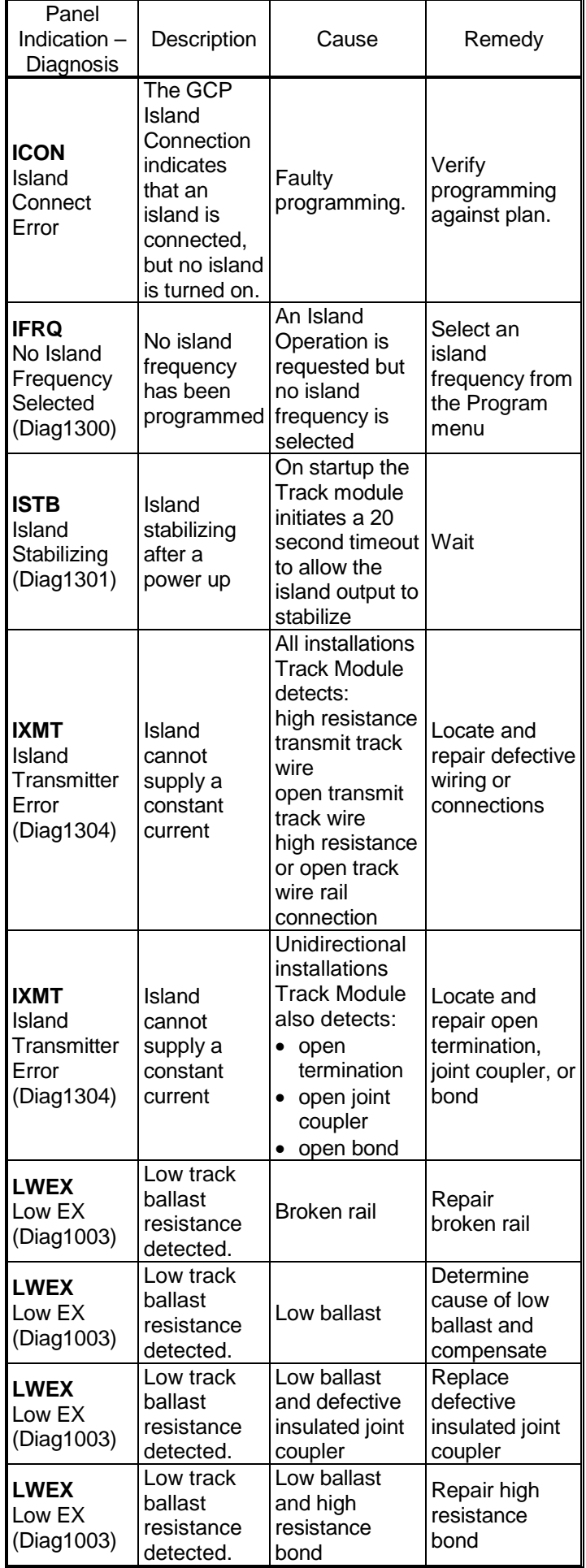

Unrestricted **70**

| Panel<br>Indication -<br>Diagnosis                    | Description                                                                             | Cause                                                                                                    | Remedy                                                                      |
|-------------------------------------------------------|-----------------------------------------------------------------------------------------|----------------------------------------------------------------------------------------------------|-----------------------------------------------------------------------------|
| <b>LWEX</b><br>Low EX<br>(Diag1003)                   | Low track<br>ballast<br>resistance<br>detected.                                         | Mud or other<br>contaminants<br>within ballast                                                                          | <b>Verify EX</b><br>Adjust as<br>described in<br>Table 34                   |
| <b>LWEX</b><br>Low EX<br>(Diag1003)                   | Low track<br>ballast<br>resistance<br>detected.                                         | Poor drainage<br>at crossing                                                                                            | Temporarily<br>shorten the<br>approach (see<br><b>WARNING</b> on<br>Pg. 83) |
| <b>LWEX</b><br>Low EX<br>(Diag1003)                   | Low track<br>ballast<br>resistance<br>detected.                                         | Salted crossing                                                                                                    | Use a lower<br>GCP<br>frequency                                             |
| <b>LWEZ</b><br>Low EX<br>(Diag1004)                   | Low EZ<br>Detection is<br>programmed<br>ON and its<br>timer<br>interval is<br>exceeded. | A false shunt<br>on the track                                                                                           | Remove false<br>shunts from<br>the track                                    |
| <b>LWEZ</b><br>Low EX<br>(Diag1004                    | Low EZ<br>Detection is<br>programmed<br>ON and its<br>timer<br>interval is<br>exceeded. | A false shunt<br>on the track                                                                                           | Check that EZ<br>returns to<br>normal after<br>false shunt<br>removal.      |
| <b>LWEZ</b><br>Low EX<br>(Diag1004                    | Low EZ<br>Detection is<br>programmed<br>ON and its<br>timer<br>interval is<br>exceeded. | A train is on<br>the approach<br>for a time<br>longer than the<br>timer setting.                                        | Temporarily<br>turn off low EZ<br>detection until<br>train has left.        |
| <b>LWEZ</b><br>Low EX<br>(Diag1004                    | Low EZ<br>Detection is<br>programmed<br>ON and its<br>timer<br>interval is<br>exceeded. | Open receive<br>track wire                                                                                              | Repair                                                                      |
| <b>RECV</b><br><b>GCP</b><br>Recovering<br>(Diag1000) | 30 sec.<br>recovery<br>time-out                                                         | Clearing of<br>system error                                                                                             | Wait                                                                        |
| <b>RECV</b><br>Island<br>Recovering<br>(Diag1303      | Island<br>recovering<br>after self test                                                 | <b>The Track</b><br>module<br>initiates a 30-<br>second<br>recovery<br>timeout after<br>an island error<br>has cleared. | Wait                                                                        |

**Table 24: Track Module Indications (Remedies)**

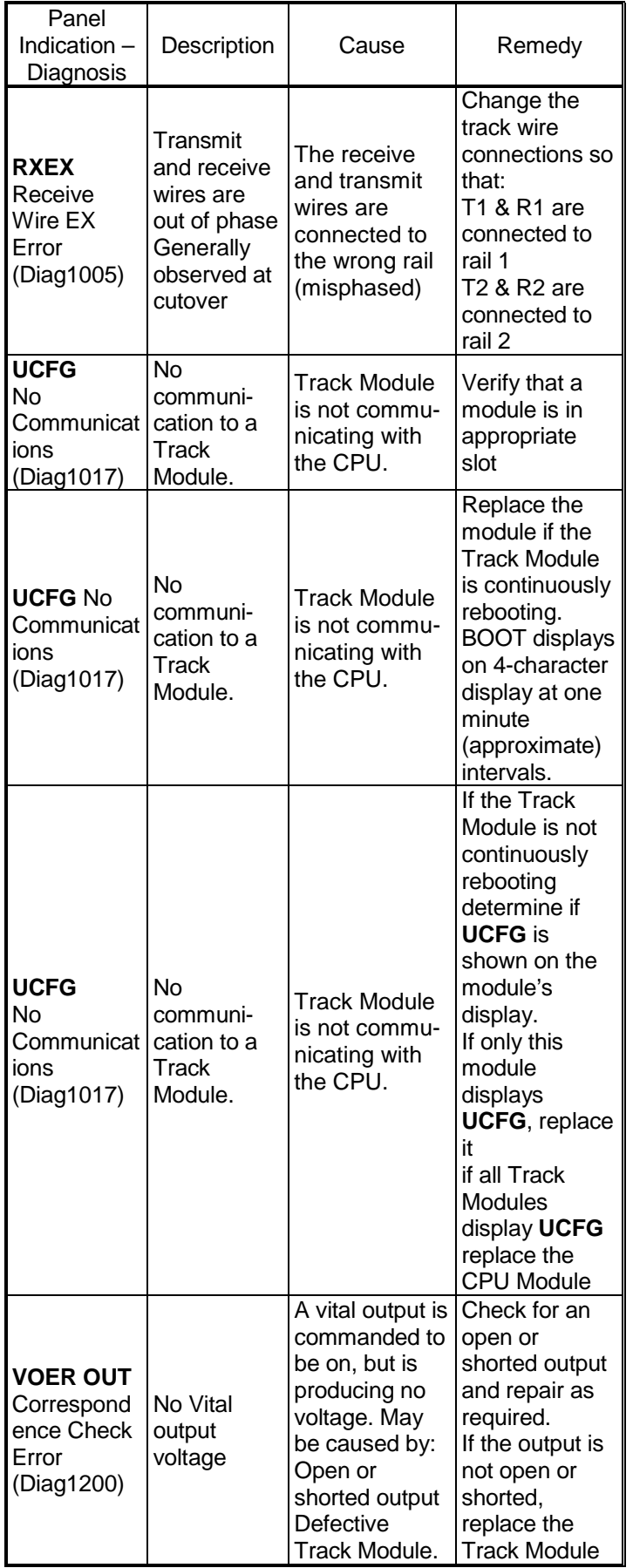
<span id="page-72-0"></span>

| <b>DIAG DISPLAY/</b><br><b>DESCRIPTION</b>                                                                | <b>CAUSES</b>                                                             | <b>REMEDY</b>                                                                                                    |
|----------------------------------------------------------------------------------------------------|---------------------------------------------------------------------------|----------------------------------------------------------------------------------------------------|
| <b>PFXR</b><br><b>PSO Transmitter</b><br>Frequency Error /<br>No Transmitter<br>frequency is set          | The PSO<br>Transmitter<br>does not have a<br>valid frequency<br>selected. | Select a valid<br>frequency from<br>the Program<br>menu                                                                                                    |
| <b>PXMT</b><br><b>PSO Transmitter</b><br>Error / PSO<br>Transmitter<br>detects a fault                    | The PSO<br>Transmitter is<br>detecting a fault<br>in the<br>connections.  | Check that the<br>transmit wires are<br>connected<br>properly.<br>Check for open<br>terminations,<br>open couplers, or<br>open bonds                                                 |
| 1FRQ or 2FRQ<br><b>PSO Receiver</b><br>Frequency Error /<br>No Receiver<br>frequency is<br>programmed     | The PSO<br>Receiver does<br>not have a valid<br>frequency<br>selected.    | Select a<br>frequency from<br>the Program<br>menu.                                                                                                    |
| <b>1CAL or 2CAL</b><br><b>PSO Receiver</b><br><b>Calibration Error</b><br>() / Calibration is<br>required | The PSO<br>Receiver<br>requires<br>calibration                            | Verify that<br>Receiver is<br>programmed<br>correctly. Check<br>Receive Value. If<br>value is 90, then<br>the PSO was<br>calibrated with<br>bad test shunt.<br>Repeat<br>Calibration |

**TABLE 25: Diagnosing PSO Module Problems**

# **Table 26: Diagnosing SSCC Module Problems**

<span id="page-72-1"></span>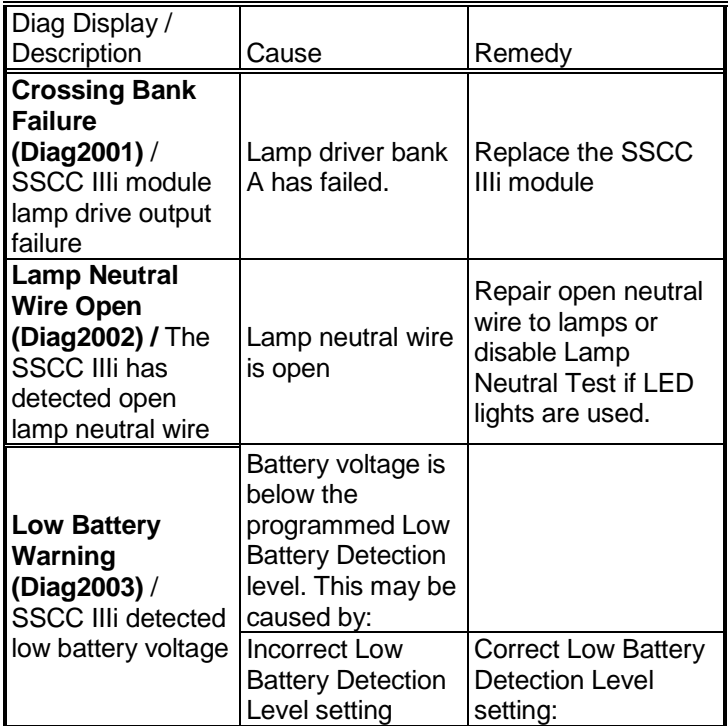

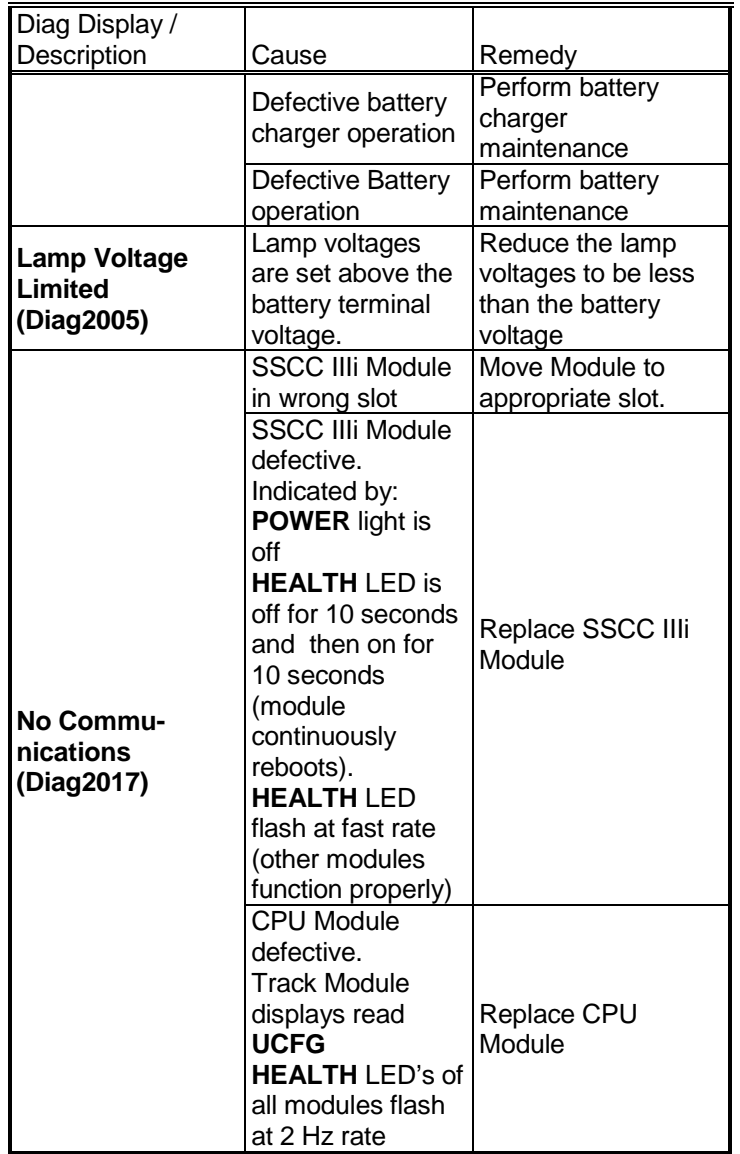

#### **Table 26: Diagnosing SSCC Module Problems**

# **NOTE**

The SSCC IIIi module performs a selfdiagnostic on each train move.

Where only LEDs lamps are used, a false lamp-neutral-wire-open condition may be detected when **Lamp Neutral Test** is set to **On.**

To avoid a false error indication set the **Lamp Neutral Test** status entry for each active crossing controller to **Off**.

Effective with Revision D of the SSCC IIIi , **FLASH SYNC** is an isolated two-wire output.

If two Revision D or later SSCC IIIi units in the same chassis are operated by separate batteries, the FLASH SYNC returns are connected internally, and no additional connection is required.

Revision D SSCC IIIi Modules can be identified by:

- "D" located at end of Part Number / Bar Code tag on the surface of the circuit board.
- Large metal bracket located on **component side of module.**

When using Revision C SSCC IIIi or earlier, or when external SSCC units are connected to a master SSCC IIIi and operated from a different battery, the following wiring must be provided for FLASH SYNC Return:

- If two Revision C SSCC IIi units in the same chassis are operated by separate batteries, the **N** pins of the SSCC IIi power and lamp connectors must be wired together.
- If an external SSCC IIIA, SSCC III PLUS, or SSCC IV is connected to a master SSCC IIIi:
- If the SSCC IIIi is Revision C or earlier, the negative terminals of the master SSCC IIIi and external SSCC must be wired together.
- If the SSCC IIIi is Revision D or later, the SSCC IIIi **FLASH SYNC** return (**-**) must be connected to **N** on the external SSCC.

The terminology for flash sync control differs between a GCP 4000 and an external SSCC device. The GCP 4000 terms Master and Slave SSCC, are called "Flash Sync Out" and "Flash Sync In" respectively in an external SSCC (Master = Flash Synch Out, Slave = Flash Sync In).

#### **Release Track**

When problems exist at initial start up or when transferring to or from MAIN and STBY, a 'Release Track' message is displayed as an added precaution during power up. Either scroll to **Alarms** and select **1) DIAG**, or select the affected track number, then press **2) Alarms**. The Diag Screen will open displaying any error descriptions. Select any depicted error and a new screen displays possible causes and remedies for that error. After the cause of the power-up lockout problem is corrected, the system will cycle to release the track. The GCP 4000 is programmed with self-diagnostic causes and remedies for most common problems. Accessing the information is similar to the method above.

#### **Diagnostics Log**

The diagnostic log provides a time and date stamp of all previous errors. Scroll to **Diags & Reports**, select **3) Reports and Logs > 2) Logs >** then **Diagnostic Log.** Use the scrolling arrows to scroll to the Start Date, then select **Enter.** Select the date by using the arrows to select the Start Date and then the Start Time. Then select **Show Diagnostic Log.**

- Can be used to provide important information for intermittent track or equipment problems.
- Log is stored in the Display Module.
- Captures events only while the Display Module is connected to the GCP.
- Can be cleared by maintainer after being reviewed.

Refer to the Troubleshooting Flow Chart, on [Figure 9](#page-77-0) Page [78](#page-77-0) and [Figure 10](#page-78-0) on Page [79,](#page-78-0) to assist in system and track problem diagnosis.

# **Maintenance Call Lamp Output**

# **NOTE**

When energized, the MAINT CALL lamp output completes the circuit to the negative CPU battery. A MAINT CALL light can be connected between "B" and MAINT CALL. A series limiting resistor should be used to lower voltage across the lamp and limit the total current to 4 amps.

The Maintenance Call feature can provide an additional level of diagnostics. When the 4000 GCP system is healthy, the maintenance call output is energized.

The maintenance call output de-energizes when:

- The SEAR IIi application program detects low voltage, power off indication or other custom conditions in the railroad specific application program.
- The CPU detects a battery voltage less than the programmed and enabled low battery threshold.
- An enabled SSCC IIIi module is unhealthy.
- An enabled SSCC IIIi module with low voltage detection "On" detects a battery voltage less than the programmed low battery threshold.
- The maintenance call repeater input is enabled and the maintenance call input is low.
- The maintenance call output is low when using SSCC IV and it detects low battery or vehicle detect health input is used and it is low
- Out of Service inputs are used and they are energized
- SEAR is used but not in session with GCP CPU

Unrestricted **76**

## **Transfer Output**

When the 4000 GCP system is healthy, the transfer output is energized (on) as shown by LED2 lit on the active CPU module.

• This output level stops the Transfer Module from counting down and transferring to the opposite side when the Transfer Module is in the auto mode.

The transfer output is de-energized (off) when:

- a module is programmed as used but is not communicating with the CPU.
- MS/GCP or Island operation on a Track Module is unhealthy.
- PSO is unhealthy
- the CPU module cannot provide the correct 12-volt transfer signal to the transfer module

Troubleshooting information regarding each module may be found at:

- CPU Modul[e Table 23](#page-57-0)
- Track Module: [Table 24,](#page-60-0) an[d Table 25](#page-62-0)
- PSO Module, [Table 26](#page-72-0)
- SSCC IIIi Module [Table 27](#page-72-1)

## **Troubleshooting Flowchart**

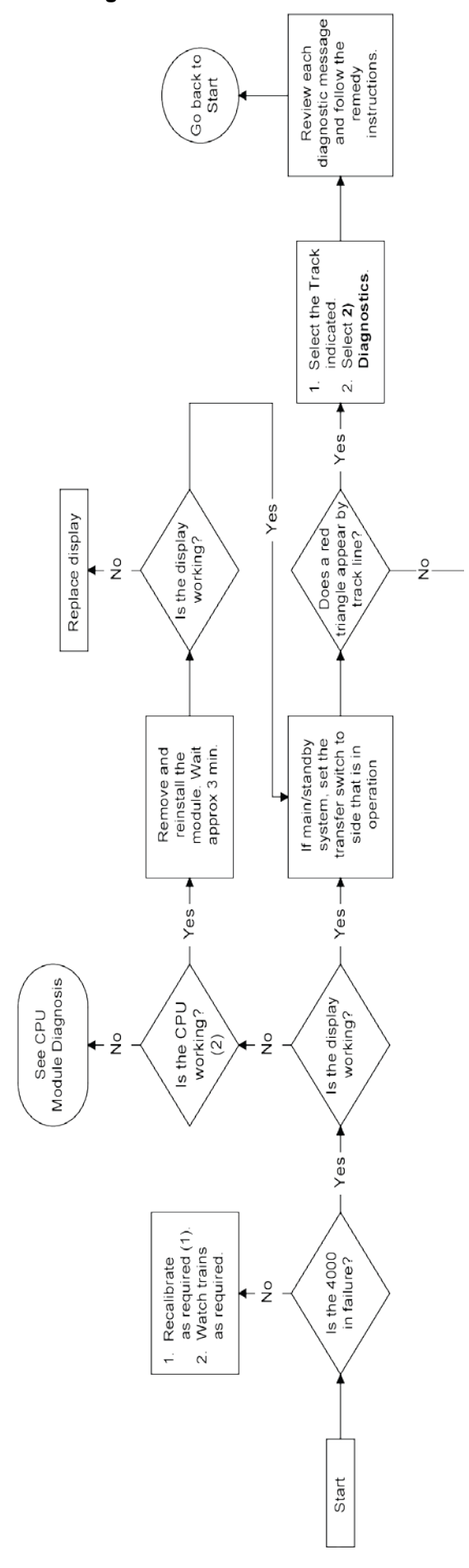

<span id="page-77-0"></span>**Figure 9: Troubleshooting Flowchart (Part 1)**

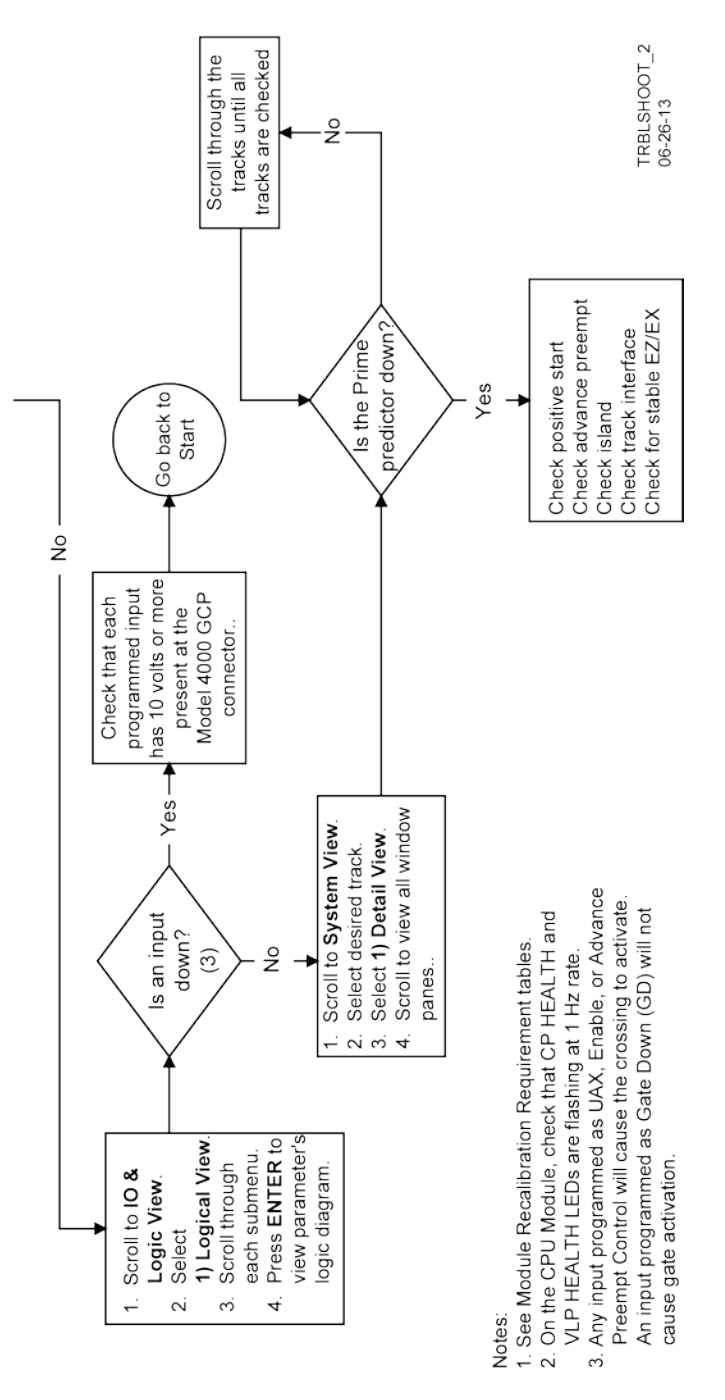

<span id="page-78-0"></span>**Figure 10: Troubleshooting Flowchart (Part 2)**

# **TESTING TRACKSIDE EQUIPMENT**

Test trackside equipment as per the steps listed below:

## **Testing Insulated Joint Couplers**

# **Table 27: Insulated Joint Coupler Test**

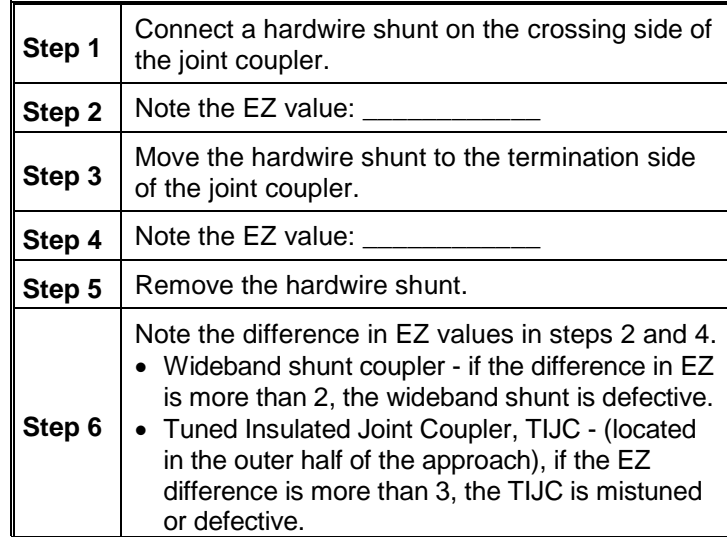

## **Table 28: PSO Insulated Joint Coupler (Tuned) 7A422-f Test**

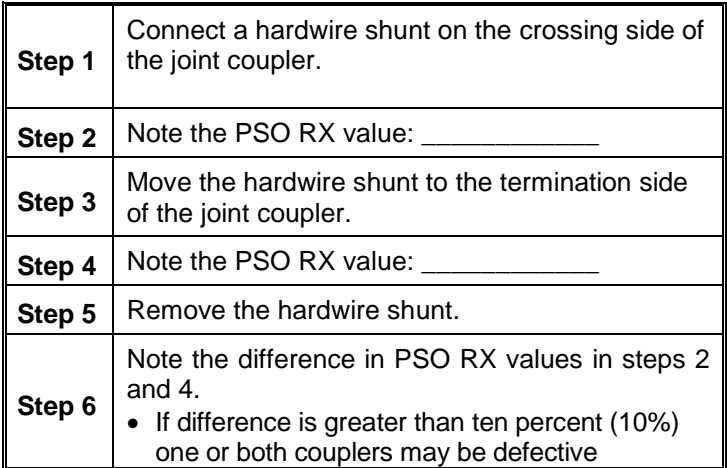

## **Testing Rail Bonds**

# **Table 29: Rail Bond Test**

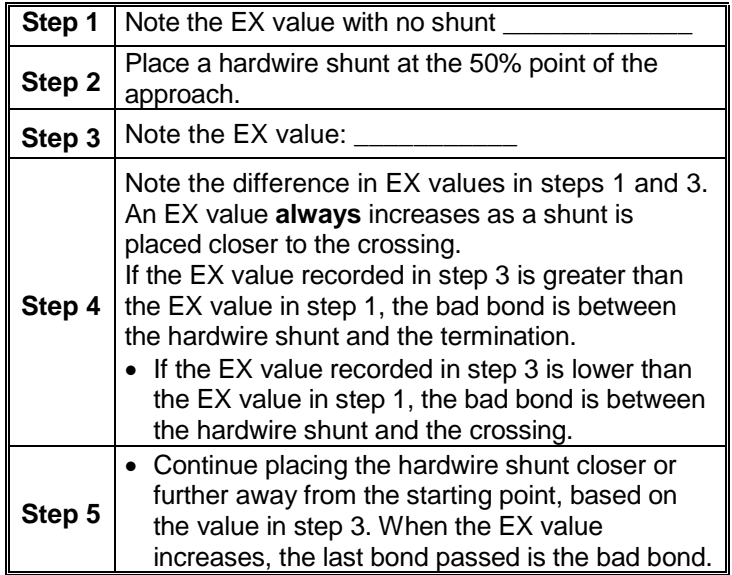

EZ must be greater than 15 for this test to work.

# **Testing Termination Shunts (Hardwire, Wideband and Narrow Band (NBS))**

**Table 30: Termination Shunt Test**

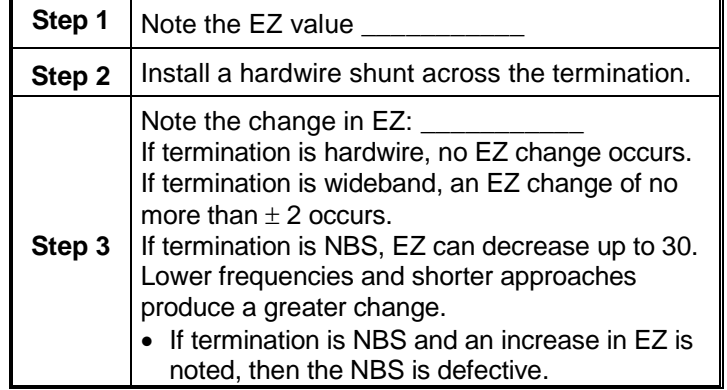

## **Troubleshooting A De-energized Predictor**

This subsection describes the method of troubleshooting a problem in a system that has previously been in service. The first step in troubleshooting a problem is to determine whether the GCP track circuit continuity and components of a 4000 GCP system are healthy.

When the 4000 GCP system is healthy it shows the following:

- Track windows:
	- Have no trouble icons present on Display
	- have no calibration required messages on Display
	- System Status bar on Status Screen is green
	- Health LEDs on all module (CPU, Track, RIO, SSCC IIIi) are flashing slowly (1HZ)
- Transfer Module display time is not counting down
- SEAR Alarm LED's indicate that no alarms are present
- CPU LED **1** is lit, indicating that the Maintenance Call output is on
- CPU LED **2** is lit, indicating that the transfer signal is not allowing transfer
- Power LEDs on all modules are on and steady

If the system is unhealthy use the System Diagnostics or the Track Diagnostics to locate the problem. Refer to the Troubleshooting Flow Chart, [Figure 9](#page-77-0) and

[Figure 10,](#page-78-0) to assist in system and track problem. If the track module is healthy, predictors can be de-energized for the following reasons:

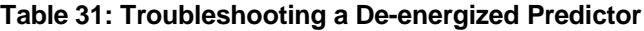

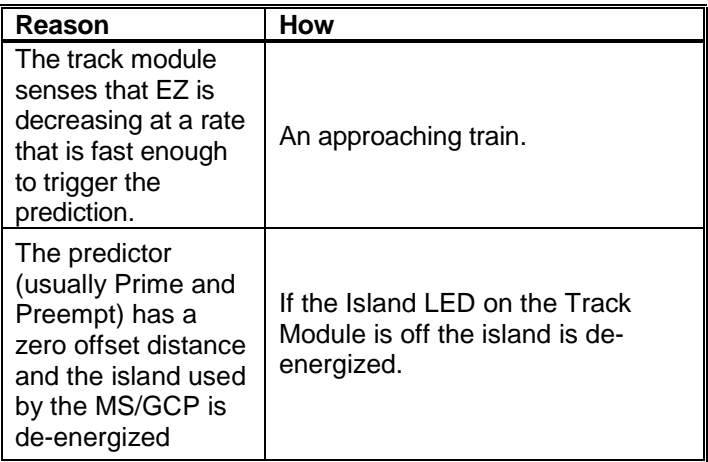

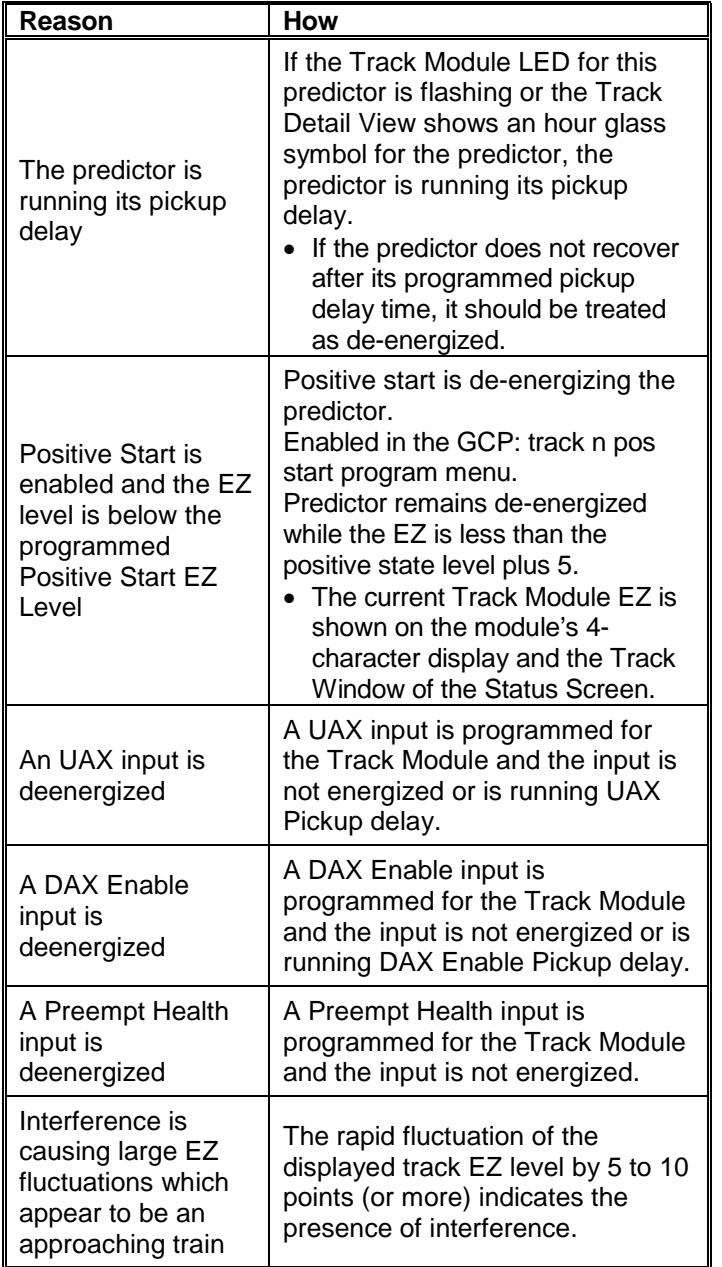

### **Table 31: Troubleshooting a De-energized Predictor**

### **High EZ and Low EX History & Calibrated Approach**

When in the track detail screen, selecting VIEW allows selection of the high EZ and low EX history (HEZ LEX) and the Computed Approach distance for that track. The HEZ and LEX values are useful in determining when the EZ was high and when the EX was low. The maintainer may reset this information after review.

### **NOTE**

Removal of DC power from the 4000 GCP case is not required before removing or installing modules. Prior to removing SSCC IIIi modules, remove load from system by opening the lamp, gate control, GP/GD inputs and bell circuits on the surge panel(s). Prior to replacing or re-installing SSCC IIIi modules, replace the load by closing the lamp, gate control, GP/GD inputs and bell circuits on the surge panel(s).

### **Troubleshooting A Physical 4000 GCP Input**

To determine the status of the physical inputs and outputs, scroll to **IO & Logic View**. The following options are available:

- 1) Logical View
- $\bullet$  2) IN
- 3) Out
- 4) System States

Selecting **1) Logical View** allows review of the following areas:

- 1) AND This displays the ANDs and ENABLEs currently programmed.
- 2) OR This displays the ORs currently programmed
- 3) Internal States This displays any Internal IO currently programmed
- 4) System States This displays system states, most often the MAINT CALL output. The status of Sim Preempt is shown as Simultaneous Preempt Output. Similarly, the status of Adv Preempt would be shown as Advance Preempt Output and Preempt Hlth input is shown as Preempt Health Input.

After it is determined that a problem is caused by a deenergized physical input, use the following procedure to isolate the cause.

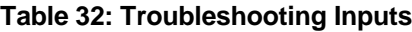

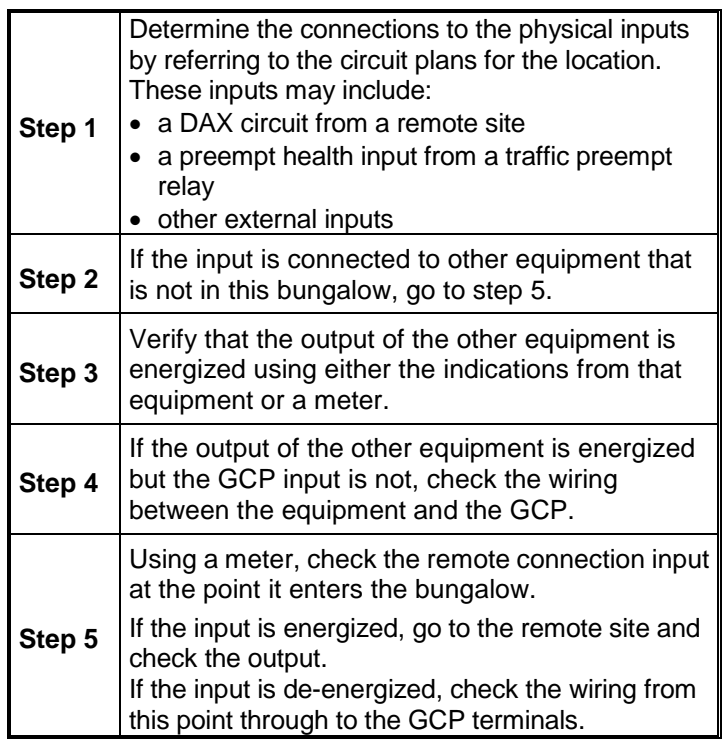

### **WARNING**

### **IF APPROACH LENGTH IS REDUCED, MAXIMUM TRAIN SPEED MUST ALSO BE CORRESPONDINGLY REDUCED**

#### **NOTE**

A power up lockout is indicated by a **Release Track** message that appears at the end of the corresponding Track Status line. The lockout caused by the train shunt  $(EZ < 3)$  may be cleared by:

- accessing the Alarm menu
- selecting the displayed message block within the affected Track Status **Window**

#### **Troubleshooting Maintenance Call (MC) Light Problems**

Several operations in the 4000 GCP system will turn-off the MAINT CALL (MC) light. This procedure assumes:

- The warning devices are not activated and modules are healthy, including SSCC IV and SEAR IIi if used. . (If red warning triangles appear, proceed with Troubleshooting Flowchart, [Figure 9](#page-77-0) an[d Figure 10\)](#page-78-0)
- No track is out-of-service
- MC operation is being placed in service for the first time and wiring must be checked.

The following procedure checks the most common items first. If the MAINT CALL light does not turn on after a step, proceed to the next step.

- Observe LED 1 on CPU module (MCF Defined LED's, [Figure 16](#page-122-0) or [Figure 17\)](#page-122-1), or **Maint Call** on **AND Detail** screen
	- If LED 1 is on, or Maint Call is Green, go to step 3.

• If LED 1 is off, or Maint Call is Red, go to step 2. Refer to the circuit plans for the location and if a Maintenance Call Repeater Input is used, verify that the MC Repeater input is on. Check input LED on corresponding

module, or check scroll to **IO & Logic View > 1) Logical View > 4 System States.** Verify the logic tree. **Maint** should be lit.

Scroll to Program > 3) GCP Programming > 3) Logic Programming > 4) Logic Controls. If the Maint Call Rpt IP Used is set to Yes, an input must be programmed on an input assignment screen to Maint Call Rpt IP (Scroll to 3) GCP Programming > 6) Input/Output Assignments> 2) Input Assignments, select the proper input and assign IN X.X Maint Call Rpt IP. The input must be energized.) Determine that the MC light functions by testing the lamp circuit as follows:

- 1. Measure DC voltage between **B** (+ meter lead) and **MAINT CALL** (MC) out (- meter lead) on the green connector above the CPU.
- 2. If voltage is within 0.5 volts of B, then the lamp or lamp circuit is open and must be repaired.
- 3. If voltage is less than 1.0 volts, go to next step.
- 4. Measure between **N** (- meter lead) and **MC** (+ meter lead) on the green connector.
- 5. If voltage is within 0.5 volts of B, then the lamp circuit is okay, but the MC output is off.
- 6. If LED 1 is lit, replace CPU module
- 7. If LED 1 is not lit, go to the next step
- 8. Battery voltage may be low:
- 9. If **Low Battery Enabled** is set to **ON** (on **11 SITE programming** screen)**,** verify that the voltage on the CPU battery connector is more than the **Low Battery Level** shown.
- 10. If **Low Battery Detection** is set to **Yes** (on **8 SSCC programming**, **SSCC: 1** screen), verify that the voltage on the SSCC 1 battery connector is more than the **Low Battery Level** shown.
- 11. If **Low Battery Detection** is set to **Yes** (on **8 SSCC programming**, **SSCC: 2** screen), verify that the voltage on the SSCC 2 battery connector is more than the **Low Battery Level** shown.

If a SEAR IIi is used it may monitor power off inputs (POK), external Battery Monitor or other SEAR IIi Application Program specific logic.

Temporarily turning the SEAR off may isolate the MC problem:

- 1. On the display, press PROG
- 2. Select 2 BASIC Configuration
- 3. On the SEAR Used line, press the Yes
- 4. When 'New Value' updates to No, press Update
- 5. If the MC light turns on, turn the SEAR IIi back on:
- 6. Select 2 BASIC Configuration
- 7. On the SEAR Used line, press the No
- 8. When New Value updates to Yes, press Update.
- 9. Refer to the circuit plans for the location and:
- 10. Verify that the SEAR Site Setup is accurate.
- 11. Verify all POK inputs are on.
- 12. If used, verify that SEAR IIi Application Program MC related parameters are correct. (Refer to SEAR IIi Application Configuration Manual, SIG-0008-XX)
- 13. On the display, press the SEAR button (on PC with HyperTerminal follow similar steps), then:
- 14. Select MENU
- 15. Press Down Arrow until DIAG/MONITOR is displayed, then press ENTER.
- 16. Press Down Arrow until Network I/O is displayed, then press ENTER.
- 17. Press Left or Right Arrow until MODULE TO MONITOR? displays GCP4K, then press ENTER.
- 18. If GCP4K COMM STATUS is Bad, refer to the circuit plans for the location and verify the ATCS address of the GCP 4000 and the SEAR IIi.
- 19. If ATCS addresses are correct, replace CPU module.
- 20. If GCP4K COMM STATUS is Good, replace the CPU module.
- 21. If the MC light stays off, turn SEAR IIi back on:
- 22. Select 2 BASIC Configuration
- 23. On the SEAR Used line, press the No
- 24. When New Value updates to Yes, press Update
- 25. If the MC light remains off, replace SEAR IIi.

26. If unit is redundant, transfer to opposite set of modules.

### **WARNING**

**AT CROSSINGS USING MEFS XNG02\_00.MEF AND EARLIER, GATES WILL BEGIN TO LOWER IMMEDIATELY (WITHOUT GATE DELAY TIME) WHEN THE TRANSFER SWITCH IS USED TO SWAP BETWEEN HEALTHY UNITS. USE CAUTION WHEN TRANSFERRING CONTROL TO AVOID GATES HITTING VEHICLES OR PEDESTRIANS.**

- 27. If the MC lamp turns on, replace the initial CPU module.
- 28. If the MC lamp stays off, call Siemens Rail Technical Support.

## **TESTING FOR TRACK CIRCUIT ISSUES**

### **Track Circuit Problems**

When a failure occurs in a bi-directional GCP track circuit. the EZ and CHECK EZ on the Detailed Status View will generally change in relationship to the normal range and possibly to each other as follows:

- 1. If EZ and Check EZ move higher or lower than normal, but remain relatively equal to each other, the track circuit problem lies on the transmitter side of the crossing.
- 2. If EZ and Check EZ move higher or lower than normal, but their values differ by more than 5, the track circuit problem most likely lies on the receiver side of the crossing or in the island circuit of the crossing, if used.

### **Low EX**

A Low EX condition exists when EX is below 39. If a low EX condition is occurring at a cutover of a new installation, check the following:

- 3. Defective Bonds
- 4. Defective insulated joint couplers
- 5. Missing battery choke in approaches
- 6. Defective gauge rods or switch rods
- 7. Open termination shunt
- 8. Improper application of other frequency NBS in the approaches.

When low EX occurs at an in-service crossing, follow the steps shown in **[Table 34](#page-86-0)** to determine whether the Low EX Adjustment can safely be lowered below 39.

9. Low EX condition commonly occurs at an in-service crossing when track conditions are extremely wet and possibly salted.

# **WARNING**

**DO NOT LOWER THE LOW EX ADJUSTMENT BELOW 39 IF THERE IS NOT A 5 POINT DROP IN EZ.**

# **Table 33: Low EX Qualification Test**

<span id="page-86-0"></span>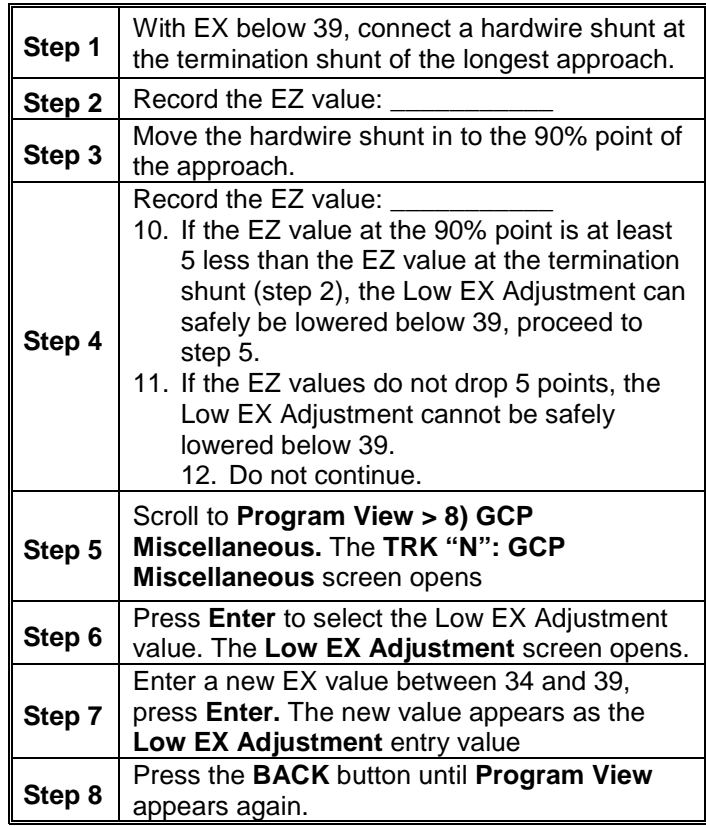

### **Nuisance Activation – Rail Phase Check**

In situations where EZ shifting between 5 to 20 points concurrently with EX is shifting from 2 to 5 points, checking the rail to ground voltage is required. From within the enclosure, measure the AC voltage from RCV1 to ground, and then measure the AC voltage from RCV2 to ground. The ideal measurement is identical. If V<sub>RCV1</sub> differs from  $V_{RCV2}$  by approximately 0.75V or higher, nuisance activations may occur. Typically, the cause of this problem is a failing insulating joint or arrestor in the signal block

#### **OUT OF SERVICE FEATURE**

#### **WARNING**

**THE RAILROAD PROCEDURES GOVERNING HOW TO TAKE A TRACK CIRCUIT OUT OF SERVICE SHALL BE FOLLOWED. THE INSTRUCTIONS IN THIS SECTION MAY BE FOLLOWED ONLY IF ALLOWED BY THE RAILROAD.**

This section describes:

- How to take a track out of service.
- What logic functions are bypassed and the affect of that bypass on other modules and I/O
- How to place the track circuits(s) back in operation

Take a track Out of Service:

• Access the Out of Service Menu on the display by selecting the desired track in the **System View** window on the display. The **Track "N"** Options window opens.

Unrestricted **87** • Select **6) Out Of Service** from the drop down display. If the incorrect track is displayed, use the left and right scroll bars to navigate to the desired track.

- Select **1) GCP**. The TRACK "N" TAKE GCP OUT OF SERVICE window opens.
- Select **1) Take Track "N" GCP Out of Service**.
- When **1) Take Track "N" GCP Out of Service** is selected, the following message appears:

### **Are you sure you want to take GCP Out of Service.**

# **Press Enter to Confirm and Continue**

### **OR**

#### **Press Back to Cancel Request**

• Once the GCP approach is taken out of service the **Track "N" OOS** window shows **1) GCP Out of Service**

If the Island is also to be taken out of service

- Select **2) Island**. The **Track "N" ISL Out of Service** window opens.
- Select **1) Take Track "N" ISL Out of Service**
- When **1) Take Track "N" ISL Out of Service** is selected, the following message appears:

#### **Are you sure you want to take ISL Out of Service.**

### **Press Enter to Confirm and Continue OR**

#### **Press Back to Cancel Request**

• Once the Island is taken out of service the **Track "N" OOS** window shows**2) ISL Out of Service**.

The out of service selection has a timer option, which will restore the track back to service after the specified time. The default setting for the timer is 1 hour. The range is 1 to 23 hours.

The OUT OF SERVICE TIMEOUT: YES can be turned off by selecting **3) Settings**, then **NO**, which will take the track out of service until returned to service by the user. The OOS Settings can be viewed at **3) Settings**, which displays whether Timeout is selected, and the specified time.

To change the OOS settings, scroll to **Program View > 3) GCP Programming > 1) Basic Configuration > 6) Out of Service**. The **Out of Service** window opens, depicting the following parameters:

- **+OOS Control**
- **+OOS Timeout**
- **OOS Timeout**
	- **+OOS Control** has the following parameters:
		- Display\*
		- Display+OOS IPs
		- OOS IPs
		- 4000 Case OOS IP
	- **+OOS Timeout** turns OOS Timer off or on
	- **OOS Timeout** The time period can be changed by selecting **OOS TIMEOUT: 1 HRS**. The NEW VALUE of 2 to 23 hours can be entered on the keypad, then press **Enter.**

### **NOTE**

If one or more tracks are taken out of service, the Out of Service Timeout covers all tracks taken out of service with one time interval.

If the timer is running for one or more tracks out of service, and it is desired to take another track out of service for an added amount of time, do the following:

- Return all tracks to service.
- Edit the Out of Service Timeout to the new value.
- Take the tracks out of service.

The following will be displayed to indicate the final selections.

When the **Track "N" OOS** screen is closed by selecting the **BACK** button, the display returns to the **System View** window. Note that the out of service track is alternately flashing white and light blue at the end of the track row. To return the track(s) and island(s) to service:

- Select the desired track by selecting that track number. The **Track "N" Options** window opens.
- Select **6) Out of Service**.
- Select **2) Island**. The **Track :N: ISL Back in Service**  window opens.
- Select **1) Put Track "N" ISL Back in Service**. The **Track :N: ISL Back in Service** window closes.
- On the **Track "N" OOS** screen, **2) Island** now reads **In Service.**
- Select **1) GCP**. The **Track :N: GCP Back in Service**  window opens.
- Select **1) Put Track "N" GCP Back in Service**. The **Track :N: GCP Back in Service** window closes.
- On the **Track "N" OOS** screen, **1) GCP** now reads **In Service.**
- Exit the **Track "N" OOS** window by selecting **BACK**.
- The **System View** screen appears, with the track previously OOS no longer displaying **OOS** at the end of the track row.

#### **WARNING**

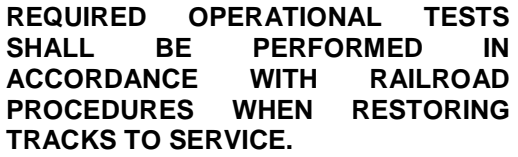

#### **Out of Service Inputs**

Sometimes it is desired to have an additional step be required to take a track out of service. When Out of Service Inputs are programmed, an input must be energized as well as the track out of service box checked for the track to be taken out of service.

#### **WARNING**

**THE RAILROAD PROCEDURES FOR APPLYING TEMPORARY JUMPERS MUST BE FOLLOWED WHEN ENERGIZING THE "OUT OF SERVICE" INPUT(S).**

To enable an OOS Input:

- Scroll **to Program View > 3) GCP Programming > 1) Basic Configuration > 6) Out of Service**. The Out of Service window opens, depicting the following parameters:
- Select **+OOS Control** by pressing **ENTER.** The **OOS Control** window opens with the following parameters:
	- Display\*
	- Display+OOS IPs
	- OOS IPs
	- 4000 Case OOS IP
- Select the type input desired then select **Enter**.
- Select **BACK** until the **Main Program Menu** appears.
- Scroll to **3) GCP Programming > 6) Input/Output Assignments> 2) Input** Assignments, select the proper input and assign **IN X.X Out of Service IP "N"**.
- If out of service inputs are set to Yes, the proper input must be energized.

### **Return Track to Service**

De-energizing the Out of Service Input or selecting **Put ISL/GCP Back In Service** returns the track to service.

### **NOTE**

If the Transfer Module transfers while a track is out of service, the track will be returned to service and may activate the warning devices.

#### **SOFTWARE VERSIONS**

To determine the software versions, scroll to **Diags & Reports > 3) Reports & Logs > 1) Reports > 2) Version Report**. The **Version Report** window opens. Select **3) Software Information**. The Software Information for Slots 1 – 9 is listed.

The Display software versions are determined by navigating back using the **Back** button to the **Version Report** window. Select **5) Display Module Non-Vital CPU**. The Software Information for the Display is listed.

The SEAR IIi software versions are determined by navigating back using the **Back** button to the **Version Report** window. Select **6) SEAR**. The Software Information for the SEAR is listed.

# **PROGRAMMING**

The design on the circuit plans for the crossing warning system determines the programming of the 4000 GCP.

#### **WARNING**

**PROGRAM CHANGES MUST BE PERFORMED IN ACCORDANCE WITH RAILROAD PROCEDURES.**

**SYSTEM OPERATION MUST BE VERIFIED PRIOR TO PLACING SYSTEM ISERVICE OR PROGRAMMING, HARDWARE, OR WIRING CHANGES.**

Templates are used to simplify 4000 GCP programming. The GCP provides several templates that represent common track circuit arrangements, including bidirectional, unidirectional, end of siding, and crossovers, including remote GCPs.

Each template:

- Provides the simplified programming menus and programming defaults for a typical track arrangement and application
- Predefines default parameters for train detection
- Has rules that specify which:
	- Track circuits are unidirectional and bidirectional
	- Track circuits have islands (indicated by an \*)
	- Islands are connected to multiple track circuits
	- Track circuits are remote and DAX towards the crossing
	- Track circuits are remote and DAX away from the crossing

### **PROGRAMMING THE MODEL 4000 GCP**

### **NOTE**

Please refer to the Railroad Installation Drawing or the Installation Plans for the exact parameters to be entered when programming the Model 4000 GCP.

To program the Model 4000 GCP, scroll to **Program View > 3) GCP Programming…** on the Display. The **Main Program Menu** Window opens.

The GCP can then be programmed by going through each individual submenu, i.e., **1 Template programming, 2 BASIC configuration, 5 ISLAND programming, 9 IO assignment**, etc.

### **WARNING**

**THE MODEL 4000 GCP DISPLAY IS NOT**   $CONFIGURED$ **ACCEPT DISTANCES MEASURED IN METERS. THEREFORE, NO METRIC DISTANCE UNITS ARE USED TO PROGRAM PARAMETER VALUES ON THE MODEL 4000 GCP.**

### **PASSWORDS**

#### **NOTE**

Asterisks (\*) that appear in the menus depict parameters that may reveal additional parameters when chosen

The Model 4000 GCP Crossing System with an A80485-1 Display has a two tier password system. The two types of passwords are Field Passwords and Supervisor Passwords. Supervisor Passwords are assigned to senior personnel who design the programming of the GCP. Field passwords are assigned to Field Maintainers. The Field Passwords are discussed in this manual.

There are now four methods of access to the 4000 GCP's editable parameters:

- No Passwords Used:
	- When both passwords are set to NO, anyone who gains access to the 4000 GCP can edit any parameter.
- Field Password only used
	- When the Field Password only is set to Yes, no parameters may be edited without the password, and all parameters may be edited when the Field Password is entered.
- Supervisor Password only used
	- When the Supervisor Password only is set to Yes, field parameters may be edited without the password, but once the password is entered, all parameters may be edited.
- Field Password and Supervisor Password both set to Yes.
	- When Field Password and Supervisor Password are both set to Yes, no parameters may be edited without either password being entered: if the Field Password is entered, only those parameters editable by field personnel may be edited; if the Supervisor Password is entered, all parameters may be edited.

Information regarding Supervisor Passwords and further discussion of all GCP parameters are found in Siemens Rail's Application Guidelines for the Microprocessor Based Grade Crossing Predictor Model 4000 Family, Document Number SIG-00-08-06.

### **LOGIN USING THE FIELD PASSWORD**

Begin the login process by scrolling to **Program View > 3) GCP Programming…** on the Display. The **Enter Password** Window opens.

Enter the password and select **OK**. The Main Program Window Opens.

#### **ATCS INFORMATION**

#### **ATCS Communication**

The ATCS communication window displays a real-time view of **in** and **out** vital messages for each vital serial communications link. Radio DAX link sessions are shown by LED #13 and LED #14 on the active CPU module.

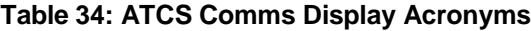

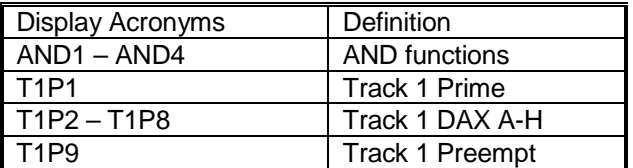

#### **Connecting Echelon® LONTALK Wiring**

### **CAUTION**

BECAUSE THE ECHELON® INTERFACE<br>IS NOT SURGE PROTECTED. IS NOT SURGE PROTECTED, NETWORK CONNECTIONS MUST BE RESTRICTED TO THE EQUIPMENT CONTAINED INSIDE A SIGNAL CASE OR BUNGALOW.

## **NOTE**

For additional information concerning the Echelon<sup>®</sup> LAN, contact Siemens Rail California Technical Support.

Vital ATCS serial protocol data may be incorporated with the LONTALK® protocol to facilitate:

- crossing control functions
- remote prediction operations via Spread Spectrum Radio (SSR)
- vital communications with other Siemens Rail vital controllers

The following rules apples when using the Echelon LAN:

- Wire size is from #22AWG to #16AWG, stranded twisted pair.
- Each connection (node) must be wired in a daisy-chained bus configuration, no drops allowed (see [Figure 12\)](#page-93-0).
- The maximum wiring length of LAN bus wiring is 425 ft (129.5 m) within a signal case or bungalow, but wiring should be kept as short as practical.
- A maximum of 8 connections (nodes) is recommended within 53 ft. (15.2 m) of cable. If necessary additional cable may be added so that no more than 8 nodes are located within any 53 ft/15.2 m length. If additional connections are required, contact Siemens Rail Technical Support for assistance.
- In general, Echelon network requires a terminator for proper data transmission performance.
- The Echelon network can be connected to ECH1 on the 4000 GCP and the Echelon terminator can be connected to ECH2 on the 4000 GCP
- Order Network Echelon Termination Unit, part number 8000-80078-001
- For further information, see Siemens Rail's Echelon Configuration Handbook, COM-00-07-09.

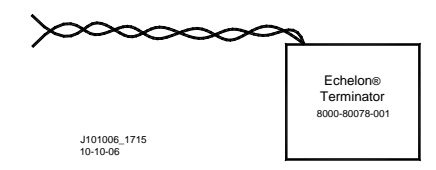

**Figure 11: Siemens Rail Echelon Terminator**

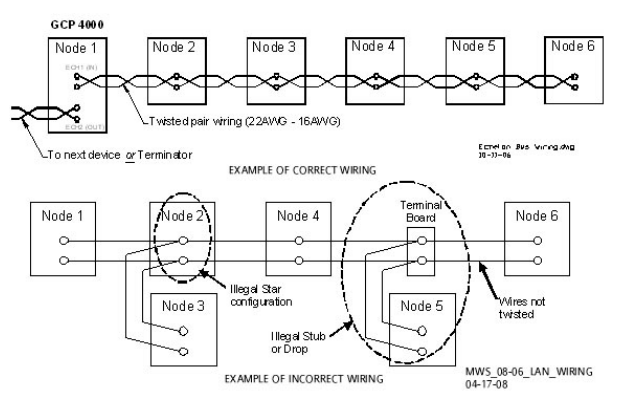

**Figure 12: Echelon LAN Wiring Examples**

## <span id="page-93-0"></span>**ATCS SITE ID ENTRY**

Selecting the **1) ATCS Site Id** entry on the **Site Programming** menu window opens the **SIN Settings** dialog window. This dialog window:

- Displays the current Site Identification Number (SIN)
- Allows the current SIN to be changed
- A SIN may be changed as described in [Table 36](#page-94-0)

#### **WARNING**

**CHANGING THE SITE IDENTIFICATION NUMBER WILL RESULT IN ACTIVATION OF WARNING DEVICES. BEFORE CHANGING THE SITE IDENTIFICATION NUMBER, ENSURE THAT ADEQUATE PRECAUTIONS ARE TAKEN TO WARN PEDESTRIANS, PERSONNEL, TRAINS AND VEHICLES IN THE AREA UNTIL PROPER SYSTEM OPERATION HAS BEEN VERIFIED.**

**Table 35: Changing Site ID Number**

<span id="page-94-0"></span>

| Step 1            | Select the 1) ATCS Site Id entry on the Site<br>Programming menu window<br>The SIN Settings dialog window displays.                                                                                                    |
|-------------------|----------------------------------------------------------------------------------------------------|
| Step <sub>2</sub> | The Current Site ID Number (SIN) is displayed<br>in the SIN Setting text box. Select Enter. The<br>Set SIN text                                                                                                    |
| Step 3            | Clear the current SIN entry by pressing the<br>Left Arrow until only a zero (0) appears.<br>Then either use the keypad to manually enter<br>the numbers or use the Up or Down Arrows<br>to increment or decrement the displayed<br>number until the correct number is displayed.<br>Then select the Right Arrow to move to the<br>next digit. When the correct SIN is displayed,<br>press the Enter button. |
| Step 4            | An Information window opens that states:<br>Press SEL or NAV button on CPU. Press any<br>button to continue.                                                                                                    |
| Step 5            | <b>Press the SEL or CPU button on the front</b><br>of the CPU module.<br>• The new SIN is embedded in the Chassis<br>Identification Chip (CIC).                                                                                                    |
| Step 6            | The new SIN appears in the Current ATCS Site<br>ID line of the Sin Settings window.                                                                                                    |
| Step 7            | Select the Back button until the Main Program<br>Menu screen is displayed.                                                                                                    |
| Step 9            | Briefly cycle power to the power connector<br>located above the CPU module. This can also<br>be accomplished by cycling the Transfer Switch<br>on redundant units. The CPU reboots.<br>The CPU module identifies the new SIN as<br>the current site address                                                                                                    |

# **UPLOAD SOFTWARE USING USB DEVICE**

USB Devices are used with the A80485-1 Display to upload software or download reports and files. Using USB devices allows GCP 4000 files to be saved to or uploaded from a USB drive. The following actions may be performed using the USB Device:

- Set Up A USB Device For Use
- Installing Software Using A USB Device
- Configuration File Activity Using USB Device
- Downloading Reports And Logs
- SEAR Transfers

### **SET UP A USB DEVICE FOR USE**

New software issued by Siemens Rail for the GCP 4000 is installed via the A80485-1 Display Module using a USB Device.

#### **WARNING**

**UPLOADING A NEW CONFIGURATION, MEF, OR MCF WILL PLACE THE GCP IN A RESTRICTIVE STATE AND ACTIVATE THE CROSSING WARNING SYSTEM.** 

**WHEN USING MCF GCP-T6X-01-2.MCF OR EARLIER GATES WILL BEGIN TO LOWER IMMEDIATELY (WITH GATE DELAY). WITH LATER MCF'S, GATES WILL BEGIN TO LOWER AFTER GATE DELAY PASSES.**

**BEFORE UPLOADING BEGINS, TAKE ADEQUATE PRECAUTIONS TO WARN PEDESTRIANS, TRAINS, AND VEHICLES IN THE AREA UNTIL PROPER SYSTEM OPERATION IS VERIFIED.**

**DURING MODULE CHANGE OUT, SOFTWARE REVISION, REBOOT AND CALIBRATION PROCEDURES, WARNING DEVICES MAY NOT OPERATE AS INTENDED. TAKE MEANS TO VEHICULAR TRAFFIC, PEDESTRIANS, AND EMPLOYEES.**

**TESTS MUST BE PERFORMED TO VERIFY PROPER OPERATION OF GCP PRIOR TO PLACING THE SYSTEM BACK IN SERVICE.**

#### **CAUTION**

TO MINIMIZE THE TIME THAT SIGNALS ARE IN A RESTRICTIVE STATE, IF THE EXISTING CONFIGURATION NEEDS TO BE SAVED, SAVE IT PRIOR TO SELECTING "UPLOAD CONFIGURATION" FROM THE USB WIZARD MENU.

### **NOTE**

Follow railroad specific procedures for installing software in vital signal equipment. Companies may restrict who may install software and what additional documentation and operational checks are required.

When working with transferring files, the following definitions apply:

- Download The transfer of data from GCP to USB.
- Upload  $-$  The transfer of data from USB to GCP.

Future software revisions will be issued with instructions that describe which module the software is to be loaded into. Such software instructions may supersede portions of this manual.

The following GCP 4000 file types can be uploaded from a USB drive connected to the Display Module:

- Module Configuration Files (MCF)
- Module Executable Files (MEF)
- SEAR IIi Executable Files (BIN)
- Configuration Files (PAC)
- Control Description Language Files(CDL)

## **Creating the USB Device File Structure**

Uploading or downloading files between the GCP and the USB Device requires that a specific file structure be created on the USB Device. The system looks for specific file folders to find or place Application, Executive, Configuration or Report files.

The file structure is as follows:

- SAFETRAN
	- <DOT#>-<SITE NAME>
		- GCP4000
			- CONFIGURATIONS
			- .PAC FILES
			- REPORTS
				- <YYYY><MON>
	- GCP4000
		- APPLICATIONS
			- .MCF
			- .CDL
		- EXECUTIVES
			- .MEF
			- .TGZ

The types of information found in each folder is as follows (file names depicted may or may not be valid and are shown merely as examples):

- APPLICATIONS: The primary GCP Master Configuration file:
	- GCP-T6X-02-5.MCF
- EXECUTIVES: The executable module files:
	- VPH03\_30.MEF
	- NCG03\_40.MEF
	- GCP03\_90.MEF
	- GCP00\_40.MEF
	- XNG04\_00.MEF
	- 9V816A01.C
	- 9V725\_A01AA.BIN
	- RIO01\_07.MEF
	- 9VC15\_A01.A
	- NG5K\_MEF\_1.0.23R.TGZ
- CONFIGURATIONS: The GCP PAC file
	- CONFIG\_679352.A-130321.PAC
- REPORTS
	- Config. Report
		- MAINT\_456123a--1969Dec31 To 2013Mar21
		- system\_report\_21-Mar-2013.txt
	- SEAR Application Logs
	- SEAR\_APP-134.1-1969Dec31 To 2013Mar21
	- SEAR Event Logs
		- SEAR\_EVT-134.1-2013Mar20 To 2013Mar21
	- SEAR System Log
		- TMPSEAR\_SYSLOG\_2013Mar21.txt
	- SEAR Incident Reports
		- SEAR\_INCDT-1-134.1
		- SEAR\_INCDT-2-134.1
		- SEAR\_INCDT-3-134.1
		- SEAR\_INCDT-4-134.1
		- SEAR\_INCDT-5-134.1
	- Status Log
		- GCPSTATUS0CP679352-2013Mar21082538.txt
		- GCPSTATUS1VLP2679352- 2013Mar21091216.txt
		- GCPSTATUS2Trk679352-2013Mar21084935.txt
		- GCPSTATUS8SSCC IIIi679352- 2013Mar21083755.txt
		- GCPSTATUS9SSCC IIIi679352- 2013Mar21081425.txt
	- Summary Log
		- GCPSUMMARY0CP679352- 2013Mar21082538.txt
		- GCPSUMMARY1VLP2679352- 2013Mar21091216.txt
		- GCPSUMMARY2Trk679352- 2013Mar21084935.txt
		- GCPSUMMARY8SSCC IIIi679352- 2013Mar21083755.txt
		- GCPSUMMARY9SSCC IIIi679352- 2013Mar21081425.txt
	- Train History
		- TRAIN\_HIS-134.1-2013Mar21084315.txt

# **NOTE**

The following section describes up- and downloading software and reports from all GCP Modules except the SEAR IIi onto the USB Drive. SEAR IIi operations are described in the **SEAR OPERATIONS**  section.

#### **INSTALLING SOFTWARE USING A USB DRIVE**

Insert the USB drive in the USB port on the Display Module to automatically open the USB menu.

A **USB Detected** window opens, stating USB detected. Press **Back** to continue or **Enter** for USB Menu. The USB window opens. This menu may be returned to at any time by pressing the **Back** button, providing the USB drive is still inserted in the port.

#### **A – Uploading Software onto CPU Module**

#### **WARNING**

**UPLOADING A NEW CONFIGURATION, MEF, OR MCF WILL PLACE THE GCP IN A RESTRICTIVE STATE AND ACTIVATE THE CROSSING WARNING SYSTEM.** 

**WHEN USING MCF GCP-T6X-01-2.MCF OR EARLIER GATES WILL BEGIN TO LOWER IMMEDIATELY (WITH GATE DELAY). WITH LATER MCF'S, GATES WILL BEGIN TO LOWER AFTER GATE DELAY PASSES.**

**BEFORE UPLOADING BEGINS, TAKE ADEQUATE PRECAUTIONS TO WARN ANY PEDESTRIANS, PERSONNEL, TRAINS, AND VEHICLES IN THE AREA UNTIL PROPER SYSTEM OPERATION IS VERIFIED.**

**TESTS MUST BE PERFORMED TO VERIFY PROPER OPERATION OF GCP PRIOR TO PLACING THE SYSTEM BACK IN SERVICE.**

#### **CAUTION**

TO MINIMIZE THE TIME THAT SIGNALS ARE IN A RESTRICTIVE STATE, IF THE EXISTING CONFIGURATION NEEDS TO BE SAVED, SAVE IT PRIOR TO SELECTING "UPLOAD CONFIGURATION" FROM THE USB WIZARD MENU.

## **NOTE**

The examples in this section are used to explain how to install software via the display using USB devices. The software and version names may not be the same as seen in an actual GCP. The example will also assume the GCP is a Dual unit and the main modules are loaded first. The procedure is repeated for the standby modules. Where using a cable between the display and the module is called out, use a straight through, male-to-male DB9 serial cable with a null modem connecter in place.

There is no specified order when installing/updating software in the Model 4000 GCP. If replacing the CPU MEFs and the MCF as part of the same upgrade; the order of installation is immaterial. However, the MEFs must be loaded prior to attempting to place the GCP back into operation.

Installing Executive software onto the SEAR IIi is detailed in the SEAR OPTIONS section below.

In this example the following files will be loaded into the indicated modules and data port:

- CPU II+ Module
	- VLP Port File: VPH03\_30.MEF
	- DIAG (CP) Port File: NCG03\_40.MEF
	- DIAG (CP) Port File: GCP-T6X-02-5.mcf, CRC=D1A81B68

The files should be copied to the USB drive as and positioned in the file structure as depicted above.

### **A.1 – Replace VLP MEF on CPU II+**

Perform the following actions:

- 1. Insert USB Drive in USB slot on front of Display
- 2. Connect the serial cable between the Diag port on the Display and the VLP port of the CPU module.
- 3. Select **1) Software Updates > 1) Module Updates.** The **Upload to System** window opens stating: Please check the serial cable connection before uploading. Press any key to continue.
- 4. Verify that the serial cable is well seated on both ends, then press any key. The Setup program begins loading.
- 5. Select 1) Change MEF.
- 6. When asked by the Setup program to **Erase the MEF?**, select **1) Yes.** The Select File window opens.
- 7. Scroll down to select the file to be installed, in this example VPH03\_30.MEF. Select Enter.
- 8. The new MEF begins loading. This may take a few minutes. While the file is downloading, progress will be indicated on the bottom line of the window.
- 9. When complete, the Display text provides options to Change the MCF or Exit Setup. Select **0) Exit Setup**. The **Upload to System** window opens and states: **Exit software finished rebooting the module.**
- 10. Press the **Back** button. Select **0) Exit View**.

### **A.2 Replace CPU MEF on CPU II+**

Perform the following actions:

- 1. Insert USB Drive in USB slot on front of Display
- 2. Connect the serial cable between the Diag port on the Display and the DIAG (CP) port of the CPU module.
- 3. Select **1) Software Updates > 1) Module Updates.** The **Upload to System** window opens stating: Please check the serial cable connection before uploading. Press any key to continue.
- 4. Verify that the serial cable is well seated on both ends, then press any key. The Setup program begins loading.
- 5. Select 3) Change MEF.
- 6. When asked by the Setup program to **Erase the MEF?**, select **1) Yes.** The Select File window opens.
- 7. Scroll down to select the file to be installed, in this example NGC03\_40.MEF. Select Enter.
- 8. The new MEF begins loading. This may take a few minutes. While the file is downloading, progress will be indicated on the bottom line of the window.
- 9. When complete, the Display text provides options to Change the MCF or Exit Setup. Select **0) Exit Setup**. The **Upload to System** window opens and states: **Exit software finished rebooting the module.**
- 10. Press the **Back** button. Select **0) Exit View**.

## **A.3 - Change the MCF on CPU II+**

Perform the following actions:

- 1. Insert USB Drive in USB slot on front of Display
- 2. Connect the serial cable between the Diag port on the Display and the DIAG (CP) port of the CPU module.
- 3. Select **1) Software Updates > 1) Module Updates**. The Upload to System window opens stating: Please check the serial cable connection before uploading. Press any key to continue.
- 4. Verify that the serial cable is well seated on both ends, then press any key. The Setup program begins loading.
- 5. Select 2) Change MCF.
- 6. When asked by the Setup program to **Erase the MCF Flash**?, select **1) Yes**. The Select File window opens.
- 7. Scroll down to select the file to be installed, in this example GCP-T6X-02-5.MCF. Select Enter.
- 8. The new MCF begins loading. This may take a few minutes. While the file is downloading, progress will be indicated on the bottom line of the window.

### **NOTE**

After the progress bar reaches 100% and stops, the CPU loads a copy of the file to the ECD on the chassis. This will be indicated on the Display screen by the field turning to a grey background and on the 4 character display on the CPU as **COPYING MCF TO ECD**. Wait until this process completes and the text field has a black background before proceeding.

### **A.4 – Change the MCFCRC on CPU II+**

- 1. Select 1) Change MCFCRC.
- 2. The Enter MCF CRC for GCP window opens.
- 3. Use the **Back** arrow to clear the number that appears in the window, and use the keypad to enter the CRC issued with the software revision instructions. The CRC will always be 8 characters consisting of 0 through 9 and A through F. Once the number has been entered and verified correct, select **Enter.**
- 4. Select 0) Exit Setup. The Upload to System window opens and states: Exit software finished rebooting the module.
- 5. Press the **Back** button. Select **0) Exit View**.

This completes Installing Software on the CPU Card.

#### **B – Installing Software on CPU III Module**

#### **WARNING**

**UPLOADING A NEW CONFIGURATION, MEF, OR MCF WILL PLACE THE GCP IN A RESTRICTIVE STATE AND ACTIVATE THE CROSSING WARNING SYSTEM.** 

**BEFORE UPLOADING BEGINS, TAKE ADEQUATE PRECAUTIONS TO WARN ANY PEDESTRIANS, PERSONNEL, TRAINS, AND VEHICLES IN THE AREA UNTIL PROPER SYSTEM OPERATION IS VERIFIED.**

**TESTS MUST BE PERFORMED TO VERIFY PROPER OPERATION OF GCP PRIOR TO PLACING THE SYSTEM BACK IN SERVICE.**

#### **CAUTION**

TO MINIMIZE THE TIME THAT THE CROSSING IS ACTIVE, IF THE EXISTING CONFIGURATION NEEDS TO BE SAVED, SAVE IT PRIOR TO SELECTING "UPLOAD CONFIGURATION" FROM THE USB WIZARD MENU.

#### **NOTE**

The examples in this section are used to explain how to install software via a USB and Ethernet cable connecting the Display to the CPU III or via the WebUI using an Ethernet cable to connect directly to the CPU III. The software and version names may not be the same as seen in an actual GCP. The example will also assume the GCP is a Dual unit and the main modules are loaded first. The procedure is repeated for the standby modules.

#### **NOTE**

There is no specified order when installing/updating software in the Model 4000 GCP. If replacing the CPU MEFs and the MCF as part of the same upgrade; the order of installation is immaterial; however, the MEFs must be loaded prior to attempting to place the GCP back into operation.

In this example, the following files will be loaded into the indicated modules:

- CPU III Module
	- VLP MEF: VPH03\_30.MEF
	- CP MEF: NCG03\_40.MEF
	- CP MCF: GCP-T6X-02-5.mcf, CRC=D1A81B68

The files should be copied to the GCP4000/Executive folder of the USB drive if a USB drive is being used instead of the WebUI.

**B.1 – Replace CP MEF on CPU III via USB Drive**

Perform the following actions:

- 1. Insert USB Drive in USB slot on front of Display
- 2. If Maintainer security has been enabled, enter the password. The password is case sensitive. If security is not enabled, proceed to step 3.
- 3. Connect the Ethernet cable between the Laptop port on the Display and the Laptop port of the CPU III module.
- 4. From the USB menu, select **3) Software Updates** > **3) CPU-III Update**
- 5. Install an Ethernet cable from the Laptop port on the Display to the Laptop port on the CPU III unit. Verify that the Ethernet cable is well seated on both ends, then press any key.
- 6. Select **1) Change CP MEF**.
- 7. When asked by the Setup program to Erase the MEF, select **1) Yes**.
- 8. The **Select File** window opens.
- 9. Scroll down to select the file to be installed, in this example: NCG03\_40.MEF. Press **Enter**.
- 10. The new MEF begins loading. This may take a few minutes. While the file is uploading, progress will be indicated on the bottom line of the window.
- 11. When complete, the Display text provides all of the module update options. If a new MCF needs loading, go to step 6 in the next section, otherwise select **0) Exit Setup**.
- 12. The **Upload to System** window opens and states: **Exit software finished rebooting the module**.
- 13. Press the Back button. The USB SW Updates menu is shown (as per Step 4).

### **B.2 –Replace CP MEF on CPU III via WebUI**

- 1. Connect Ethernet cable from laptop to Laptop port on the front of the CPU III unit
- 2. Locate the IP address of the GCP 4000 unit via the selector buttons on the front of the CPU III unit. Type into a compatible web browser with https:// in front of it.

#### **NOTE**

The option to set up the WebUI access as secure (https) or non-secure (http) is available by selecting the **Configuration**  menu from the WebUI tool bar, then the Non-Vital Configuration menu from the drop-down menus on the left of the screen, finally access the Web Server menu and select either Non-Secure or Secure Browser Access. The system defaults to Secure, so the first-time login must be done with https.

- 3. Log into the WebUI using the appropriate User Name and Password.
- 4. From the menu on the left, select **CP MEF**, then click **Unlock**.
- 5. Confirm user presence with button on the front of the CPU module, click **OK** on the pop-up window, then select **Browse** to locate the desired file.
- 6. Once the correct file is selected, click the **Update**  button (located next to the **Unlock** button).
- 7. The uploading status will show until complete. Once complete the message **MEF file uploaded successfully** will display.

### **B.3 –Replace VLP MEF on CPU III via USB drive**

Perform the following actions:

- 1. Insert USB Drive in USB slot on front of Display.
- 2. If Maintainer security has been enabled, enter the password. The password is case sensitive. If security is not enabled, proceed to step 3.
- 3. Connect an Ethernet cable between the Laptop port on the Display and the Laptop port of the CPU III module.
- 4. From the USB menu Select **1) Software Updates** > **3) CPU-III Update**.
- 5. Verify that the Ethernet cable is well seated on both ends.
- 6. Select **2) Update VLP MEF**.
- 7. When asked by the Setup program to Erase the MEF, select **1) Yes**.
- 8. The **Select File** window opens.
- 9. Scroll down to select the file to be installed, in this example VPH03\_30.MEF. Select **Enter**.
- 10. The new MEF begins loading. This may take a few minutes. While the file is uploading, progress will be indicated on the bottom line of the window.
- 11. When complete, the Display text provides all of the module update options. Select **0) Exit Setup**.
- 12. The Upload to System window opens and states: **Exit software finished rebooting the module**.
- 13. Press the **Back** button.

### **B.4 – Replace VLP MEF on CPU III via WebUI**

- 1. Locate the IP address of the GCP 4000 unit via the selector buttons on the front of the CPU III unit. Type into a compatible web browser with https:// in front of it.
- 2. Login to the WebUI using the appropriate User Name and Password.
- 3. From the menu on the left, select **VLP MEF**, then click **Unlock**.
- 4. Confirm user presence with button on the front of the CPU III module, click **OK**, then select **Browse** and locate the desired file.
- 5. Click the **Update** button located next to the **Unlock**  button.
- 6. The uploading status will show until complete. Once complete, the message **MEF file uploaded successfully** will display.

#### **B.5 – Change the MCF on CPU III via USB**

Perform the following actions:

- 1. Insert USB Drive in USB slot on front of Display.
- 2. If Maintainer security has been enabled, enter the password. The password is case sensitive. If security is not enabled, proceed to step 3.
- 3. Connect an Ethernet cable between the Laptop port on the Display and the Laptop port of the CPU III module.
- 4. From the USB menu Select **1) Software Updates** > **3) CPU-III Update**.
- 5. Verify that the Ethernet cable is well seated on both ends.
- 6. Select **3) Update MCF**.
- 7. When asked by the Setup program to Erase the MCF Flash, select **1) Yes**.
- 8. The **Select File** window opens.
- 9. Scroll down to select the file to be installed, in this example GCP-T6X-02-5.mcf. Select **Enter**.
- 10. The new MCF begins loading. This may take a few minutes. While the file is downloading, progress will be indicated on the bottom line of the window.

### **NOTE**

After the progress bar reaches 100% and stops, the CPU loads a copy of the file to the ECD on the chassis. This will be indicated on the Display screen by the field turning to a grey background and on the 4-character display on the CPU as DOWNLOADING MCF then COPYING MCF TO ECD. Wait until this process completes and the text field has a black background before proceeding, 4-character display shows SETUP.

### **B.6 – Change the MCFCRC on CPU III via USB**

- 1. Select **1) Change MCFCRC**.
- 2. The **Enter MCF CRC for GCP** window opens.
- 3. Use the back arrow to clear the number that appears in the window, then use the keypad to enter the CRC issued with the software revision instructions. The CRC will always be 8 characters consisting of 0 through 9 and A through F. Once the number has been entered and verified correct, select **Enter**.
- 4. When complete, the Display text provides all of the module update options. Select **0) Exit Setup**. The **Upload to System** window opens and states: Exit software finished rebooting the module.
- 5. Press the Back button. Select **0) Exit View**.

### **B.7 – Change the MCF on CPU III via WebUI**

- 1. Locate the IP address of the GCP 4000 unit via the NAV and SEL buttons on the front of the CPU III unit. Type into a compatible web browser with https:// in front of it.
- 2. Login to the WebUI using the appropriate User Name and Password.
- 3. From the menu on the left, select **VLP MCF**, then click **Unlock**.
- 4. Click the **Browse** button and select the correct file. (Note the MCFCRC for entry into the **Enter MCFCRC** field as well).
- 5. Select the **Update** button. Once the file has finished loading the message **MCFCRC uploaded successfully and MCF file uploaded successfully.**

This completes **Installing Software on the CPU Card**.

### **C – Uploading Software onto Track Module**

Per the instructions issued with the software revision, the next step is to install the GCP03\_90.MEF files on the Track Modules.

- Track Module
	- DIAG Port File: GCP03\_90.MEF

Perform the following actions:

- 1. Insert USB Drive in USB slot on front of Display
- 2. Connect the serial cable between the Diag port on the Display and the DIAG (CP) port of the CPU module.
- 3. Select **1) Software Updates > 1) Module Updates.** The **Upload to System** window opens stating: Please check the serial cable connection before uploading. Press any key to continue.
- 4. Verify that the serial cable is well seated on both ends, then press any key. The Setup program begins loading.
- 5. Select 1) Change MEF.
- 6. When asked by the Setup program to **Erase the MEF?**, select **1) Yes.** The Select File window opens.
- 7. Scroll down to select the file to be installed, in this example GCP03\_90.MEF. Select Enter.
- 8. The new MEF begins loading. This may take a few minutes. While the file is downloading, progress will be indicated on the bottom line of the window.
- 9. When complete, the Display text provides options to Change the MCF or Exit Setup. Select **0) Exit Setup**. The **Upload to System** window opens and states: **Exit software finished rebooting the module.**
- 10. Press the **Back** button. Select **0) Exit View**.
- 11. Repeat the procedure for the remaining Track Modules in the MAIN section of the GCP.

#### **D – Uploading Software onto PSO Module**

Per the instructions issued with the software revision, the next step is to install the GPP00\_40.MEF files on the PSO Modules.

• PSO Module

• DIAG Port – Master File: GPP00\_40.MEF Perform the following actions:

- 1. Insert USB Drive in USB slot on front of Display
- 2. Connect the serial cable between the Diag port on the Display and the DIAG (CP) port of the CPU module.
- 3. Select **1) Software Updates > 1) Module Updates.** The **Upload to System** window opens stating: Please check the serial cable connection before uploading. Press any key to continue.
- 4. Verify that the serial cable is well seated on both ends, then press any key. The Setup program begins loading.
- 5. Select 1) Change MEF.
- 6. When asked by the Setup program to **Erase the MEF?**, select **1) Yes.** The Select File window opens.
- 7. Scroll down to select the file to be installed, in this example GPP00\_40.MEF. Select Enter.
- 8. The new MEF begins loading. This may take a few minutes. While the file is downloading, progress will be indicated on the bottom line of the window.
- 9. When complete, the Display text provides options to Change the MCF or Exit Setup. Select **0) Exit Setup**. The **Upload to System** window opens and states: **Exit software finished rebooting the module.**
- 10. Press the **Back** button. Select **0) Exit View**.
- 11. Repeat the procedure for the remaining PSO Modules in the MAIN section of the GCP.

#### **E – Uploading Software onto RIO Module**

Per the instructions issued with the software revision, the next step is to install the RIO01\_07.MEF files on the Track Modules.

- RIO Module
	- DIAG Port File: RIO01 07.MEF

Perform the following actions:

- 1. Insert USB Drive in USB slot on front of Display
- 2. Connect the serial cable between the Diag port on the Display and the DIAG (CP) port of the CPU module.
- 3. Select **1) Software Updates > 1) Module Updates.** The **Upload to System** window opens stating: Please check the serial cable connection before uploading. Press any key to continue.
- 4. Verify that the serial cable is well seated on both ends, then press any key. The Setup program begins loading.
- 5. Select 1) Change MEF.
- 6. When asked by the Setup program to **Erase the MEF?**, select **1) Yes.** The Select File window opens.
- 7. Scroll down to select the file to be installed, in this example RIO01\_07.MEF. Select Enter.
- 8. The new MEF begins loading. This may take a few minutes. While the file is downloading, progress will be indicated on the bottom line of the window.
- 9. When complete, the Display text provides options to Change the MCF or Exit Setup. Select **0) Exit Setup**. The **Upload to System** window opens and states: **Exit software finished rebooting the module.**
- 10. Press the **Back** button. Select **0) Exit View**.
- 11. Repeat the procedure for the remaining RIO Modules in the MAIN section of the GCP.
- Repeat the above procedures for installing all files on the STANDBY modules.

#### **F – Uploading Software onto SSCC IIIi Module**

If the instructions issued with the software revision, call for upgrading the software in the SSCC IIIi Module, the next step is to install the specified MEF file on the SSCC modules.

The SSCC Modules have a master processor that controls slave processors, which control the independent lamp outputs. Therefore, there are separate MEFs for the master and slave processors.

- SSCC IIIi Module
	- DIAG Port File: XNG04\_00.MEF

• DIAG Port – Slave File: 9V816A01.C Perform the following actions:

#### **NOTE**

Selecting **1) Change App Code** will change Application Code, which on the SSCC are MEF files. When loading software for Master/Slave operations, "Master" loads the MEF on the Master processor and "All Slaves" loads the MEF on the slave processors.

Unrestricted **108**
Currently, Slave software must be installed using the Display Terminal (DT). Refer to Model 4000 GCP Field Manual, SIG-00-08- 10, page 130 for the procedures to load SSCC IIIi slave software using the DT software.

Perform the following actions:

- 1. Insert USB Drive in USB slot on front of Display
- 2. Connect the serial cable between the Diag port on the Display and the DIAG (CP) port of the CPU module.
- 3. Select **1) Software Updates > 1) Module Updates.** The **Upload to System** window opens stating: Please check the serial cable connection before uploading. Press any key to continue.
- 4. Verify that the serial cable is well seated on both ends, then press any key. The Setup program begins loading.
- 5. Select 1) Change App Code.
- 6. Select 1) Change Master.
- 7. Scroll down to select the file to be installed, in this example XNG04\_00.MEF. Select Enter.
- 8. The new MEF begins loading. This may take a few minutes. While the file is downloading, progress will be indicated on the bottom line of the window.
- 9. When complete, the Display text provides options to Change the MCF or Exit Setup. Select **0) Exit Setup**. The **Upload to System** window opens and states: **Exit software finished rebooting the module.**
- 10. Press the **Back** button. Select **0) Exit View**.
- 11. Connect the serial cable to the second SSCC IIIi unit and repeat steps  $1 - 13$  above.

### **WARNING**

**WHEN LOADING SOFTWARE INTO ONE OF THE TWO SLAVE PROCESSORS, THE LIGHT FOR THE PROCESSOR** UNDERGOING A **UPGRADE (L1 OR L2) WILL NOT FLASH, BUT THE LIGHT ON THE OTHER PROCESSOR WILL CONTINUE TO FLASH.**

Refer to the NOTE above to load slave software.

## **G – Uploading Software onto Display Module**

Per the instructions issued with the software revision, the next step is to install the Non-Vital MEF files on the A80485- 1 Display Module.

- Display Module
	- USB Port File: NG5K\_MEF\_1.0.23R.TGZ

Perform the following actions:

- 1. Insert USB Drive in USB slot on front of Display
- 2. Select 1) Software Updates > 2) Display Executive Update.
- The Select File window opens. Select the correct file to load, in this example

NG5K\_MEF\_1.0.23R.TGZ.. Select Enter.

- 3. The **Upload NV Executive** window opens, stating: **Please wait. Request sent to Executive…** The new MEF begins loading. This may take a few minutes. While the file is downloading, progress will be indicated on the bottom line of the window.
- 4. When complete, the Upload to NV Executive window opens and states: Uploaded NV Executive. Press Enter to Reboot OR Back to Reboot later.
- 5. Select **Enter**. The Display reboots.
- 6. Press the **Back** button. Select **0) Exit View**.

## **H – Transfer Card, A80406 or A80468.**

The Transfer Card software is not field upgradable and software changes are performed at the factory.

## **CONFIGURATION FILE ACTIVITY USING USB DEVICE**

### **A – Download Configuration File To USB Drive**

Perform the following actions:

- 1. Insert USB Drive in USB slot on front of Display
- 2. Select 3) Download Configuration. The Download configuration window opens, stating: Downloading PAC File….Please do not Remove USB
- 3. When the file has downloaded from the Display to the USB Drive, the PAC File Download window opens, stating: Download Completed. File is saved at (the actual file location on the USB Drive). Press any key to continue.

### **WARNING**

**UPLOADING A NEW CONFIGURATION, MEF, OR MCF WILL PLACE THE GCP IN A RESTRICTIVE STATE AND ACTIVATE THE CROSSING WARNING SYSTEM.** 

**WHEN USING MCF GCP-T6X-01-2.MCF OR EARLIER GATES WILL BEGIN TO LOWER IMMEDIATELY (WITH GATE DELAY).**

**BEFORE UPLOADING BEGINS, TAKE ADEQUATE PRECAUTIONS TO WARN ANY PEDESTRIANS, PERSONNEL, TRAINS, AND VEHICLES IN THE AREA UNTIL PROPER SYSTEM OPERATION IS VERIFIED.**

**TESTS MUST BE PERFORMED TO VERIFY PROPER OPERATION OF GCP PRIOR TO PLACING THE SYSTEM BACK IN SERVICE.**

### **CAUTION**

TO MINIMIZE THE TIME THAT SIGNALS ARE IN A RESTRICTIVE STATE, IF THE EXISTING CONFIGURATION NEEDS TO BE SAVED, SAVE IT PRIOR TO SELECTING "UPLOAD CONFIGURATION" FROM THE USB WIZARD MENU.

### **B – Upload Configuration File To GCP**

Perform the following actions:

- 1. Insert USB Drive in USB slot on front of Display
- 2. Select 4) Upload Configuration. The Unlock Warning window opens, stating: Upload configuration will place the GCP in a restrictive state and activate the crossing warning system. Do you want to continue? Enter to continue Or Press Back to cancel request.

## **NOTE**

Selecting the BACK button on the Save Configuration window skips saving the current configuration, but does continue with the process of uploading the new configuration

3. The Save Configuration window opens, stating: Do you want to save current configuration? Press Back to cancel request Or Enter to continue.

- 4. Select Enter. The **Download configuration** window opens, stating: **Downloading PAC File….Please do not Remove USB.** This may take a few minutes. While the file is downloading, progress will be indicated on the bottom line of the window.
- 5. When the file has downloaded from the Display to the USB Drive, the PAC File Download window opens, stating: Download Completed. File is saved at (the actual file location on the USB Drive). Press any key to continue.
- 6. The **Select File** window opens. Scroll down to select the correct PAC file. Select **Enter**. The **Upload Configuration** window opens, stating **Saving configuration**.
- 7. The **Save** window opens, stating: **Press the SEL or NAV button and then select Enter to save parameters.** The File name, Site Name, SIN, and CCN data then appear, followed by : **Do you want to save the parameters?** Press the SEL or NAV buttons on the CPU Card and then select **Enter.**
- 8. The Upload configuration window opens, stating: System will now reboot to load the new settings. Press Any Key to Continue.

### **B.1 - Checking CCN and OCCN**

After uploading a new Configuration (PAC file), check the CCN and OCCN as follows:

- 1. Scroll to Diags & Reports menu.
- 2. **Select 3) Reports & Logs > 1) Reports > 1) Config Report**. The Config Report window opens and a progress bar shows the progress of report generation.
- 3. Select 5) Minimum Program Steps from the menu.
- 4. When the Minimum Program Report appears on the Config Report screen, compare the current CCN and OCCN values to the ones presented in the Minimum Program Steps ( 3) Reports & Logs > 1) Reports > 4) Minimum Program Report) report. They should be the same.
- 5. Press Back button to return to the Diags & Reports menu screen.

### **DOWNLOADING REPORTS AND LOGS**

Insert the USB drive in the USB port on the Display Module to automatically open the **USB** window.

A **USB Detected** window opens, stating USB detected. Press **Back** to continue or **Enter** for USB Menu. The USB window opens. This menu may be returned to at any time by pressing the **Back** button, providing the USB drive is still inserted in the port.

### **A – Download Configuration Report**

To download the Configuration Report to the USB drive:

- 1. From the **USB** menu, select **2) Download Configuration Report**, The **USB** window states the operation **Retrieve Configuration Rpt** with the Status **In Progress.** The message **Saving Data, Do Not Remove USB** appears across the bottom of the window.
- 2. When the report has downloaded, the Status message changes to **Complete.**
- 3. Select **Back** to return to the **USB** menu.

### **B – Download GCP Logs**

Select **5) Download GCP Logs** to download one of the GCP Logs:

- Status Log
- Summary Log
- Maintenance Log

### **B.1 – Download Status Log**

- 1. Select **1) Download Status Log**. The Select Card window opens displaying the list of all active Cards:
	- Slot  $1 CP$
	- $\bullet$  Slot 1 VLP2
	- Slots 2 through 7 Track, PSO, or RIO
	- Slot 8 SSCC IIIi
	- Slot 9 SSCC IIIi
- 2. Scroll down to select the desired card for the Status Log. The Download GCP Status Log window opens, stating Downloading GCP Status Logs…. Please do not remove USB. No. of Events NNN>
- 3. When complete, the window states Download completed. File saved at (entire path and file name provided). Press any key to Continue.
- 4. Press any key. The menu returns to depict the Status, Summary, and Maintenance Log choices.

### **B.2 – Download Summary Log**

- 1. Select **2) Download Summary Log**. The Select Card window opens displaying the list of all active Cards:
	- Slot  $1 CP$
	- Slot  $1 VLP2$
	- Slots 2 through 7 Track, PSO, or RIO
	- Slot 8 SSCC IIIi
	- Slot 9 SSCC IIIi
- 2. Scroll down to select the desired card for the Status Log. The Download GCP Log window opens, stating Downloading GCP Summary Logs…. Please do not remove USB. No. of Events NNN>
- 3. When complete, the window states Download completed. File saved at (entire path and file name provided). Press any key to Continue.
- 4. Press any key. The menu returns to depict the Status, Summary, and Maintenance Log choices.

### **B.3 – Download Maintenance Log**

- 1. Select 3) Download Maintenance Log.
- 2. The **USB** window states the operation **Download Maintenance Log** with the Status **In Progress.** The message **Saving Data, Do Not Remove USB**  appears across the bottom of the window.
- 3. When the report has downloaded, the Status message changes to **Complete.**
- 4. Select **Back** to return to the **USB** menu.

### **C – Download Train History**

- 1. Select 6) Download Train History.
- 2. The Download GCP Train History window opens, stating Downloading GCP Status Logs…. Please do not remove USB. No. of Events NNN>
- 3. When complete, the window states Download completed. File saved at (entire path and file name provided). Press any key to Continue.

### **SEAR TRANSFERS**

## **NOTE**

Current software configuration requires installing a serial cable with a null modem adapter between the A80485-1 Display's DIAG connector and the USER connector on the SEARIIi.

### **A – Installing Software on SEAR IIi Module**

Per the instructions issued with the software revision, the next step is to install the 9V725-A01Aa.BIN files on the SEAR IIi Module.

• SEAR IIi Module

• USER Port – Master File: 9V725-A01Aa.BIN Perform the following actions:

- 1. Insert USB Drive in USB slot on front of Display
- 2. Connect the serial cable between the Diag port on the Display and the DIAG (CP) port of the CPU module.
- 3. Select **7) SEAR Transfers > 1) Upload Executive.** The **Select File** window listing the possible software files of type .BIN.
- 4. Scroll down to select the file to be installed, in this example **9V725-A01Aa.BIN**.
- 5. The **Upload Executive** window opens, stating: **Please wait. Request sent to Executive…** The new .BIN file begins loading. This may take a few minutes. While the file is downloading, progress will be indicated on the bottom line of the window.
- 6. When complete, the Upload to System window opens and states: Successful. Press any key to Exit USB Menu Screen.
- 7. Reprogram SEAR per the site plan to return the SEAR to fully operational state.

### **B – CDL File Operations**

Perform the following actions:

- 1. Insert USB Drive in USB slot on front of Display
- 2. Select **7) SEAR Transfers > 2) Upload CDL.** The **Select File** window listing the possible software files of type .CDL.
- 3. Scroll down to select the file to be installed, in this example **9V864-A01P.CDL**.
- 4. The **Upload Executive** window opens, stating: **Please wait. Request sent to Executive…** The new CDL begins loading. This may take a few minutes. While the file is downloading, progress will be indicated on the bottom line of the window.
- 5. When complete, the Upload to System window opens and states: Successful. Press any key to Exit USB Menu Screen.
- 6. Reprogram SEAR per the site plan to return the SEAR to fully operational state.

## **C – Download SEAR Logs and Reports**

There are multiple SEAR Logs available for download:

- Download CDL Log
- Download Application Log
- Download Standard Log
- Download System Log
- Download Incident Report
- **C.1 – Download CDL Log**
	- 1. Insert USB Drive in USB slot on front of Display
		- 2. If Maintainer or Supervisor security has been enabled, enter the password. The password is case sensitive. If security is not enabled, proceed to step 3.
		- 3. Connect the serial cable between the Diag port on the Display and the DIAG (CP) port of the SEAR IIi module.
		- 4. Select 8) SEAR Transfers > 4) Download CDL Log. The Download CDL Log screen opens, and states In Progress. The In Progress changes to Complete when the download is complete. The file is saved as CDL\_LOG\_YYYYMONDD-N.TXT.
		- 5. Select **BACK** twice.

# **C.2 – Download Application Log**

There are four types of Application Log available for download:

- Capture Last 24 Hours of Application Logs
- Capture Last 2 Weeks of Application Logs
- Capture All Application Logs
- Capture Application Logs by Date & Time

# **Capture Last 24 Hours of Application Logs**

- 1. Insert USB Drive in USB slot on front of Display
	- 2. If Maintainer or Supervisor security has been enabled, enter the password. The password is case sensitive. If security is not enabled, proceed to step 3.
	- 3. Connect the serial cable between the Diag port on the Display and the USER port of the SEAR IIi module.
	- 4. Select 8) SEAR Transfers > 5) Download Application Log > 1) Capture Last 24 Hours of Application Logs. The Retrieve 24 Hr App Logs screen opens, and states In Progress. The In Progress changes to Complete when the download is complete. The file is saved as SEAR\_APP\_YYYYMONDD TO YYYYMONDD.TXT
	- 5. Select **BACK** three times**.**

# **Capture Last 2 Weeks of Application Logs**

- 1. Insert USB Drive in USB slot on front of Display
- 2. If Maintainer or Supervisor security has been enabled, enter the password. The password is case sensitive. If security is not enabled, proceed to step 3.
- 3. Connect the serial cable between the Diag port on the Display and the USER port of the SEAR IIi module.
- 4. Select 8) SEAR Transfers > 5) Download Application Log > 2) Capture Last 2 Weeks of Application Logs. The Retrieve 2 Week App Logs screen opens, and states In Progress. The In Progress changes to Complete when the download is complete. The file is saved as SEAR\_APP\_YYYYMONDD TO YYYYMONDD.TXT
- 5. Select **BACK** three times**.**

### **Capture All Application Logs**

- 1. Insert USB Drive in USB slot on front of **Display**
- 2. If Maintainer or Supervisor security has been enabled, enter the password. The password is case sensitive. If security is not enabled, proceed to step 3.
- 3. Connect the serial cable between the Diag port on the Display and the USER port of the SEAR IIi module.
- 4. Select 8) SEAR Transfers > 5) Download Application Log > 2) Capture All Application Logs. The Retrieve All App Logs screen opens, and states In Progress. The In Progress changes to Complete when the download is complete. The file is saved as SEAR\_APP\_1969Dec31 To YYYYMONDD.TXT
- 5. Select **BACK** three times**.**

### **Capture Application Logs By Date & Time**

- 1. Insert USB Drive in USB slot on front of **Display**
- 2. If Maintainer or Supervisor security has been enabled, enter the password. The password is case sensitive. If security is not enabled, proceed to step 3.
- 3. Connect the serial cable between the Diag port on the Display and the USER port of the SEAR IIi module.
- 4. Select 8) SEAR Transfers > 5) Download Application Log > 2) Capture All Application Logs. The Application Log Filter screen opens
- 5. Scroll using the arrows to select the Start Date, Start Time, End Date, & End Time of the Application Log to be captured. Scroll to **Download**. Select **Download**.
- 6. The **Retrieve Date/Time App Logs** screen opens and states **In Progress**. The **In Progress** changes to **Complete** when the download is complete. The file is saved as **SEAR\_APP\_YYYYMONDD TO YYYYMONDD.TXT**
- 7. Select **BACK** three times**.**

### **C.3 – Download Standard Log**

There are four types of Standard Log available for download:

- Capture Last 24 Hours of Standard Logs
- Capture Last 2 Weeks of Standard Logs
- Capture All Standard Logs
- Capture Standard Logs by Date & Time

## **Capture Last 24 Hours of Standard Logs**

- 1. Insert USB Drive in USB slot on front of Display
- 2. If Maintainer or Supervisor security has been enabled, enter the password. The password is case sensitive. If security is not enabled, proceed to step 3.
- 3. Connect the serial cable between the Diag port on the Display and the USER port of the SEAR IIi module.
- 4. Select 8) SEAR Transfers > 5) Download Standard Log > 1) Capture Last 24 Hours of Standard Logs. The Retrieve 24 Hr Std Logs screen opens, and states In Progress. The In Progress changes to Complete when the download is complete. The file is saved as SEAR\_EVT\_YYYYMONDD TO YYYYMONDD.TXT
- 5. Select **BACK** three times**.**

## **Capture Last 2 Weeks of Standard Logs**

- 1. Insert USB Drive in USB slot on front of **Display**
- 2. If Maintainer or Supervisor security has been enabled, enter the password. The password is case sensitive. If security is not enabled, proceed to step 3.
- 3. Connect the serial cable between the Diag port on the Display and the USER port of the SEAR IIi module.
- 4. Select 8) SEAR Transfers > 5) Download Standard Log > 2) Capture Last 2 Weeks of Standard Logs. The Retrieve 2 Week Std Logs screen opens, and states In Progress. The In Progress changes to Complete when the download is complete. The file is saved as SEAR\_EVT\_YYYYMONDD TO YYYYMONDD.TXT
- 5. Select **BACK** three times**.**

# **Capture All Standard Logs**

- 1. Insert USB Drive in USB slot on front of Display
- 2. If Maintainer or Supervisor security has been enabled, enter the password. The password is case sensitive. If security is not enabled, proceed to step 3.
- 3. Connect the serial cable between the Diag port on the Display and the USER port of the SEAR IIi module.
- 4. Select 8) SEAR Transfers > 5) Download Standard Log > 2) Capture All Standard Logs. The Retrieve All Std Logs screen opens, and states In Progress. The In Progress changes to Complete when the download is complete. The file is saved as SEAR\_APP\_1969Dec31 To YYYYMONDD.TXT
- 5. Select **BACK** three times**.**

# **Capture Standard Logs By Date & Time**

- 1. Insert USB Drive in USB slot on front of **Display**
- 2. If Maintainer or Supervisor security has been enabled, enter the password. The password is case sensitive. If security is not enabled, proceed to step 3.
- 3. Connect the serial cable between the Diag port on the Display and the USER port of the SEAR IIi module.
- 4. Select 8) SEAR Transfers > 6) Download Standard Log > 2) Capture All Standard Logs. The Standard Log Filter screen opens
- 5. Scroll using the arrows to select the Start Date, Start Time, End Date, & End Time of the Standard Log to be captured. Scroll to **Download**. Select **Download**.
- 6. The **Retrieve Date/Time App Logs** screen opens and states **In Progress**. The **In Progress** changes to **Complete** when the download is complete. The file is saved as **SEAR\_EVT\_YYYYMONDD TO YYYYMONDD.TXT**
- 7. Select **BACK** three times**.**

# **C.4 – Download System Log**

- 1. Insert USB Drive in USB slot on front of Display
- 2. If Maintainer or Supervisor security has been enabled, enter the password. The password is case sensitive. If security is not enabled, proceed to step 3.
- 3. Connect the serial cable between the Diag port on the Display and the USER port of the SEAR IIi module.
- 4. Select 8) SEAR Transfers > 7) Download System Log. The Download System Log screen opens, and states In Progress. The In Progress changes to Complete when the download is complete. The file is saved as SEAR\_SYSLOG\_YYYYMONDD-N.TXT.
- 5. Select **BACK** twice.

### **C.5 – Download Incident Report(s)**

- 1. Insert USB Drive in USB slot on front of Display
- 2. If Maintainer or Supervisor security has been enabled, enter the password. The password is case sensitive. If security is not enabled, proceed to step 3.
- 3. Connect the serial cable between the Diag port on the Display and the USER port of the SEAR IIi module.
- 4. Select 8) SEAR Transfers > 8) Download Incident Report(s). The Download Incident Report(s) screen opens, and states In Progress. The In Progress changes to Complete when the download is complete. The files are saved as INC\_456123A\_YYYYMONDD-slot0.TXT INC\_456123A\_YYYYMONDD-slot1.TXT, etc.
- 5. Select **BACK** twice.

### **D –EZ And EX Value Utilization**

The A80485-1 Display may record and download EZ and EX history data. Unlike the A80407-3 Display Module, EZ and EX data may be recorded without the presence of a USB Drive.

#### **D.1 – Real Time Recording of EZ and EX Values**

- 1. Scroll to the Program View menu and select 1)Display Programming > 2) Log Setup. The Disp Log Setup window opens.
- 2. Scroll down to the **EZ/EX Recording** parameter and select **Enter**. The **EZ/EX Recording** window opens.
- 3. Scroll down to **Enabled**, select **Enter.**

### **D.2 – Using Recorded EZ and EX Files**

The recorded values are stored in a .csv file that can be reviewed and graphed in Microsoft® Excel®. To view .csv files open Microsoft Excel.

- Select File \Open.
- On the Open window, select 'Text files (\*.prn; \*.txt; \*.csv)' in the Files of type: field.
- Type of select the file name to be viewed.
- Press **Open.**

The file data appears in columns similar to the figure below.

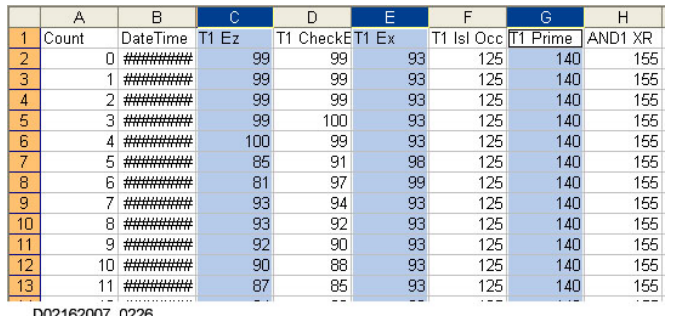

DUZ 102

#### **Figure 13: Data File Layout Example**

Select a column to graph by clicking on the column header (A through H in the figure above).

To select multiple columns, click the first column header then hold down the Ctrl key and click the additional column headers. Columns C, E and G selected in the figure above. Select **Insert** \**Chart** \ **Line Chart.** Select a chart sample and then click **Finish.**

A chart similar to the one below is displayed.

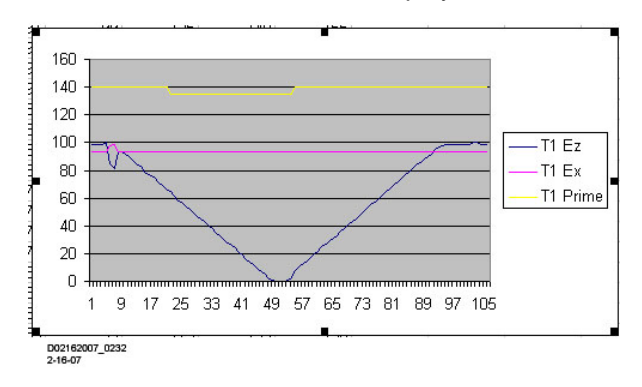

**Figure 14: Prime, EZ, and EX Chart Example**

# **APPENDIX A – HARDWARE**

# **CHASSIS CONFIGURATIONS**

## **Common Chassis Components**

The various 4000 GCP chassis encountered in the field will have the following similarities (see [Figure 15\)](#page-121-0):

- Echelon connector location
- Chassis diagnostic port location, same as the DIAG (CP) port of the active CPU in dual units
- Battery/CPU interface connector location
- CPU Module connector location (left most card slot)
- CIC (Chassis Identification Chip) location
- ECD (External Configuration Device) location
- Grounding strap location
- Keyed Interface Connectors

# **NOTE**

The keyed interface connectors used on the 4000 GCP front panel consist of both screw-down type and cage-clamp type connectors. Refer to page 16 for wire preparation and insertion instructions.

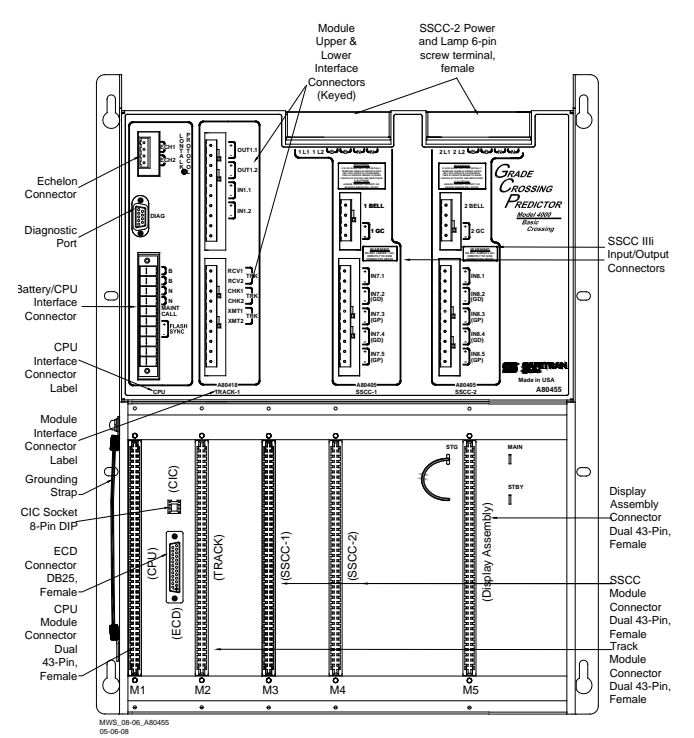

<span id="page-121-0"></span>**Figure 15: Common Chassis Component Locations**

## **CPU MODULE USER INTERFACE**

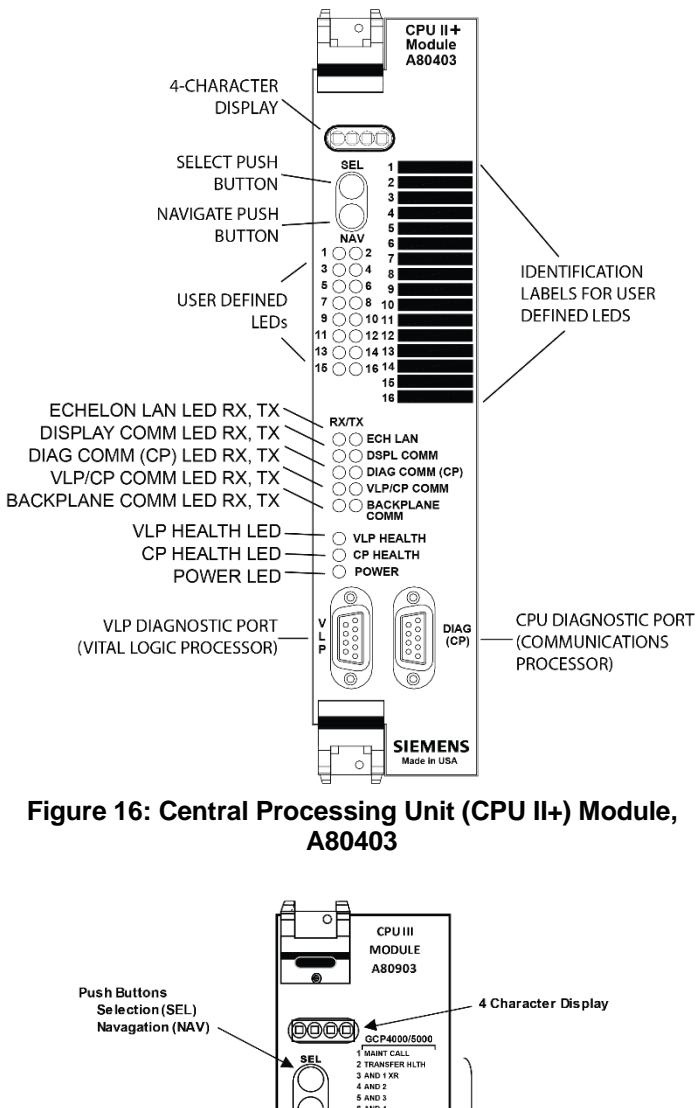

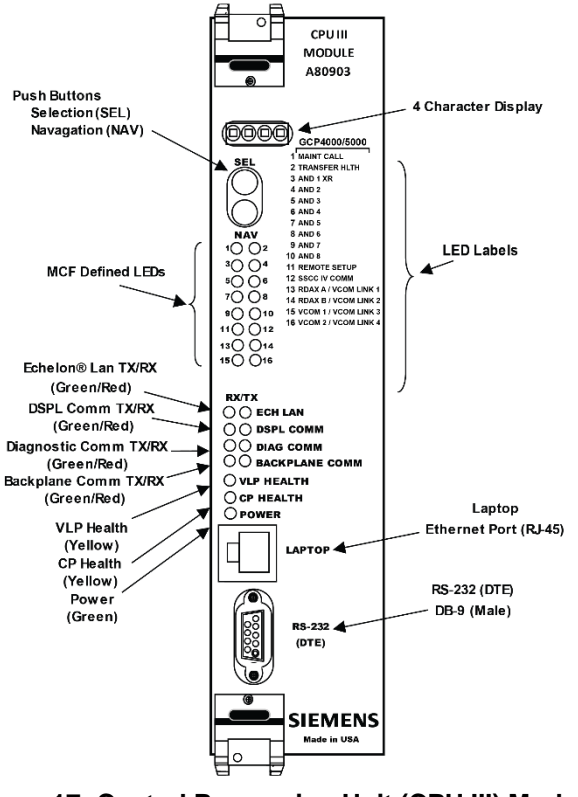

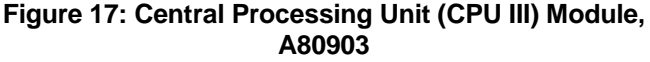

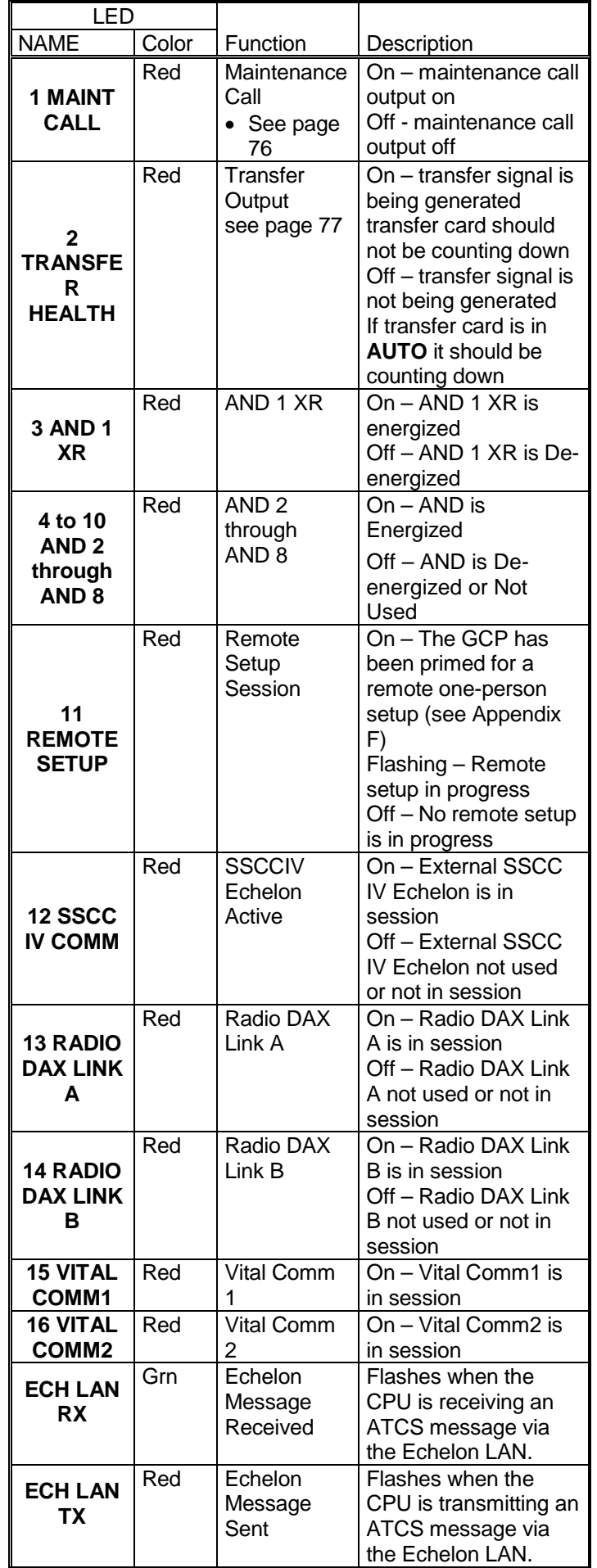

# **Table 36: CPU Module LED Descriptions**

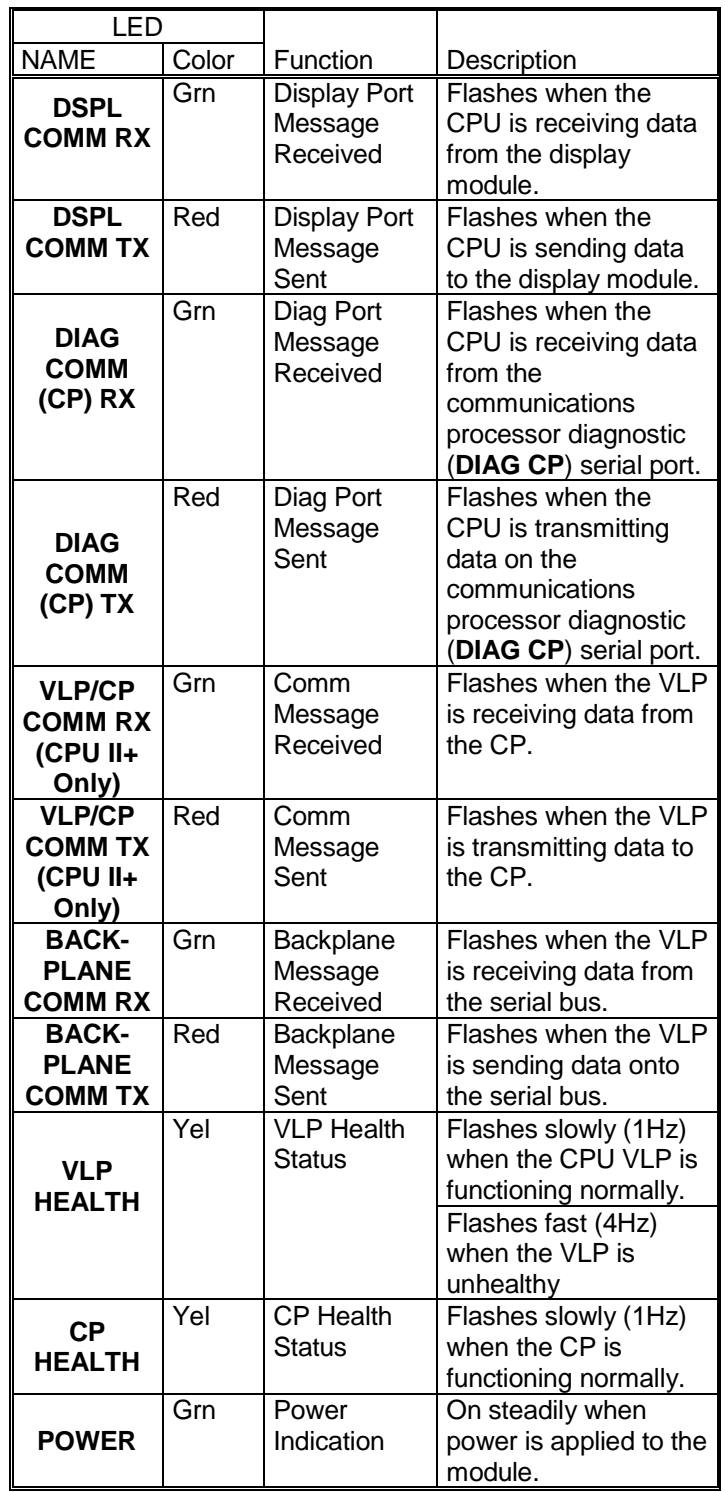

# **Table 36: CPU Module LED Descriptions**

| Display                      | Mode      | Meaning                          | <b>System State</b>    |
|------------------------------|-----------|----------------------------------|------------------------|
| <b>MCF</b>                   | Scrolling | VLP is healthy                   | CPU is healthy.        |
| Name;                        |           |                                  |                        |
| e.g. GCP-                    |           |                                  |                        |
| T6X-02-1                     |           |                                  |                        |
| <b>BOOT</b>                  | Steady    | CPU is booting                   | CPU is booting up.     |
|                              |           | up.                              | Crossing is activated. |
| <b>CRC*</b>                  | Steady    | <b>MCF CRC is</b>                | Entered CRC does       |
|                              |           | incorrect for the                | not match CRC of       |
|                              |           | current MCF                      | MCF. Crossing is       |
|                              |           |                                  | activated.             |
| MCF*                         | Steady    | CPU is not                       | Reboot CPU or          |
|                              |           | healthy because                  | reload MCF.            |
|                              |           | the MCF is not                   | Crossing is activated. |
|                              |           | valid.                           |                        |
| SIN*                         | Steady    | Site Identification              | Enter valid SIN.       |
|                              |           | Number is                        | Crossing is activated. |
|                              |           |                                  |                        |
| <b>VLP</b>                   |           | invalid.<br>$\overline{V}$ LP is | No comm to I/O         |
| <b>UCFG</b>                  | Scrolling |                                  | modules.               |
|                              |           | unconfigured.                    |                        |
|                              | Scrolling | The CP is                        | Crossing is activated. |
| <b>VLP</b><br><b>INITIAL</b> |           |                                  | No comm to I/O         |
|                              |           | transferring the                 | modules.               |
|                              |           | configuration<br>from NVRAM to   | Crossing is activated. |
|                              |           |                                  |                        |
|                              |           | the VLP.                         |                        |
| CMCF/                        | Scrolling | The CP is                        | No comm to I/O         |
| *MCF                         |           | copying the MCF                  | modules. Crossing is   |
|                              |           | from the ECD                     | activated.             |
|                              |           | into flash                       |                        |
|                              |           | memory.                          |                        |
| <b>NOVLP</b>                 | Scrolling | The CP is not                    | No comm to I/O         |
| <b>COMMS</b>                 |           | communicating<br>with the VLP.   | modules. Crossing is   |
|                              |           |                                  | activated.             |
|                              |           | VLP could be                     |                        |
|                              |           | rebooting or                     |                        |
|                              |           | performing its<br>initial        |                        |
|                              |           |                                  |                        |
|                              |           | configuration<br>checks          |                        |
| IP                           | Scrolling | Select button                    | CPU is healthy         |
| <b>Address</b>               |           | can be used to                   |                        |
| (CPU III                     |           | toggle between                   |                        |
| Only)                        |           | CP, VLP, and IP                  |                        |
|                              |           | address.                         |                        |
| <b>EFLA</b>                  | Steady    | Erasing its flash                | No comm to I/O         |
|                              |           | memory in                        | modules.               |
|                              |           | preparation for                  | Crossing is activated. |
|                              |           | copying the MCF                  |                        |
|                              |           | from the ECD                     |                        |
|                              |           | into flash                       |                        |
|                              |           | memory.                          |                        |
| ADR*                         | Steady    | The radio                        | Address of DAX         |
|                              |           | DAXing neighbor                  | session cannot be      |
|                              |           | ATCS address is                  | computed. Enter        |
|                              |           | invalid                          | valid SIN              |
| INI*                         | Steady    | Rebooting                        | System Reboot -        |
|                              |           |                                  | Crossing is activated. |
|                              |           |                                  |                        |

**Table 37: CPU Module Display Messages**

| <b>Display</b> | Mode   | Meaning            | <b>System State</b>    |
|----------------|--------|--------------------|------------------------|
| <b>Exxx</b>    | Steady | Internal error,    | Reload MCF -           |
|                |        | System will        | Crossing is activated. |
|                |        | reboot.            |                        |
|                |        | xxx is 3 digit hex |                        |
|                |        | number             |                        |
| <b>LMCF</b>    | Steady | Rebooting          | System Reboot -        |
|                |        |                    | Crossing is activated. |
| <b>ICHK</b>    | Steady | Rebooting          | System Reboot -        |
|                |        |                    | Crossing is activated. |

**Table 37: CPU Module Display Messages**

Note: Steady messages may alternate with other messages The CPU has two processors: the Communications Processor (CP) and the Vital Logic Processor (VLP). When new software is installed into the CP, the VLP continues running without interruption until the CP setup is complete. This means that if the Model 4000 GCP system is healthy and the crossing is not active, the VLP continues to correctly control the crossing while the new software installation into the CP is in progress. However, while the software transfer is in progress, the CP is not capable of logging state changes or communicating to the SEAR IIi.

| Indication                       | Mode           | Meaning                                                                                |  |
|----------------------------------|----------------|----------------------------------------------------------------------------------------|--|
| <b>DOWNLOAD</b><br>-ING SETUP    | <b>Scrolls</b> | The setup program is being down-<br>loaded into the CP.                                |  |
| <b>SETUP</b>                     |                | Scrolls The CP is in setup mode; i.e., MCF,<br>MCF CRC, or CP MEF is being<br>changed. |  |
| <b>WAIT</b>                      |                | Steady CP is erasing flash memory.                                                     |  |
| <b>WAITING</b><br><b>FOR MEF</b> |                | Scrolls CP is waiting for a new MEF.                                                   |  |
| <b>DOWNLOAD</b><br>-ING MEF      |                | Scrolls   A new MEF is being downloaded into<br>the CP.                                |  |
| <b>WAITING</b><br><b>FOR MCF</b> |                | Scrolls CP is waiting for a new MCF.                                                   |  |
| <b>DOWNLOAD</b><br>-ING MCF      |                | Scrolls   A new MCF is being downloaded into<br>the CP.                                |  |
| <b>DONE</b>                      |                | Steady Setup mode is ending.                                                           |  |
| BOOT                             |                | Steady The CP is rebooting.                                                            |  |

**Table 38: Setup Menu Display**

# **TRACK MODULE USER INTERFACE (A80418)**

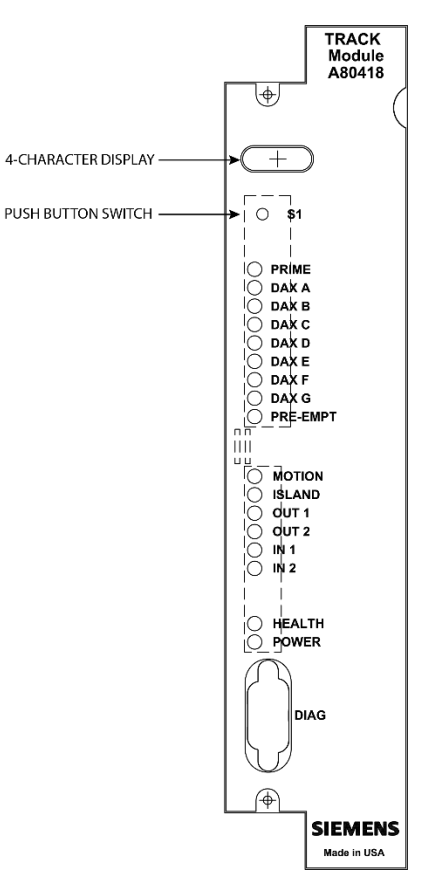

**Figure 18: Track Module, A80418**

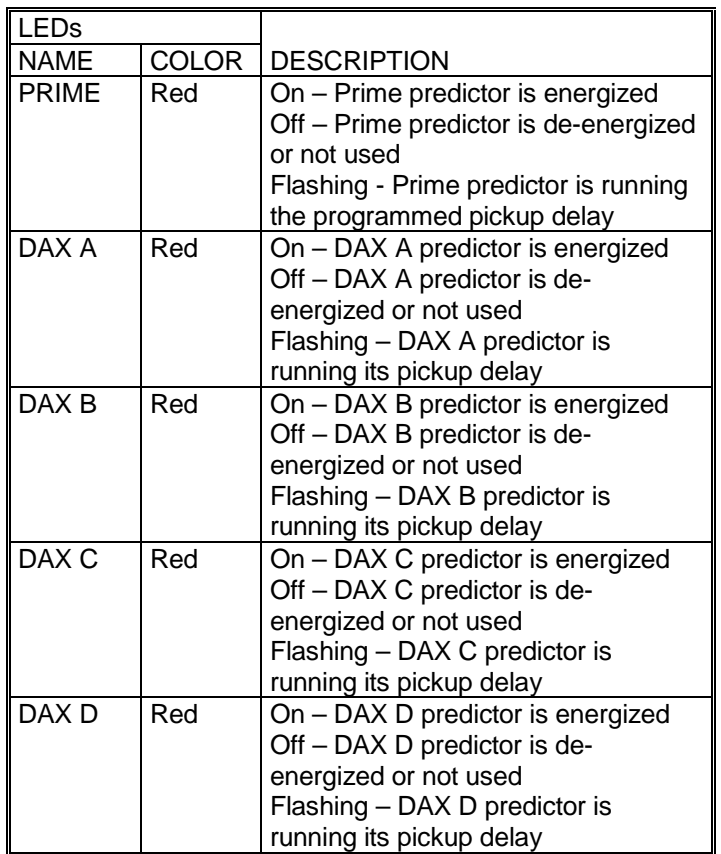

# **Table 39: Track Module LED Descriptions**

# **Table 39: Track Module LED Descriptions**

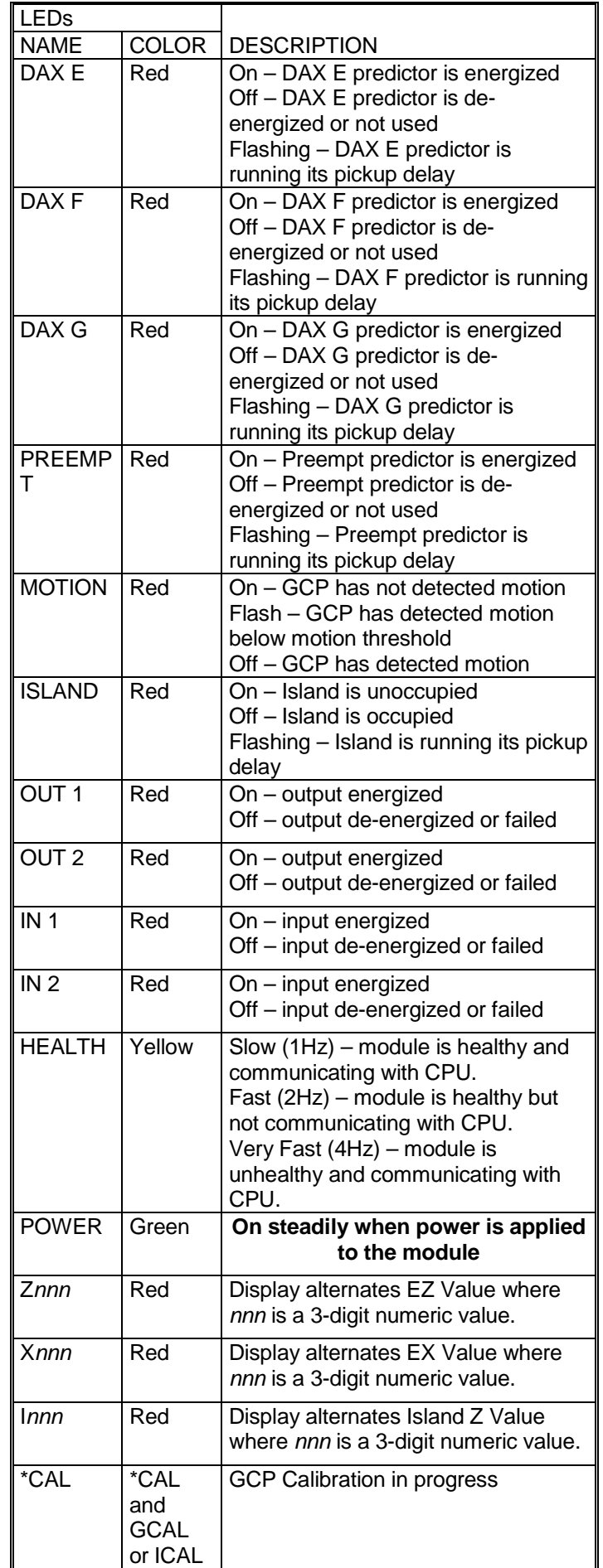

**Table 40: Track Module Display Indications (Operational)**

| Indication  | Mode            | Meaning             | <b>Module State</b> |
|-------------|-----------------|---------------------|---------------------|
| *APP        | <b>Switches</b> | <b>GCP Approach</b> | All predictors      |
|             | between         | calibration in      | are de-             |
|             | *APP and        | progress            | energized           |
|             | GAPP            |                     |                     |
| *LIN        | <b>Switches</b> | GCP                 | All predictors      |
|             | between         | Linearization in    | are de-             |
|             | *LIN and        | progress.           | energized           |
|             | GLIN            |                     |                     |
| <b>ICAL</b> | Blinks on       | Island Calibration  | Island is           |
|             | and off         | in progress         | de-energized        |

# **Table 41: Boot-up Messages**

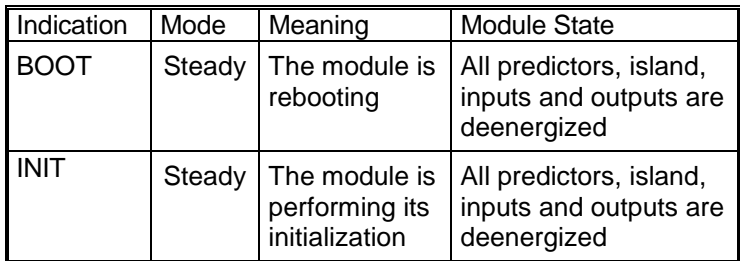

# **Table 42: Module State During Boot-up**

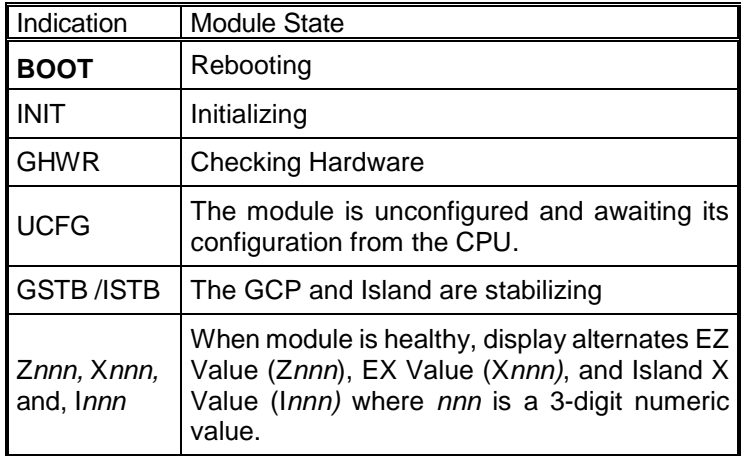

## **Table 43: Software Installation Messages**

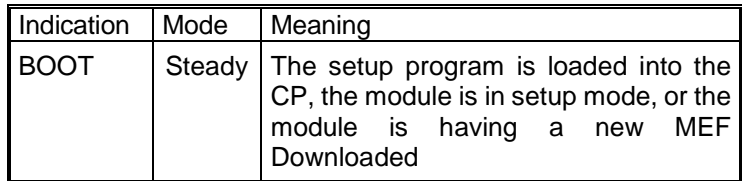

## **PHASE SHIFT OVERLAY (PSO) MODULE USER INTERFACE (A80428-03)**

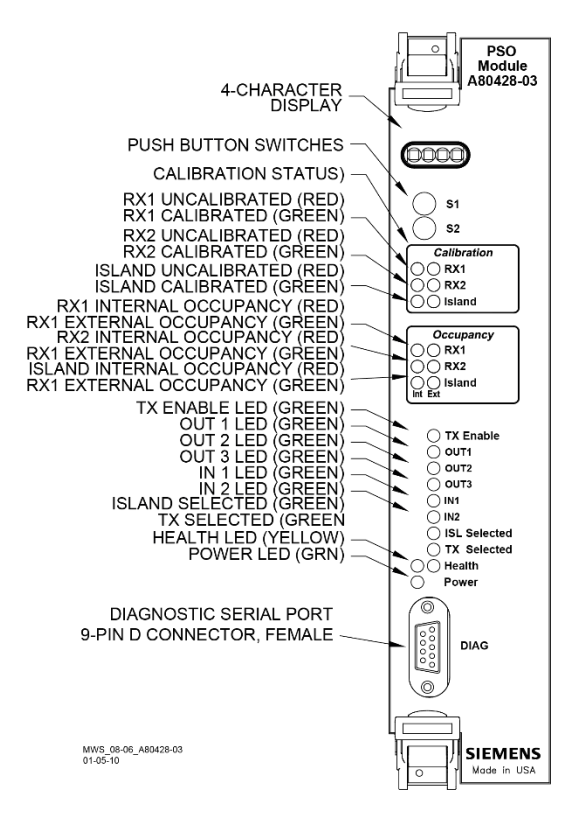

**Figure 19: PSO Module, A80428-03**

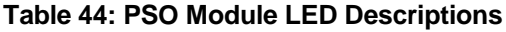

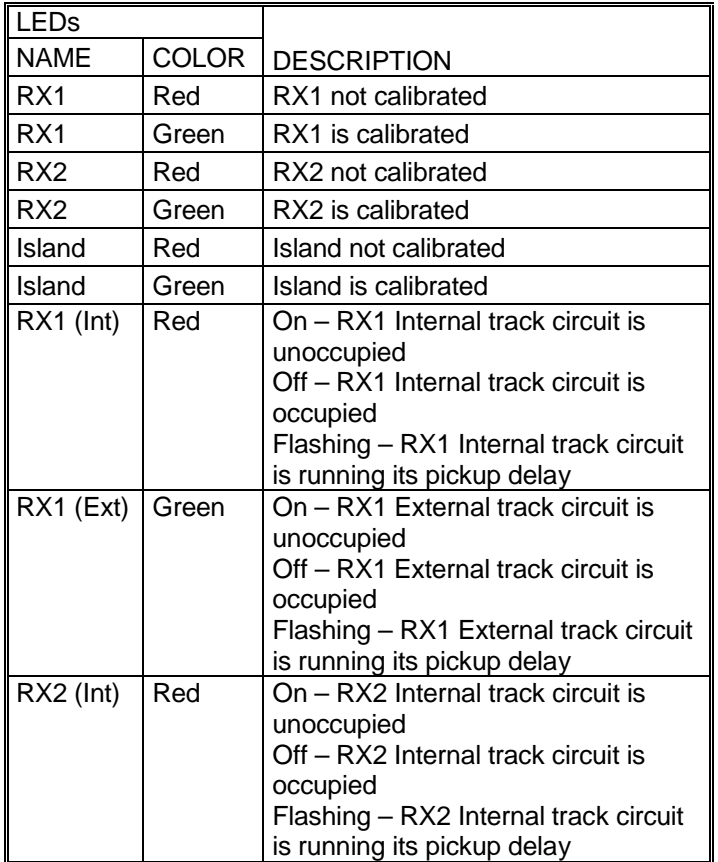

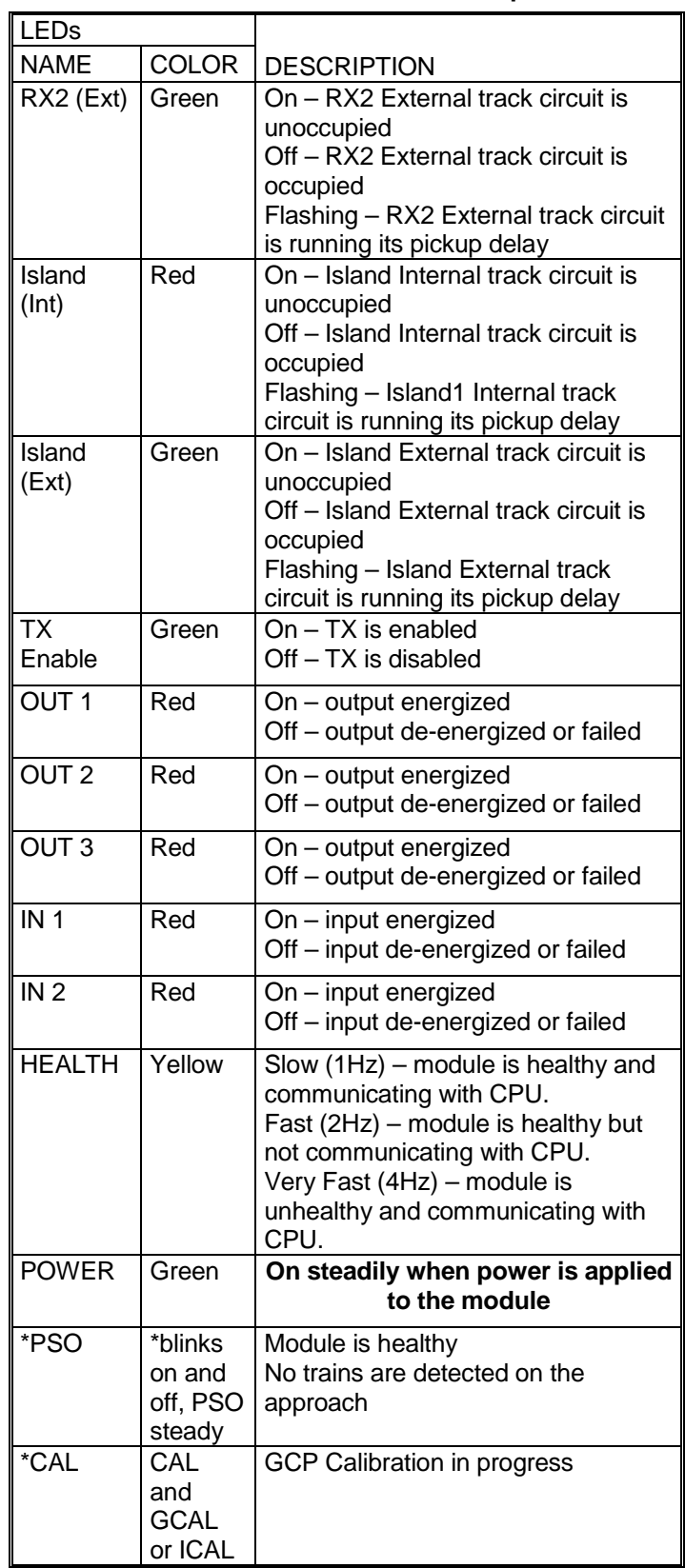

# **Table 44: PSO Module LED Descriptions**

### **Table 45: Track Module Indications (Operational)**

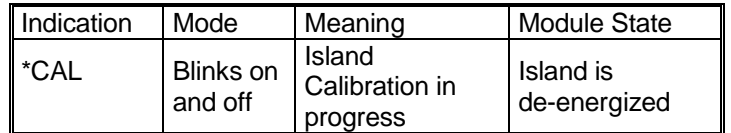

## **Table 46: Boot-up Messages**

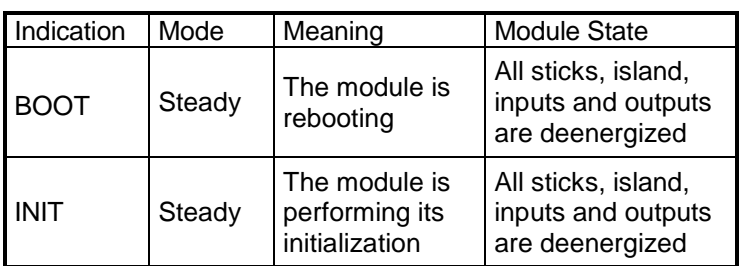

# **Table 47: Module State During Boot-up**

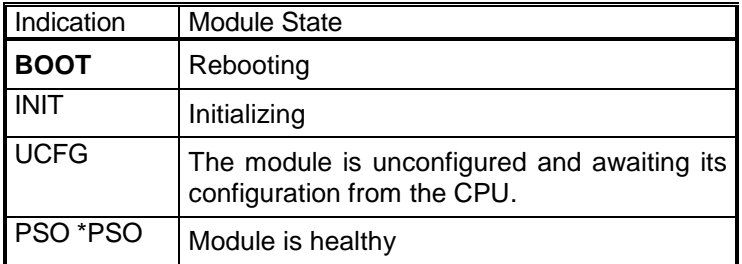

### **Table 48: Software Installation Messages**

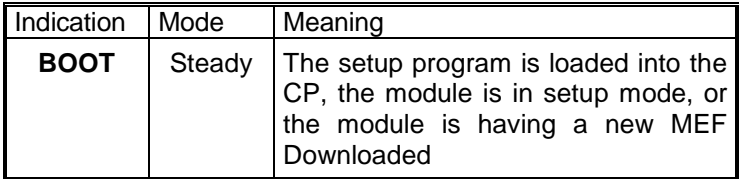

## **DISPLAY MODULE, A80485-1**

### **NOTE**

The Model 4000 GCP uses Siemens Rail's Display Module, A80485-1 rather than Siemens Rail's Display II Module, A80407- 03 which has been replaced due to obsolescence.

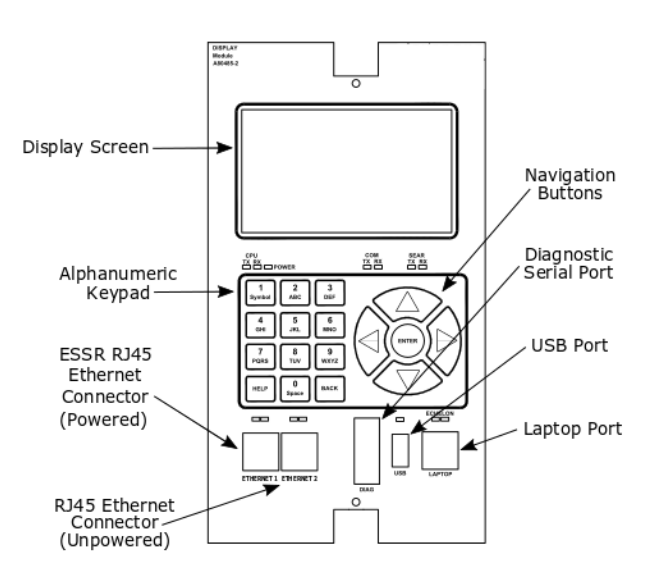

### **Figure 20: Display Module, A80485-1**

# **SOLID-STATE CROSSING CONTROLLER (SSCC IIIi) MODULE USER INTERFACE (A80405)**

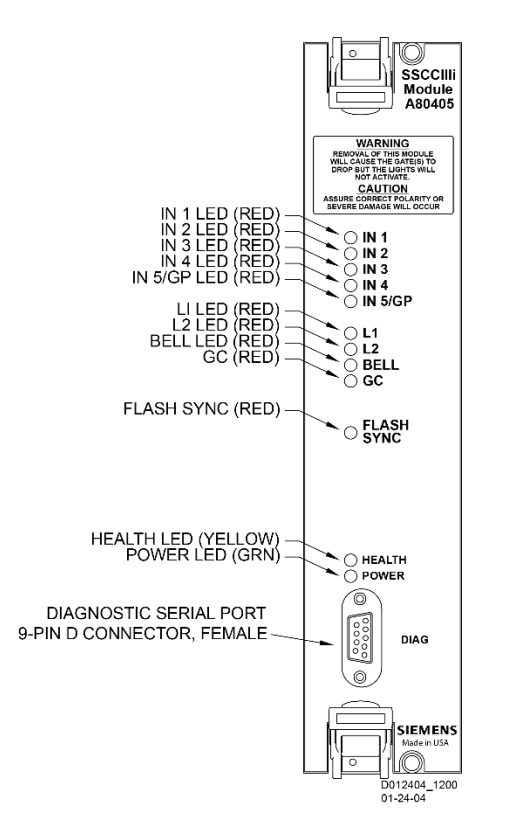

<span id="page-133-0"></span>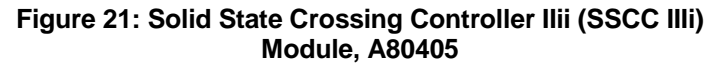

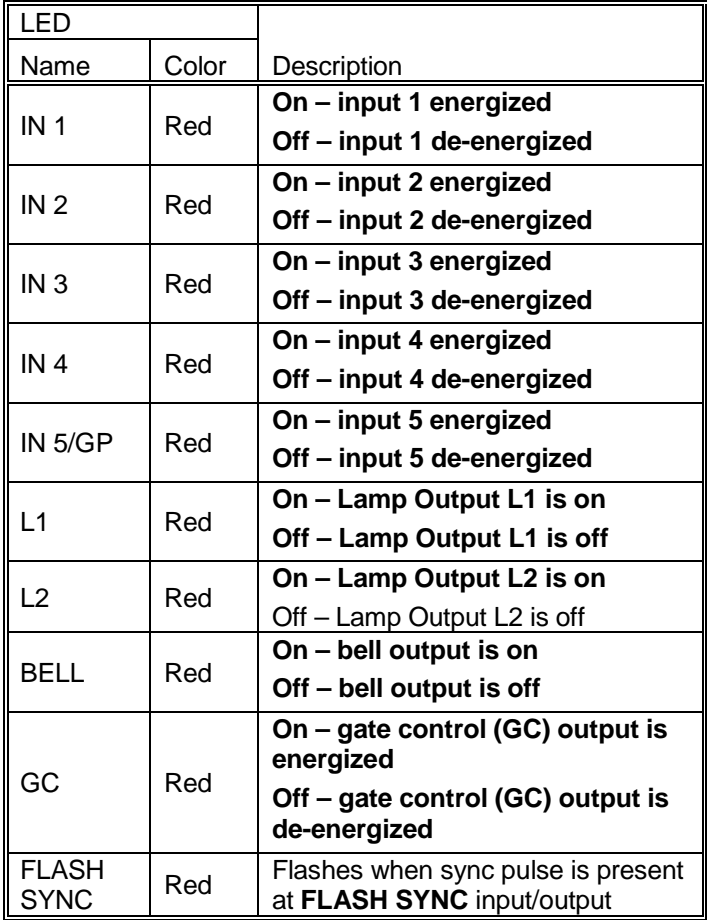

### **Table 49: SSCC IIIi LED Descriptions**

Unrestricted **134**

### **Table 49: SSCC IIIi LED Descriptions**

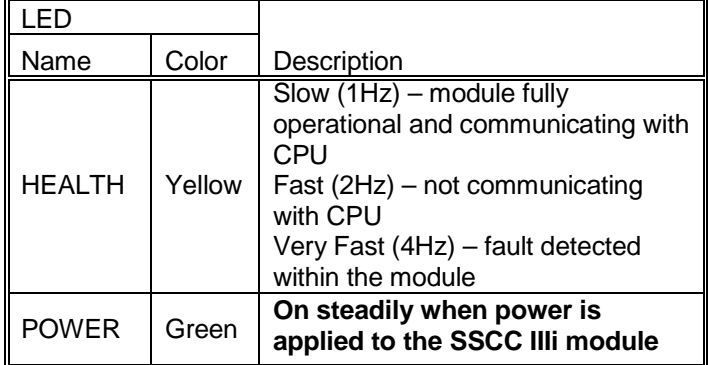

### **SSCC IIIi GENERAL INFORMATION**

The A80405 Solid-State Crossing Controller IIIi (SSCC IIIi), [Figure 21,](#page-133-0) is a plug-in module for the 4000 Grade Crossing Predictor (GCP). All multi-track 4000 GCP cases accommodate two A80405 modules. Each module provides:

- up to 20-amperes of lamp drive
- gate and bell control

A80405 module Interface is through GCP front-panel connectors.

• The A80405 module generally operates from a separate battery than the GCP portion of the system

The SSCC IIIi modules are integrated into the 4000 GCP system. Wiring between the GCP, the SSCC IIIi, and the SEAR IIi is eliminated.

### **NOTE**

The SSCC IIIi Module is not redundant.

### **Unit Overview**

The A80405 module is programmed, calibrated, and tested from the Display module of the 4000 GCP, is activated by internal logic from the 4000 GCP, monitors gate position inputs from the crossing gate mechanism, and provides activation for the bell, lamps, and gates of a crossing warning system

### **Module Function Control**

The following A80405 module functions may be programmed:

- lamp flash rate
- gate control delay
- low battery threshold indication
- control maintenance call output
- test timer intervals
- crossing and lamp tests
- lamp flashing synchronization between the A80405 modules of multiple 4000 GCPs
- disabling of crossing bells while the gates are rising
- disabling of crossing bells while the gates are down o requires gate down inputs to be energized

### **Crossing Controller Regulation for Lamp Voltage Outputs**

- The circuits of the A80405 use pulse width modulation regulation
	- The pulsed output frequency is approximately 500 Hz.
	- The peak voltage of the pulse is approximately 1 volt below the battery input voltage.
	- Depending on the voltage in, the pulse width is automatically varied to give a regulated output.
	- The following examples assume the desired output is 10 volts:
	- Example 1: 16 volts in, the pulse is 15 volts and on 66% of the cycle.
- Example 2: 13 volts in, the pulse is 12 volts and on 83% of the cycle.

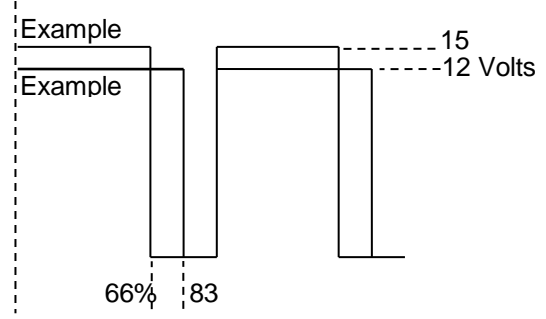

**Figure 22: Pulse Width Modulation – Examples**

## **NOTE**

The regulated lamp drive is a pulse-width modulated voltage with an AC component and a DC component. A True RMS AC+DC meter is required to accurately read the pulse-modulated lamp voltage (I.e., Agilent model U1252A). Conventional multimeters may be used, however, the voltage reading will vary from the true RMS value. The variance is not a set percentage and is dependent on battery voltage.

A conversion chart cross-referencing several conventional meters is in Using a Conventional Meter on [Table 17.](#page-37-0)

### **Module Health**

The CPU of the A80405 module provides an output that controls the HEALTH LED on the module front panel. Yellow HEALTH LED reflects the health of the module:

- Flashes at 1 Hz rate when module fully operational.
- Flashes at 2 Hz rate when module not communicating with CPU module.
- Flashes at 4 Hz rate when fault is detected within the module.

### **Battery Surge Protection and Power Wiring**

Battery surge protection for the SSCC is shown in [Figure 23](#page-136-0) below.

Primary surge protection for SSCC modules provided on SSCC battery (see inside dotted line)

Primary surge protection for I/O interconnect provided on lighting surge panels (see Page [137\)](#page-136-1).

Provide power wiring to A80405 SSCC IIIi modules:

- via **B** and **N** contacts of the respective crossing controller connectors on 4000 GCP front panel.
- using poly-jacketed #10 AWG wire (recommended) for DC power and return between battery surge protection and the 4000 GCP crossing controller connectors.

Provide power wiring to the lighting surge panels:

- using poly-jacketed #6 AWG wire (recommended) for DC power and return between the A91181–1 lighting surge panel and the crossing gate battery posts.
- using poly-jacketed #10 AWG wire (recommended) for DC power and return between the A91181–1 lighting surge panel and the A91181–2 lighting surge panel.

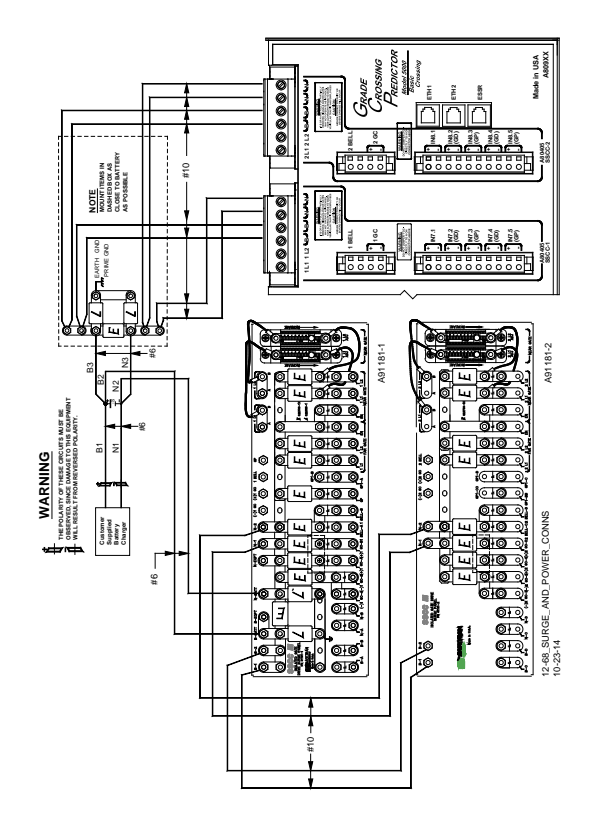

### **Figure 23: Surge & Power Connections to SSCC Modules & Lighting Surge Panels**

## <span id="page-136-1"></span><span id="page-136-0"></span>**Lighting Surge Panels**

The A80405 modules use either of two SSCC IIi Lighting Surge Panel configurations to provide external I/O primary surge protection.

A91181-1, -2 isolated gate control, [Figure 24A](#page-137-0) and [Figure](#page-137-0)  [24B](#page-137-0)

The Surge Panel configuration provides surge protection on all external I/O interconnects.

The SSCC IIi Lighting Surge Panels provide:

- arresters and equalizer for surge protection from transients on underground-cable battery voltage
- protection on all other I/O underground cable connections
- insulated links in the underground cable connections
- adjustable resistors in the **NEAR GATE** Lamp 1 (**1 L1**) and Lamp 2 (**1 L2**) circuits
- steering diodes for the Crossing Controller Gate Control output to provide isolation between the two crossing gate controls (see [Figure 24\)](#page-137-0)

For isolated gate control, a single A91181-1 panel [\(Figure](#page-137-0)  [24A](#page-137-0)) is used for 20-ampere operation and both an A91181- 1 and an A91181-2 panel [\(Figure 24B](#page-137-0)) are generally used for 21 to 40-ampere operation. Refer to [Figure 25](#page-137-1) for typical isolated gate control wiring.

## **NOTE**

For information on the selection and installation of the 91181-1 SSCC IIi Lighting Surge Panels, refer to Page [137.](#page-136-1)

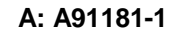

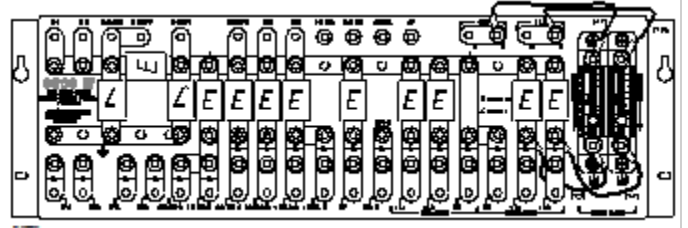

### **B: A91181-2**

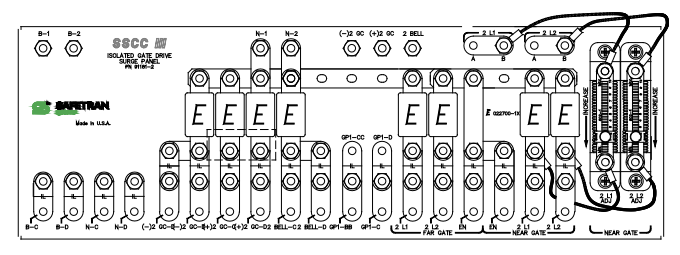

<span id="page-137-0"></span><sup>12-68</sup>\_A91181-2 10-23-14

### **Figure 24: Isolated Return Lighting Surge Panels, A91181-1 & A91181-2**

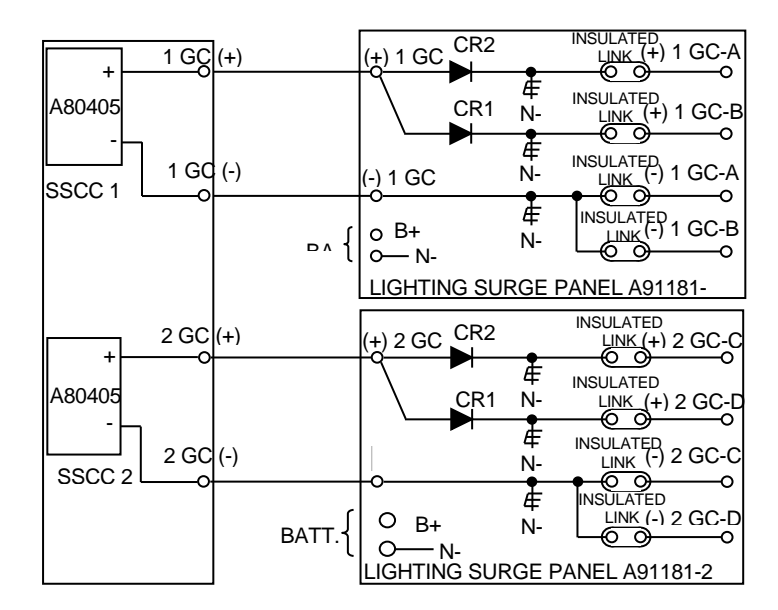

<span id="page-137-1"></span>**Figure 25: Typical Isolated Gate Control**

#### **SSCC IIIi OPERATION**

The A80405 module provides drive for up to 20 amps of lamp current.

### **Failure Operation**

The A80405 module continually performs self-diagnostic tests that result in complete on-line testing of module operation.

• If a critical failure is detected, the appropriate signal states are generated to immediately flash the crossing lamps and bring down the gates.

### **WARNING**

**REMOVING INPUT POWER FROM THE A80405 MODULE CAUSES THE GATES TO DROP BUT THE LAMPS ARE NOT ACTIVATED.**

**IF B OR N ARE FULLY OR PARTIALLY REMOVED, SIGNALS AND/OR GATES MAY NOT OPERATE AS INTENDED. TAKE ALTERNATE MEANS TO WARN VEHICULAR TRAFFIC, PEDESTRIANS AND EMPLOYEES.**

#### **Crossing Controller Module Installation**

Two non-redundant A80405 Solid-State Crossing Controller IIIi (SSCC IIIi) modules can be installed in the 4000. Crossing Controller lamp and bell circuit wiring includes:

- Installation of wiring between the 4000 GCP Crossing Controller connectors and the SSCC IIIi Lighting Surge Panels
- Installation of underground wiring between the SSCC IIIi Lighting Surge Panels and the crossing Mast Junction Boxes
- Use of SSCC IIIi Lighting Surge Panel(s)

Where one signal is controlled by each Controller Module, one surge panel (-1) may be used for both modules.

### **WARNING**

**WHEN ONE FLASHING LIGHT SIGNAL IS CONTROLLED BY EACH SSCC MODULE, A SINGLE SURGE PANEL MAY BE USED. JUMPER LINKS FROM A TO B MUST BE REMOVED IN TWO PLACES.** 

**WHEN TWO FLASHING LIGHT SIGNALS ARE CONTROLLED BY A SINGLE SSCC MODULE, A SINGLE SURGE PANEL MAY BE USED. JUMPER LINKS FROM A TO B MUST BE INSTALLED IN TWO PLACES.**

Where two signals are controlled by a single Crossing Controller Module, one surge panel (-1) may be used. Where multiple signals are controlled by each Crossing Controller Module, an additional –2 surge panel is required and is wired and jumper links installed but connected to the second SSCC module connector.

#### **Crossing Controller Connectors**

The 4000 GCP Crossing Controller connectors accommodate all wiring between the A80405 module(s) and the 91181 SSCC IIIi Lighting Surge Panel(s). Recommended crossing controller connector wire sizes are listed in [Table 51.](#page-139-0)

• Use of stranded wire is recommended

Unrestricted **139**

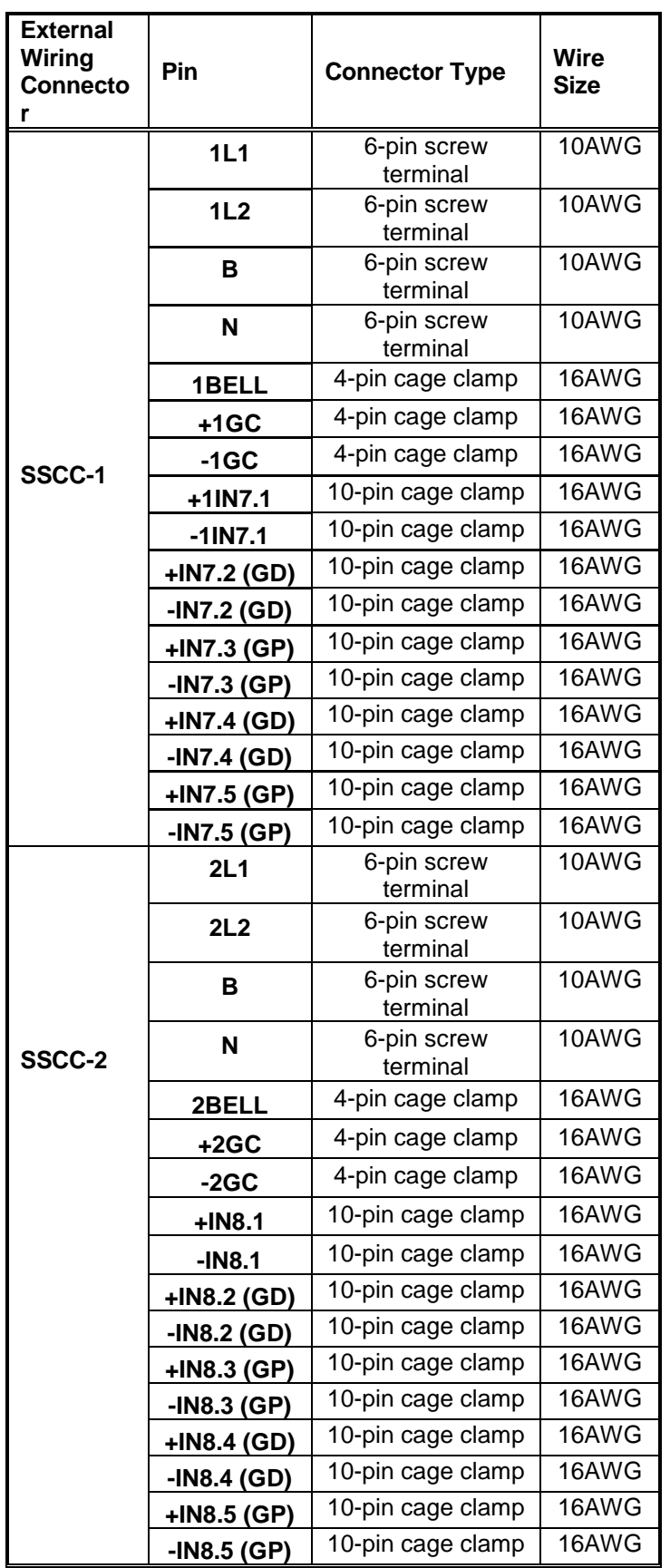

# <span id="page-139-0"></span>**Table 50: Minimum Recommended Crossing Controller Wire Sizes**

### **CAUTION**

CROSSING WIRING MUST CONFORM TO APPROVED RAILROAD SCHEMATICS.

WHEN INSTALLING B AND N TERMINAL WIRES, OBSERVE CORRECT POLARITY OR SEVERE DAMAGE TO THE A80405 MODULE WILL OCCUR. USE THE CORRECT SCREWDRIVER BLADE SIZE TO AVOID CONNECTOR DAMAGE. FOR WIRE PREPARATION AND INSERTION INSTRUCTIONS, REFER TO WIRE PREPARATION &<br>INSERTION INSTRUCTIONS FOR **INSTRUCTIONS** [KEYED INTERFACE CONNECTORS.](#page-8-0)

### **Lamp and Bell Wiring to the Lighting Surge Panel**

Recommended wire size for L1 and L2 between the Lighting Surge Panel and the 4000 SSCC power connector is number 10 AWG.

- Recommended wire size between the Lighting Surge Panel and the Mast Junction Box is number 6 AWG.
- The Lighting Surge Panel should be mounted as close as practical to the 4000 GCP.

### **WARNING**

**USE CAUTION WHEN SETTING BATTERY VOLTAGE, ESPECIALLY WHEN USING TEMPERATURE COMPENSATED BATTERY CHARGERS:**

**EXCEEDING 16.5 VDC ON CROSSING CONTROLLER POWER TERMINALS MAY RESULT IN INTERMITTENT FALSE ACTIVATIONS.**

**EXCEEDING 18 VDC WILL RESULT IN CONTROLLER DAMAGE.**

**OBSERVE CORRECT POLARITY WHEN CONNECTING BATTERY POWER TO THE B AND N CONTACTS ON THE CROSSING CONTROLLER CONNECTOR(S). INCORRECT POLARITY WILL RESULT IN SEVERE DAMAGE TO THE A80405 MODULE(S).**

### **Crossing Controller DC Power Connections**

The A80405 modules receive power via the Lighting Surge panel and the **CROSSING CONTROLLER** connectors as shown in [Figure 23:](#page-136-0)

Surge panel provides primary battery surge protection.

• Secondary surge protection provided by each A80405 module

Make power connections to each A80405 module via the **B** and **N** contacts of the respective **CROSSING** 

# **CONTROLLER** connectors:

Poly-jacketed 10AWG wire is recommended for DC power and return between the lighting surge panel and the 4000 GCP.

Poly-jacketed 6AWG wire is recommended for DC power and return between the lighting surge panel and the crossing battery.

### **Connecting Power at Initial Cutover or After Changes to Warning Device Wiring**

Once the system has booted up, the SSCC IIIi module has internal short circuit protection for lamp, bell and gate control outputs. Therefore, at the initial cutover it is important to boot up the system prior to connecting external loads.

After external wiring is complete, the connectors must be applied as instructed in the following CAUTION before applying power to the 4000 GCP SSCC IIIi module(s).

## **WARNING**

**DURING THE SSCC IIIi BOOT-UP PROCESS AND AFTER ALL WIRING IS CONNECTED:**

**THE CROSSING GATES WILL BE DOWN WITH CROSSING LAMPS FLASHING AND BELLS RINGING; A80405 MODULE(S) WILL NOT BE RESPONSIVE TO CROSSING CONTROL INPUT FROM THE 4000 GCP. TAKE ADEQUATE PRECAUTIONS TO WARN ANY PEDESTRIANS, PERSONNEL, TRAINS, AND VEHICLES IN THE AREA UNTIL PROPER SYSTEM OPERATION IS VERIFIED.**

### **CAUTION**

THE WIRING AND CONNECTORS MUST BE APPLIED IN THE FOLLOWING SEQUENCE TO AVOID DAMAGE:

OPEN THE LAMP, GATE GC CONTROL, GP INPUTS, GD INPUTS AND BELL CIRCUITS AT THE SURGE PANEL(S).

VERIFY POLARITY ON POWER CONNECTOR(S).

CONNECT THE SCREW-LOCK POWER CONNECTOR FOR EACH SSCC IIIi MODULE AND LOCK BY TIGHTENING **SCREWS** 

WAIT APPROXIMATELY 40 SECONDS FOR SSCC IIII MODULE(S) TO BOOT UP.

CONNECT THE GC/BELL AND GP/GD CAGE–CLAMP CONNECTORS FOR THE APPROPRIATE SSCC IIIi.

CLOSE THE LAMP, GATE CONTROL, GP/GD INPUTS AND BELL CIRCUITS ON THE SURGE PANEL(S).

# **RELAY INPUT OUTPUT (RIO) MODULE USER INTERFACE (A80413)**

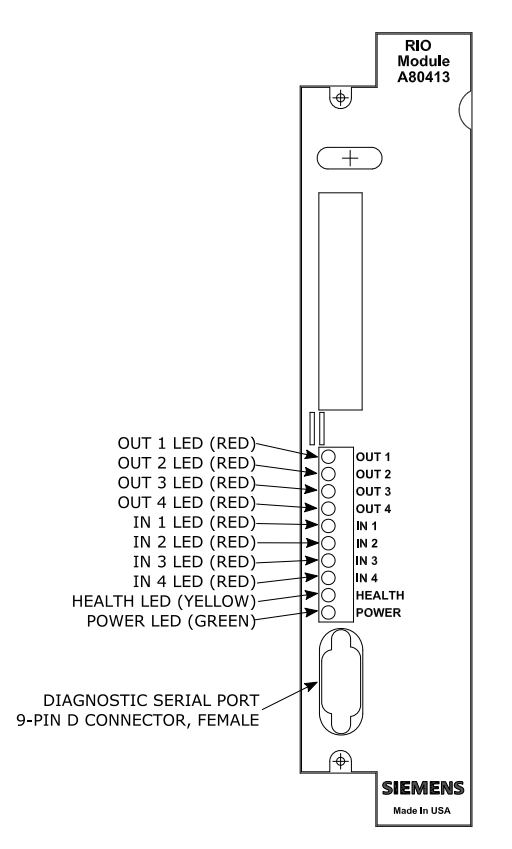

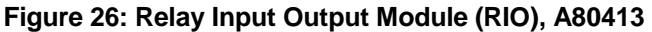

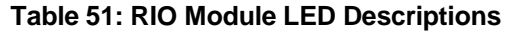

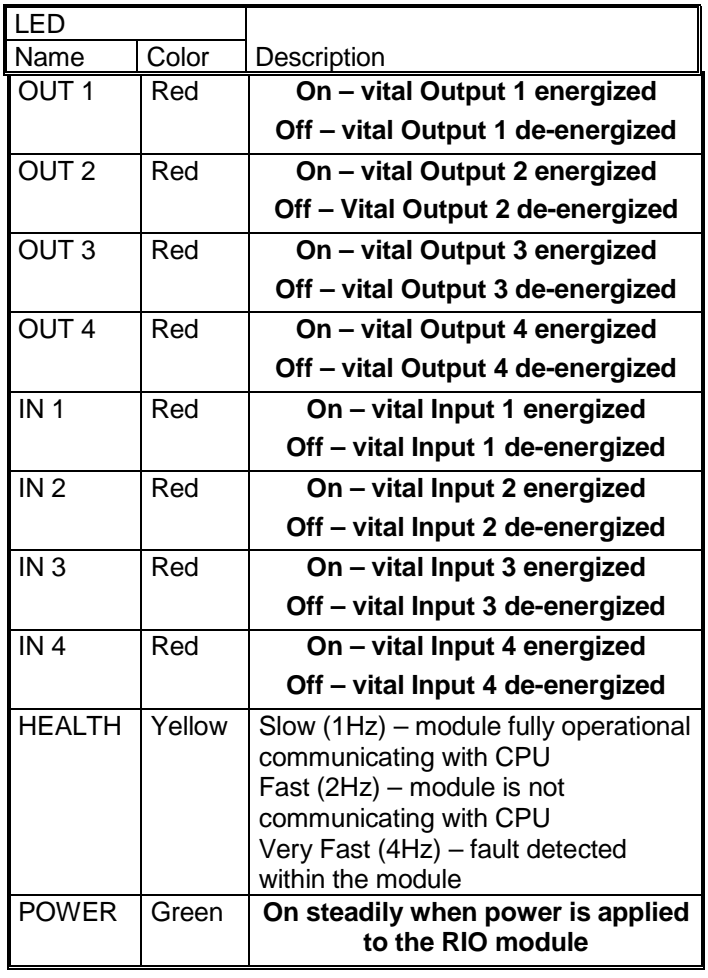

Unrestricted **143**

### **TRANSFER MODULES (A80406, A80468)**

Two transfer modules are available depending on the 4000 GCP system chassis installed:

- A80406 Transfer Module used in the Dual Four Track Chassis, A80400, and Dual Six Track Chassis, A80460.
- A80468 Transfer Module used on the Dual Two Track Chassis, A80465.

The Timer Controls, LEDs, and Timer Display on each module function the same. Refer to [Figure 27](#page-144-0) and [Figure 28](#page-144-1) for control, LED and display locations.

## **WARNING**

**AT CROSSINGS USING MEFS XNG02\_00.MEF AND EARLIER, GATES WILL BEGIN TO LOWER IMMEDIATELY (WITHOUT GATE DELAY TIME) WHEN THE TRANSFER SWITCH IS USED TO SWAP BETWEEN HEALTHY UNITS. USE TRANSFERRING CONTROL TO AVOID GATES HITTING VEHICLES OR PEDESTRIANS.**

# **NOTE**

Under normal conditions in the AUTO Transfer mode, gate delay time will run when the gates initially operate. If the trouble continues, the gates will already be lowered when the Transfer Module later swaps units.
#### **Transfer Module User Interfaces**

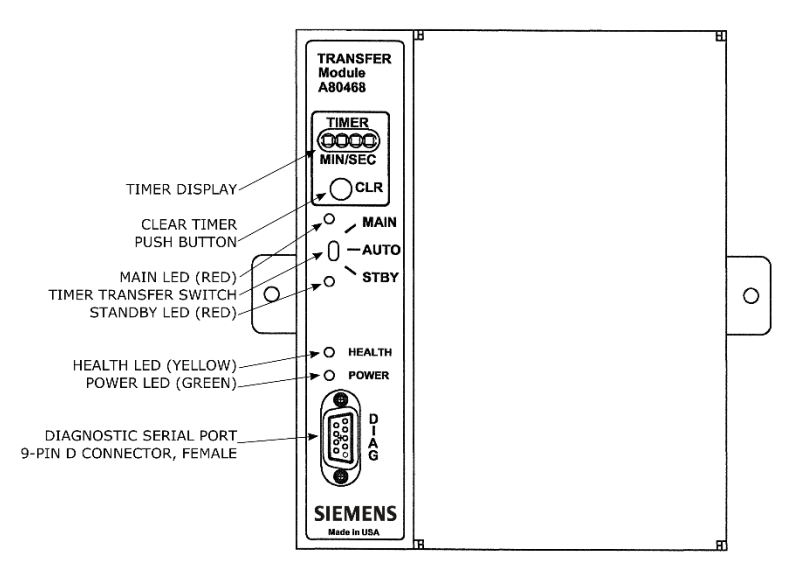

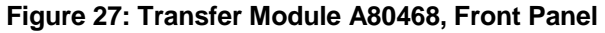

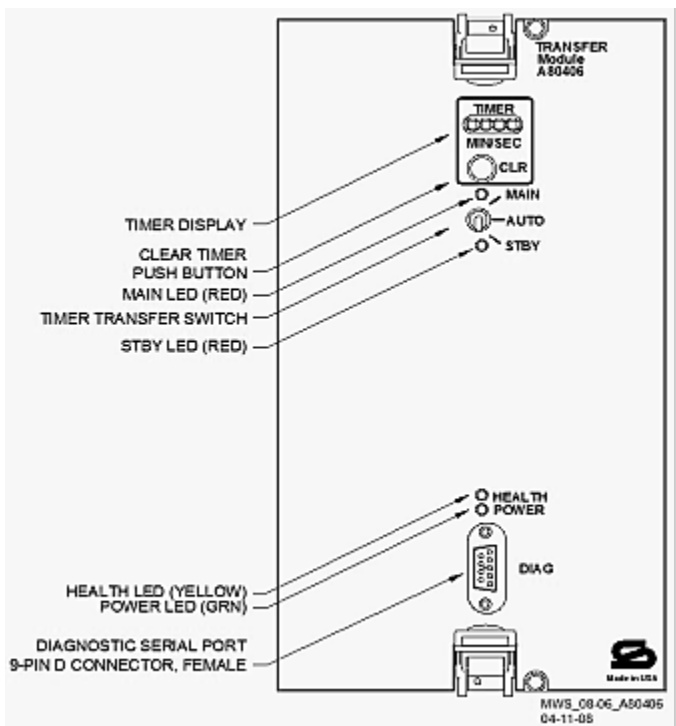

**Figure 28: Transfer Module, A80406, Front Panel**

| -ED           |            |                                                                                                    |
|---------------|------------|----------------------------------------------------------------------------------------------------|
| Name          | Color      | Description                                                                                                    |
| <b>MAIN</b>   | Red        | On - Main modules enabled while<br><b>Transfer Timer Switch is set to</b><br><b>AUTO or Transfer Timer Switch is</b><br>set to MAIN                                                    |
|               |            | Off – Main side is currently not<br>powered                                                                                                    |
| <b>STBY</b>   | Red        | On - Standby modules enabled<br>while Transfer Timer Switch is set to<br><b>AUTO</b> or Transfer Timer Switch is<br>set to <b>STBY</b><br>Off-Standby side is currently not<br>powered |
| <b>HEALTH</b> | Yello<br>w | Slow (1Hz) – Module is<br>functioning normally                                                                                                    |
| <b>POWER</b>  | Green      | On steadily when power is applied<br>to the Transfer module                                                                                                    |

**Table 52: Transfer Module LED Descriptions**

When transfer delay is set using DIP switch S3, the Transfer Module 4-character display shows the:

- set transfer delay time in minutes and seconds
- transfer timer delay count down in 1 sec. increments
- selected module set (MAIN or STBY)

#### **Table 53: Transfer Module Timer Display Indications**

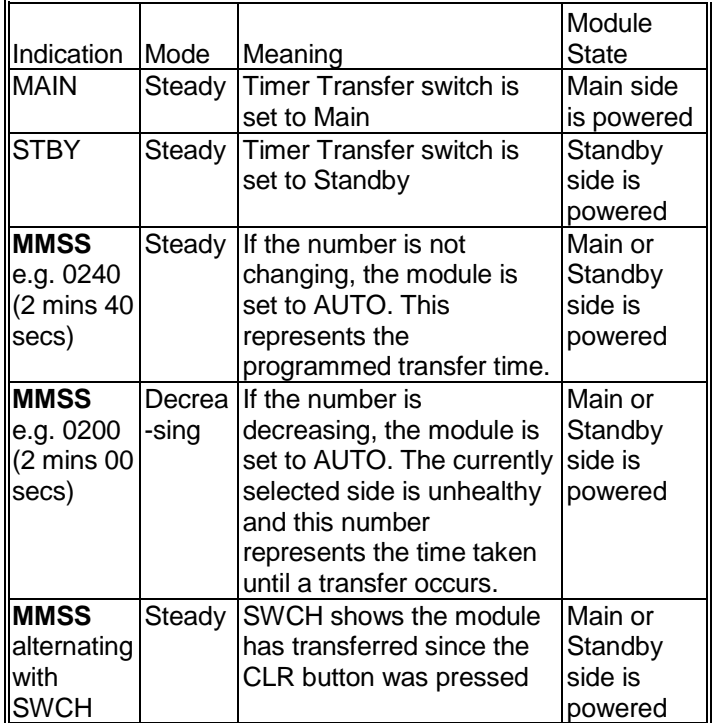

**Table 54: Transfer Module Timer Controls**

| Item       | Function                                           |
|------------|----------------------------------------------------|
| <b>CLR</b> | Clears transfer delay time from counter.           |
| (Clear     | When pressed during timer countdown:               |
| Timer)     | Sets the timer to the selected Transfer Delay      |
| push       | Interval, and                                      |
| button     | Initiates immediate transfer of GCP operation      |
|            | to opposite modules.                               |
|            | Switches MAIN to STANDBY or Switches               |
|            | STANDBY to MAIN                                    |
| Timer      | Three-position toggle switch:                      |
| Transfer   | <b>MAIN</b> position enables only main module      |
| Switch     | operation and will not automatically transfer.     |
|            | <b>AUTO</b> position enables automatic switch over |
|            | to opposite set of modules:                        |
|            | transfers from main modules to standby             |
|            | modules when main module failure is detected,      |
|            | Ωr                                                 |
|            | transfers from standby modules to main             |
|            | modules when standby module failure is             |
|            | detected.                                          |
|            | <b>STBY</b> position enables only standby module   |
|            | operation and will not automatically transfer. To  |
|            | switch from one set of modules (MAIN or            |
|            | <b>STBY</b> ) to the other set of modules when the |
|            | transfer time is not counting down, move the       |
|            | switch from AUTO to the desired position           |
|            | (MAIN or STBY). Then turn switch to AUTO.          |

#### **Transfer Delay Interval Selection**

The transfer delay interval for the transfer modules is set by the positions of the switch segments on switch assembly 3, (S3). The switch positions required to set the desired number of minutes are shown in [Table 56;](#page-146-0) a similar table is located on each module. The delay range is 0 to 31 minutes, in 1 minute increments. The factory setting is 3 minutes.

<span id="page-146-0"></span>

| <b>MINUTES</b> | $S3-0$ | $S3-1$         | $S3-2$ | $S3-3$      | $S3-4$ |
|----------------|--------|----------------|--------|-------------|--------|
| 0              | 0      | 0              | 0      | 0           | 0      |
| 1              | 1      | 0              | 0      | 0           | 0      |
| 2              | 0      | 1              | 0      | 0           | 0      |
| 3              | 1      | 1              | 0      | $\mathbf 0$ | 0      |
| 4              | 0      | 0              | 1      | 0           | 0      |
| 5              | 1      | 0              | 1      | 0           | 0      |
| 6              | 0      | $\overline{1}$ | 1      | 0           | 0      |
| 7              | 1      | 1              | 1      | 0           | 0      |
| 8              | 0      | 0              | 0      | 1           | 0      |
| 9              | 1      | 0              | 0      | 1           | 0      |
| 10             | 0      | 1              | 0      | 1           | 0      |
| 11             | 1      | 1              | 0      | 1           | 0      |
| 12             | 0      | 0              | 1      | 1           | 0      |
| 13             | 1      | 0              | 1      | 1           | 0      |
| 14             | 0      | 1              | 1      | 1           | 0      |
| 15             | 1      | 1              | 1      | 1           | 0      |

**Table 55: Transfer Delay Interval Settings**

| <b>MINUTES</b>         | $S3-0$ | $S3-1$ | $S3-2$ | $S3-3$ | $S3-4$ |
|------------------------|--------|--------|--------|--------|--------|
| 16                     | 0      | 0      | 0      | 0      | 1      |
| 17                     | 1      | 0      | 0      | 0      | 1      |
| 18                     | 0      | 1      | 0      | 0      | 1      |
| 19                     | 1      | 1      | 0      | 0      | 1      |
| 20                     | 0      | 0      | 1      | 0      | 1      |
| 21                     | 1      | 0      | 1      | 0      | 1      |
| 22                     | 0      | 1      | 1      | 0      | 1      |
| 23                     | 1      | 1      | 1      | 0      | 1      |
| 24                     | 0      | 0      | 0      | 1      | 1      |
| 25                     | 1      | 0      | 0      | 1      | 1      |
| 26                     | 0      | 1      | 0      | 1      | 1      |
| 27                     | 1      | 1      | 0      | 1      | 1      |
| 28                     | 0      | 0      | 1      | 1      | 1      |
| 29                     | 1      | 0      | 1      | 1      | 1      |
| 30                     | 0      | 1      | 1      | 1      | 1      |
| 31<br>$\sqrt{2551/10}$ | 1      | 1      | 1      | 1      | 1      |

**Table 55: Transfer Delay Interval Settings**

0 is OPEN (UP, away from board). 1 is CLOSED (DOWN, towards board)

Bold is default setting

#### **NOTE**

When viewing switch S3 with the transfer module in the normal operating position, the orientation of S3 on the A80468 module is inverted compared to the orientation of S3 on the A80406 module. This changes the location of switch position S3-0. Refer to [Figure 29](#page-147-0) and [Figure 30](#page-148-0) for switch position locations.

After changing switches on S3, verify timer setting by switching the timer transfer switch to AUTO. The transfer time (MM:SS) will be displayed in minutes and seconds on the 4-character display.

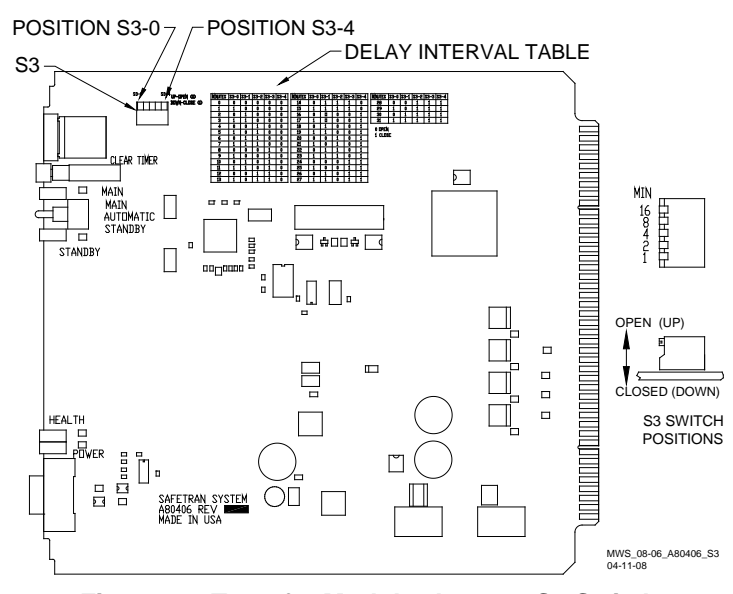

<span id="page-147-0"></span>**Figure 29: Transfer Module, A80406, S3 Switch Positions**

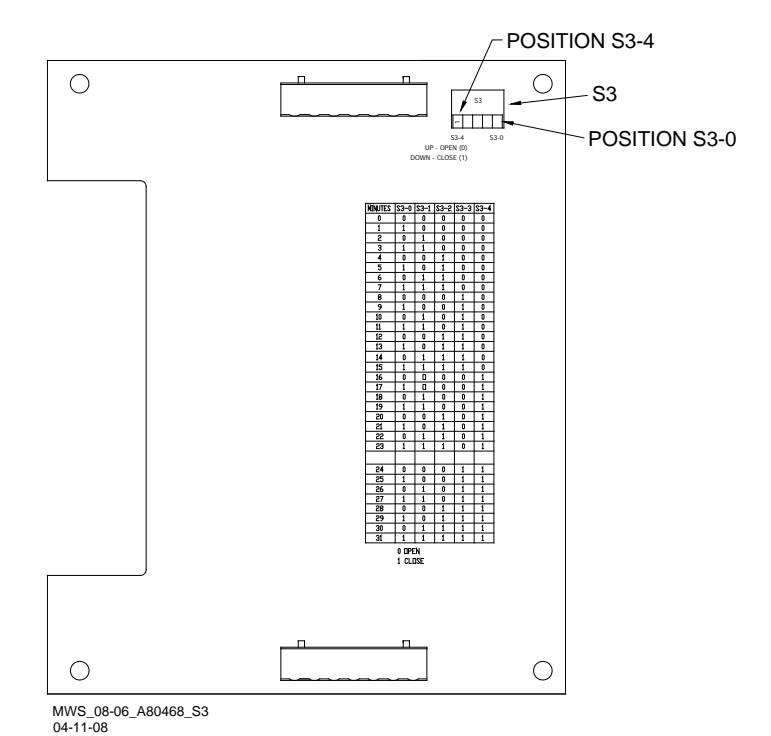

<span id="page-148-0"></span>**Figure 30: Transfer Module, A80468, S3 Switch Positions**

## **Operation Without Transfer Module A80406**

To disable the A80406 Transfer Module, remove the module from the chassis and move the jumper from the storage position, STG, to the MAIN or standby (STBY) position (se[e Figure 31\)](#page-148-1).

<span id="page-148-1"></span>Figure 31: Transfer Module (A80406) Jumper Positions

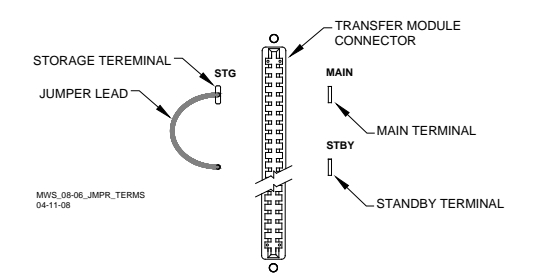

#### **Operation Without Transfer Module A80468**

To disable the A80468 Transfer Module, remove the module from the chassis and move the jumper from the storage position, STG, to the MAIN or standby (STBY) position (se[e Figure 32](#page-149-0) for all cases except A80475 or [Figure 33](#page-149-1) for the A80475).

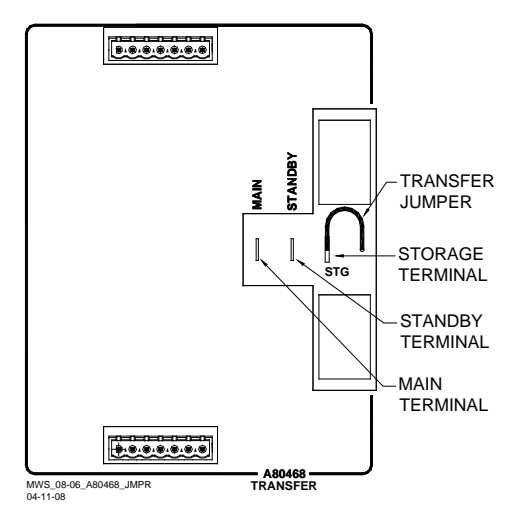

<span id="page-149-0"></span>**Figure 32: Transfer Module (A80468) Jumper Positions (All cases except A80475)**

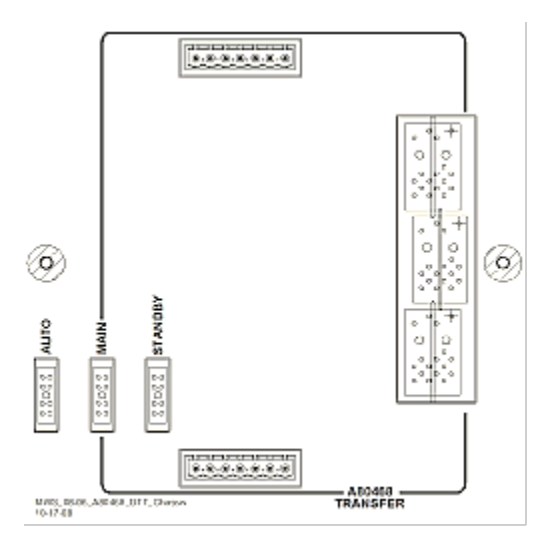

<span id="page-149-1"></span>**Figure 33: Transfer Module (A80468) Jumper Positions (Case A80475 Only)**

## **APPENDIX B – OPTIONAL REMOTE CALIBRATION AND REMOTE CROSSING LAMP VOLTAGE ADJUSTMENT PROCEDURES**

Optional remote GCP calibration and Crossing lamp voltage adjustment may be used as needed. The remote calibration and adjustment procedures are the same as the other procedures, except that the person doing the adjustment or calibration communicates directly with the GCP via VHF radio. The GCP sends voice options and the person performing the operation replies via a DTMF keypad on a VHF radio. The VHF Communicator is connected as depicted in [Figure 34.](#page-150-0)

<span id="page-150-0"></span>**Figure 34: Connecting the VHF Communicator, A80276**

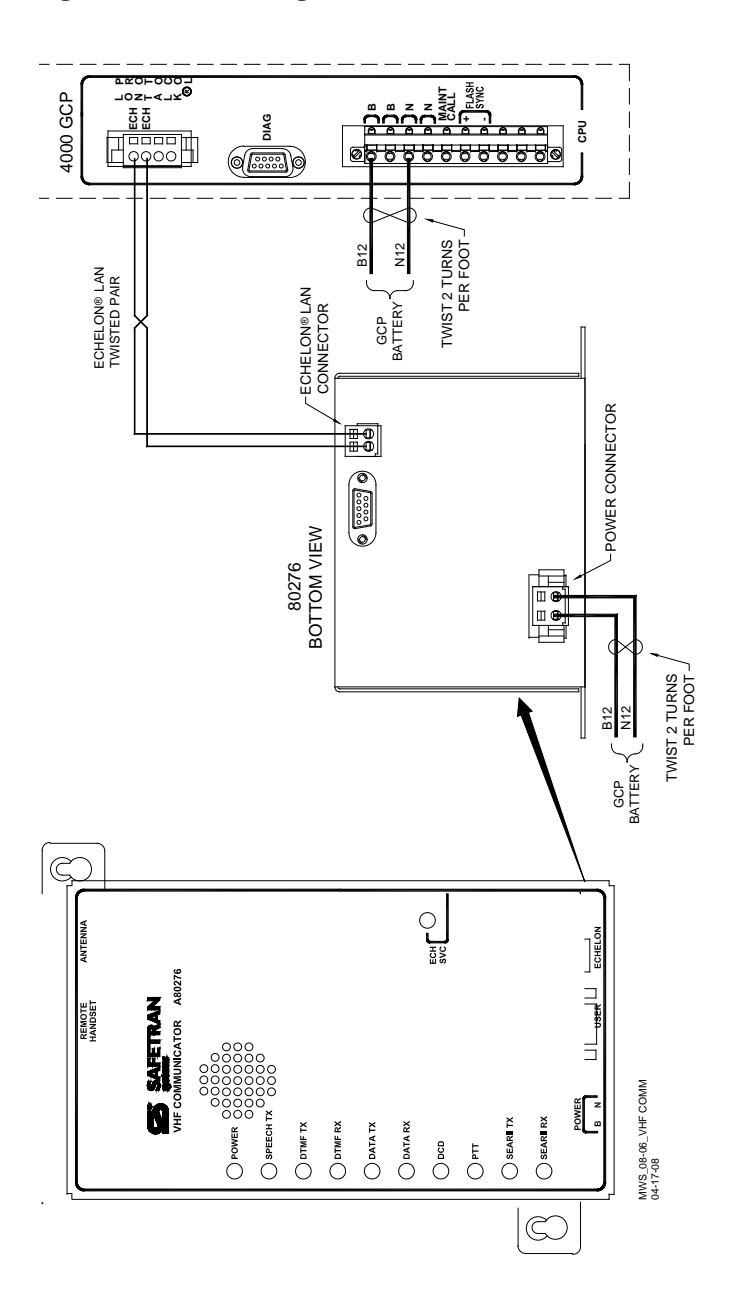

#### **REMOTE CALIBRATION EQUIPMENT REQUIREMENTS**

To perform remote calibration and/or lamp adjustment the following are required:

- 1. Siemens Rail VHF Communicator (A80276) programmed and connected to the GCP Echelon LAN.
- VHF Communicator is a VHF Radio interface to the 4000 GCP that sends setup and calibration options to remote radio.
- VHF Communicator set to a railroad VHF frequency.
- 2. Hand-held VHF radio with DTMF keypad.
- Person doing remote calibration responds to options and sends commands to GCP.
- Set to same frequency as VHF communicator.
- 3. Hardwire test shunt for calibration and appropriate voltmeter for lamp adjustments.

#### **SETUP SYSTEM FOR REMOTE CALIBRATION**

#### **NOTE**

The GCP sends and receives commands via the VHF Communicator which includes a half-duplex radio. The radio cannot receive a reply until it is finished transmitting. DO NOT send back responses until the message is completed.

To enter a password or to select a value on the handheld VHF radio, press and hold the transmit button/key, then enter the numeric key values required.

A password must be preceded by an asterisk and a number symbol (\*#) to be accepted as valid.

When an invalid password is received, the menu system is disabled for 30 seconds. When the menu system is reactivated (after 30 seconds), the correct password must be entered to continue.

After a valid password is entered, the system will respond with the DTMF tones for "##."

Entering "##" at any time during remote operation returns the function to the initial Start position.

Prior to attempting to begin remote calibration, the DOT Crossing Number must be entered. To set the DOT Number, scroll to **PROGRAM VIEW>1) SITE Setup>1) Site Configuration**. The **Site Configuration** screen opens. Enter the DOT Number value from the information found in the approved drawings. During remote calibration, the DOT number is used to identify that the proper location is being calibrated.

#### **REMOTE CALIBRATION OPERATIONS**

This section includes flow charts for the commands and choices used in setup and calibration:

- Remote calibration setup
- Enable remote calibration and prime track
- Remote GCP calibration
- Remote approach and linearization calibration
- Remote island calibration
- Remote lamp voltage adjustment
- Remote calibration termination

#### **Remote Calibration Setup**

#### **Table 56: Remote Calibration Setup**

<span id="page-152-0"></span>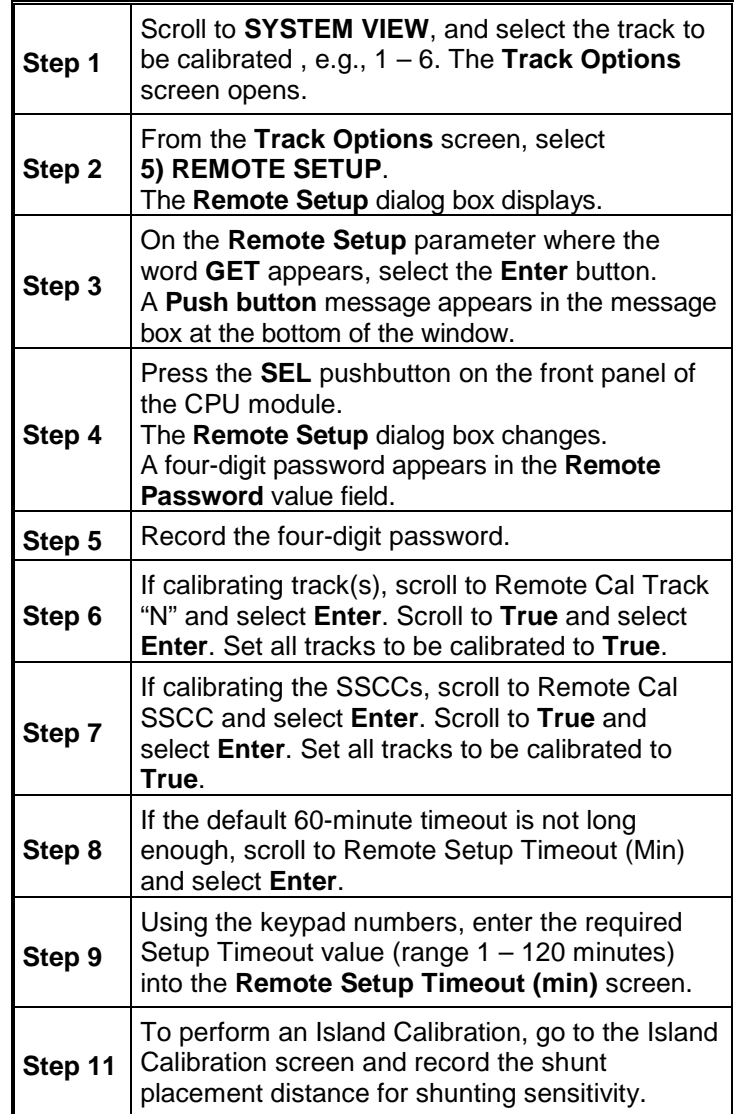

#### **WARNING**

**AFTER PERFORMING REMOTE GCP CALIBRATION USING THE VHF COMMUNICATOR, RETURN TO THE 4000 GCP AND VERIFY THAT EACH CALIBRATION IMPLEMENTED. REVIEW THE MAINTENANCE LOG OR THE CPU STATUS LOG AS PART OF THE VERIFICATION PROCESS.**

## **Enable Remote Calibration For Track**

## **NOTE**

The figures beginning at [Figure 35](#page-163-0) and ending at [Figure 39](#page-167-0) provide a detailed flow chart of the "Remote User Interface Menu".

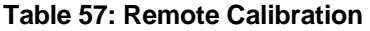

<span id="page-153-0"></span>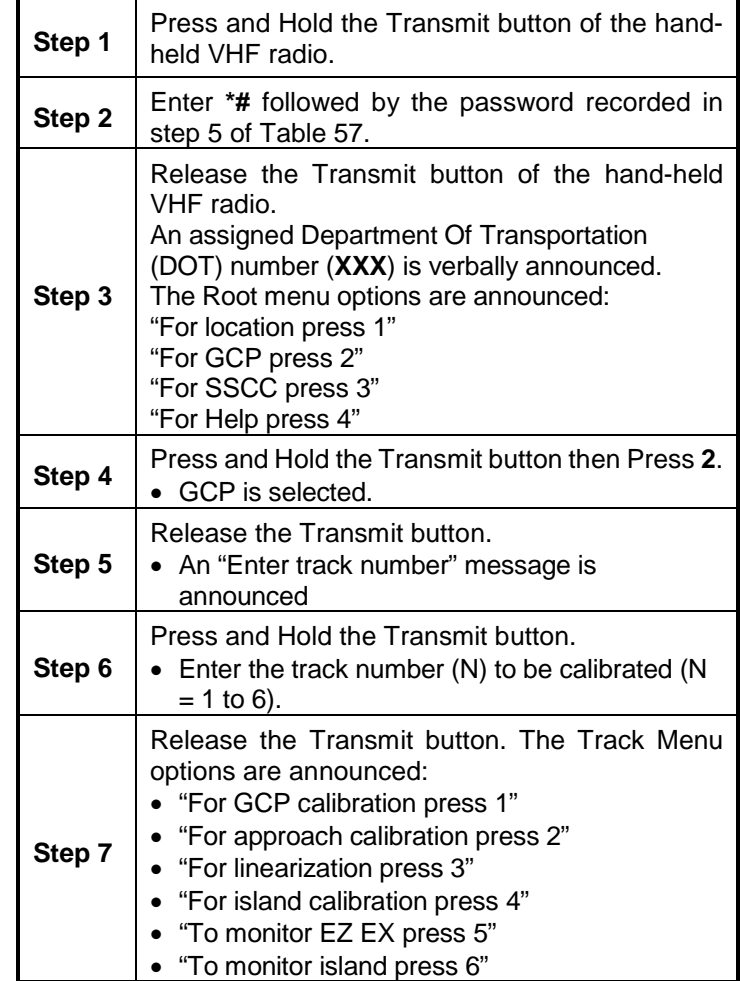

#### **Remote GCP Calibration**

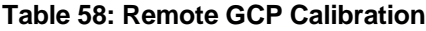

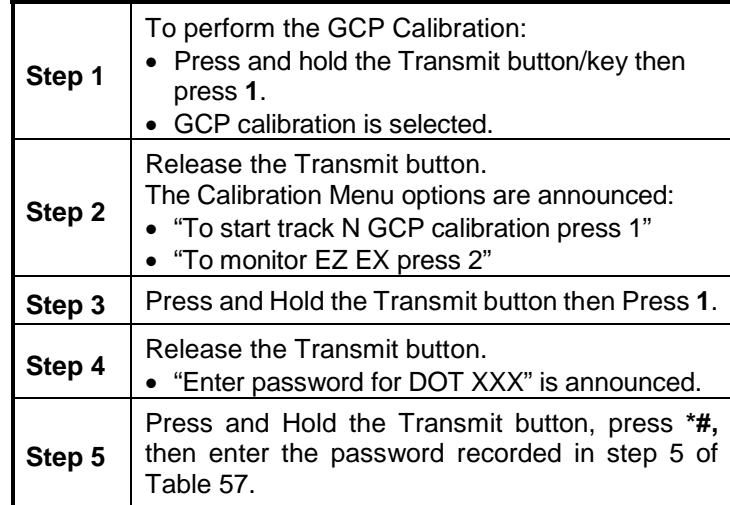

## **Table 58: Remote GCP Calibration**

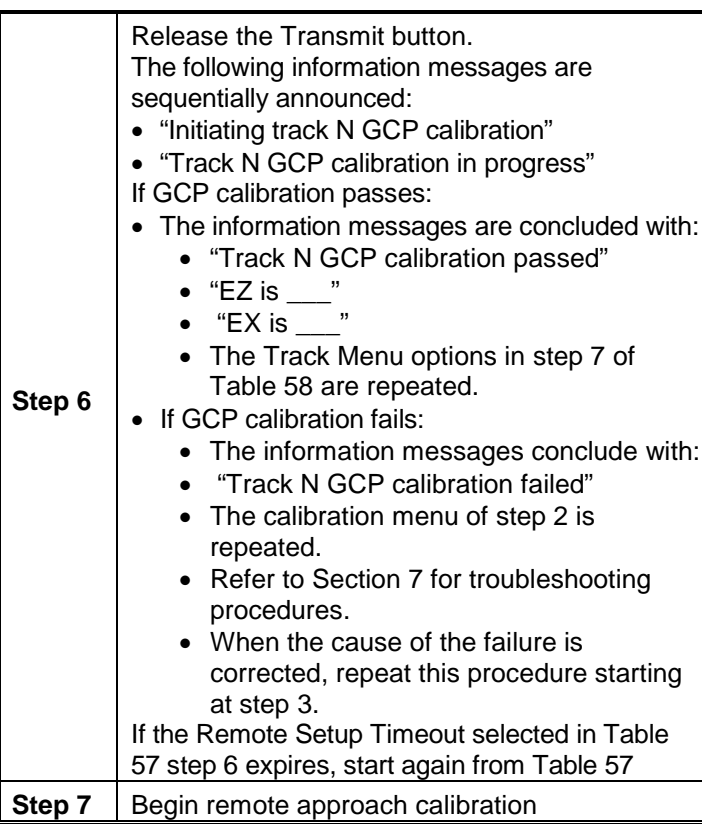

## **Remote Approach And Linearization Calibration**

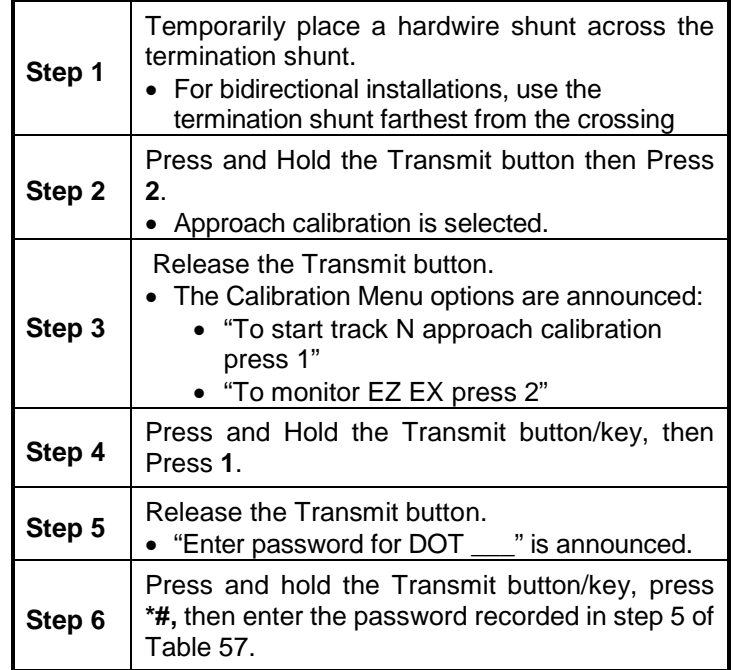

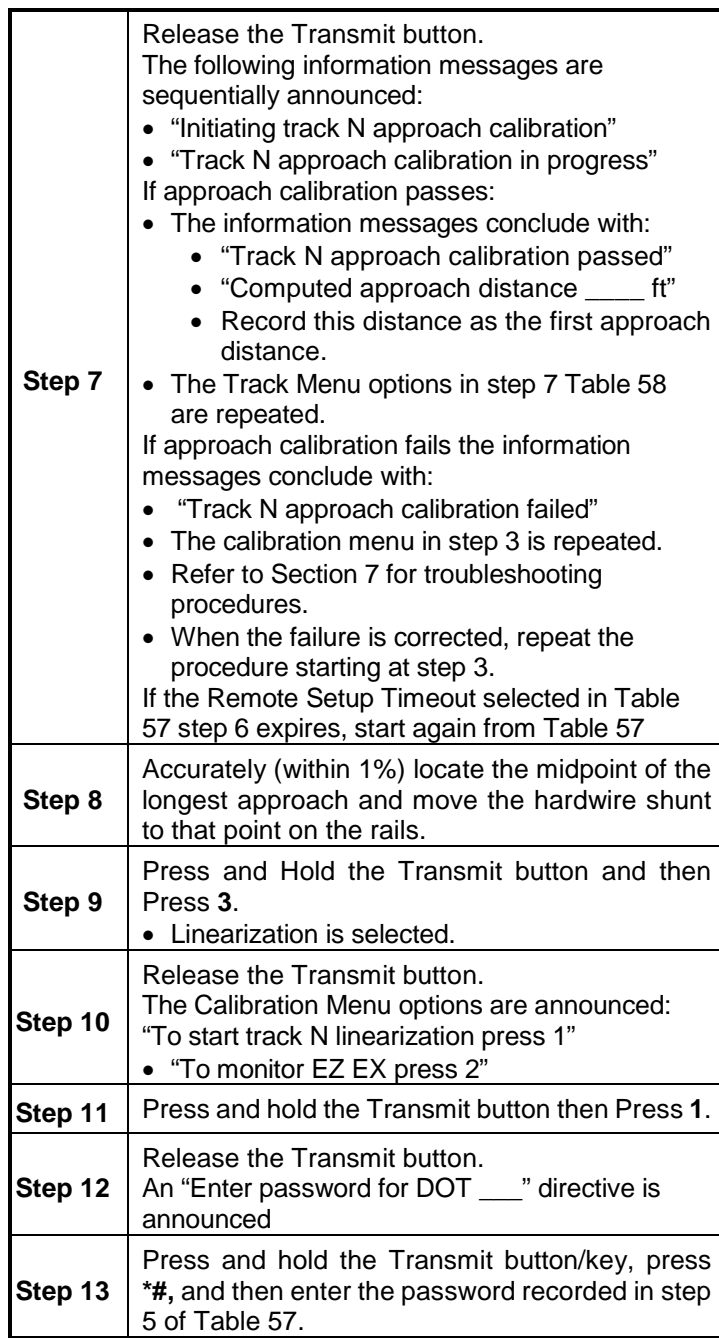

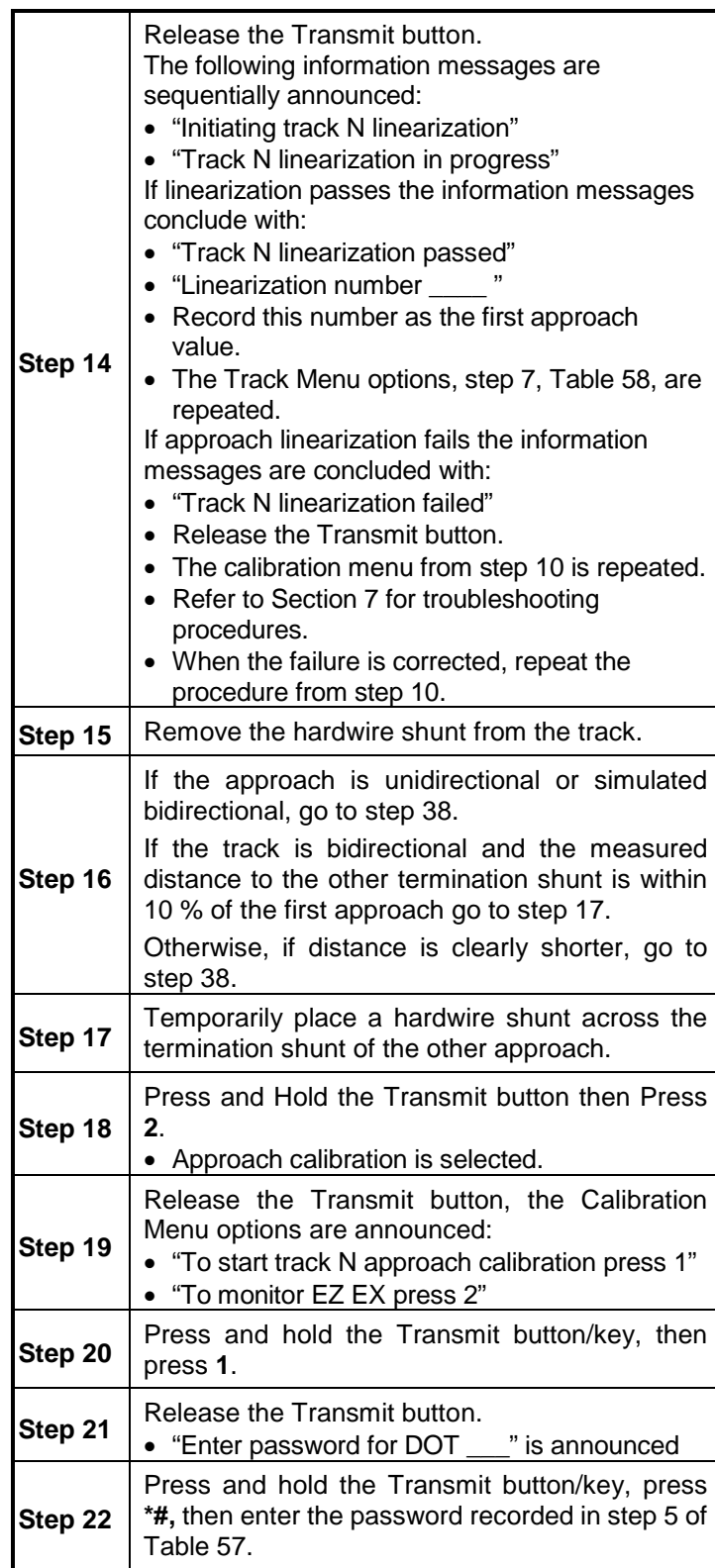

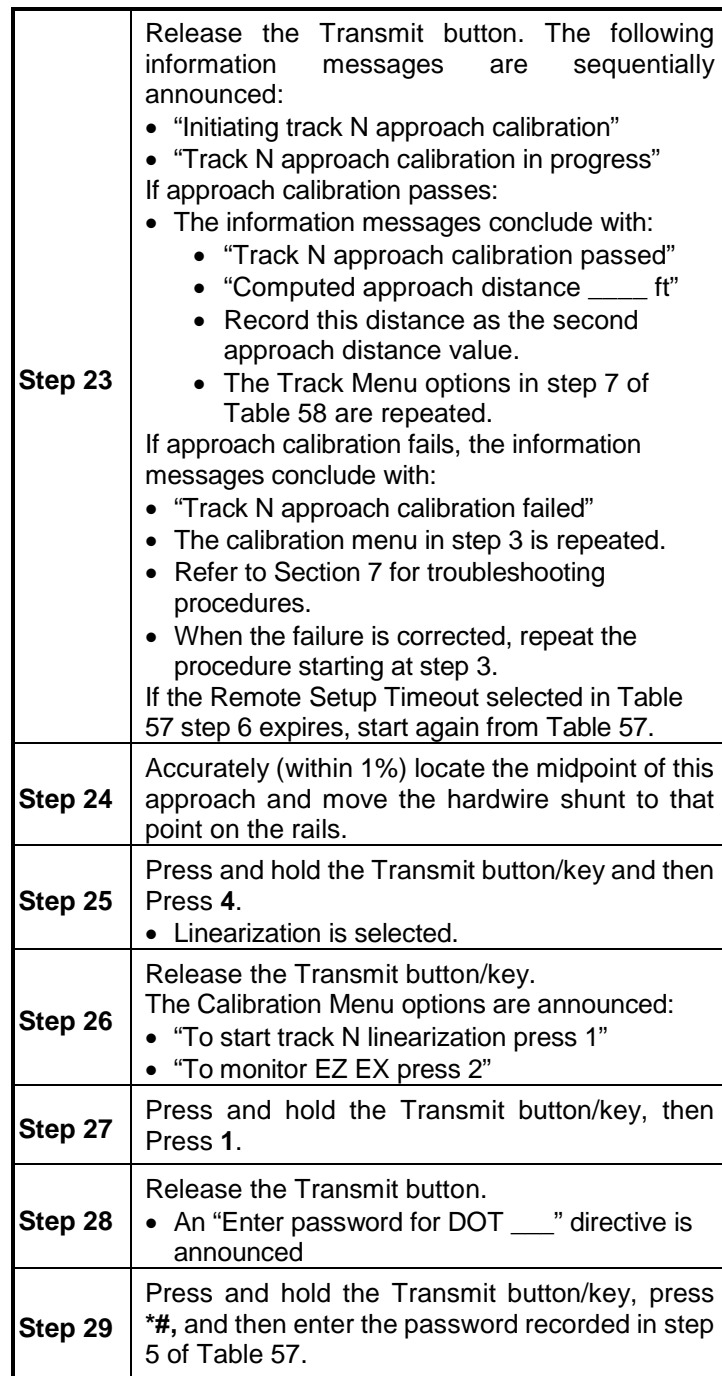

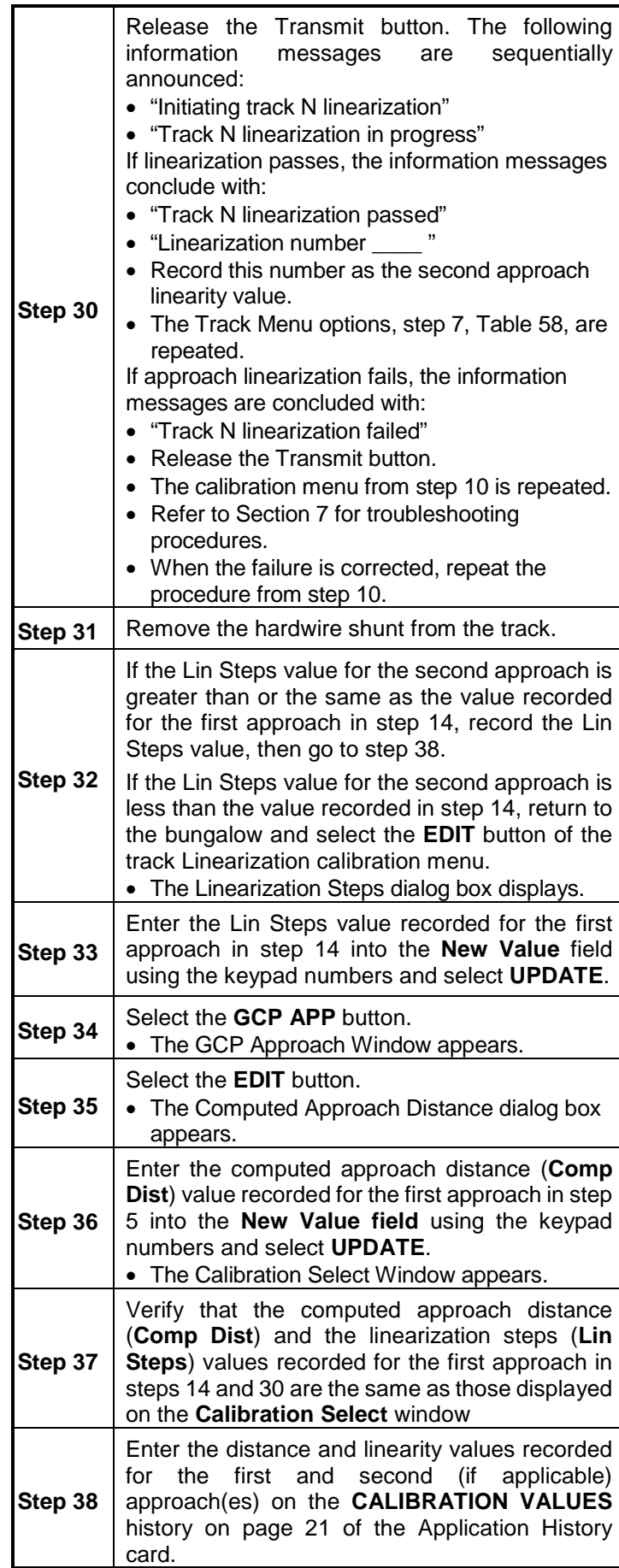

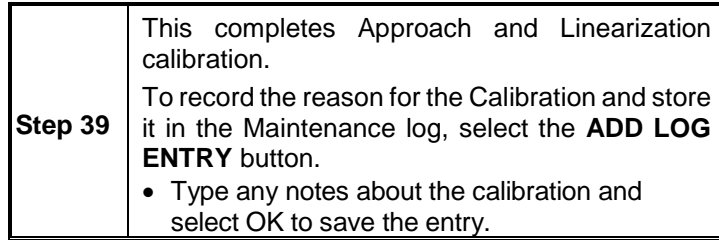

#### **Remote Island Calibration**

## **Table 60: Remote Island Calibration**

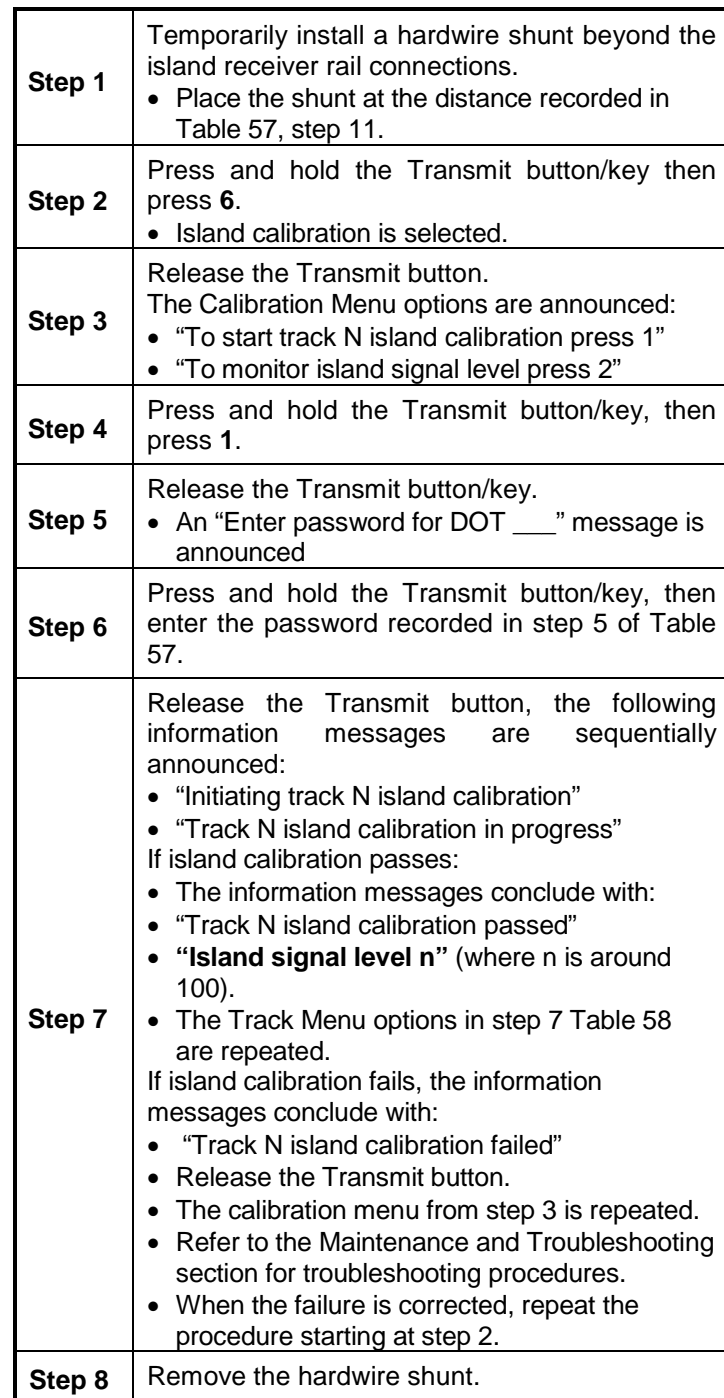

## **Remote Lamp Voltage Adjustment**

## **NOTE**

Before performing the remote lamp voltage adjustment procedure, the crossing controllers must be inactive; i.e. gates up, lamps off, and bell off. If a train approaches during lamp adjustment, the crossing controllers will activate and the lamps will flash.

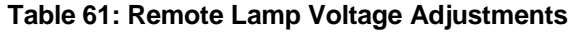

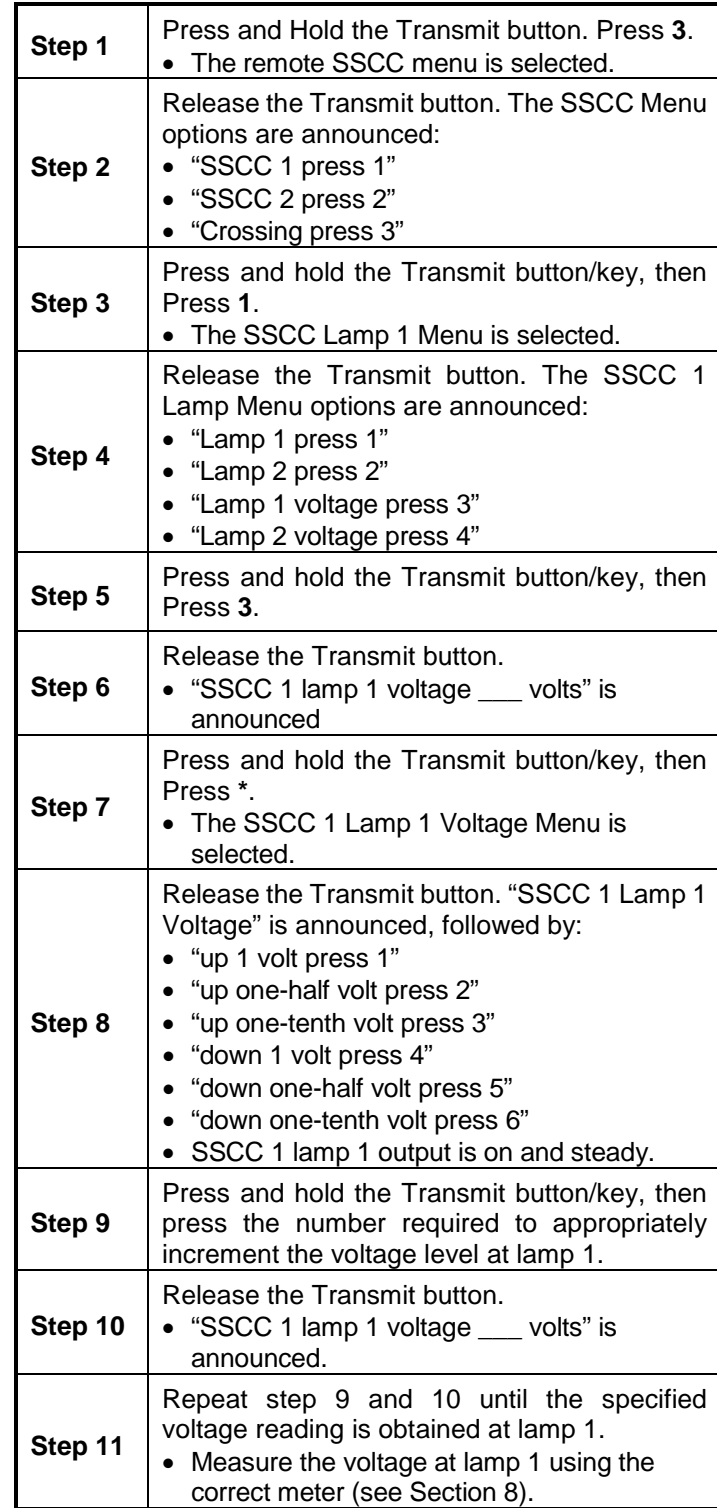

**Table 61: Remote Lamp Voltage Adjustments**

| Step 12 | Press and Hold the Transmit button/key, then<br>Press <sup>*</sup> .<br>• The SSCC 1 Lamp Menu is selected.                                                                                                    |
|---------|----------------------------------------------------------------------------------------------------|
| Step 13 | Release the Transmit button.<br>• The new lamp 1 voltage value is saved.<br>The lamp 1 output is turned off. The SSCC 1<br>Lamp Menu options are announced:<br>• "Lamp 1 press 1"<br>• "Lamp 2 press 2"<br>• "Lamp 1 voltage press 3"<br>• "Lamp 2 voltage press 4"                                                    |
| Step 14 | Press and Hold the Transmit button. Then<br>Press 4.                                                                                                    |
| Step 15 | Release the Transmit button.<br>"SSCC 1 lamp 2 voltage __ volts" is<br>announced                                                                                                    |
| Step 16 | Press and hold the Transmit button/key, then<br>Press *.<br>• The SSCC 1 Lamp 2 Voltage Menu is<br>selected.                                                                                                    |
| Step 17 | Release the Transmit button. "SSCC 1 Lamp 2<br>Voltage" is announced, followed by:<br>"up 1 volt press 1"<br>• "up one-half volt press 2"<br>• "up one-tenth volt press 3"<br>• "down 1 volt press 4"<br>• "down one-half volt press 5"<br>• "down one-tenth volt press 6"<br>• SSCC 1 lamp 2 output is on and steady. |
| Step 18 | Press and hold the Transmit button/key, then<br>press the number required to appropriately<br>increment the voltage level at lamp 2.                                                                                                    |
| Step 19 | Release the Transmit button.<br>"SSCC 1 lamp 2 voltage ___ volts" is<br>announced.                                                                                                    |
| Step 20 | Repeat steps 18 and 19 until the specified<br>voltage reading is obtained at lamp 2.<br>• Measure the voltage at lamp 2 using the<br>correct meter (see Section 8).                                                                                                    |
| Step 21 | Press and hold the Transmit button/key, then<br>Press *.<br>• The SSCC 1 Lamp Menu is selected.                                                                                                    |
| Step 22 | Release the Transmit button. The new voltage<br>value is saved and the lamp 1 output is turned<br>off.<br>The SSCC 1 Lamp Menu options are<br>announced:<br>"Lamp 1 press 1"<br>"Lamp 2 press 2"<br>"Lamp 1 voltage press 3"<br>"Lamp 2 voltage press 4"                                                               |
| Step 23 | Press and hold the Transmit button/key, then<br>Press *.<br>The SSCC Menu is selected.                                                                                                    |

**Table 61: Remote Lamp Voltage Adjustments**

| Step 24 | Release the Transmit button. The SSCC Menu<br>options are announced:<br>• "SSCC 1 press 1"<br>• "SSCC 2 press 2"<br>• "Crossing press 3"                                            |
|---------|----------------------------------------------------------------------------------------------------|
| Step 25 | Press and hold the Transmit button/key, then<br>Press 2.                                                                                                    |
| Step 26 | Release the Transmit button. The SSCC 2<br>Lamp Menu options are announced:<br>• "Lamp 1 press 1"<br>• "Lamp 2 press 2"<br>• "Lamp 1 voltage press 3"<br>• "Lamp 2 voltage press 4" |
| Step 27 | Repeat steps 5 through 20 for SSCC 2.                                                                                                    |

#### **Terminate Remote Calibration**

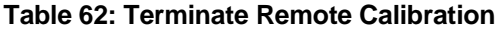

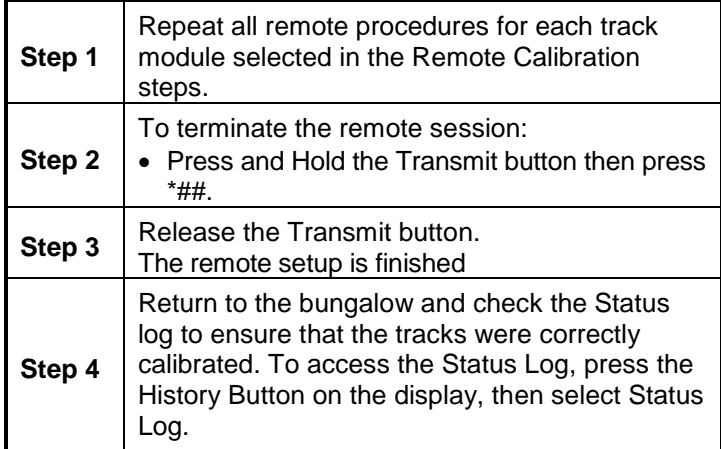

#### **REMOTE USER INTERFACE MENU**

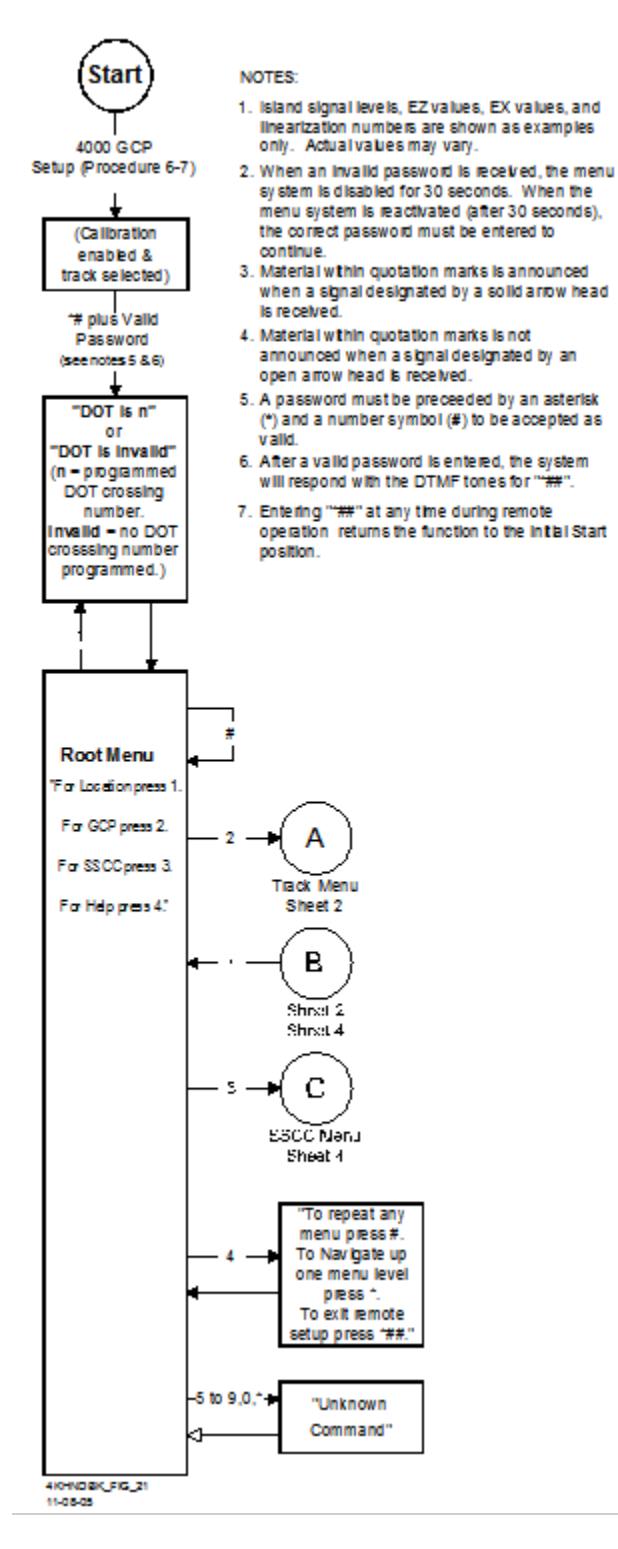

<span id="page-163-0"></span>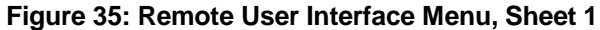

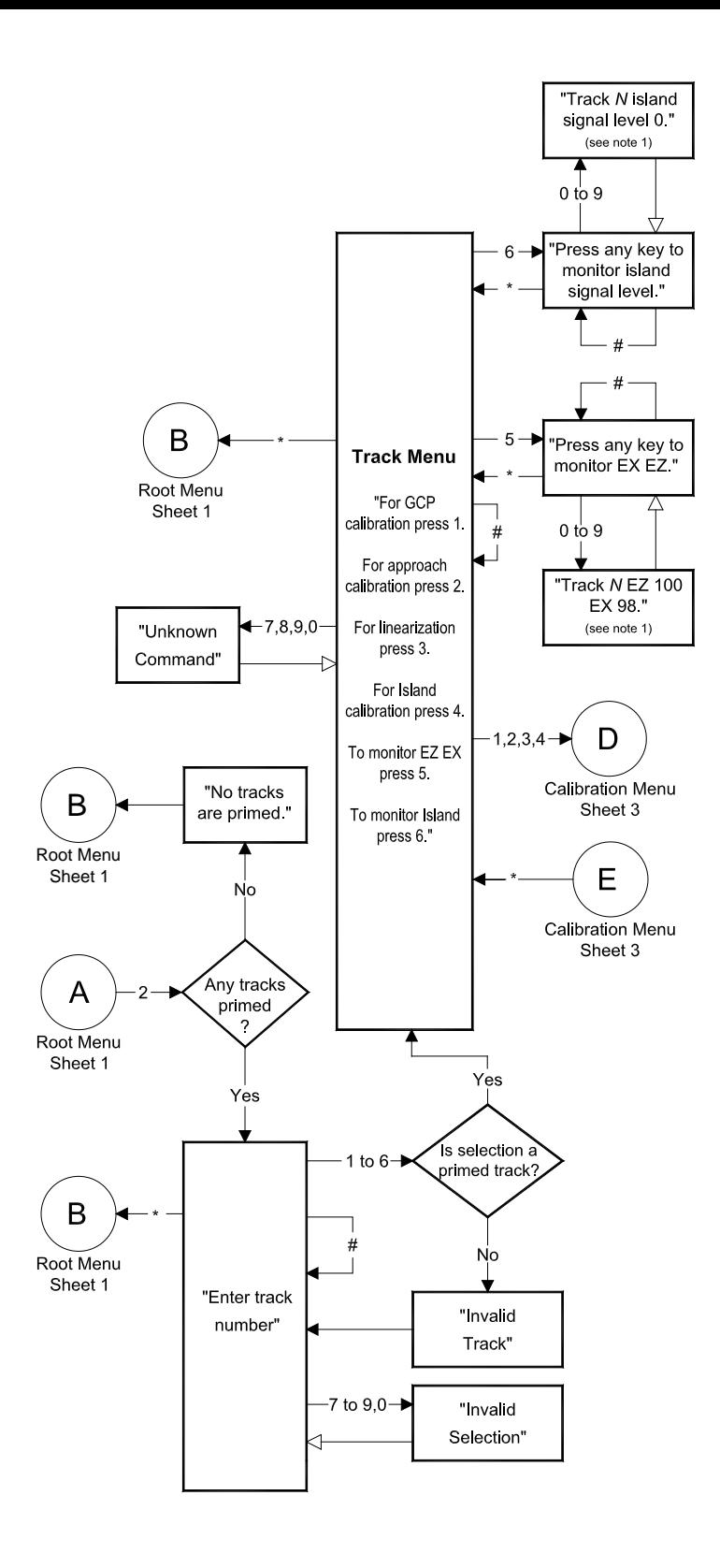

**Figure 36: Remote User Interface Menu, Sheet 2**

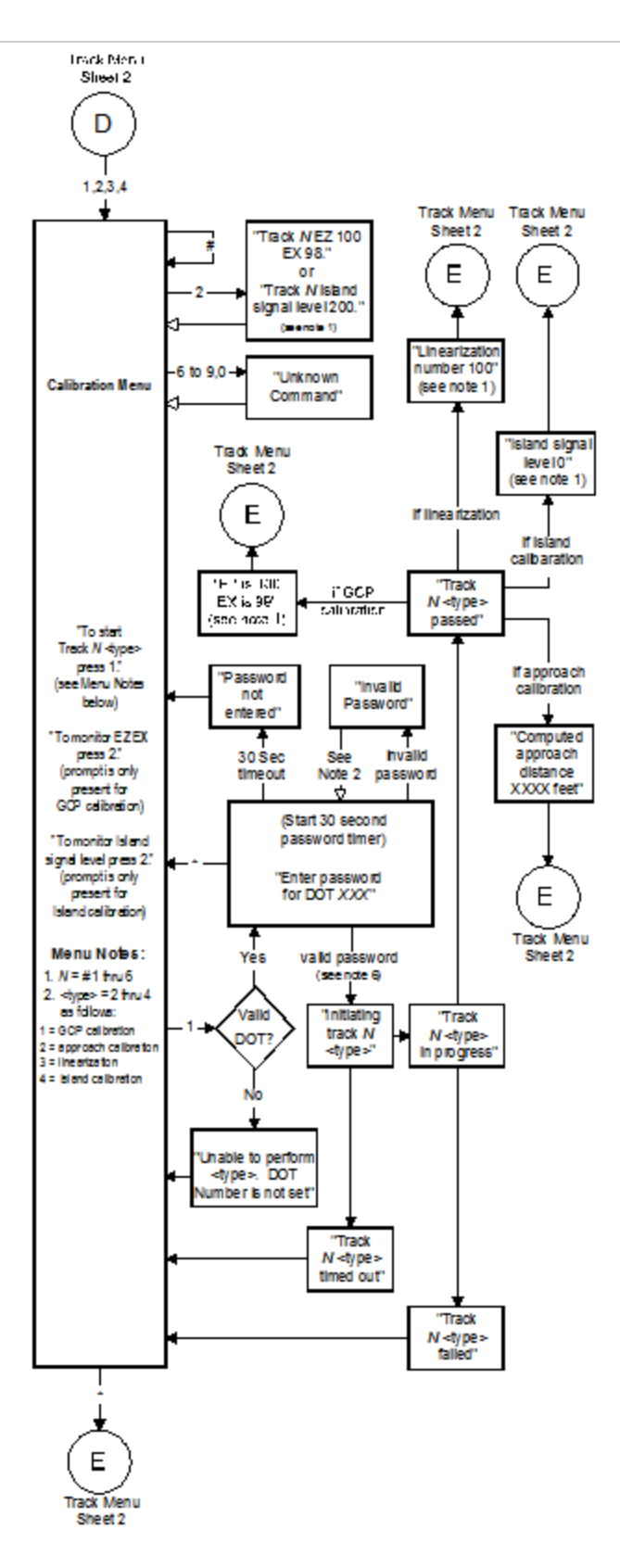

**Figure 37: Remote User Interface Menu, Sheet 3**

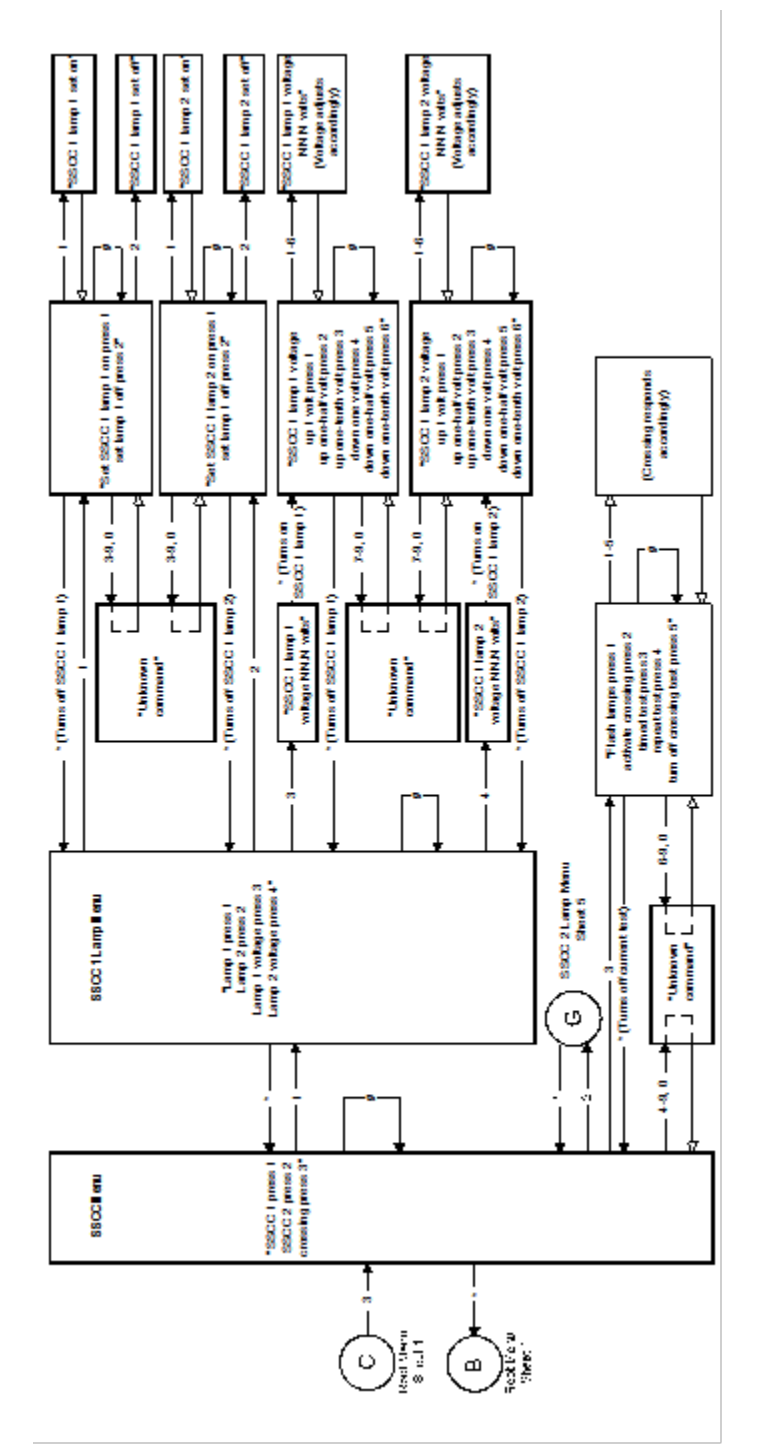

**Figure 38: Remote User Interface Menu, Sheet 4**

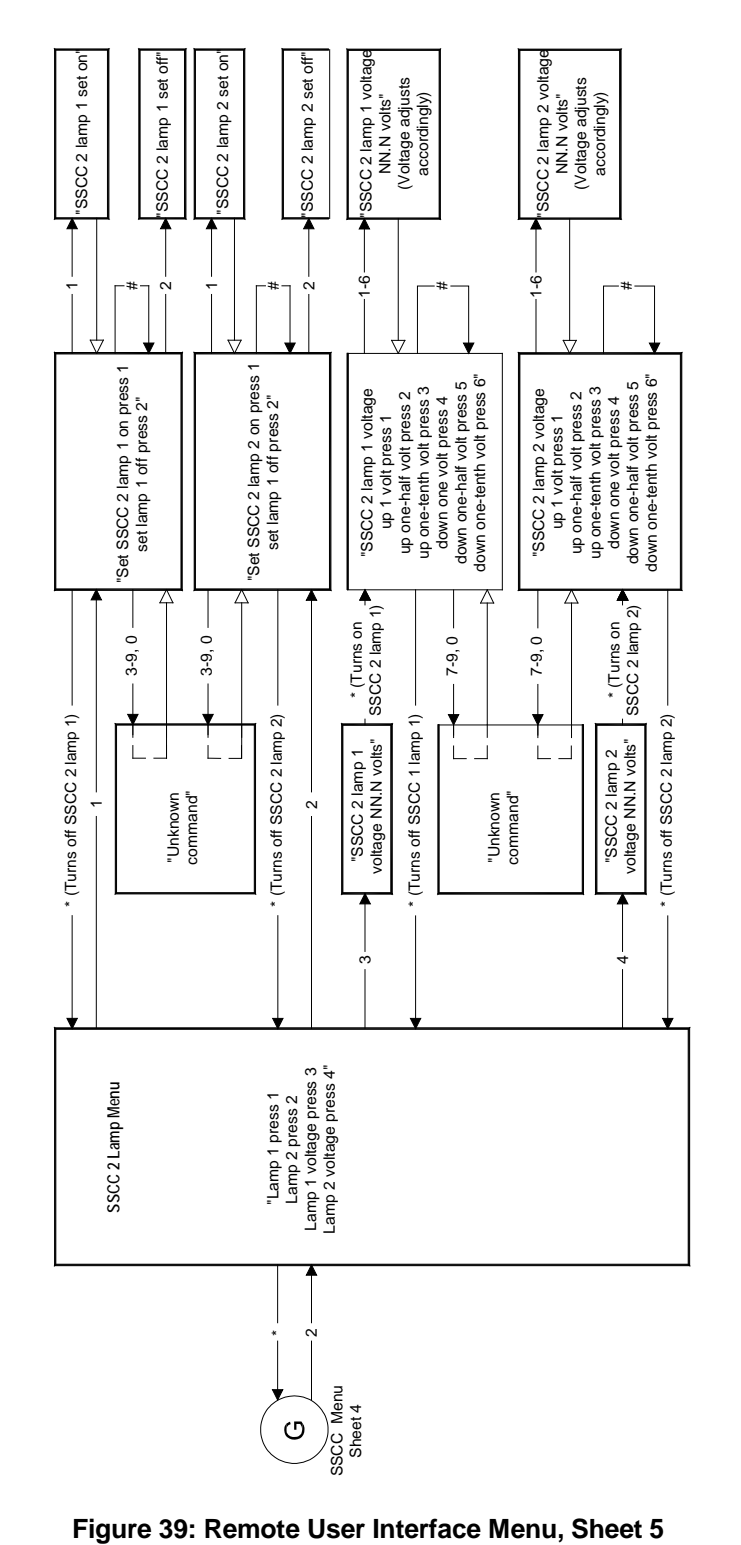

<span id="page-167-0"></span>

## **APPENDIX C – GLOSSARY**

GLOSSARY

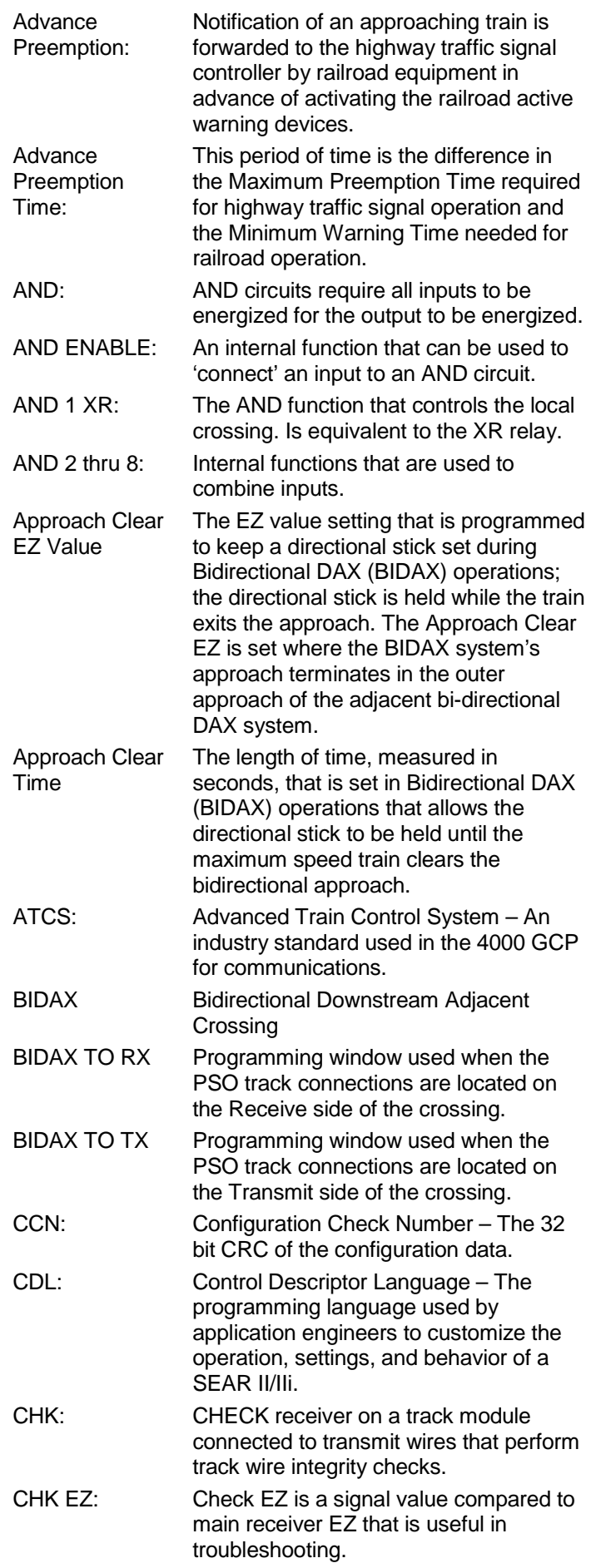

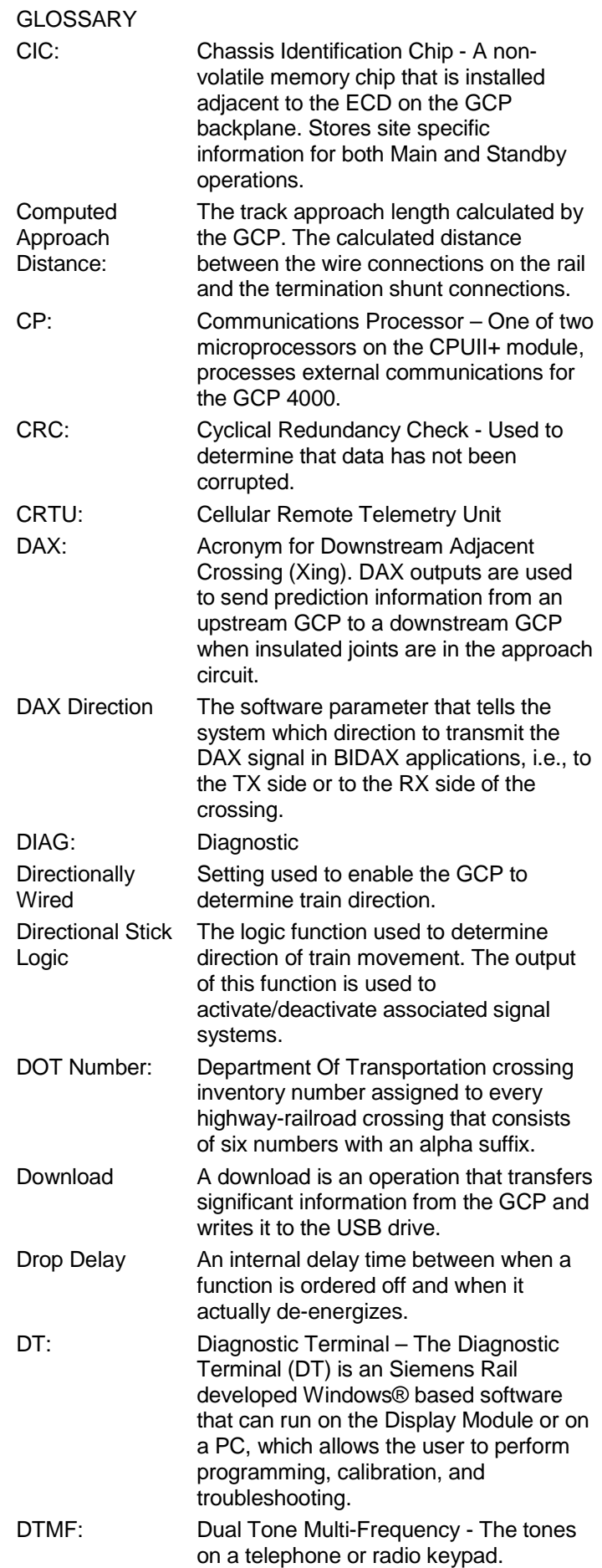

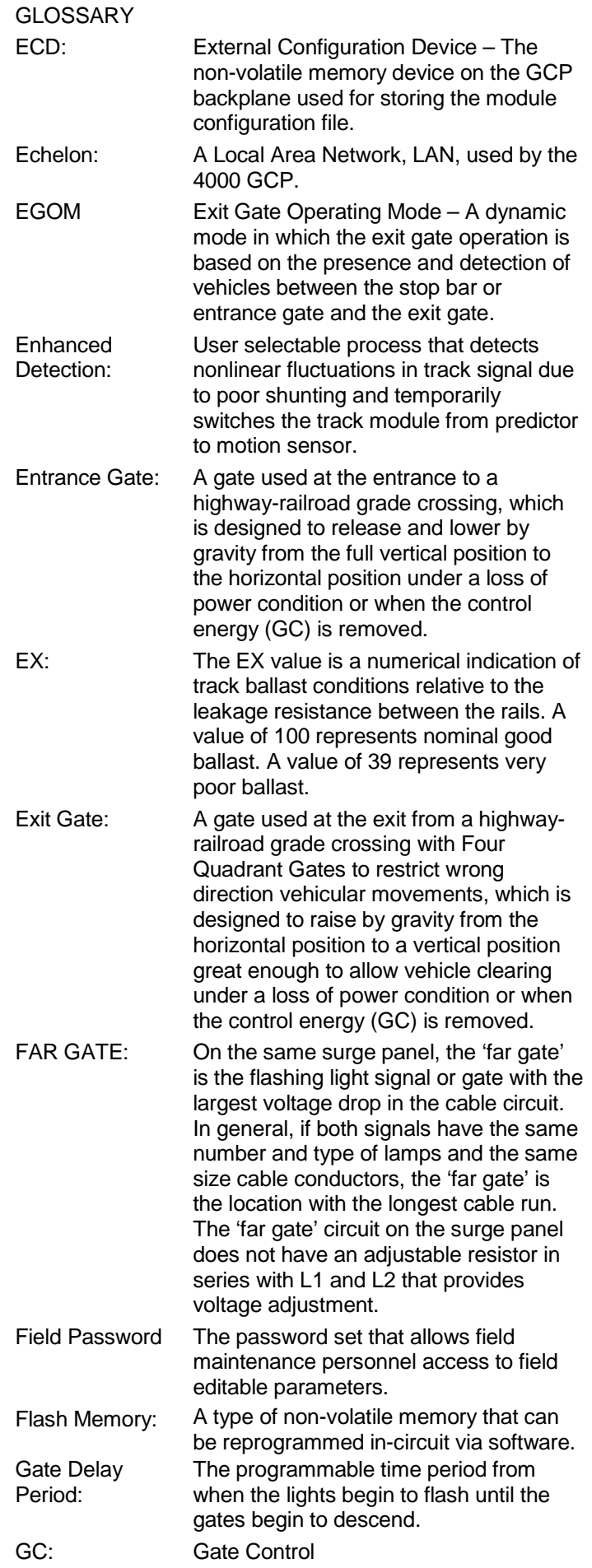

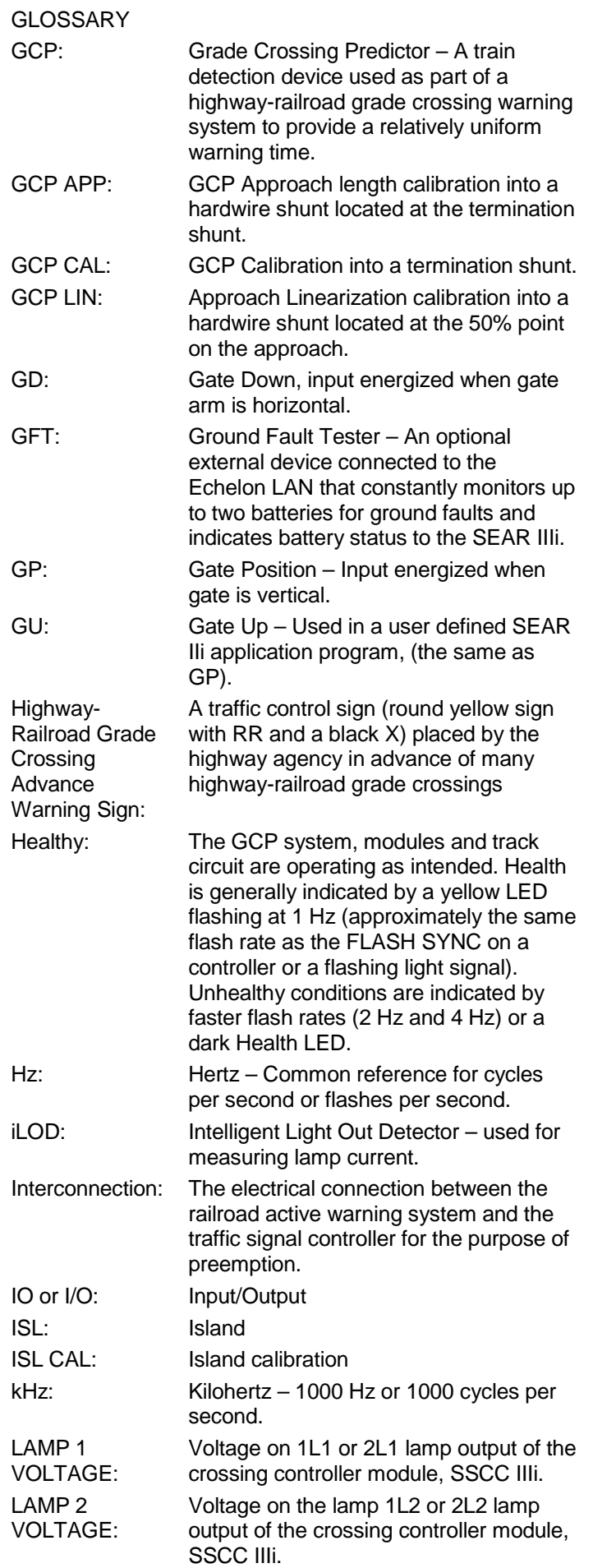

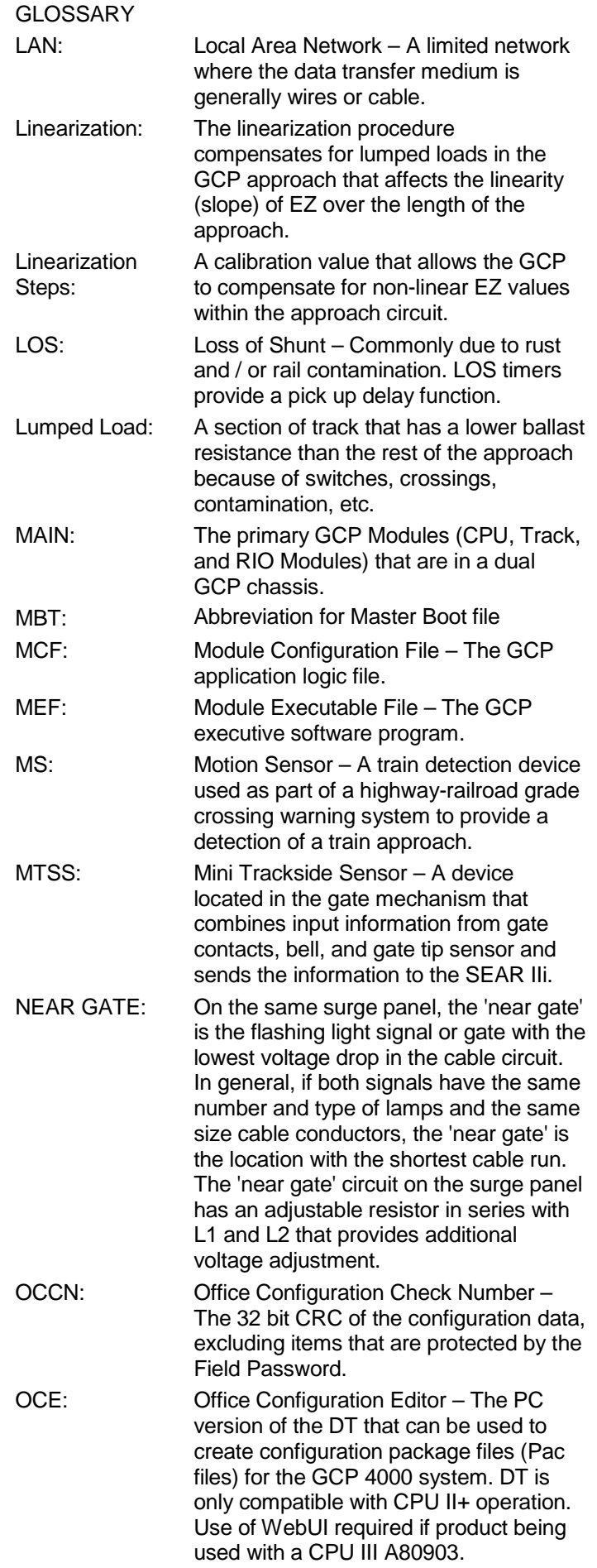

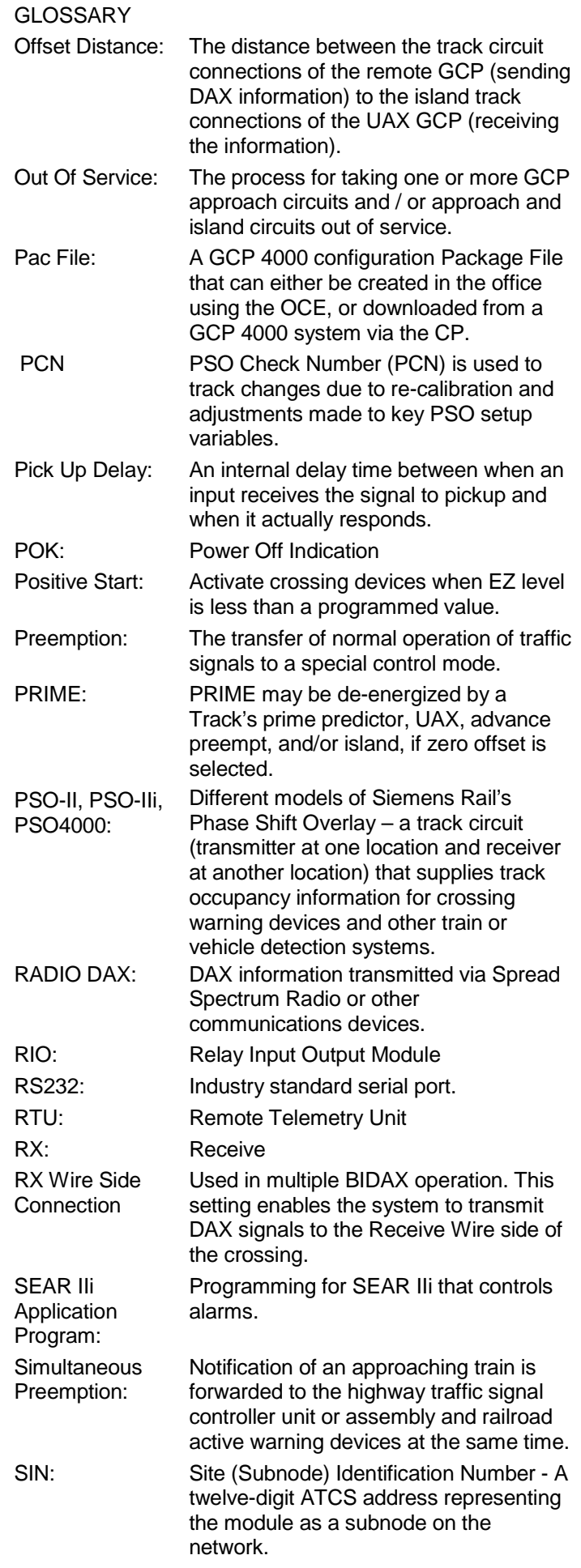

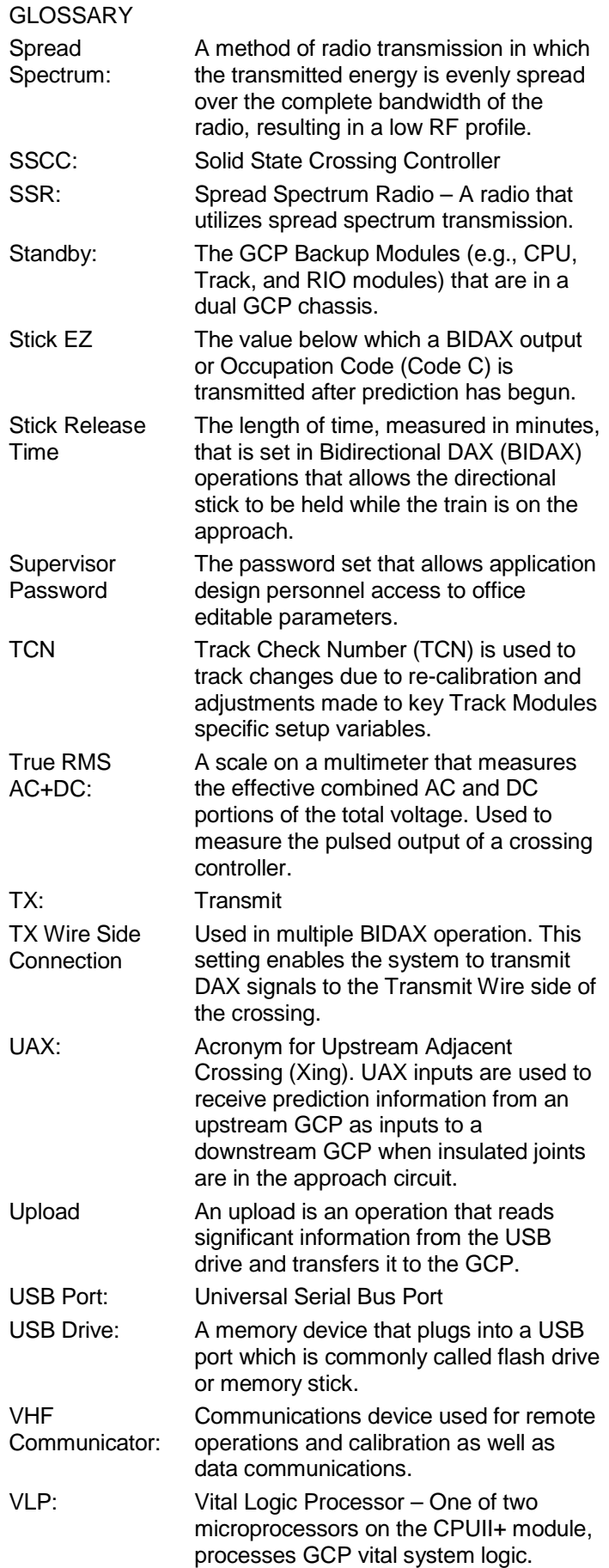

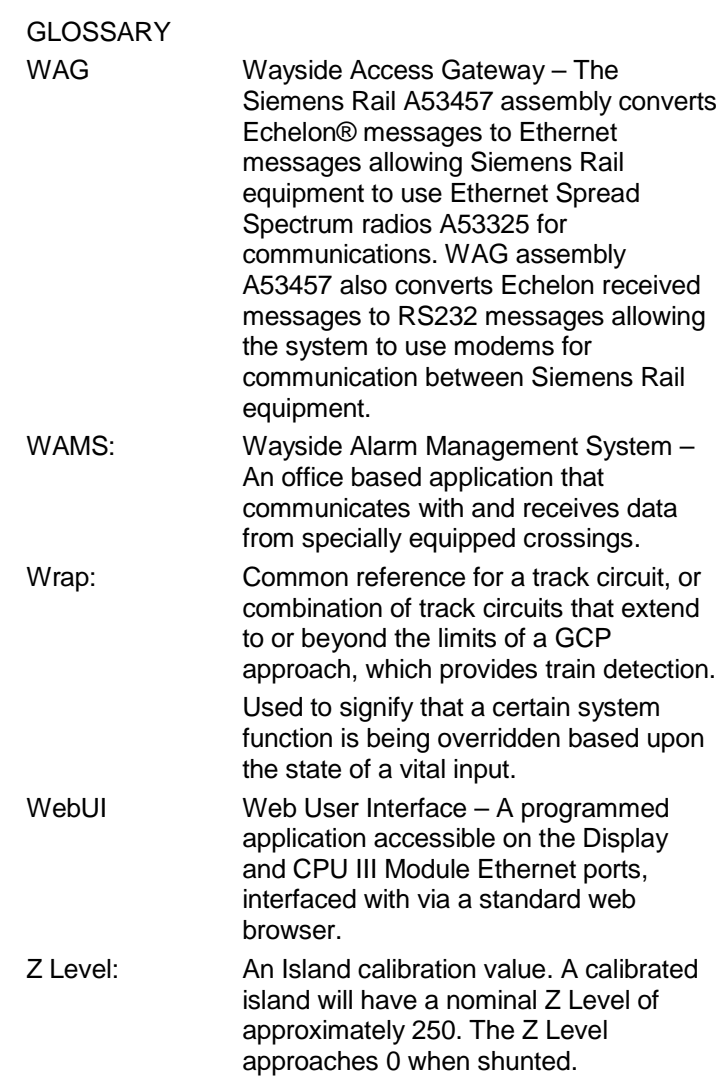

This Page Intentionally Left Blank

# **SIEMENS**

#### **Siemens Mobility, Inc.**

2400 Nelson Miller Parkway Louisville, Kentucky 40223 (502) 618-8800

#### **Siemens Mobility, Inc.**

700 East Waterfront Drive Munhall, Pennsylvania 15120 (800) 793-SAFE